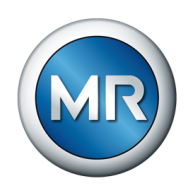

## Instructions de service TAPCON® 230 Expert. Régulateur de tension

7817454/07 FR

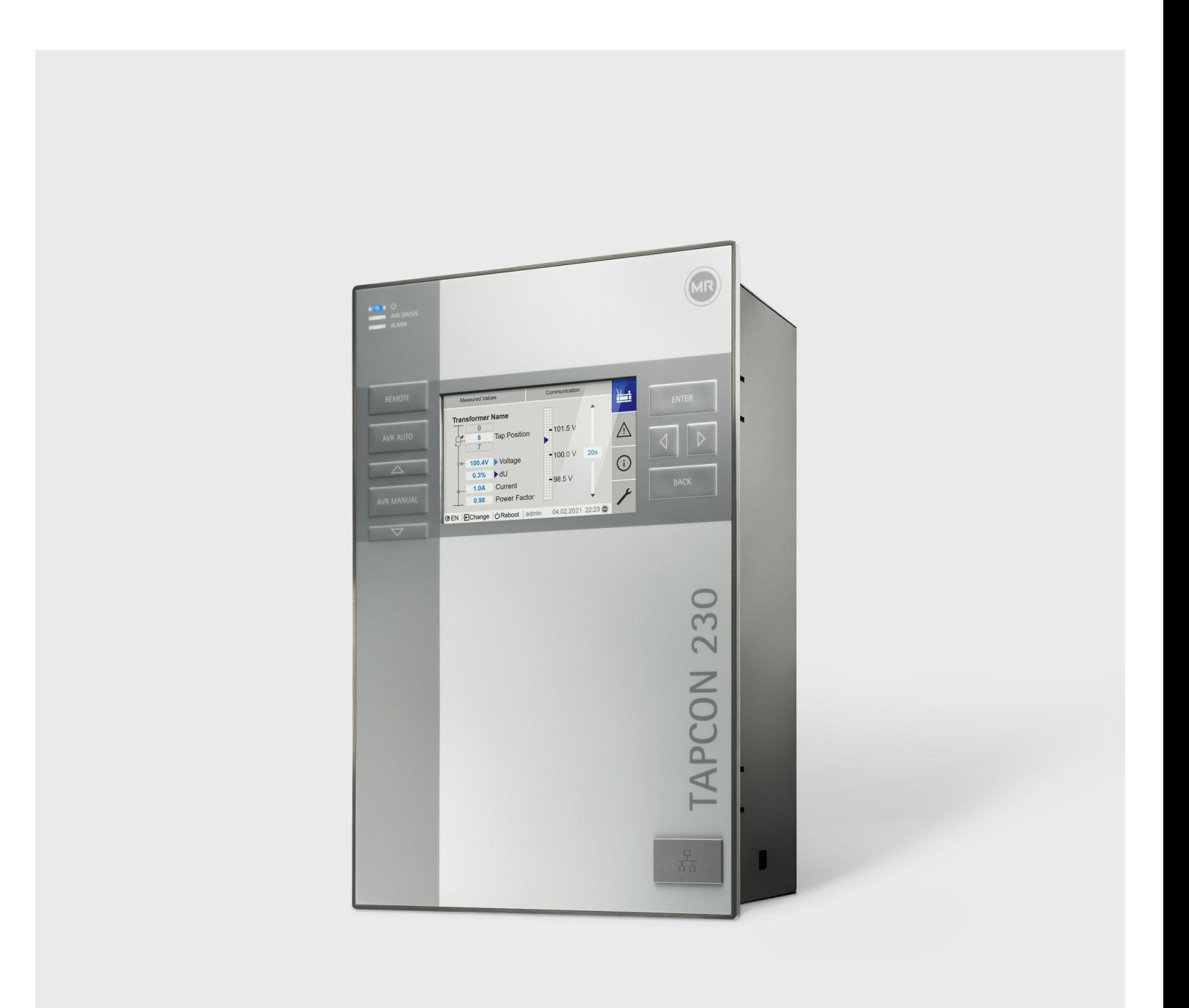

© Tous droits réservés à la société Maschinenfabrik Reinhausen

La transmission et la reproduction du présent document, l'exploitation et la communication de son contenu sont interdites sauf autorisation expresse.

Tout manquement expose son auteur au versement de dommages et intérêts. Tous droits réservés pour le cas de la délivrance d'un brevet, d'un modèle d'utilité ou d'un modèle de présentation.

Des modifications ont pu intervenir sur le produit depuis la clôture de la rédaction de la présente documentation.

Sous réserve expresse de modifications des caractéristiques techniques, de la conception ainsi que du contenu de la livraison.

Les informations transmises et les accords convenus lors du traitement des offres et commandes respectives doivent toujours être pris en compte.

Le produit est livré conformément à la spécification technique de MR, basée sur les indications du client. Le client se doit de garantir la compatibilité du produit avec le champ d'application prévu par le client.

Les instructions de service d'origine sont libellées en allemand.

## Sommaire

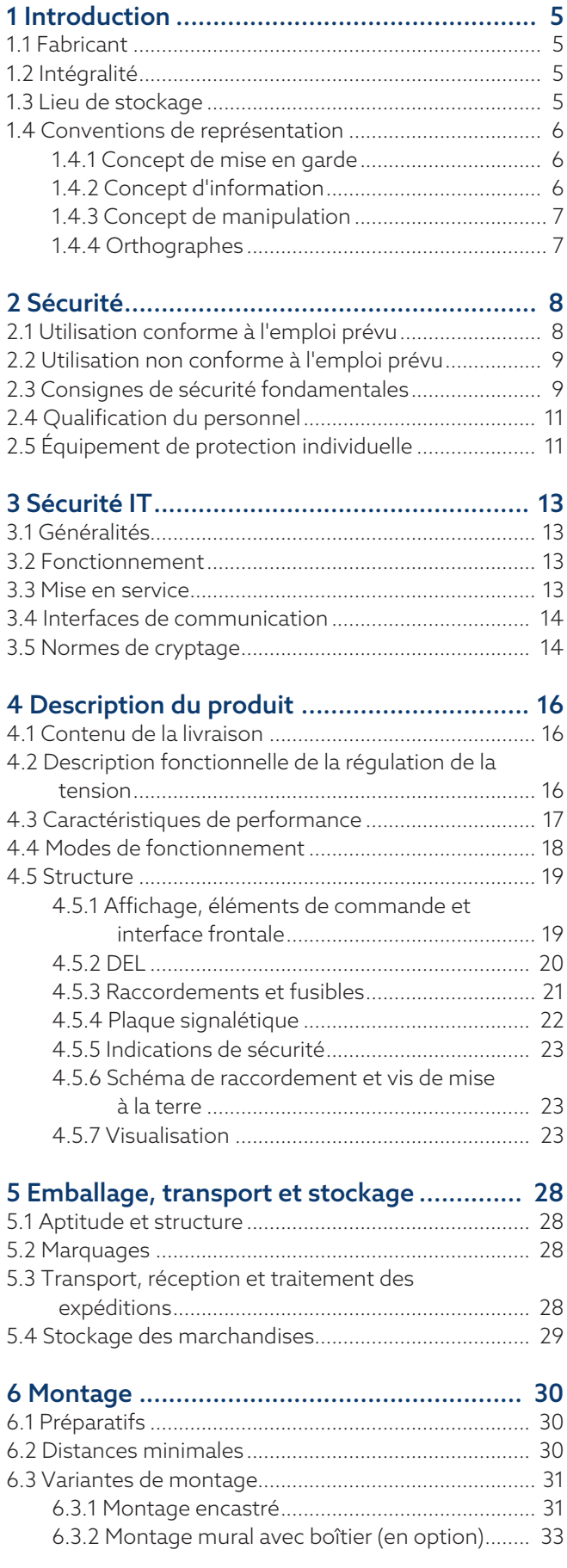

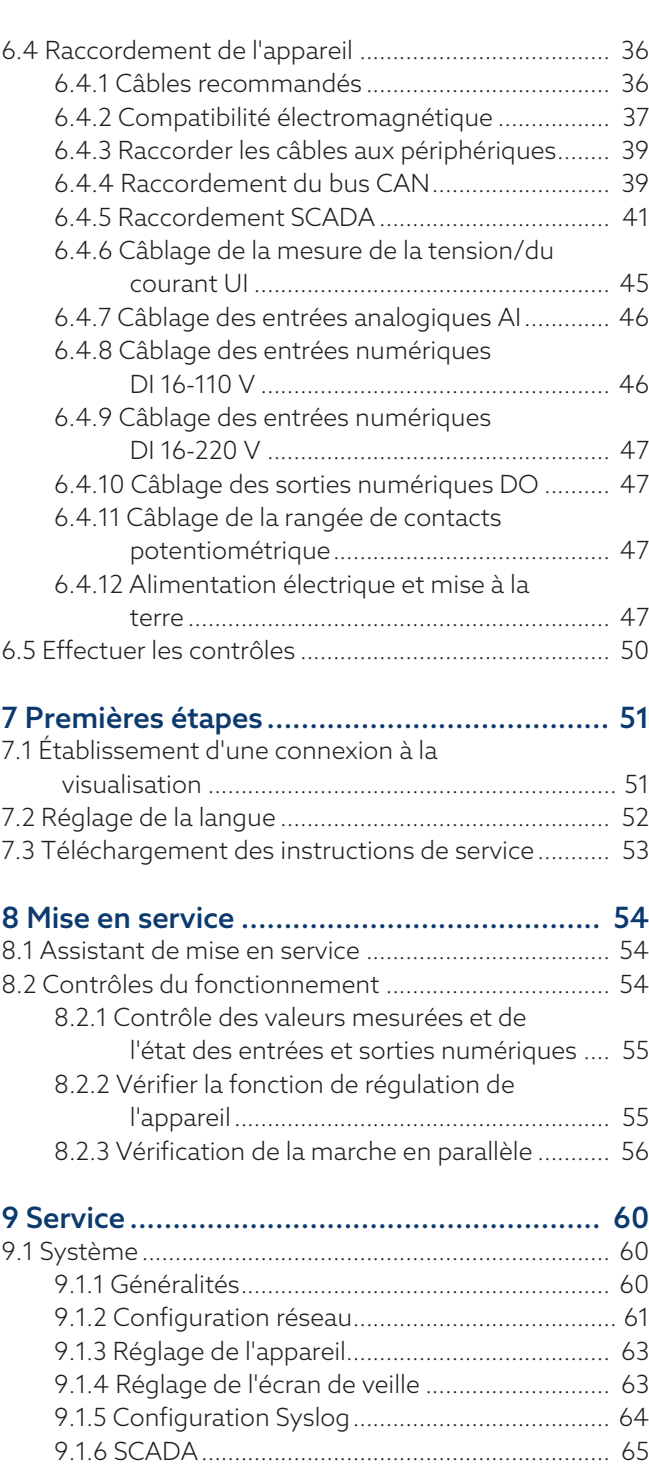

[9.1.7 Relier les signaux et les événements.........](#page-68-0).... [69](#page-68-0) [9.1.8 Configuration des entrées analogiques](#page-71-0) ...[.....](#page-71-0) 72

[numériques................................................](#page-73-0).... [74](#page-73-0) [9.1.10 Gestion d'événements](#page-74-0) .............................[.....](#page-74-0) 75 [9.1.11 Gestion d'utilisateurs](#page-75-0) ..................................... [76](#page-75-0) 9.1.12 Matériel [.......................................................](#page-78-0).... [79](#page-78-0) 9.1.13 Logiciel [........................................................](#page-79-0).... [80](#page-79-0)

d'exportation [.............................................](#page-79-1).... [80](#page-79-1)

[9.1.9 Configuration des entrées et sorties](#page-73-0)

[9.1.14 Gestionnaire d'importation/](#page-79-1)

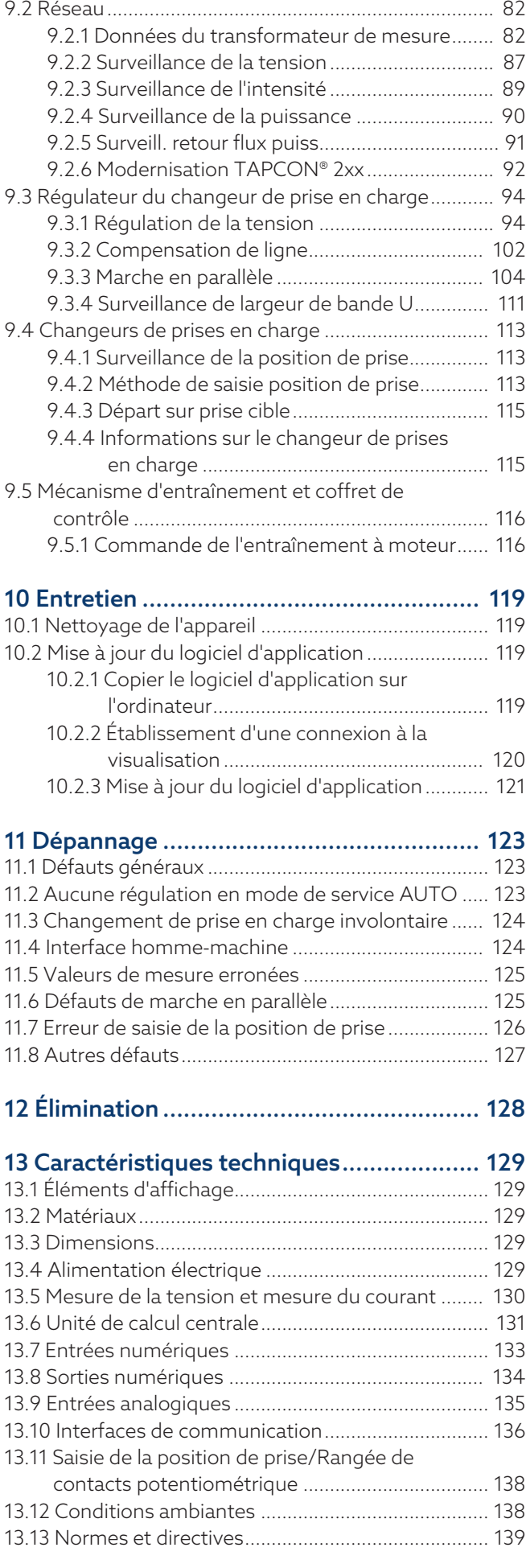

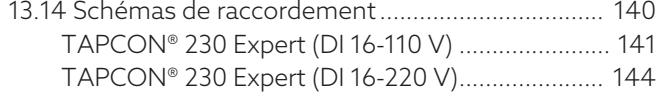

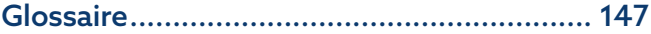

## <span id="page-4-0"></span>1 Introduction

La présente documentation technique contient les consignes détaillées pour le montage, le raccordement, la mise en service et la surveillance en toute sécurité et adéquats du produit.

Elle contient également les consignes de sécurité ainsi que les informations générales sur le produit.

La présente documentation technique s'adresse exclusivement au personnel spécialement formé et autorisé.

### <span id="page-4-1"></span>1.1 Fabricant

Maschinenfabrik Reinhausen GmbH Falkensteinstrasse 8 93059 Regensburg Allemagne +49 941 4090-0 [sales@reinhausen.com](mailto:sales@reinhausen.com) [reinhausen.com](http://www.reinhausen.com/)

Portail client de MR Reinhausen:<https://portal.reinhausen.com>

De plus amples informations relatives au produit et aux éditions de la présente documentation technique sont disponibles à cette adresse.

### <span id="page-4-2"></span>1.2 Intégralité

La présente documentation technique n'est complète qu'en combinaison avec les documents afférents suivants :

- Schémas de raccordement
- Instructions de service
	- Disponible en téléchargement sur l'appareil
	- Disponible en téléchargement à l'adresse [www.reinhausen.com](http://www.reinhausen.com)
	- Disponible en téléchargement dans le portail client MR https://portal.reinhausen.com

### <span id="page-4-3"></span>1.3 Lieu de stockage

Conservez la présente documentation technique, ainsi que tous les documents afférents, à portée de main et accessibles à tout moment pour une utilisation ultérieure. Téléchargez les instructions de service depuis l'appareil. Les instructions de service sont également disponibles sur le site web de la Maschinenfabrik Reinhausen GmbH ou dans le portail client MR.

### <span id="page-5-0"></span>1.4 Conventions de représentation

#### 1.4.1 Concept de mise en garde

<span id="page-5-1"></span>Les avertissements contenus dans la présente documentation technique sont représentés comme suit :

#### 1.4.1.1 Avertissement relatif à un chapitre

Les avertissements relatifs à un chapitre concernent des chapitres entiers ou des sections, sous-sections ou plusieurs paragraphes de la présente documentation technique. Les avertissements relatifs à un chapitre répondent au schéma suivant :

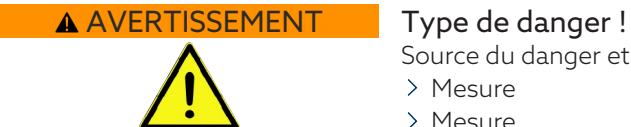

Source du danger et conséquences.

- > Mesure
- > Mesure

#### 1.4.1.2 Avertissement imbriqué

Les avertissements imbriqués se rapportent à une partie précise d'une section. Contrairement aux avertissements relatifs au chapitre, ces avertissements s'appliquent à des unités d'informations de plus petite taille. Les avertissements imbriqués répondent au schéma suivant :

A DANGER ! Instruction visant à éviter une situation dangereuse.

#### 1.4.1.3 Mots-signaux dans les indications d'avertissement

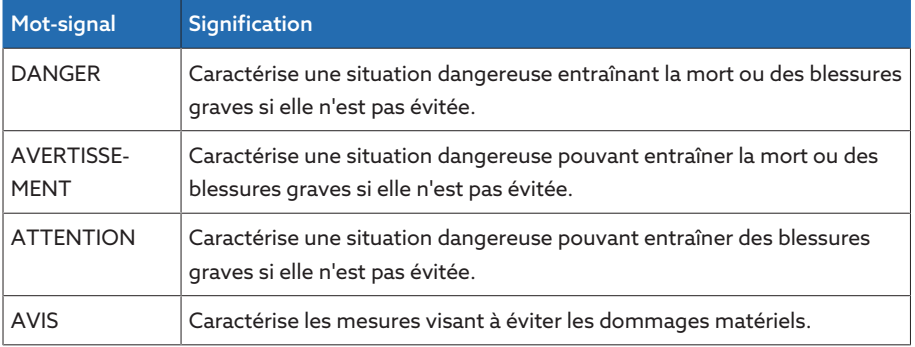

Tableau 1: Mots-signaux dans les indications d'avertissement

#### 1.4.2 Concept d'information

<span id="page-5-2"></span>Les informations servent à simplifier et améliorer la compréhension de certains processus. Dans la présente documentation technique, elles suivent le schéma ci-après :

i

Informations importantes.

#### 1.4.3 Concept de manipulation

<span id="page-6-0"></span>La présente documentation technique contient des consignes opératoires à une étape et à plusieurs étapes.

#### Consignes opératoires à une étape

Les consignes opératoires englobant une seule étape de travail répondent au schéma suivant dans la présente documentation technique :

Objectif

- $\checkmark$  Conditions (option).
- Étape 1 de 1.
- Résultat de l'étape de manipulation (option).
- Résultat de l'opération (option).

#### Consignes opératoires à plusieurs étapes

Les consignes opératoires englobant plusieurs étapes de travail répondent au schéma suivant dans la présente documentation technique :

Objectif

- $\checkmark$  Conditions (option).
- 1. 1ère étape.
- Résultat de l'étape de manipulation (option).
- 2. 2e étape.
	- » Résultat de l'étape de manipulation (option).

Résultat de l'opération (option).

#### <span id="page-6-1"></span>1.4.4 Orthographes

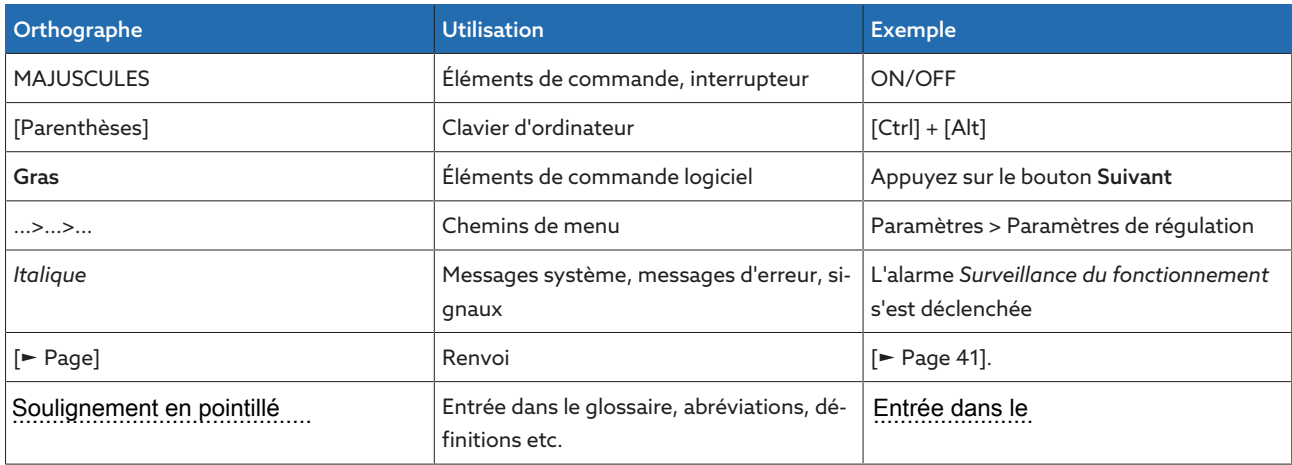

Tableau 2: Orthographes utilisées dans la présente documentation technique

## <span id="page-7-0"></span>2 Sécurité

- Veuillez lire la présente documentation technique afin de vous familiariser avec le produit.
- La présente documentation technique fait partie du produit.
- Lisez et tenez compte des consignes de sécurité contenues dans ce chapitre.
- Lisez et tenez compte des avertissements contenus dans la présente documentation technique afin d'éviter les dangers liés au fonctionnement.
- Ce produit a été fabriqué selon l'état actuel de la technique. Néanmoins, on ne peut exclure entièrement des risques fonctionnels pour l'intégrité corporelle et la vie de l'utilisateur, ni de préjudices au produit et autres dommages matériels en cas d'utilisation non conforme à l'emploi prévu.

### <span id="page-7-1"></span>2.1 Utilisation conforme à l'emploi prévu

L'appareil sert à maintenir constante la tension de sortie d'un transformateur avec changeur de prises en charge. Le produit est exclusivement prévu pour une utilisation dans les grandes installations stationnaires et les équipements d'énergie électrique.

S'il est utilisé conformément à l'usage prévu et si les conditions contenues dans la présente documentation technique, ainsi que les avertissements contenus dans la présente documentation technique et inscrits sur le produit sont respectés, celui-ci ne présente aucun risque pour les personnes, les biens matériels et l'environnement. Cela est valable pour toute la durée de vie, depuis la livraison jusqu'au démontage et l'élimination, en passant par le montage et l'exploitation.

L'utilisation est conforme à l'usage prévu dans les cas suivants :

- Vous trouverez la norme en vigueur pour le produit, y compris l'année d'édition, sur la plaque signalétique.
- Vous utilisez le produit conformément à la présente documentation technique, aux conditions de livraison convenues et aux caractéristiques techniques.
- Vous vous assurez que tous les travaux nécessaires sont effectués exclusivement par un personnel qualifié.
- Vous utilisez les dispositifs et les outils spéciaux accompagnant le produit exclusivement aux fins prévues et conformément aux stipulations de la présente documentation technique.
- Vous utilisez le produit exclusivement dans les zones industrielles.
- Observez les consignes contenues dans la présente documentation technique concernant la compatibilité électromagnétique et les caractéristiques techniques.
- Le produit est prévu pour être monté. Assurez-vous que toutes les mesures de prévention d'incendies et de protection contre une décharge électrique sont prises.
- Veillez à ce que la résistance aux contraintes mécaniques soit donnée.

### <span id="page-8-0"></span>2.2 Utilisation non conforme à l'emploi prévu

Une utilisation non conforme à l'emploi prévu consisterait à utiliser le produit d'une manière contraire à la description contenue dans la section Utilisation conforme à l'emploi prévu . Observez également les points suivants :

- Le produit n'est pas un appareil de protection. Ne l'utilisez pas pour reproduire les fonctions de sécurité.
- N'utilisez pas le produit en atmosphères explosives.

### <span id="page-8-1"></span>2.3 Consignes de sécurité fondamentales

Le responsable du transport, du montage, de l'exploitation, de la maintenance et de l'élimination du produit ou de pièces du produit est tenu de garantir les points suivants afin de prévenir les accidents, les dérangements et les avaries et de protéger l'environnement :

#### Équipement de protection individuelle

Des vêtements amples ou inappropriés augmentent le risque de happement ou d'entraînement par les pièces en rotation et le risque de coincement dans les pièces en saillie. Il existe donc un danger pour l'intégrité corporelle et la vie de l'utilisateur.

- Portez un équipement de protection individuelle, comme un casque, des chaussures de travail etc. pour exécuter la tâche correspondante.
- Ne portez jamais d'équipement de protection individuelle défectueux.
- Ne portez jamais de bagues, chaînes ni autres bijoux.
- Portez une résille si vous avez des cheveux longs.

#### Espace de travail

Les espaces de travail non rangés et non éclairés comportent un risque d'accident.

- Veillez à ce que l'espace de travail soit propre et ordonné.
- Assurez-vous que l'espace de travail est bien éclairé.
- Respectez les lois nationales en vigueur concernant la prévention des accidents.

#### Travaux lors de l'exploitation

N'utilisez le produit que si celui-ci est en parfait état de fonctionnement. Dans le cas contraire, il y a danger pour l'intégrité corporelle et la vie de l'utilisateur.

- Contrôlez régulièrement le bon fonctionnement des dispositifs de sécurité.
- Observez les travaux d'inspection et d'entretien, ainsi que les intervalles d'entretien, décrits dans la présente documentation technique.

#### Rayonnement laser invisible

Évitez de regarder directement dans le rayon réfléchissant afin d'éviter le risque de lésions oculaires. Le rayon sort au niveau des raccordements optiques ou à l'extrémité des fibres optiques de modules qui y sont raccordées. Lisez également le chapitr[e« Caractéristiques techniques à ce sujet » \[](#page-128-0)[►](#page-128-0)[Section 13, Page](#page-128-0) [129\].](#page-128-0)

- Ne regardez jamais directement dans le rayon réfléchissant.
- Ne regardez jamais dans le rayon avec des instruments optiques comme p. ex. une loupe ou un microscope.
- Si le rayonnement laser atteint l'œil, fermez les yeux et éloignez immédiatement la tête du rayon.

#### Manipulation des transformateurs d'intensité

Un transformateur d'intensité fonctionnant avec un circuit secondaire ouvert peut générer des tensions élevées dangereuses et entraîner des blessures et des dégâts matériels.

- N'exploitez jamais le transformateur d'intensité lorsque le circuit secondaire est ouvert, d'où la nécessité de le court-circuiter.
- Observez les consignes contenues dans les instructions de service du transformateur d'intensité.

#### Manipulation des composants électriques

Les composants électriques peuvent être endommagés par les décharges électrostatiques.

- Ne jamais toucher des composants électriques pendant la mise en service, le fonctionnement ou lors de travaux de maintenance.
- Assurez-vous par le biais de mesures appropriées (par ex. recouvrement) que les composants de l'appareil ne puissent pas être touchés par le personnel.
- Porter un équipement de protection individuelle adéquat.

#### Protection contre les explosions

Les gaz, vapeurs et poussières facilement inflammables ou explosifs peuvent entraîner des explosions graves et des incendies.

– Ne montez pas et n'utilisez pas le produit dans des atmosphères explosives.

#### Indications de sécurité

Les panneaux d'avertissement et de sécurité sont apposés sur le produit comme indications de sécurité. Ils constituent un élément important du concept de sécurité.

- Observez toutes les indications de sécurité apposées sur le produit.
- Veillez à ce que toutes les indications de sécurité sur le produit soient intégrales et lisibles.
- Remplacez les indications de sécurité endommagées ou détachées.

#### Conditions ambiantes

Afin de garantir un fonctionnement fiable et sûr du produit, utilisez celui-ci uniquement dans les conditions ambiantes indiquées dans la partie Caractéristiques techniques.

– Respectez les conditions de fonctionnement et les exigences sur le lieu d'implantation.

#### Modifications et transformations

Les modifications non autorisées ou inadéquates du produit sont susceptibles de causer des dommages corporels et matériels ou d'entraîner des dysfonctionnements.

– N'effectuez des modifications du produit qu'après concertation avec la société Maschinenfabrik Reinhausen GmbH.

#### Pièces de rechange

Les pièces de rechange non autorisées par la société Maschinenfabrik Reinhausen GmbH peuvent entraîner des dommages corporels et matériels, ainsi que des dysfonctionnements du produit.

- Utilisez exclusivement les pièces de rechange autorisées par Maschinenfabrik Reinhausen GmbH.
- Contactez la société Maschinenfabrik Reinhausen GmbH.

### <span id="page-10-0"></span>2.4 Qualification du personnel

La personne responsable du montage, de la mise en service, de la commande, de la maintenance et de l'inspection doit s'assurer que le personnel est suffisamment qualifié.

#### Électricien

L'électricien a suivi une formation spécialisée qui lui confère les connaissances et les expériences requises, ainsi que la connaissance des normes et dispositions en vigueur. Qui plus est, il dispose des aptitudes suivantes :

- L'électricien identifie par lui-même les risques potentiels et est en mesure de les éviter.
- L'électricien est en mesure d'exécuter des travaux sur les installations électriques.
- L'électricien est spécialement formé pour l'environnement de travail qui est le sien.
- L'électricien doit respecter les dispositions des prescriptions légales en vigueur en matière de prévention des accidents.

#### Personnes initiées à l'électrotechnique

Une personne initiée à l'électrotechnique a été informée par l'électricien et a appris de celui-ci les tâches qui lui sont confiées, et les risques potentiels dûs à un comportement inapproprié, ainsi que les dispositifs de protection et les mesures de protection. La personne initiée à l'électrotechnique travaille exclusivement sous la direction et la surveillance d'un électricien.

#### Opérateur

L'opérateur utilise et commande le produit dans le cadre de la présente documentation technique. Il reçoit un apprentissage et une formation par l'exploitant sur les tâches spéciales et les risques qu'elles peuvent comporter en cas de comportement inapproprié.

#### Service technique

Nous recommandons vivement de faire effectuer les travaux de maintenance, de réparation et de rétrofit par notre service technique qui saura garantir une exécution conforme de tous les travaux. Si une maintenance n'est pas effectuée par notre service technique, il faut s'assurer que le personnel a été formé et autorisé par Maschinenfabrik Reinhausen GmbH.

#### Personnel autorisé

Le personnel autorisé est formé par la société Maschinenfabrik Reinhausen GmbH pour effectuer les maintenances spéciales.

### <span id="page-10-1"></span>2.5 Équipement de protection individuelle

Le port d'équipements de protection individuelle pendant le travail est indispensable dans le but de minimiser les risques pour la santé.

- Portez toujours les équipements de protection requis pour chaque cas pendant le travail.
- Ne portez jamais un équipement de protection défectueux.
- Observez les indications relatives aux équipements de protection individuelle affichées dans la zone de travail.

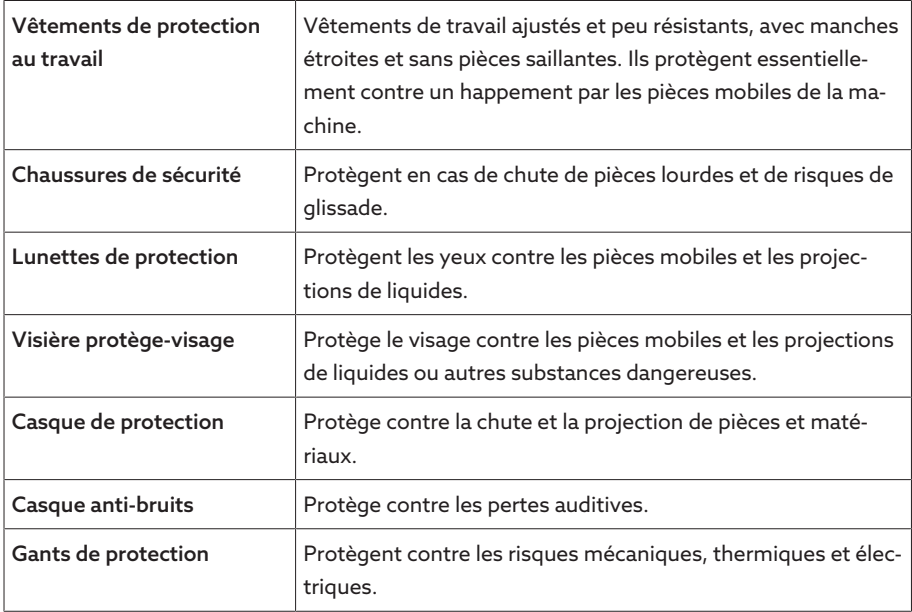

Tableau 3: Équipement de protection individuelle

# <span id="page-12-0"></span>3 Sécurité IT

Veuillez observer les recommandations ci-après afin de garantir un fonctionnement en toute sécurité du produit.

### <span id="page-12-1"></span>3.1 Généralités

- Assurez-vous que seules les personnes autorisées ont accès à l'appareil.
- Utilisez l'appareil uniquement dans un périmètre de sécurité électronique (ESP – electronic security perimeter). Établissez toujours une connexion sécurisée à Internet. Utilisez les mécanismes de segmentation de réseau verticale et horizontale et les passerelles de sécurité (pare-feux) aux points de transition.
- Assurez-vous que l'appareil est utilisé exclusivement par un personnel formé sensibilisé aux thèmes afférents à la sécurité IT.
- Vérifiez régulièrement si les mises à jour logicielles pour l'appareil sont disponibles et effectuez les mises à jour.

### <span id="page-12-2"></span>3.2 Fonctionnement

Observez les recommandations ci-après pendant le fonctionnement de l'appareil :

- Changez régulièrement le mot de passe.
- Exportez régulièrement le [Journal de sécurité \[](#page-79-2)[►](#page-79-2)[Section 9.1.14.1, Page 80\].](#page-79-2)
- Vérifiez régulièrement si des tentatives d'accès non autorisé aux fichiers journaux ou d'autres incidents de sécurité ont eu lieu.

### <span id="page-12-3"></span>3.3 Mise en service

Observez les recommandations ci-après pour la mise en service de l'appareil :

- Les identifiants utilisateur doivent être univoques et clairement attribuables. N'utilisez ni la fonction « Compte de groupe », ni la fonction « Connexion automatique ».
- Activez la fonction « [Déconnexion automatique \[](#page-59-3)[►](#page-59-3)[Section 9.1.1.2, Page](#page-59-3) [60\]](#page-59-3) ».
- Limitez au maximum les droits des différents groupes d'utilisateurs, cela vous permet d'éviter les erreurs opérationnelles. Exemple : un utilisateur du rôle « Opérateur » ne devrait pas être en mesure de modifier les réglages de l'appareil, mais devrait uniquement pouvoir exécuter des opérations.
- Supprimez ou désactivez l'identifiant utilisateur pré-installé « admin ». Pour ce faire, vous devez créer au préalable un nouvel identifiant utilisateur du rôle « Administrateur » que vous pourrez alors utiliser pour supprimer ou désactiver le compte pré-installé « admin ».
- Désactivez [l'accès utilisateur à la maintenance \[](#page-60-1)[►](#page-60-1)[Section 9.1.1.3, Page 61\]](#page-60-1).
- Activez le [cryptage SSL/TLS \[](#page-61-0)[►](#page-61-0)[Page 62\]](#page-61-0) ; un accès à l'appareil n'est alors possible que via le protocole SSL/TLS. En plus de chiffrer la communication, ce protocole sert également à la vérification de l'authenticité du serveur.
- Utilisez si possible la version TLS 1.2 ou supérieure.
- Intégrez l'appareil dans une infrastructure à clés publiques. Si nécessaire, créez à cet effet vos propres certificats SSL et importez-les.
- Connectez l'appareil à un serveur de journal centralisé en utilisant l'[interface](#page-63-0) [Syslog \[](#page-63-0)[►](#page-63-0)[Section 9.1.5, Page 64\]](#page-63-0).

### <span id="page-13-0"></span>3.4 Interfaces de communication

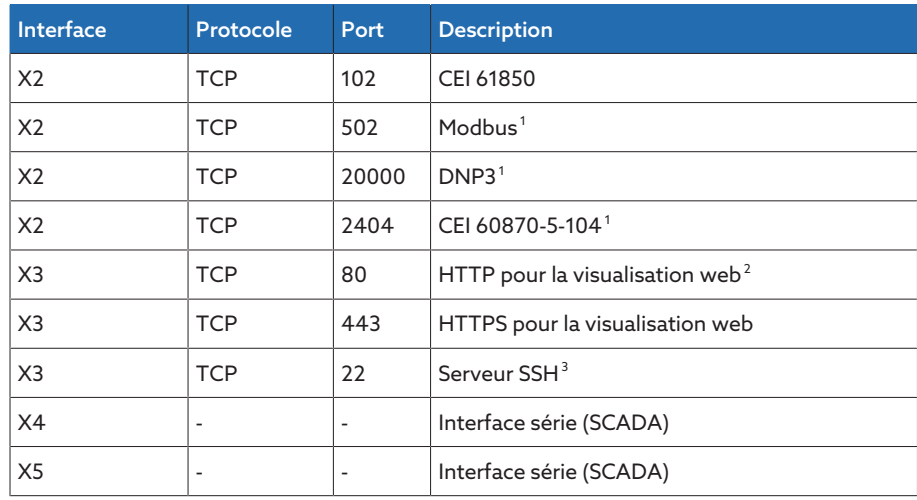

Tableau 4: Interfaces et ports ouverts

### <span id="page-13-1"></span>3.5 Normes de cryptage

L'appareil prend en charge les versions TLS suivantes :

- TLS 1.0
- TLS 1.1
- TLS 1.2

L'appareil utilise les suites de chiffrement suivantes pour une connexion sécurisée TLS :

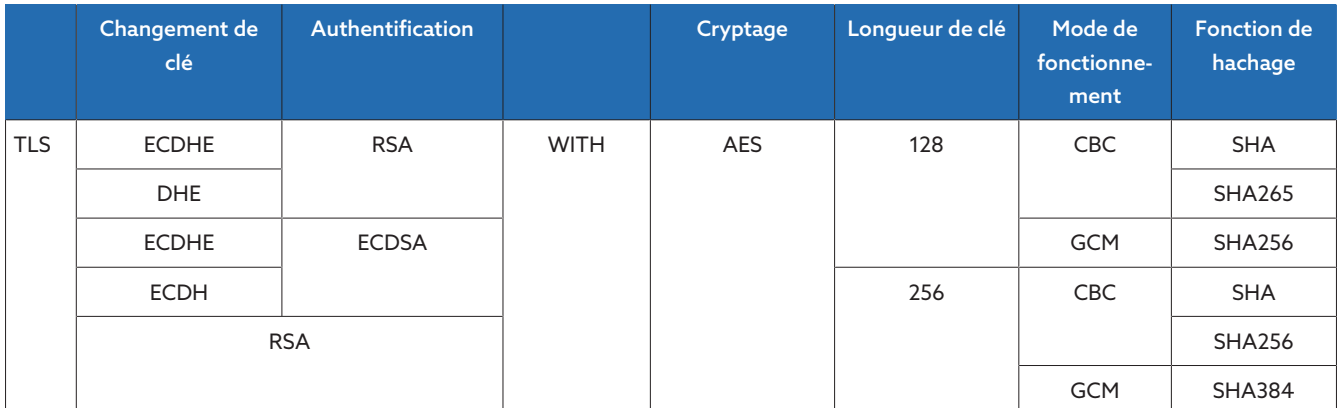

Tableau 5: Suite de chiffrement

<sup>1</sup> Réglage par défaut, si vous avez changé le port du protocole poste de conduite, seul le port réglé est ouvert.

<sup>2</sup> Le port est fermé si vous activez le cryptage SSL de l'appareil.

<sup>3</sup> SSH est désactivé lorsque l'accès au service d'assistance technique MR est désactivé.

L'appareil utilise la fonction de hachage SHA512 pour l'enregistrement des mots de passe.

## <span id="page-15-0"></span>4 Description du produit

### <span id="page-15-1"></span>4.1 Contenu de la livraison

Vérifiez l'intégralité de la livraison en vous basant sur les documents d'expédition.

- Régulateur de tension
- Câble patch RJ45
- Colliers de blindage
- Connecteur enfichable
- Clips
- Documentation technique
- Plaque signalétique additionnelle
- Résistance de terminaison du bus CAN
- Résistance de terminaison du bus RS485

#### En option

- Boîtier pour montage mural
- Selon le type d'appareil :
	- Ethernet vers convertisseur [FO](#page-146-1)(module SFP)
	- série vers convertisseur FO

## <span id="page-15-2"></span>4.2 Description fonctionnelle de la régulation de la tension

L'appareil sert à maintenir constante la tension de sortie d'un transformateur avec changeur de prises en charge.

L'appareil compare la tension de mesure du transformateur  $U_{Reell}$  à une tension de consigne définie U<sub>Consigne</sub>. La différence entre U<sub>Réelle</sub> et U<sub>Consigne</sub> représente l'écart de tension dU.

Les paramètres de l'appareil peuvent être adaptés de manière optimale au comportement de la tension du réseau, de sorte à obtenir un comportement de régulation équilibré en exécutant un nombre de manœuvres réduit du changeur de prises en charge.

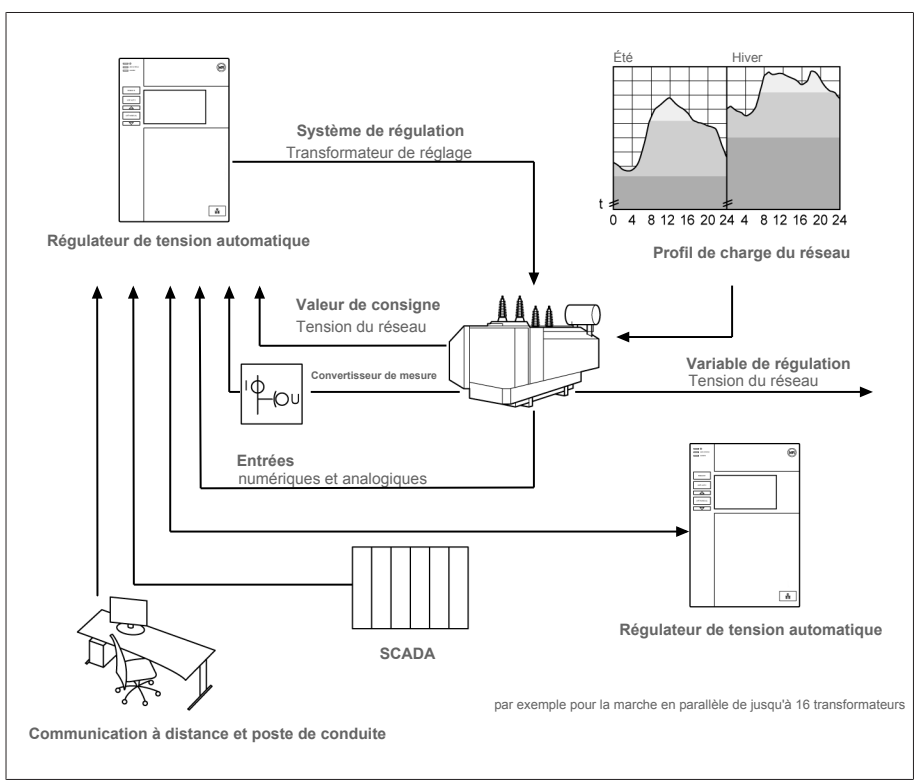

Figure 1: Aperçu de la régulation de la tension

### <span id="page-16-0"></span>4.3 Caractéristiques de performance

- Visualisation web
- Régulation automatique de la tension
	- 1…3 valeurs de consigne
- Valeur de consigne prédéfinie
	- Analogique
	- Via TDSC
- Compensation de ligne
	- Compensation R-X : compensation des chutes de tension sur la ligne
	- Compensation Z : compensation des fluctuations de tension dans le réseau maillé
- Fonctions de surveillance intégrées :
	- Surveillance de la tension
	- Surveillance de l'intensité
	- Surveillance de la puissance apparente
	- Surveillance de puissance active
	- Surveillance de la puissance réactive
	- Surveillance du facteur de puissance
- Affichage de toutes les valeurs mesurées comme la tension, le courant, la puissance active, la puissance apparente ou la puissance réactive
- Saisie de la position
	- Code BCD
	- Code Dual
	- Code Gray
	- Rangée contacts potentiomét.
	- Barrette contact de fermeture
	- Analogique
- Marche en parallèle de 16 transformateurs max. dans deux groupes par les méthodes suivantes :
	- Maître (synchronisation de prise)
	- Esclave (synchronisation de prise)
	- Synchronisation de prise automatique
	- Courant réactif de circulation
	- Facteur de puissance
- SCADA
	- CEI 60870-5-101
	- CEI 60870-5-104
	- CEI 61850 2e édition
	- MODBUS RTU
	- Modbus TCP
	- DNP3

### <span id="page-17-0"></span>4.4 Modes de fonctionnement

#### Mode automatique (AVR AUTO)

En mode automatique, l'appareil régule automatiquement la tension conformément aux paramètres définis. Des changements de prise manuels via les éléments de commande ou les entrées ne sont pas possibles.

#### Mode manuel (AVR MANUEL)

En mode manuel, vous pouvez exécuter manuellement les changements de prise pour augmenter ou diminuer la tension. Une régulation automatique de la tension n'a pas lieu.

#### Mode local (LOCAL)

En mode Local, vous pouvez effectuer les saisies et entrer les commandes à l'aide des éléments de commande de l'appareil. Les saisies et les commandes via les entrées ne sont pas possibles.

#### Mode à distance (À DISTANCE)

En mode À distance, vous pouvez exécuter des saisies et des commandes via les entrées numériques.

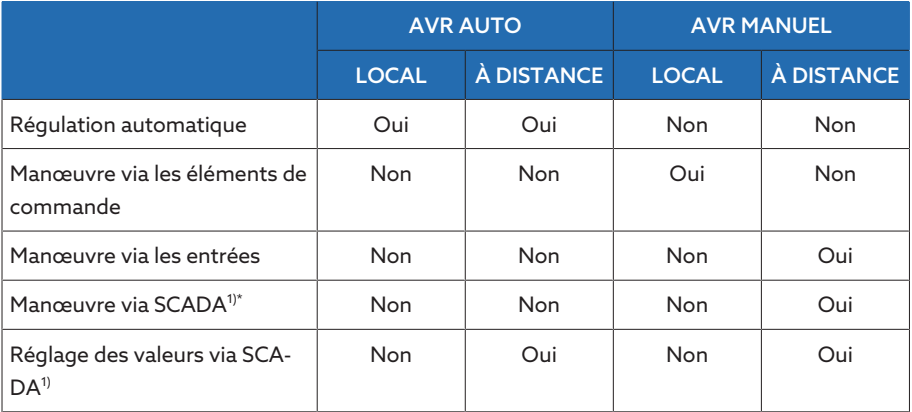

Tableau 6: Vue d'ensemble des modes de fonctionnement

1)Seulement pour les variantes TAPCON® 230 expert et TAPCON® 230 AVT

### <span id="page-18-0"></span>4.5 Structure

<span id="page-18-1"></span>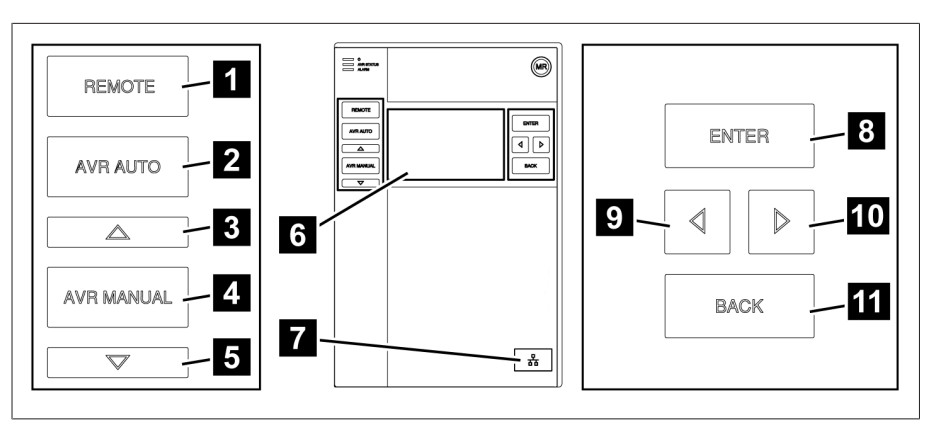

### 4.5.1 Affichage, éléments de commande et interface frontale

Figure 2: Régulateur de tension

| 1               | Touche À DISTANCE <sup>4</sup> | Activer le mode de fonctionnement À DIS-<br><b>TANCF</b>                                         |
|-----------------|--------------------------------|--------------------------------------------------------------------------------------------------|
| $\mathcal{P}$   | Touche AUTO                    | Activer le mode de fonctionnement AUTO                                                           |
| 3               | Touche AUGMENTER <sup>5</sup>  | Envoyer une instruction de commande au<br>mécanisme d'entraînement pour augmenter<br>la tension. |
| 4               | Touche MANUAL                  | Activer le mode de fonctionnement MA-<br>NUAL                                                    |
| 5               | Touche DIMINUER <sup>5</sup>   | Envoyer une instruction de commande au<br>mécanisme d'entraînement pour diminuer la<br>tension.  |
| 6               | Affichage                      | $\overline{\phantom{0}}$                                                                         |
| $\overline{7}$  | Interface frontale             | Interface Ethernet R145                                                                          |
| 8               | Touche ENTER                   | Confirmer la sélection/Enregistrer les para-<br>mètres modifiés                                  |
| 9               | CURSEUR à gauche               | Navigation à gauche dans le menu                                                                 |
| 10 <sup>1</sup> | CURSEUR à droite               | Navigation à droite dans le menu                                                                 |
| 11              | Touche BACK                    | Quitter le menu actuel. Retourner au niveau<br>de menu précédent                                 |

5 Possible uniquement en mode manuel.

<sup>4</sup> Touche sans fonction lorsque le passage de LOCAL à À DISTANCE est effectué via une entrée numérique.

### 4.5.2 DEL

<span id="page-19-0"></span>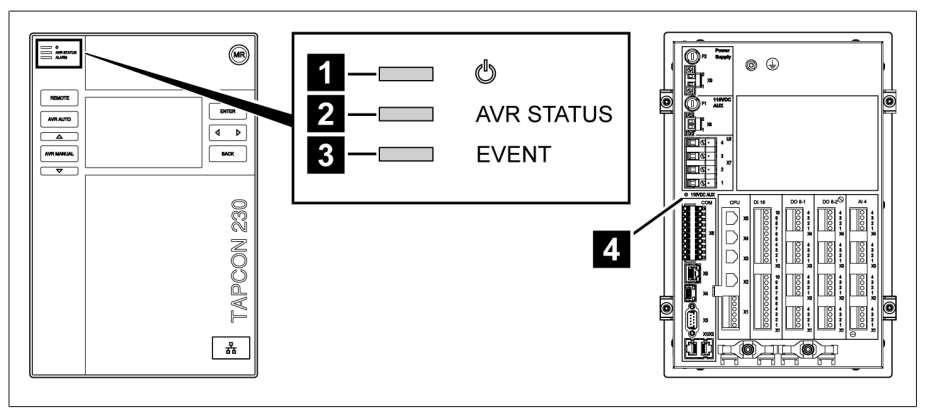

#### Figure 3: DEL

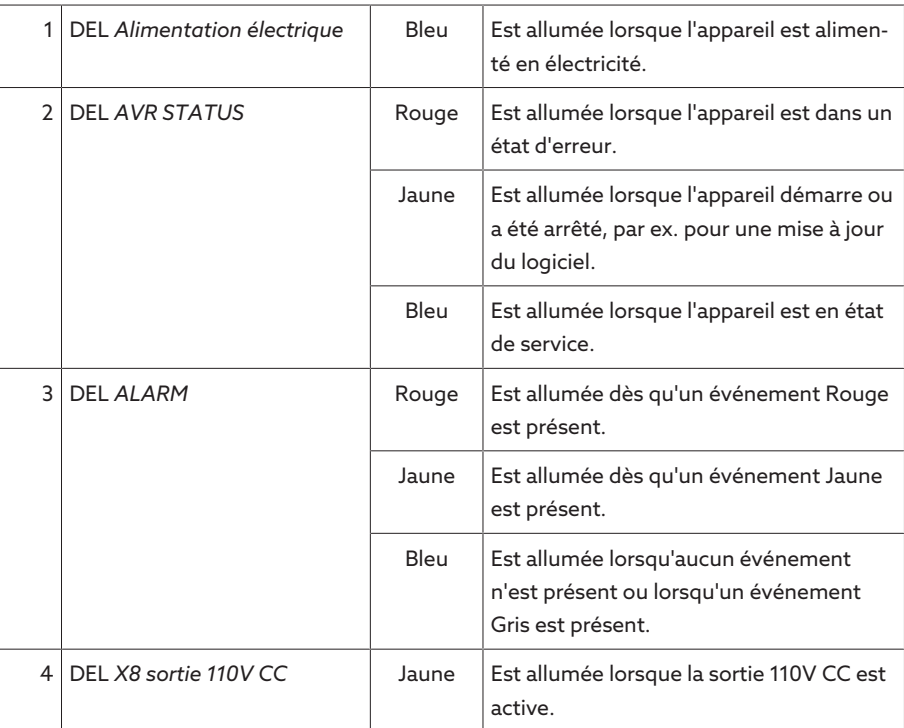

### 4.5.3 Raccordements et fusibles

<span id="page-20-0"></span>Les raccordements sont installés sur la face arrière de l'appareil. Vous trouverez de plus amples informations sur les raccordements dans la section [Caractéris](#page-128-0)[tiques techniques \[](#page-128-0)[►](#page-128-0)[Section 13, Page 129\].](#page-128-0)

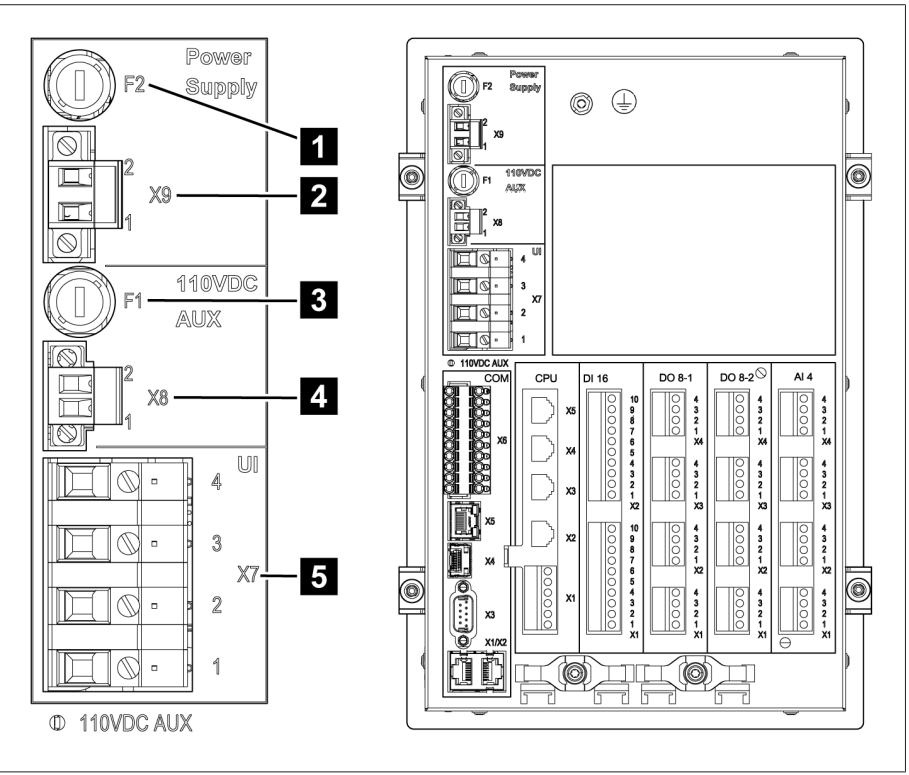

Figure 4: Face arrière

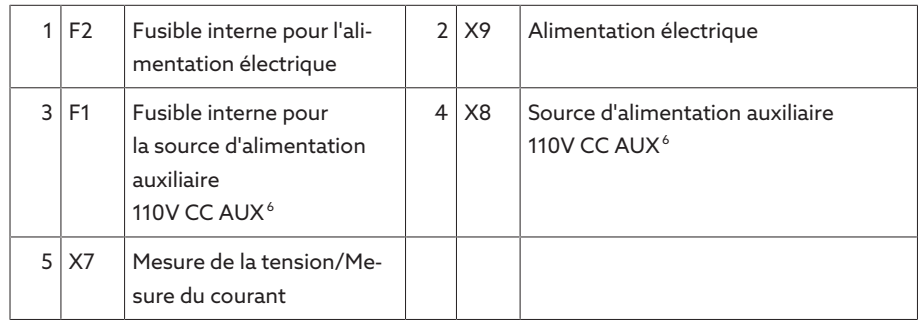

<sup>6</sup> Peut être utilisée pour les appareils avec DI 16-110V pour l'alimentation des entrées numériques. Vérifiez la variante qui est la vôtre sur la base de la désignation de borne de raccordement au dos de l'appareil.

#### Raccordements et bornes

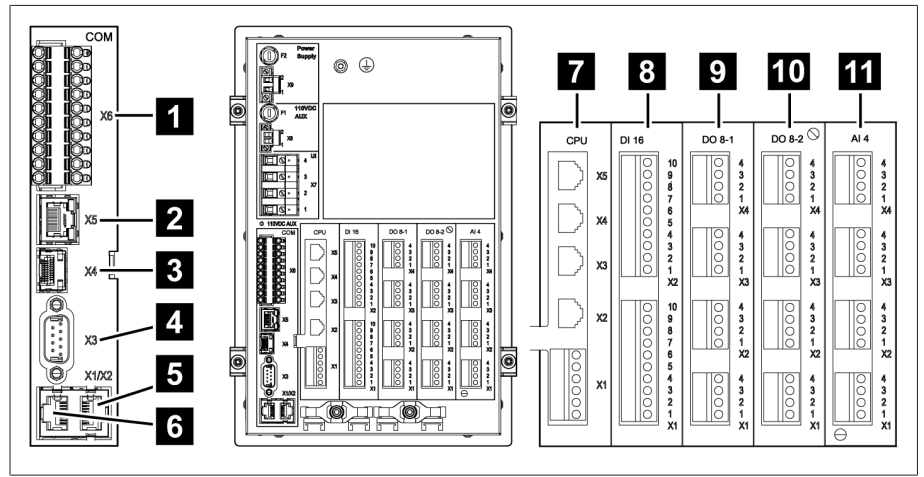

Figure 5: Raccordements/Bornes

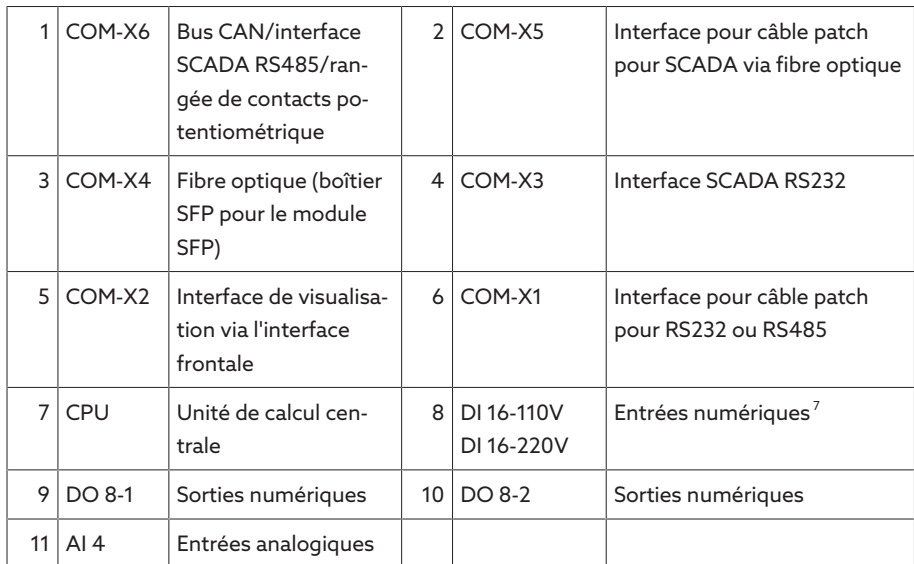

### 4.5.4 Plaque signalétique

<span id="page-21-0"></span>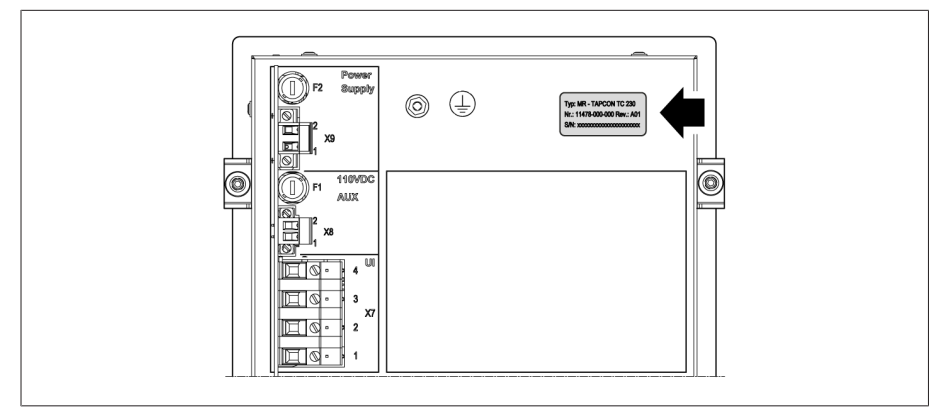

Figure 6: Plaque signalétique au dos de l'appareil

<sup>7</sup> Vérifiez la variante qui est la vôtre sur la base de la désignation de borne de raccordement au dos de l'appareil.

#### 4.5.5 Indications de sécurité

<span id="page-22-0"></span>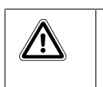

Mise en garde contre un danger. Veuillez lire les indications fournies dans les instructions de service du produit.

### 4.5.6 Schéma de raccordement et vis de mise à la terre

<span id="page-22-1"></span>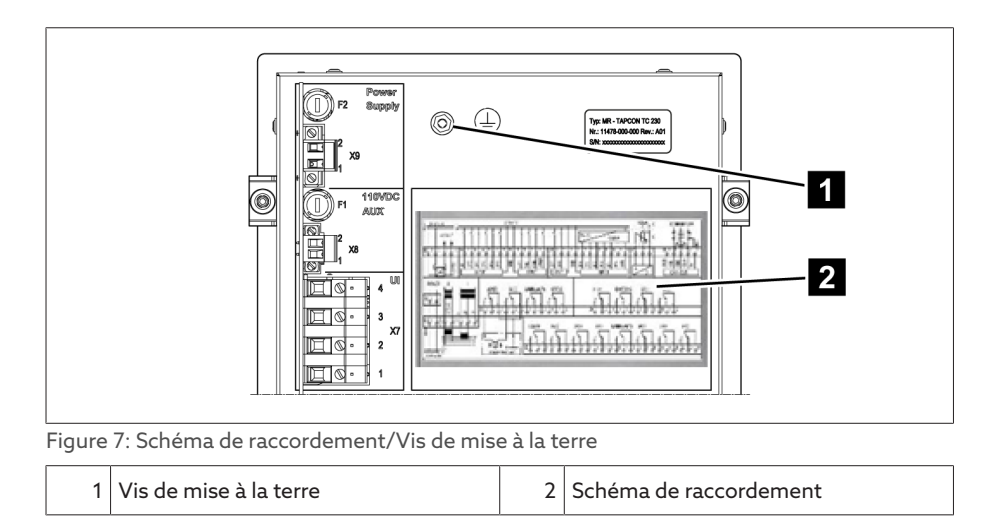

### <span id="page-22-2"></span>4.5.7 Visualisation

#### 4.5.7.1 Écran d'accueil

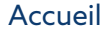

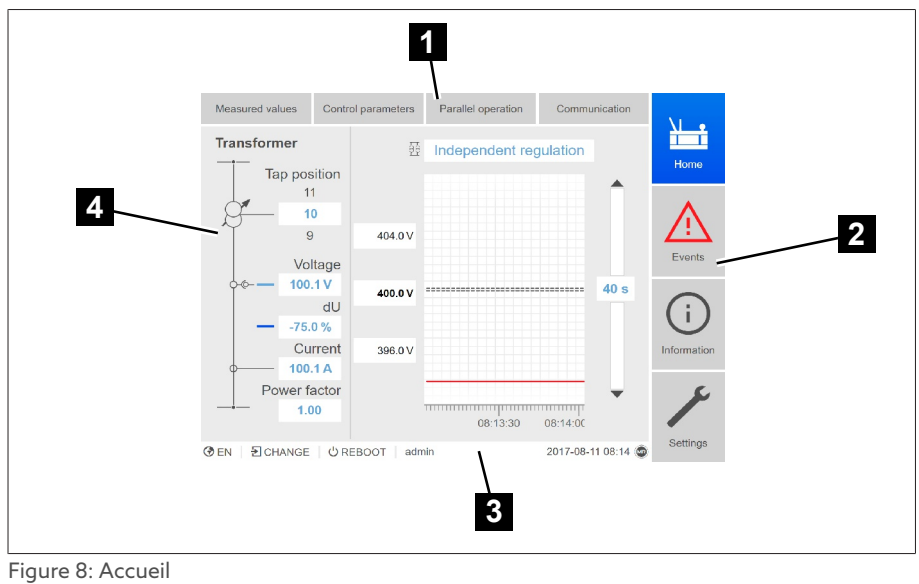

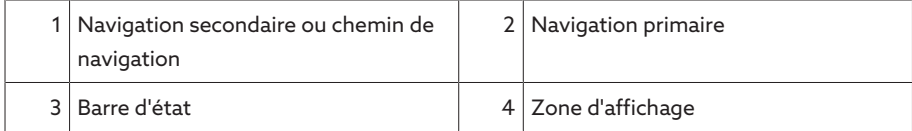

#### Valeurs mesurées/Affichage

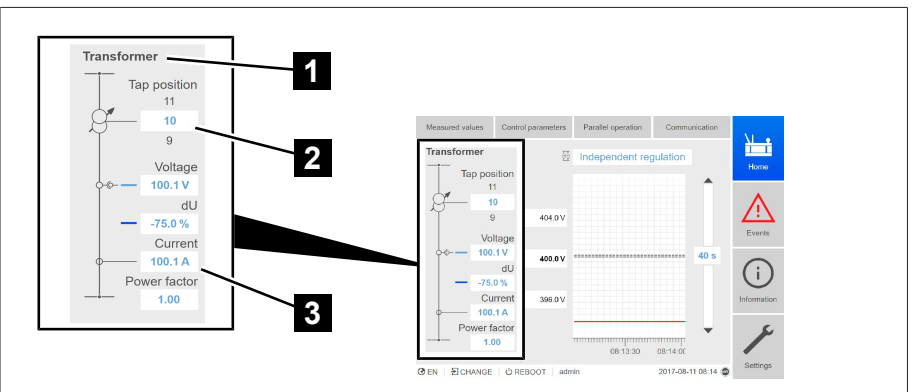

#### Figure 9: Valeurs mesurées/Affichage

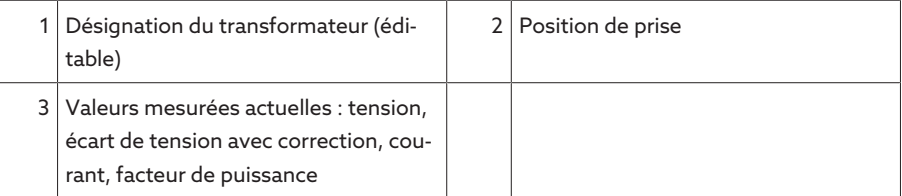

#### Valeurs de consigne/Valeurs réelles/Temporisation

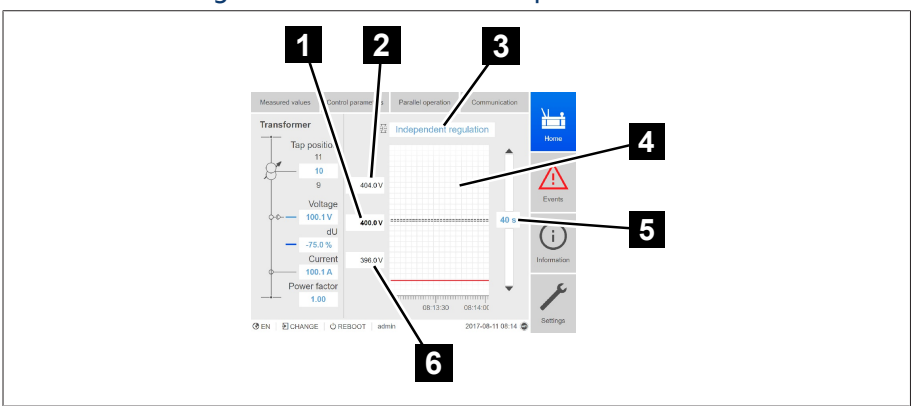

Figure 10: Valeurs de consigne/Valeurs réelles/Temporisation

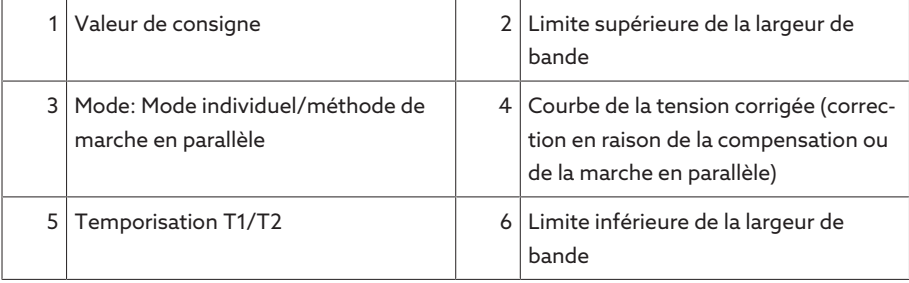

#### 4.5.7.2 Concept de commande

Vous pouvez commander l'appareil au moyen des éléments de commande situés sur le panneau frontal ou par ordinateur via la visualisation web ISM™ Intuitive Control Interface. Les deux possibilités de commande sont largement identiques quant à leurs fonctionnalités et leur structure.

#### Droits d'utilisateur et rôles d'utilisateur

L'appareil est équipé d'un système de droits et de rôles qui permet de gérer au niveau utilisateur l'affichage et les droits d'accès aux réglages de l'appareil ou aux événements. Vous pouvez configurer les systèmes de droits et de rôles selon vos exigences. La section [Gestion d'utilisateurs \[](#page-75-0)[►](#page-75-0)[Section 9.1.11, Page 76\]](#page-75-0) contient de plus amples informations à ce sujet.

Vous ne pouvez modifier les réglages de l'appareil ou les paramètres que si vous possédez les droits requis.

#### Connexion, Déconnexion, Changement d'utilisateur

La gestion des droits d'accès aux réglages de l'appareil et aux paramètres est basée sur l'utilisateur. Différents utilisateurs peuvent se connecter simultanément via la visualisation et accéder à l'appareil.

Pour une commande simultanée de l'appareil via les éléments de commande et la visualisation, vous devez vous connecter à l'appareil et via la visualisation.

- 1. Sélectionnez le bouton LOGIN ou CHANGE dans la barre d'état.
- 2. Entrez le nom d'utilisateur et le mot de passe et sélectionnez le bouton **OK**.
- L'utilisateur connecté s'affiche dans la barre d'état.

Pour vous déconnecter comme utilisateur, procédez comme suit : > Sélectionnez le bouton **LOGOUT** dans la barre d'état.

#### **Navigation**

i

i

Si vous commandez l'appareil via les éléments de commande, vous pouvez na-

viguer dans tout le menu à l'aide des touches  $\Box$  et  $\Box$ . Le menu respectivement sélectionné est encadré en bleu. Pour ouvrir le menu sélectionné, vous devez appuyer sur la touche <sup>ENTER</sup>, Appuyez sur la touche <sup>BACK</sup> pour revenir au niveau de menu précédent.

Si vous commandez l'appareil via la visualisation web, vous pouvez naviguer sur les boutons correspondants par un clic de souris :

- 1. Sélectionnez l'option de menu Réglages.
- 2. Sélectionnez l'option de menu Paramètres.
- 3. Sélectionnez le point de menu Système.
- 4. Sélectionnez l'option de menu Synchronisation temporelle.
- 5. Sélectionnez Heure.

Le chemin de navigation vers un paramètre est toujours représenté sous forme de raccourci dans les présentes instructions de service : sélectionnez l'option de menu Réglages > Paramètres > Système > Synchronisation temporelle.

#### Réglage des paramètres

En fonction des paramètres, vous avez différentes possibilités de définir des réglages.

- Sélectionner une liste  $1.$  Naviguez vers la liste avec  $\blacktriangleright$  et appuyez sur  $\frac{1}{2}$  extered
	- 2. Marquez une entrée dans la liste avec  $\Box$  ou  $\Box$  et appuyez sur  $\Box$  entere)
	- 3. Sélectionnez le bouton **Appliquer** pour enregistrer le paramètre modifié.

Entrer une valeur 1. Sélectionnez le champ de la valeur avec  $\bigcirc$  ou  $\bigcirc$  et appuyez sur ENTER. En cas de commande via le panneau frontal, le pavé numérique s'affiche.

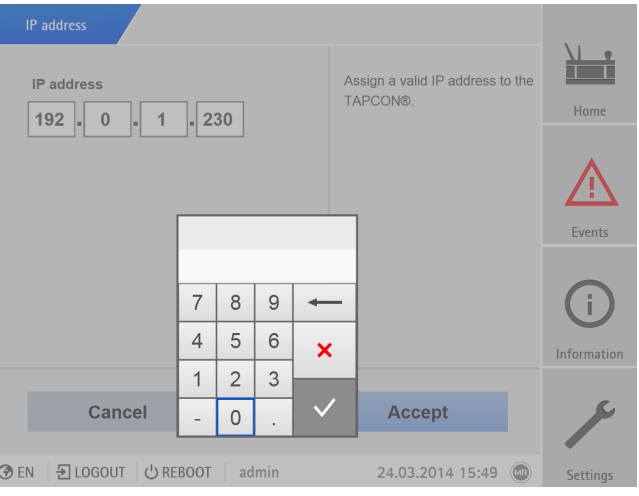

Figure 11: Entrer une valeur

- 2. Entrez la valeur souhaitée et confirmez avec  $\sqrt{}$
- 3. Sélectionnez le bouton Appliquer pour enregistrer le paramètre modifié.
- Entrer un texte 1. Sélectionnez le champ de texte avec  $\overline{1}$  ou  $\overline{1}$  et appuyez sur ENTER. En cas de commande via le panneau frontal, le clavier s'affiche.

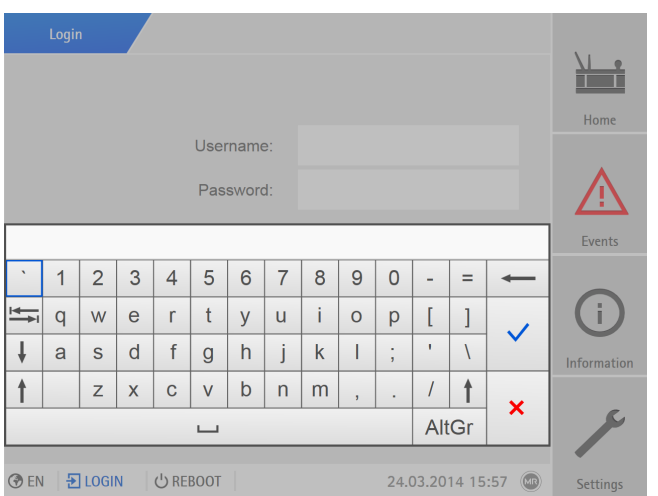

Figure 12: Entrer un texte

- 2. Entrez le texte souhaité et confirmez avec  $\overline{\checkmark}$
- 3. Sélectionnez le bouton Appliquer pour enregistrer le paramètre modifié.

#### Rechercher un paramètre

Dans le menu de paramètres, vous pouvez utiliser la fonction de recherche rapide pour rechercher un paramètre. À cet effet, entrez le nom du paramètre souhaité dans le champ correspondant Recherche.

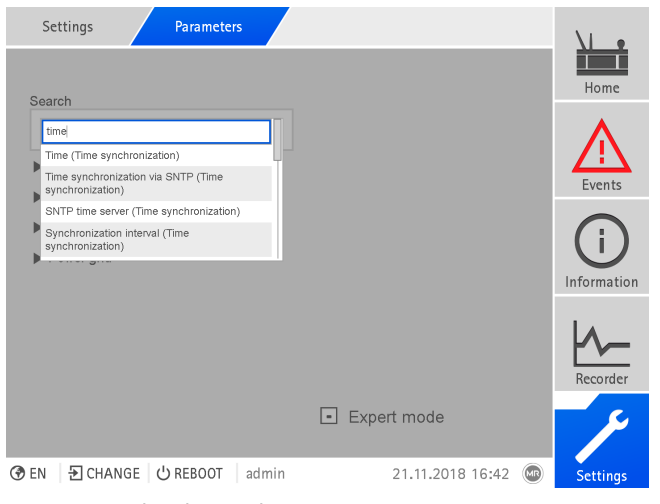

Figure 13: Recherche rapide

#### Mode Expert

L'appareil est équipé d'un mode Expert qui sert à entrer les paramètres. Dans ce mode, vous pouvez régler les paramètres directement à l'écran d'aperçu du menu correspondant.

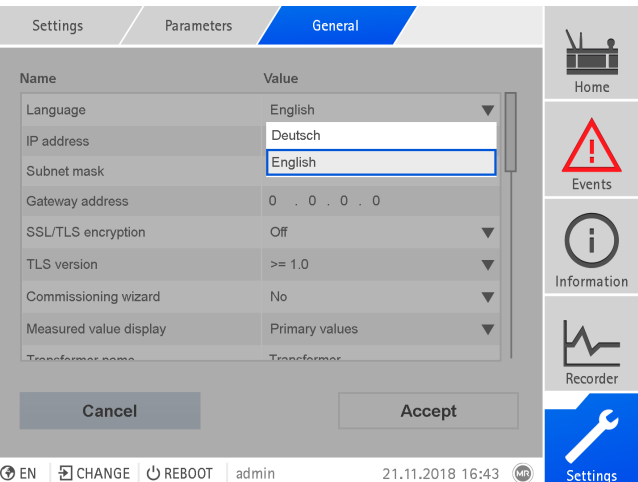

Figure 14: Mode Expert

Pour activer le mode Expert, procédez comme suit :

- 1. Sélectionnez l'option de menu Réglages > Paramètres.
- 2. Cochez la case Mode Expert.
- Le mode Expert est actif.

#### Paramètres affichés/masqués

Selon la méthode de réglage des paramètres que vous adoptez, l'appareil masque ou affiche d'autres paramètres associés à cette fonction.

# <span id="page-27-0"></span>5 Emballage, transport et stockage

### <span id="page-27-1"></span>5.1 Aptitude et structure

Le produit est emballé dans un carton solide. Celui-ci garantit la bonne tenue du produit pendant le transport et prévient tout contact d'une des pièces avec la surface de chargement du moyen de transport ou avec le sol après le déchargement.

Le carton peut supporter une charge max. de 10 kg.

Le produit est stabilisé dans le carton par des inserts qui empêchent tout déplacement inadmissible et le protègent contre les secousses.

### <span id="page-27-2"></span>5.2 Marquages

L'emballage porte des symboles avec des consignes pour le transport en sécurité et pour un stockage adéquat. Les symboles graphiques ci-après sont utilisés pour l'expédition de marchandises non dangereuses. Leur respect est obligatoire.

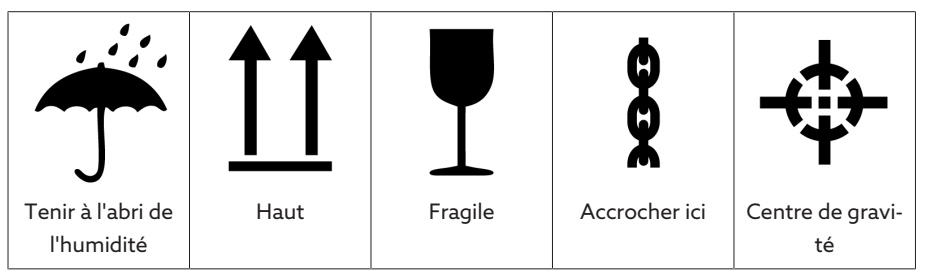

Tableau 7: Symboles graphiques utilisés pour l'expédition

## <span id="page-27-3"></span>5.3 Transport, réception et traitement des expéditions

Outres des vibrations, des chocs sont également possibles pendant le transport. Pour exclure d'éventuels endommagements, prévenir la chute, le basculement et le rebondissement.

Si une caisse bascule d'une certaine hauteur (à cause de la rupture d'un accessoires d'élingage, par ex.), ou chute sans être freinée, il faut s'attendre à des dommages, indépendamment du poids.

À chaque livraison, le destinataire doit contrôler les points suivants avant d'en accuser la réception :

- L'intégralité de la livraison sur la base du bordereau de livraison
- La présence de dommages extérieurs de toute nature

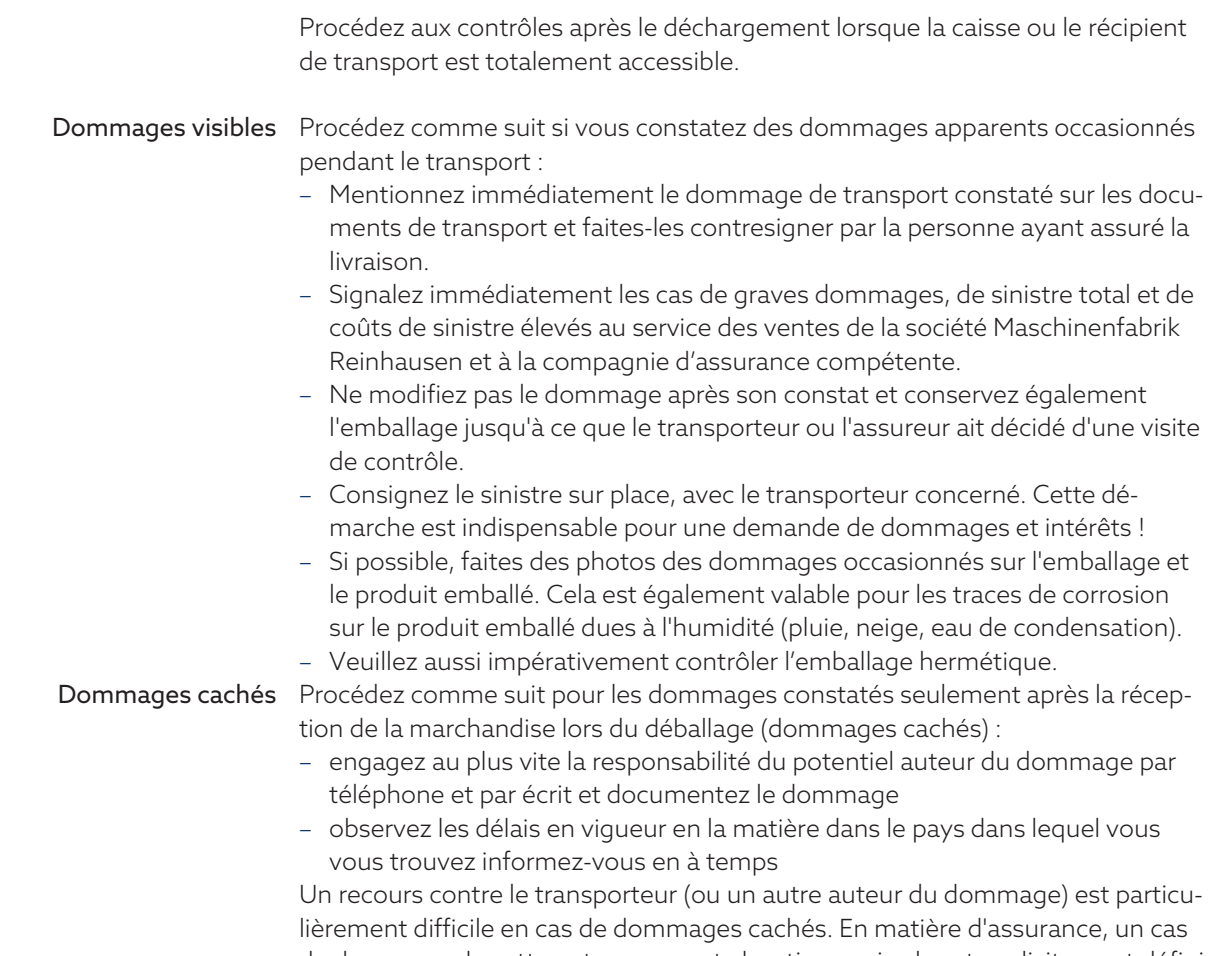

de dommage de cette nature ne peut aboutir que si cela est explicitement défini dans les conditions d'assurance.

### <span id="page-28-0"></span>5.4 Stockage des marchandises

À respecter lors du choix et de l'aménagement du lieu de stockage :

- le produit entreposé doit être protégé contre l'humidité (inondation, eau de fonte des neiges et de la glace), l'encrassement, les animaux nuisibles ou parasites tels que les rats, souris, termites, etc. et contre l'accès non autorisé.
- posez les caisses sur des madriers et des bois carrés afin de garantir une protection contre l'humidité du sol et une meilleure aération
- assurez-vous que le sol est suffisamment solide
- gardez l'accès libre
- le produit entreposé doit être contrôlé à des intervalles réguliers et des mesures supplémentaires doivent être prises après une tempête, une pluie diluvienne ou une chute de neige abondante

# <span id="page-29-0"></span>6 Montage

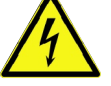

#### A DANGER Choc électrique !

Danger de mort dû à la tension électrique. Observez toujours les règles de sécurité suivantes lors de travaux dans et sur les installations électriques.

- Mettez l'installation hors tension.
- Protégez l'installation contre une remise en marche.
- Assurez-vous que l'appareil est hors tension sur tous les pôles.
- Mettez à la terre et court-circuitez.
- Recouvrez les pièces avoisinantes sous tension ou barrez-en l'accès.

#### A AVERTISSEMENT Choc électrique !

Un transformateur d'intensité fonctionnant avec un circuit secondaire ouvert peut générer des tensions élevées dangereuses et entraîner la mort, des blessures et des dégâts matériels.

- N'exploitez jamais le transformateur d'intensité lorsque le circuit secondaire est ouvert, d'où la nécessité de le court-circuiter.
- Observez les consignes contenues dans les instructions de service du transformateur d'intensité.

#### *AVIS* Endommagement de l'appareil !

- La décharge électrostatique peut provoquer des dégâts sur l'appareil.
- Prenez des mesures de prévention de décharge électrostatique des surfaces de travail et du personnel.

### <span id="page-29-1"></span>6.1 Préparatifs

i

Les outils suivants sont requis pour le montage :

- selon le lieu d'implantation et la variante de montage, vous avez besoin, le cas échéant, d'outils supplémentaires et de matériel de fixation correspondant, comme par ex. vis, écrous et rondelles qui ne sont pas compris dans la livraison.
- Selon la variante de montage :
	- scie sauteuse électrique pour le montage encastré
	- perceuse pour le montage mural (montage mural avec boîtier).
- Tournevis pour le raccordement des lignes de signaux et d'alimentation.

### <span id="page-29-2"></span>6.2 Distances minimales

#### *AVIS* Endommagement de l'appareil !

La circulation insuffisante de l'air ambiant peut endommager l'appareil en raison d'une surchauffe.

- Libérer les fentes d'aération.
- Prévoir une distance suffisante par rapport aux composants avoisinants.
- Montez l'appareil uniquement en position horizontale (les fentes d'aération sont situées en haut et en bas).

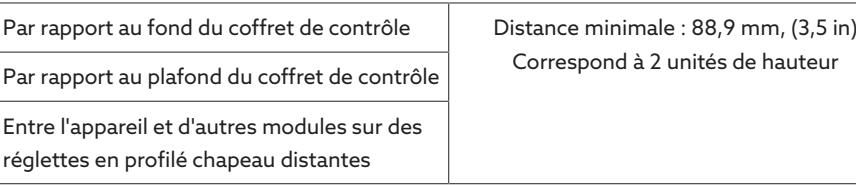

Tableau 8: Distances minimales dans le coffret de contrôle

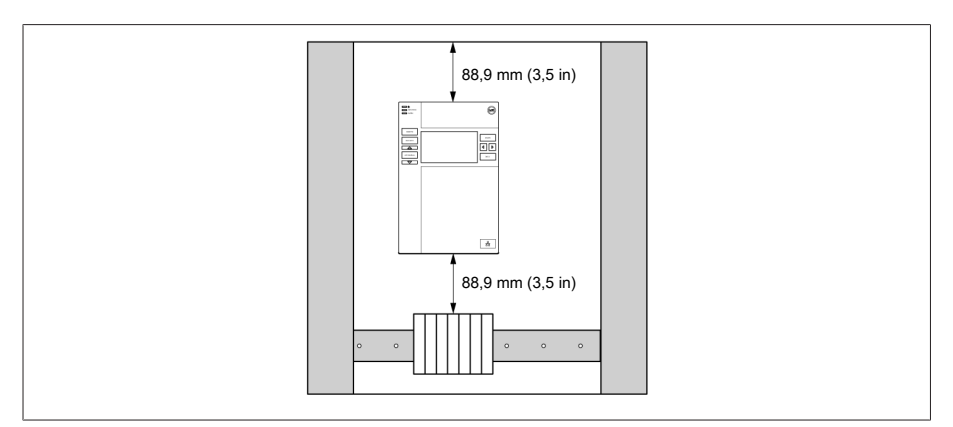

Figure 15: Distances minimales

Pour d'autres types de montage, veuillez contacter la société Maschinenfabrik Reinhausen GmbH.

### <span id="page-30-0"></span>6.3 Variantes de montage

#### 6.3.1 Montage encastré

<span id="page-30-1"></span>Vous pouvez monter l'appareil dans un tableau de commande au moyen de clips. L'épaisseur de paroi recommandée est de 2...5 mm.

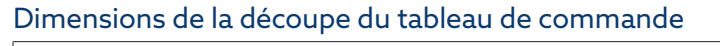

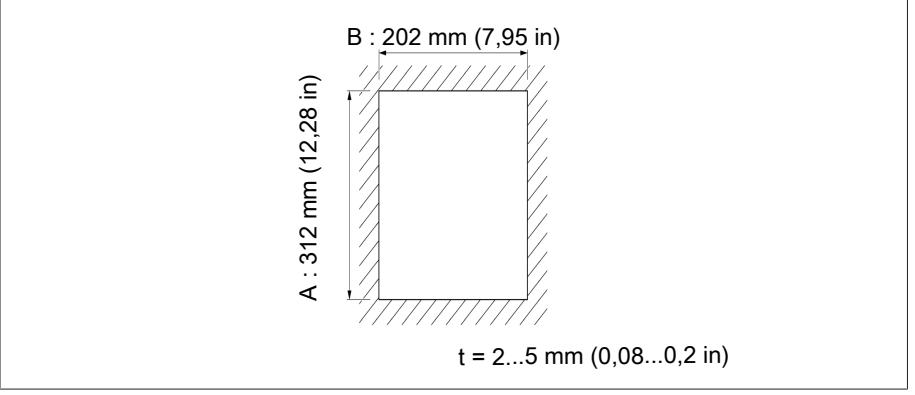

Figure 16: Dimensions de découpe

1. Réalisez une découpe dans le tableau de commande.

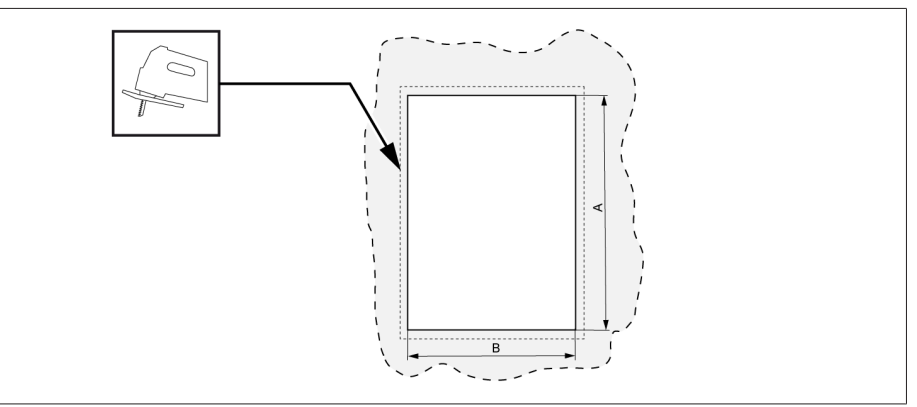

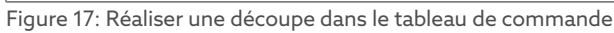

2. Introduisez l'appareil par l'avant dans la découpe.

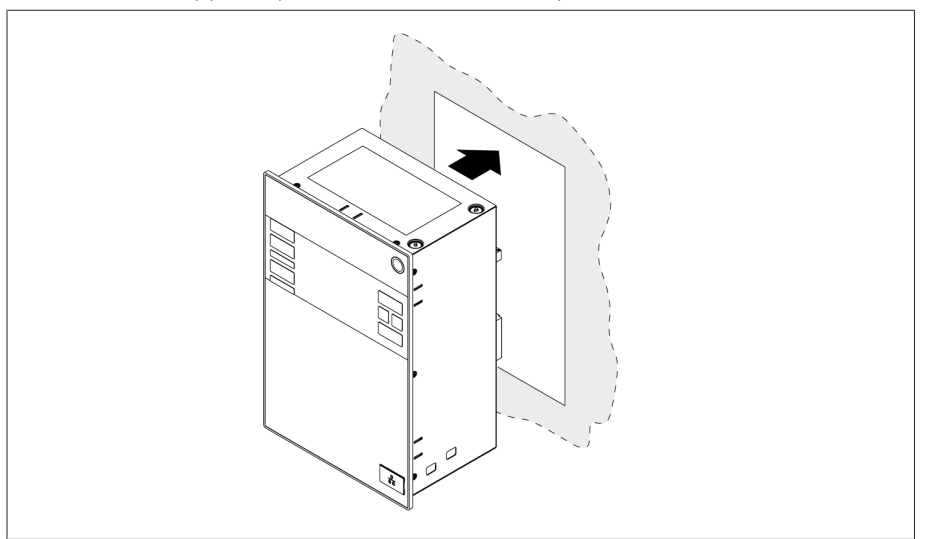

Figure 18: Introduire l'appareil dans la découpe

3. Insérez les clips fournis.

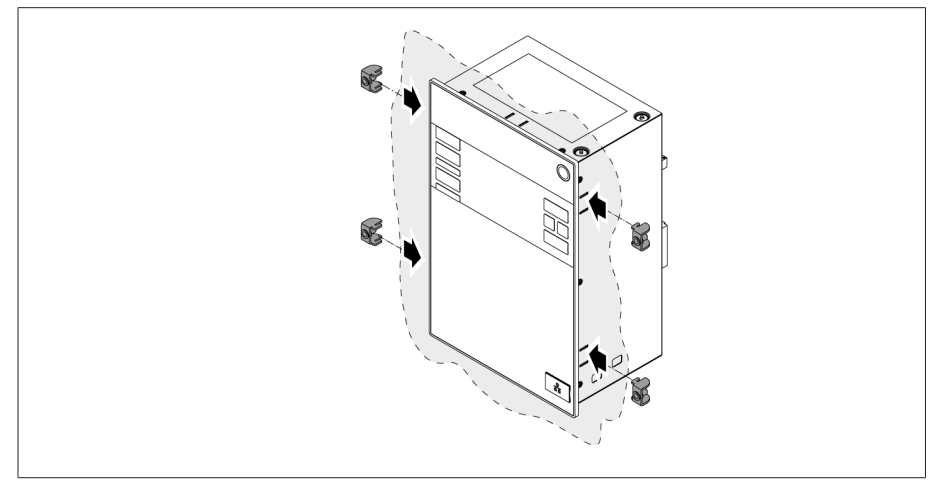

Figure 19: Insérer l'appareil dans la découpe

4. Vissez les goujons filetés dans les clips et fixez l'appareil.

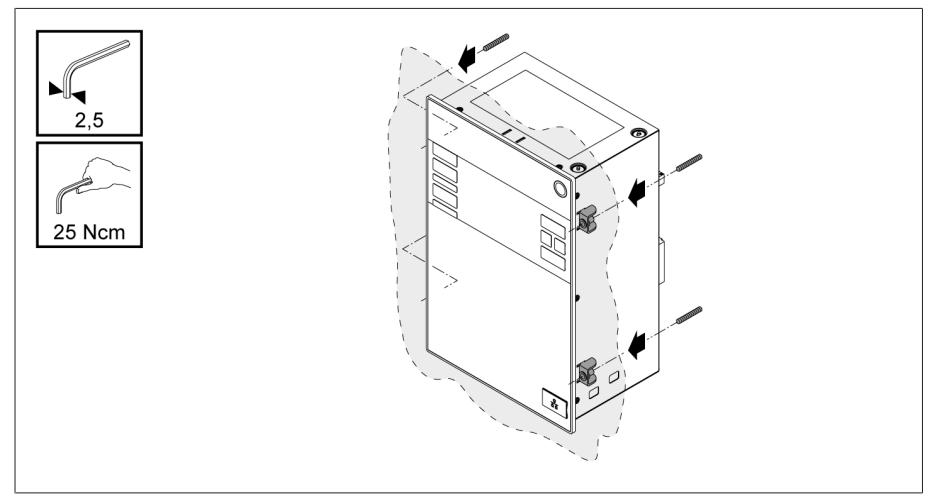

Figure 20: Fixer l'appareil

L'appareil est maintenant monté et peut être câblé.

#### 6.3.2 Montage mural avec boîtier (en option)

<span id="page-32-0"></span>Pour le montage mural, l'appareil est fixé au mur dans un boîtier au moyen d'attaches murales. Utilisez les clips fournis pour monter l'appareil dans le boîtier.

#### 6.3.2.1 Alésages pour le montage mural

Percez quatre trous de 6,8 mm de diamètre dans le mur conformément au gabarit de perçage suivant.

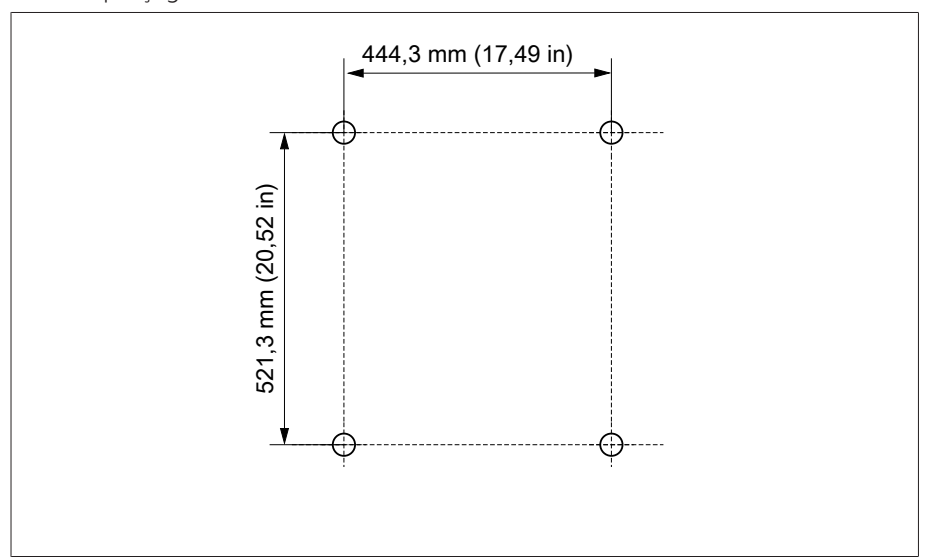

Figure 21: Gabarit de perçage pour le boîtier

#### 6.3.2.2 Montage du boîtier au mur

i

Les vis requises pour le montage mural ne sont pas comprises dans le volume de livraison. La longueur de vis requise dépend de l'épaisseur du mur. *AVIS !* Endommagement du boîtier par la porte ouverte. Fermez la porte du boîtier pour éviter des dommages pendant le montage mural.

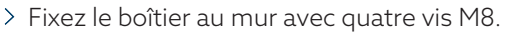

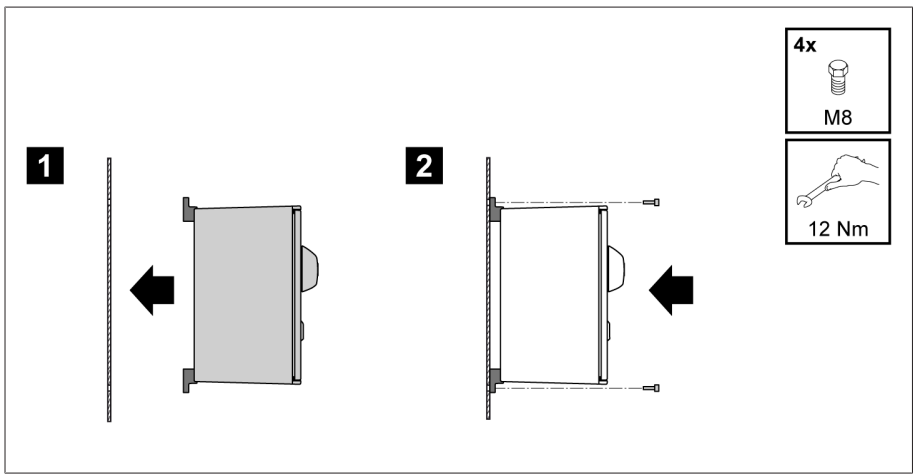

Figure 22: Montage mural

L'appareil est maintenant monté et peut être câblé.

Réalisez le câblage conformément au schéma de raccordement et à la description dans la section « Raccordement de l'appareil ».

#### 6.3.2.3 Montage de l'appareil dans le boîtier

- Ouvrez le cadre pivotant du boîtier.
- 1. Introduisez l'appareil par l'avant dans le cadre pivotant du boîtier.

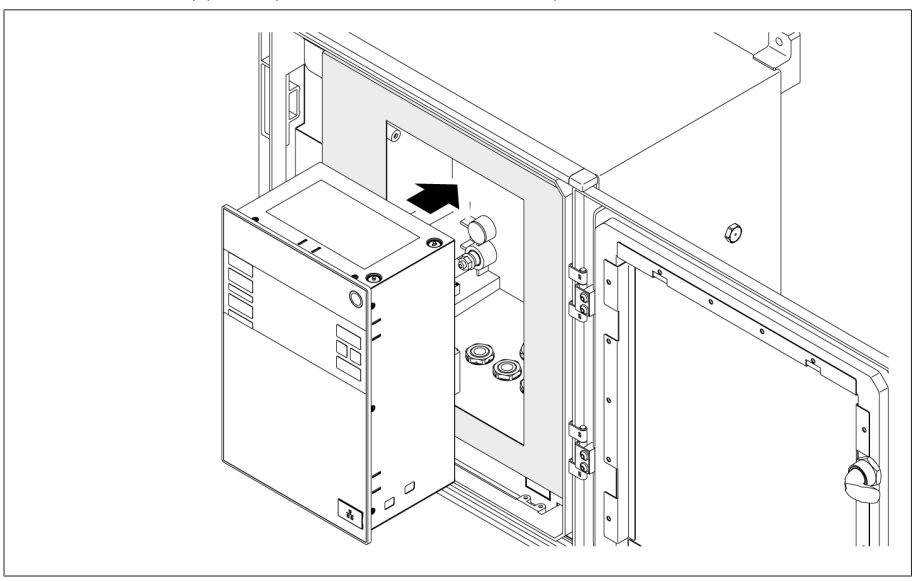

Figure 23: Introduire l'appareil dans le cadre pivotant

2. Insérez les clips fournis.

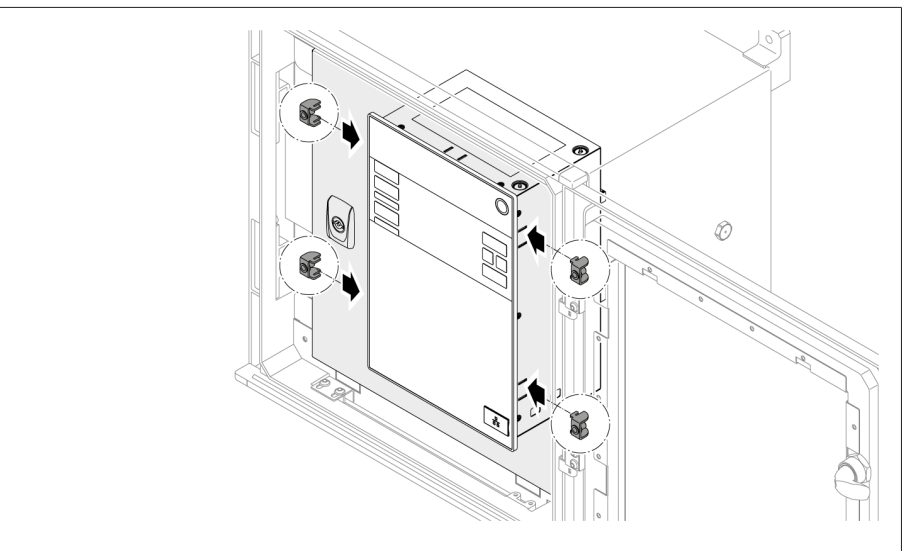

Figure 24: Insérer l'appareil dans la découpe

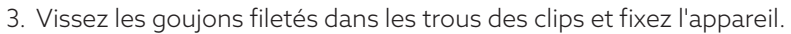

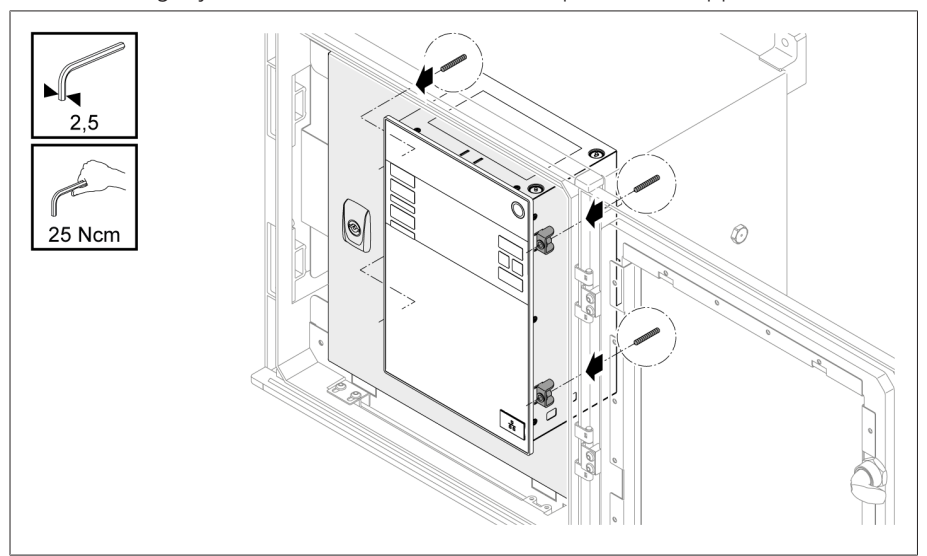

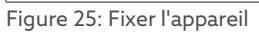

L'appareil est maintenant monté et peut être câblé.

### <span id="page-35-0"></span>6.4 Raccordement de l'appareil

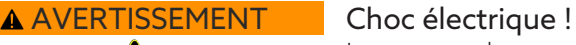

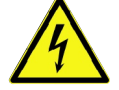

Les erreurs de raccordement peuvent entraîner la mort, des blessures et des dégâts matériels.

- Avec un conducteur de protection, mettez l'appareil à la terre à l'aide de la vis de mise à la terre située sur le boîtier.
- Tenez compte de la configuration des phases sur les raccordements secondaires des transformateurs d'intensité et de tension.
- Raccordez correctement le relais de sortie au mécanisme d'entraînement.

Fournissez les tensions via les dispositifs de déconnexion et assurez-vous que les circuits de courant peuvent être court-circuités. Placez le dispositif de déconnexion de manière clairement identifiable et librement accessible à proximité de l'alimentation électrique de l'appareil. Vous pouvez ainsi remplacer aisément l'appareil en cas de défaut.

#### Consignes de câblage

i

- Ne câblez qu'autant de lignes que nécessaire afin d'assurer une meilleure vue d'ensemble lors du raccordement.
- Observez le [schéma de raccordement \[](#page-139-0)[►](#page-139-0)[Section 13.14, Page 140\]](#page-139-0).
- Utilisez uniquement les câbles spécifiés pour le câblage. Utilisez les [câbles re](#page-35-1)[commandés \[](#page-35-1)[►](#page-35-1)[Section 6.4.1, Page 36\].](#page-35-1)
- *AVIS !* Endommagement des bornes ! Un serrage trop ferme des vis peut endommager les bornes à vis. Assurez-vous de respecter le couple de serrage de 0,4 Nm lors de la fixation des bornes à vis.
- Raccordez les câbles aux périphériques.
- Pour un montage mural avec boîtier (en option) :
	- Si nécessaire, utilisez les presse-étoupes situés au-dessous du boîtier lors du câblage de l'appareil.
	- *AVIS !* Endommagement de l'appareil ! Le degré de protection IP n'est plus garanti lorsque les presse-étoupes sont ouverts. Obturez les presseétoupes non utilisés avec des bouchons.
- 1. Débranchez les connecteurs nécessaires.
- 2. Dénudez les câbles et les fils électriques.
- 3. Sertissez les fils toronnés avec des embouts.
- 4. Insérez les fils électriques dans les bornes correspondantes des connecteurs.
- 5. Serrez les vis des bornes correspondantes à l'aide d'un tournevis.
- 6. Insérez les connecteurs dans les emplacements prévus à cet effet.
- 7. Pourvoyez les faisceaux de câbles d'une décharge de traction.

#### 6.4.1 Câbles recommandés

i

<span id="page-35-1"></span>Observez la recommandation suivante de Maschinenfabrik Reinhausen lors du câblage de l'appareil.

Des capacités de ligne trop élevées peuvent empêcher la coupure du courant de contact par les contacts de relais. Tenez compte, dans les circuits de contrôle actionnés par le courant alternatif, de l'influence de la capacité des lignes de commande longues sur le fonctionnement des contacts de relais.

Si vous voulez établir des connexions Ethernet depuis une armoire électrique ou un bâtiment, nous vous recommandons l'utilisation de fibres optiques (conformément à la recommandation CEI 61850-90-4).
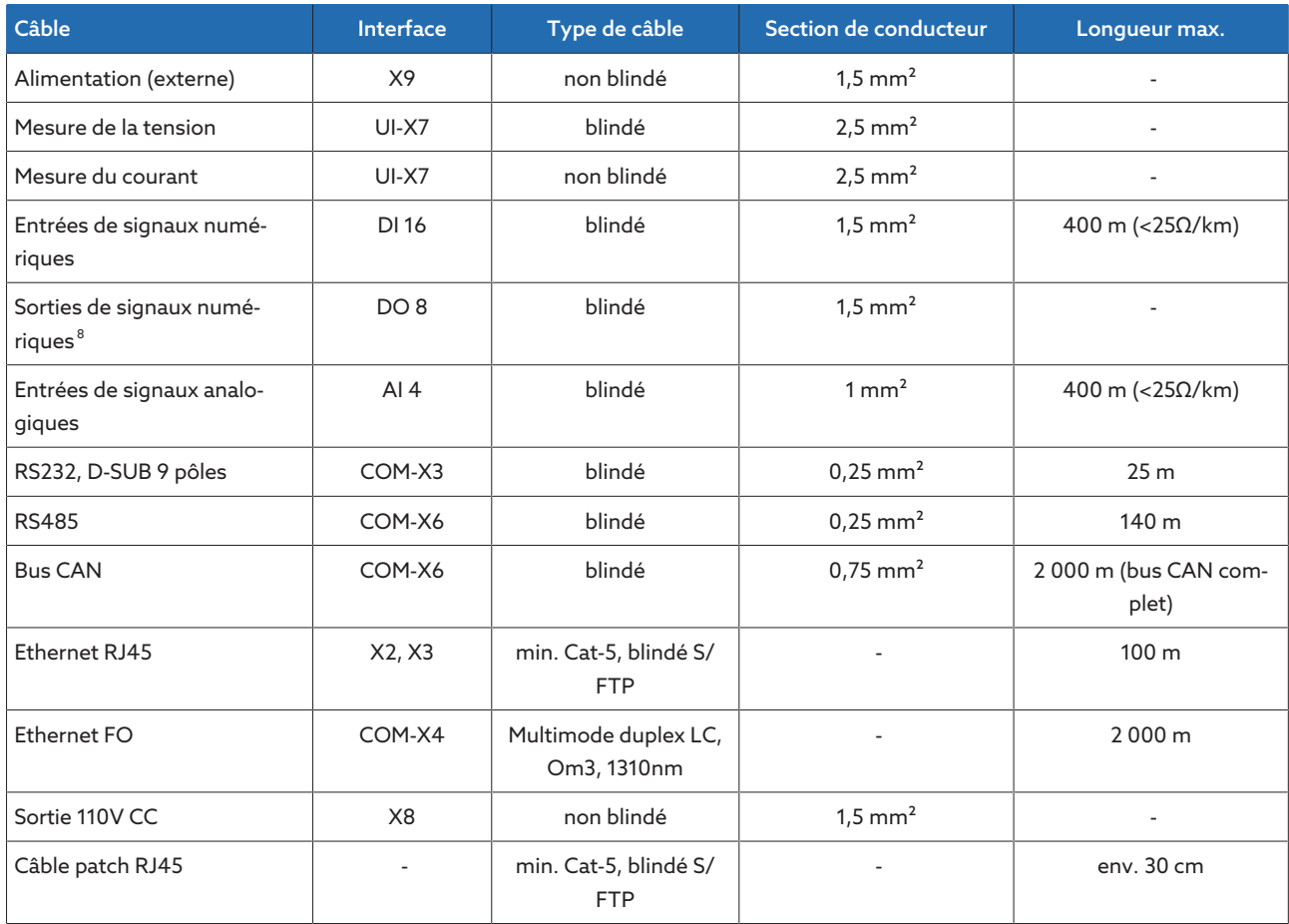

Tableau 9: Câbles de raccordement recommandés

# 6.4.2 Compatibilité électromagnétique

L'appareil a été développé conformément aux normes CEM applicables. Observez les points suivants pour garantir la conformité avec les norme[sCEM](#page-146-0).

# 6.4.2.1 Exigence de câblage sur le lieu de montage

- Observez les points suivants lors du choix du lieu de montage :
- La protection contre la surtension doit être active.
- La mise à la terre de l'installation doit être conforme aux règles de la technique.
- Les pièces séparées de l'installation doivent être interconnectées via une liaison équipotentielle.
- L'appareil et son câblage doivent être situés à 10 m au moins des disjoncteurs, des sectionneurs et des barres conductrices.

# 6.4.2.2 Exigence de câblage sur le lieu d'exploitation

Observez les points suivants lors du câblage sur le lieu d'exploitation :

- Posez les connexions dans des goulottes de câblage en métal mises à la terre.
- Ne posez pas les câbles sujets aux perturbations (p. ex. câbles d'alimentation) et les câbles sensibles aux interférences (p. ex. lignes de signaux) dans la même goulotte de câblage.

<sup>8</sup> Observez la capacité de ligne, voir l'avis plus haut.

– Respectez une distance supérieure à 100 mm entre les câbles sujets aux perturbations et les câbles sensibles aux perturbations.

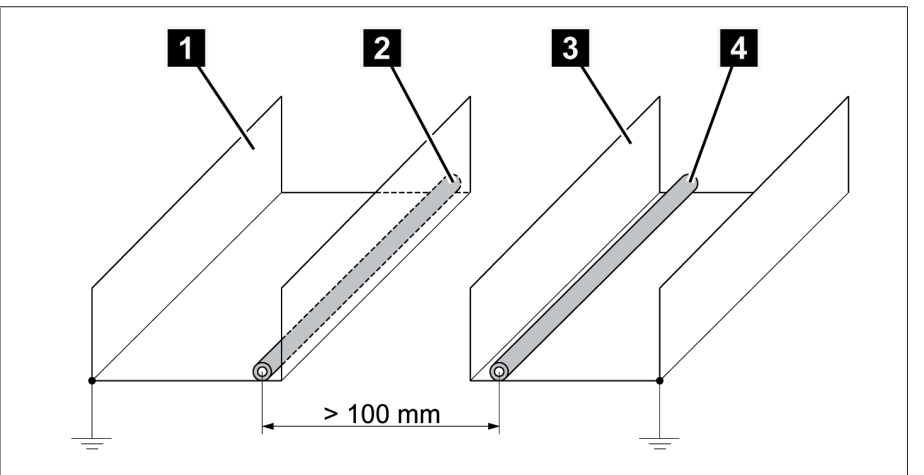

Figure 26: Câblage recommandé

i

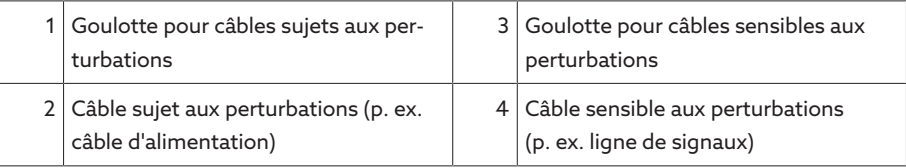

- Court-circuitez et mettez à la terre les câbles de réserve.
- Ne raccordez en aucun cas l'appareil à un câble collecteur à quatre brins.
- Pour la transmission des signaux, utilisez des câbles blindés avec conducteurs individuels torsadés par paires (conducteur aller / retour).
- Connectez le blindage sur toute la surface (360º) à l'appareil ou à un rail de mise à la terre proche.

L'usage de monobrins peut considérablement entraver l'efficacité du blindage. Connectez le blindage brièvement et sur toute la surface.

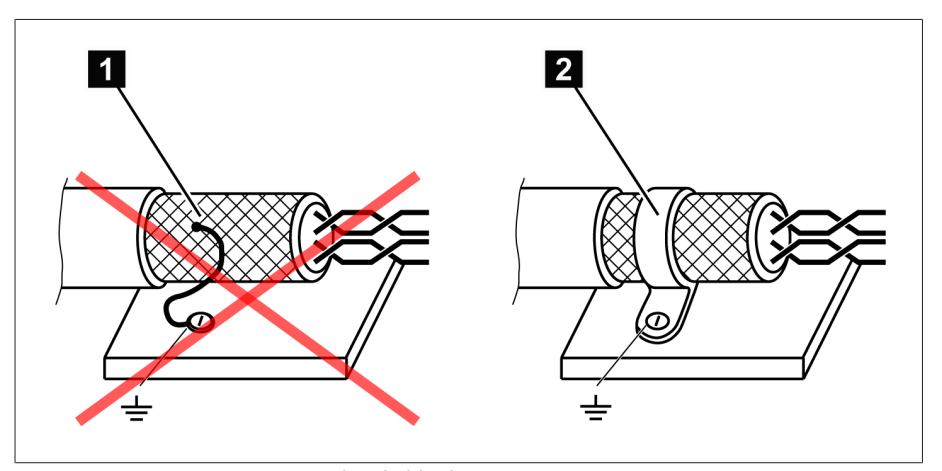

Figure 27: Connexion recommandée du blindage

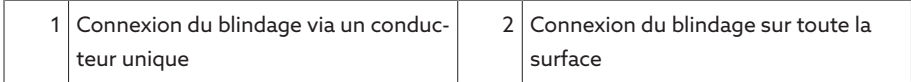

# 6.4.2.3 Exigence de câblage dans l'armoire électrique

Observez les indications suivantes lors du câblage de l'armoire électrique :

- L'armoire électrique prévue pour le montage de l'appareil doit être préparée conformément aux spécifications CEM :
	- structure fonctionnelle de l'armoire électrique (séparation spatiale)
	- liaison équipotentielle constante (toutes les pièces métalliques sont connectées)
	- câblage satisfaisant aux exigences CEM (séparation des câbles affectés d'interférences et des câbles sensibles aux interférences)
	- blindage optimal (boîtier en métal)
	- protection contre la surtension (parafoudre)
	- terre commune (barrette de terre principale)
	- traversées de câbles conformes aux exigences CEM
	- les bobines de contacteur existantes doivent être câblées
- Les câbles de raccordement de l'appareil doivent être posés très près du boîtier en métal mis à la terre ou dans des porte-câbles en métal mis à la terre.
- Les lignes de signaux et les câbles d'alimentation/câbles de connexion doivent être posés dans des supports de câbles séparés.
- La [mise à la terre \[](#page-47-0)[►](#page-47-0)[Section 6.4.12.2, Page 48\]](#page-47-0) de l'appareil doit être effectuée sur la vis prévue à cet effet avec un câble de terre.

# 6.4.3 Raccorder les câbles aux périphériques

Ne câbler qu'autant de lignes que nécessaire afin d'assurer une meilleure vue d'ensemble lors de la connexion.

Pour raccorder les câbles aux périphériques, procédez comme suit :

- Utilisez uniquement les câbles spécifiés pour le câblage. Utilisez les [câbles re](#page-35-0)[commandés \[](#page-35-0)[►](#page-35-0)[Section 6.4.1, Page 36\].](#page-35-0)
- Raccordez les câbles devant être branchés à l'appareil aux périphériques conformément au schéma de raccordement.

# 6.4.4 Raccordement du bus CAN

# 6.4.4.1 Blindage du bus CAN

i

Afin de garantir le fonctionnement sans faille du bus CAN, vous devez raccorder le blindage conformément à une des variantes ci-après. Si vous ne pouvez appliquer aucune des variantes mentionnées, nous vous recommandons d'utiliser des câbles à fibre optique. Les câbles à fibre optique découplent les appareils et sont insensibles aux perturbations électromagnétiques (surtension et salve).

# AVIS **Endommagement de l'appareil**!

Si vous raccordez le câble du bus CAN à des appareils qui ne sont pas sur le même potentiel, il risque d'y avoir un passage de courant dans le blindage. Ce courant est susceptible d'endommager l'appareil.

- Raccordez les appareils à une barre d'équipotentialité pour assurer la liaison équipotentielle.
- Si les deux appareils ne sont pas sur le même potentiel, ne raccordez le blindage du câble du bus CAN qu'à un seul appareil.

#### Variante 1 : les appareils connectés sont sur le même potentiel

- 1. Raccordez tous les appareils à une barre d'équipotentialité pour assurer la liaison équipotentielle.
- 2. Raccordez le blindage du câble du bus CAN à tous les appareils connectés.

Variante 2 : les appareils connectés sont sur un potentiel différent

Notez que l'efficacité du blindage est plus faible dans le cas de cette variante.

- $\vee$  Raccordez le blindage du câble du bus CAN à un seul appareil.
- Raccordez les fils du câble blindé du bus CAN aux broches 10 (CAN H) ; 9 (CAN GND) et 8 (CAN L) du connecteur COM-X6.

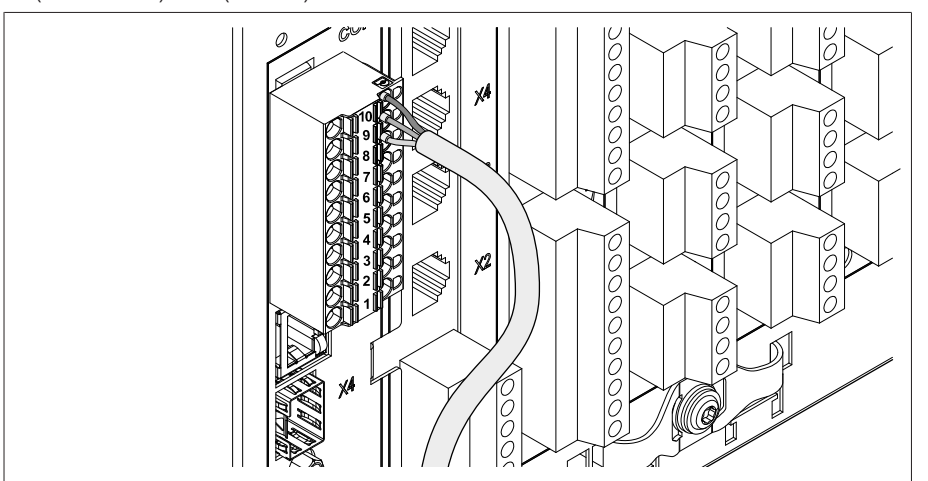

Figure 28: Raccorder les fils aux broches 10 ; 9 ; 8

i

Posez le blindage du câble et vissez avec la borne de blindage fournie, puis fixez avec une décharge de traction (serre-câble).

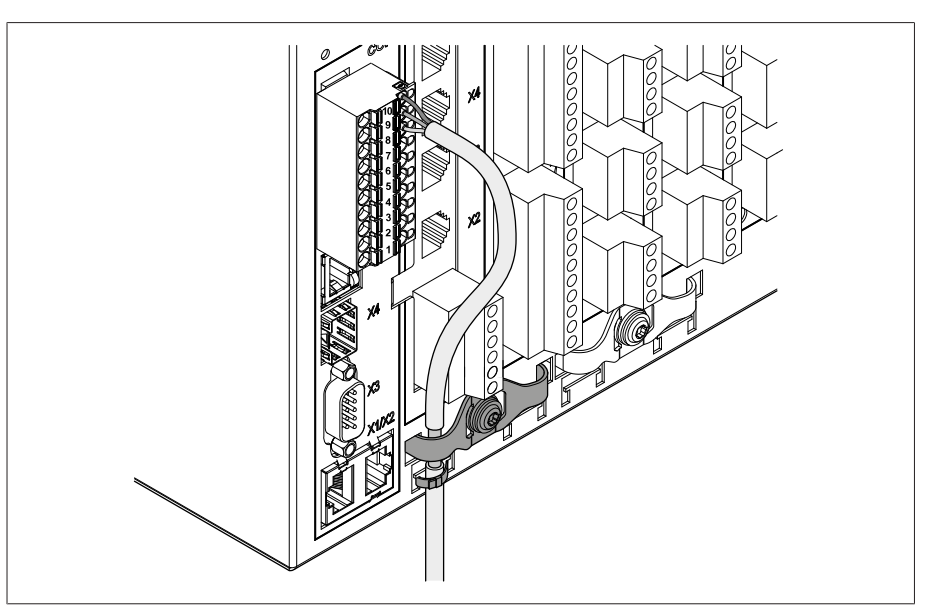

Figure 29: Borne de blindage et décharge de traction

# 6.4.4.2 Monter la résistance de terminaison du bus CAN

Si vous souhaitez exploiter l'appareil en marche en parallèle, vous devez monter une résistance de terminaison de 120 Ω aux deux extrémités du bus CAN.

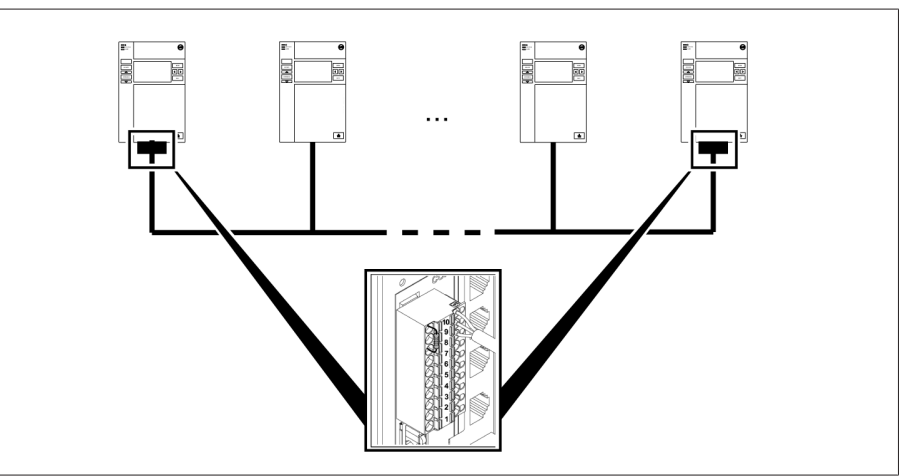

Figure 30: La résistance de terminaison du bus CAN

Montez la résistance de terminaison dans les broches 10 ; 9 et 8 du connecteur COM-X6.

# <span id="page-40-0"></span>6.4.5 Raccordement SCADA

# *AVIS* Endommagement de l'appareil !

L'utilisation de câbles de données inappropriés peut endommager l'appareil.

Utiliser exclusivement des câbles de données conformes à la description suivante.

Selon le système de conduite utilisé, vous devez raccorder l'appareil à une des variantes suivantes.

# 6.4.5.1 Interface série RS485 (COM-X6)

Si vous souhaitez utiliser l'interface série RS485, vous devez monter une résistance de terminaison de 120 Ω aux deux extrémités du bus RS485.

1. Raccordez les fils du câble blindé aux broches 7 (Data +) ; 6 (GND) et 5 (Data-) du connecteur COM-X6.

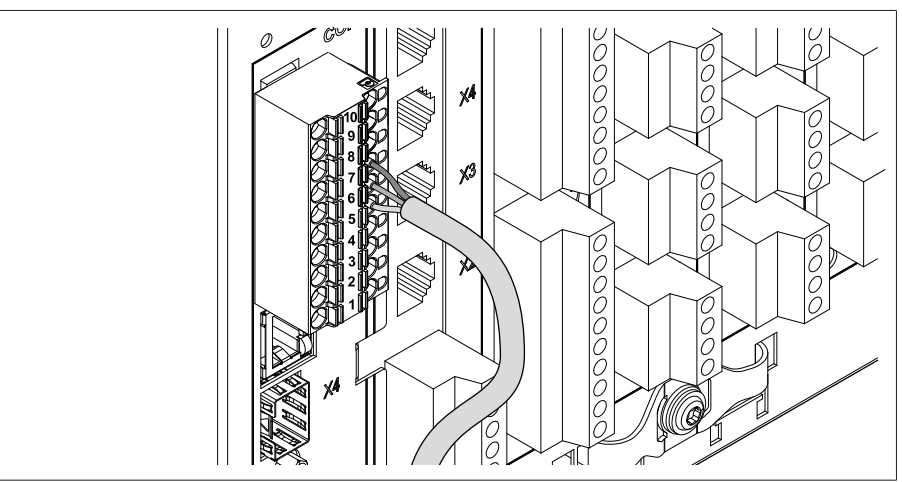

Figure 31: Raccorder les fils aux broches 7 ; 6 ; 5

2. Posez le blindage du câble et vissez dans la borne de blindage fournie, puis fixez avec une décharge de traction (serre-câble).

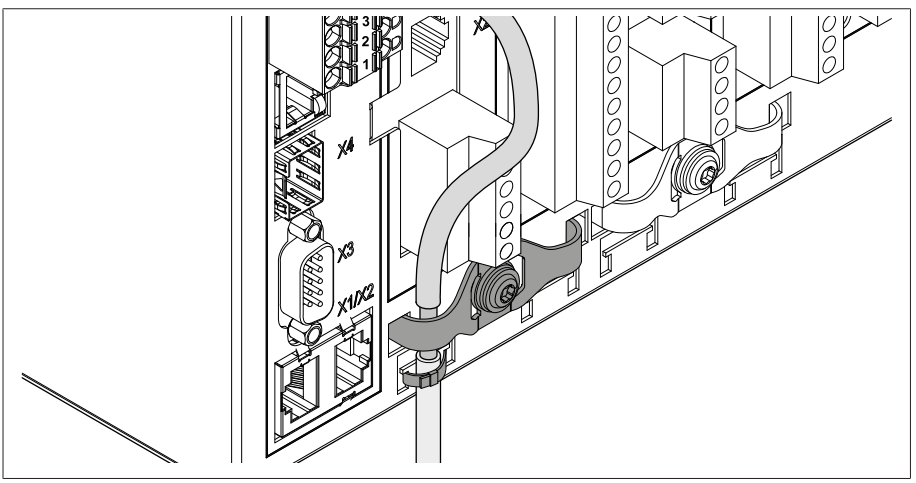

Figure 32: Borne de blindage et décharge de traction

3. Reliez l'interface RJ45 COM-X1 et l'interface CPU-X4 au moyen du câble patch.

# 6.4.5.2 Interface série RS232 (D-SUB 9 pôles)

# Câble de données

Pour le raccordement de l'appareil via l'interface RS232, utilisez un câble de données conformément au montage suivant :

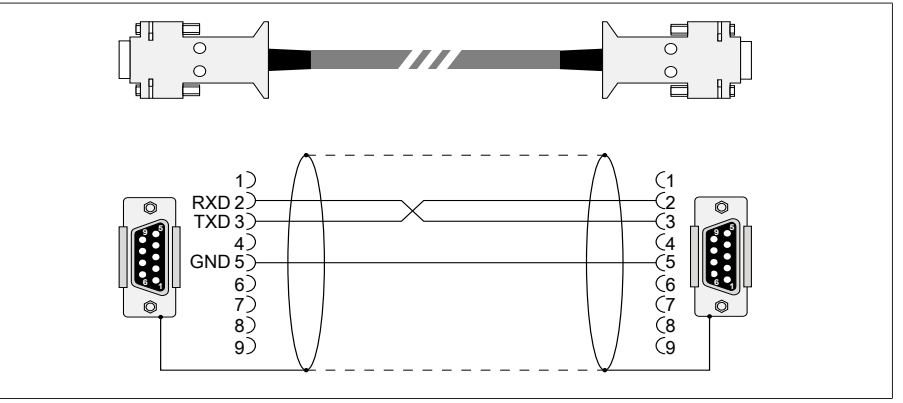

Figure 33: Câble de données RS232 (9 pôles)

# Connecteur D-SUB 9 pôles

Utilisez exclusivement des connecteurs D-SUB 9 pôles présentant les propriétés suivantes :

- Boîtier de connecteur métallique ou métallisé
- Blindage du câble relié au connecteur conforme à une des variantes suivantes :
	- Blindage vissé à la décharge de traction.
	- Blindage soudé au boîtier de connecteur.

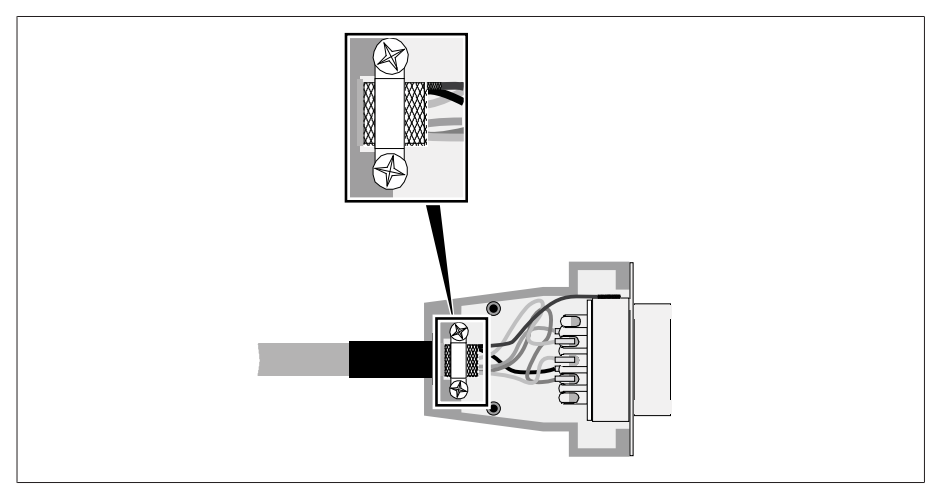

Figure 34: Exemple de blindage soudé au boîtier de connecteur

# Raccordement

- 1. Raccordez le connecteur D-Sub 9 pôles à l'interface COM-X3.
- 2. Reliez l'interface RJ45 COM-X1 et l'interface et CPU-X5 au moyen du câble patch fourni.

# 6.4.5.3 Fibre optique

Observez à ce propos les indications du fabricant de la fibre optique et les consignes suivantes pour garantir une transmission des données fluide :

- Veillez impérativement à ce que les limites inférieures minimales admissibles des rayons de courbure ne soient pas dépassées (ne pas plier la fibre optique).
- Évitez une tension excessive et une compression des fibres de la fibre optique. Observez les valeurs de charge admissibles dans chaque cas.
- Évitez de tordre ou de torsader les fibres de la fibre optique.
- Faites attention aux arêtes vives qui risquent d'endommager la gaine du câble de la fibre optique lors de la pose ou d'exercer ultérieurement une charge mécanique sur la gaine.
- Prévoyez un câble de réserve suffisant dans la zone des armoires de distribution. Posez le câble de réserve de manière à ce que le câble de la fibre optique ne soit ni plié ni tordu lorsqu'il est serré.

# Fibre optique 1310 mm multimode

1. Insérez le module SFP fourni dans l'interface COM-X4 <sup>1</sup> et rabattez la bar $rette$ <sup>2</sup>

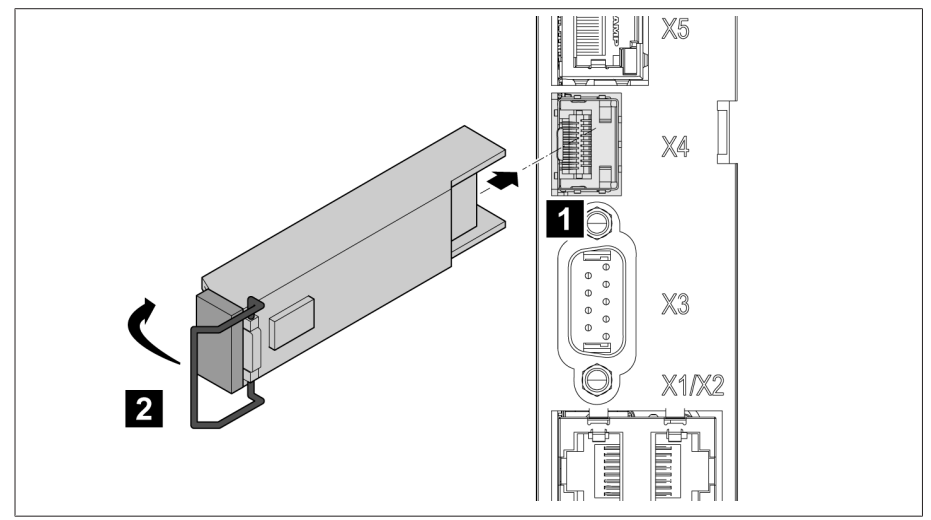

Figure 35: Encliqueter le module SFP

2. Enlevez l'embout anti-poussière du module SFP.

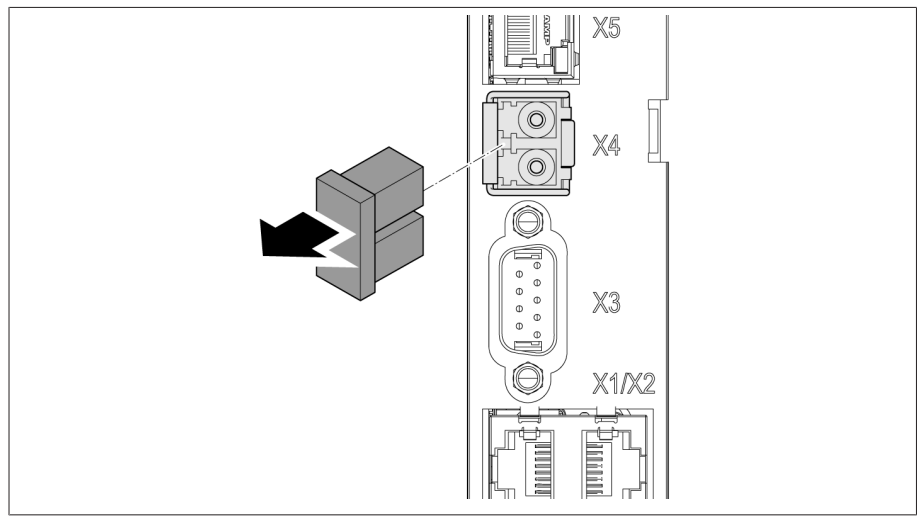

Figure 36: Enlever la protection antipoussière

- 3. Raccordez la fibre optique duplex LC au module SFP COM-X4.
- 4. Reliez les interfaces COM-X5 et CPU-X2 à l'aide du câble patch fourni.

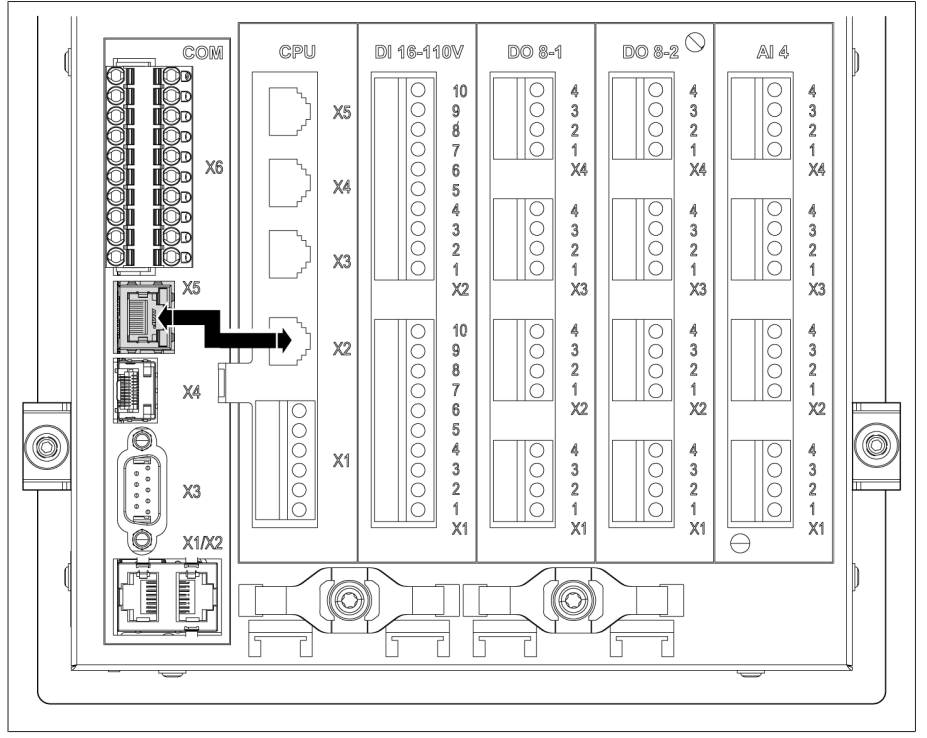

Figure 37: Relier CPU-X5 et COM-X2

### Fibre optique série

Si vous souhaitez raccorder votre système de conduite en utilisant une fibre optique série, il vous faut le convertisseur FO CM-0847

Raccordez la fibre optique série et le convertisseur à l'interface CPU-X5.

# 6.4.5.4 Interface Ethernet

Raccordez le câble Ethernet (connecteur RJ45) à l'interface CPU-X3.

# 6.4.6 Câblage de la mesure de la tension/du courant UI

Vous devez sécuriser le circuit électrique pour la mesure de tension selon la section de conducteur utilisée. Vous pouvez utiliser les types de sécurisation suivants :

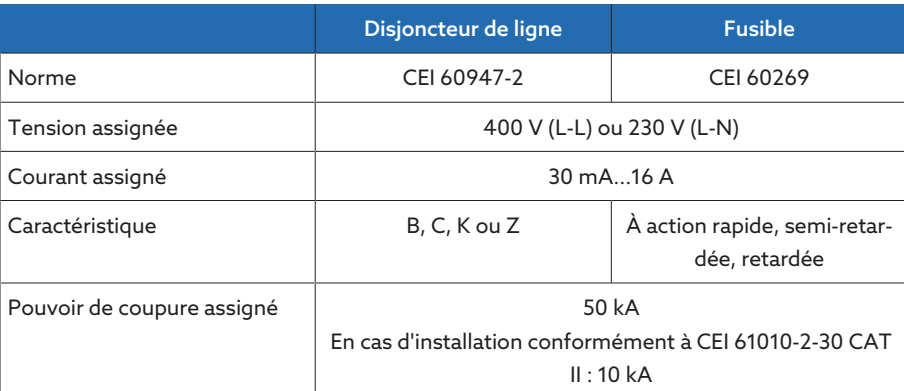

Tableau 10: Types de sécurisation admissibles

1. Mesure de la tension : passez les fils dans les bornes UI:X7-4 (conducteur N) et UI:X7-3 (conducteur L) et fixez-les à l'aide d'un tournevis.

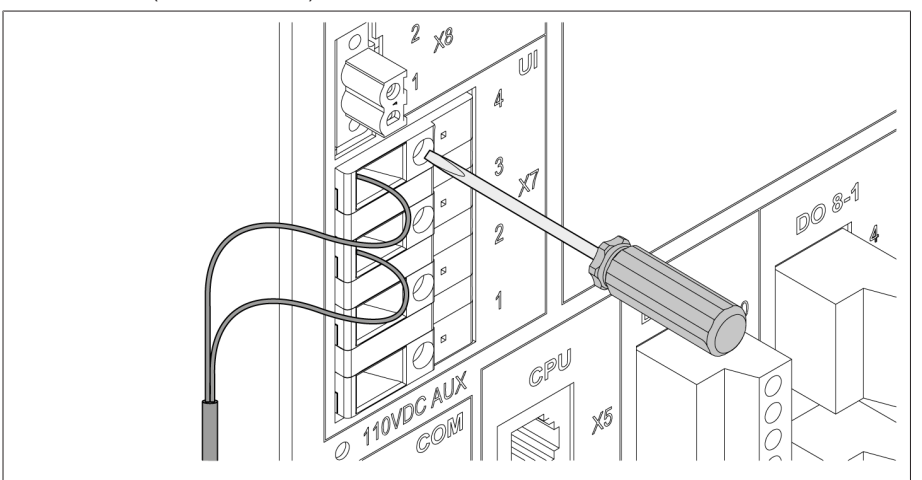

Figure 38: UI:X7-4/3

2. Mesure du courant : passez les fils dans les bornes UI:X7-2 (l) et UI:X7-1 (k) et fixez-les à l'aide d'un tournevis.

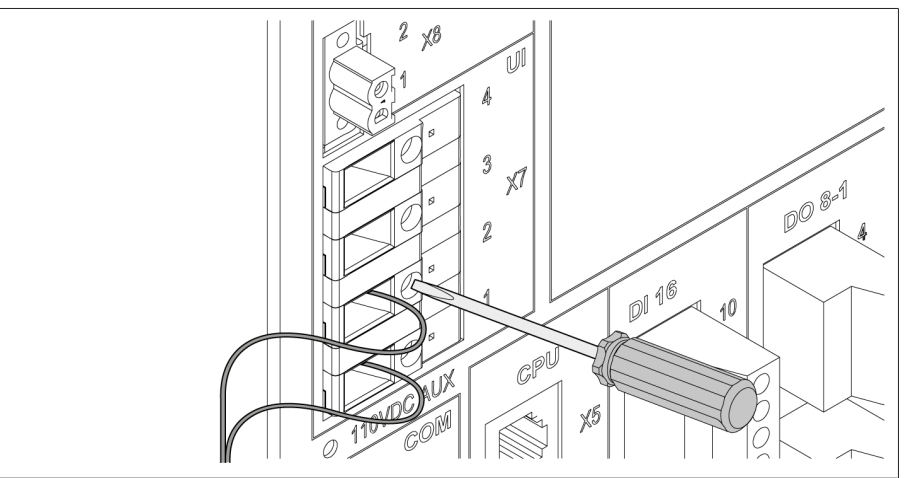

Figure 39: UI:X7-2/1

# 6.4.7 Câblage des entrées analogiques AI

# AVIS<sup>e</sup> Endommagement de l'appareil et des capteurs !

Les entrées / sorties analogiques mal raccordées et mal configurées peuvent entraîner des dégâts sur l'appareil et sur le capteur.

- Suivez les indications concernant le raccordement des capteurs analogiques.
- Configurez les entrées et les sorties analogiques conformément aux capteurs raccordés.

Vous pouvez raccorder les types de capteurs analogiques suivants :

- $-0/4...20$  mA
- $-0$  à 10 V
- PT100/PT1000 (2 conducteurs, 3 conducteurs, 4 conducteurs) indirectement via le transducteur de mesure

Pour une acquisition sans erreur des signaux analogiques, vous devez poser le blindage du câble sur la borne de terre. Ce faisant, veillez à ce que le blindage du câble soit enlevé, si possible, peu avant le raccordement, afin que la distance des câbles non blindés soit la plus courte possible. Le raccordement du blindage doit être effectué avec des colliers de blindage.

# Schéma bloc et variantes de câblage

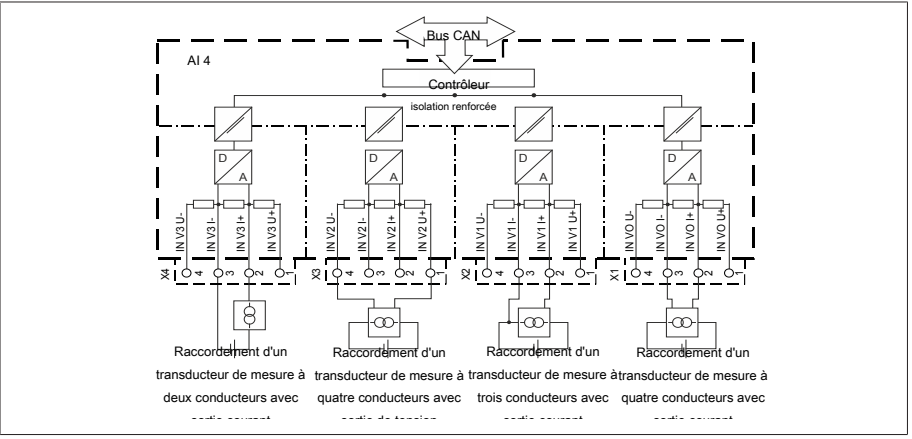

Figure 40: Schéma bloc pour les entrées analogiques

- 1. Passez les fils dans la borne du connecteur et fixez-les à l'aide d'un tournevis.
- 2. Insérez le connecteur dans l'emplacement correspondant conformément au [schéma de raccordement \[](#page-139-0)[►](#page-139-0)[Section 13.14, Page 140\]](#page-139-0) et vissez-le.

# 6.4.8 Câblage des entrées numériques DI 16-110 V

Si l'appareil est équipé des raccordements DI 16-110 V, ils doivent être alimentés avec une tension auxiliaire de 110 V CC.

Vérifiez la variante qui est la vôtre sur la base de la désignation de borne de raccordement au dos de l'appareil.

- 1. Passez les fils dans la borne du connecteur DI 16-110V conformément au [schéma de raccordement \[](#page-139-0)[►](#page-139-0)[Section 13.14, Page 140\]](#page-139-0) et fixez-les à l'aide d'un tournevis.
- 2. Insérez le connecteur dans l'emplacement correspondant et vissez-le.

i

# Alimentation en courant auxiliaire pour entrées numériques

- 1. Passez les fils dans la borne X8:2 et la borne X8:1 du connecteur X8 conformément au [schéma de raccordement \[](#page-139-0)[►](#page-139-0)[Section 13.14, Page 140\]](#page-139-0) et fixez-les à l'aide d'un tournevis.
- 2. Insérez le connecteur dans l'emplacement correspondant et vissez-le.

# 6.4.9 Câblage des entrées numériques DI 16-220 V

Si l'appareil est équipé des raccordements DI 16-220 V, procédez de la manière suivante :

Vérifiez la variante qui est la vôtre sur la base de la désignation de borne de raccordement au dos de l'appareil.

- 1. Passez les fils dans la borne du connecteur DI 16-220V conformément au [schéma de raccordement \[](#page-139-0)[►](#page-139-0)[Section 13.14, Page 140\]](#page-139-0) et fixez-les à l'aide d'un tournevis.
- 2. Insérez le connecteur dans l'emplacement correspondant et vissez-le.

# 6.4.10 Câblage des sorties numériques DO

i

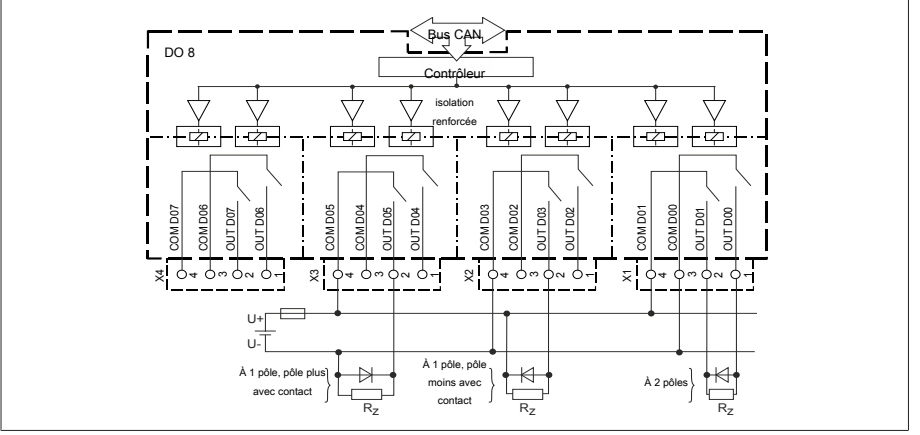

Figure 41: Schéma bloc pour les sorties numériques

- 1. Passez les fils dans la borne du connecteur schéma de raccordement et fixezles à l'aide d'un tournevis.
- 2. Insérez le connecteur dans l'emplacement correspondant et vissez-le.

# 6.4.11 Câblage de la rangée de contacts potentiométrique

Raccorder la rangée de contacts potentiométrique aux interfaces COM X6 et AI 4 conformément au [schéma de raccordement \[](#page-139-0)[►](#page-139-0)[Section 13.14, Page 140\]](#page-139-0).

# 6.4.12 Alimentation électrique et mise à la terre

# 6.4.12.1 Raccordement de l'alimentation

Ne raccordez l'appareil qu'à des circuits électriques équipés d'un dispositif de protection contre les surintensités externe et d'un dispositif de déconnexion sur tous les pôles, ce qui permet de mettre l'installation complètement hors tension en cas de besoin (maintenance, entretien etc.).

Les dispositifs de déconnexion conformes aux normes CEI 60947-1 et CEI 60947-3 peuvent se prêter à cet effet (p. ex. disjoncteur). Lors du choix du type de sectionneur, tenez compte des propriétés des différents circuits électriques (tension, courants maximaux). Observez également les points suivants : – Le dispositif de déconnexion doit être facilement accessible à l'utilisateur – Le dispositif de déconnexion doit être marqué pour l'appareil à déconnecter et les circuits électriques à déconnecter – Le dispositif de déconnexion ne doit en aucun cas faire partie de la ligne électrique – Le dispositif de déconnexion ne doit en aucun cas couper le conducteur de protection principal Disjoncteur de ligne Vous devez sécuriser le circuit d'alimentation avec un disjoncteur de ligne. Le disjoncteur de ligne doit avoir les propriétés suivantes : – Courant assigné : 6...10 A – Caractéristique de déclenchement : C, K ou Z Section de conducteur Pour le circuit d'alimentation, utilisez une section de conducteur conformément au disjoncteur de ligne de votre choix, mais toutefois d'un diamètre minimal de 1,5 mm<sup>2</sup> (AWG 15).

# Raccordement de l'alimentation

Raccordez l'alimentation électrique conformément au [schéma de raccorde](#page-139-0)[ment \[](#page-139-0)[►](#page-139-0)[Section 13.14, Page 140\]](#page-139-0) et mettez l'appareil à la terre.

# 6.4.12.2 Raccordement de la mise à la terre

- <span id="page-47-0"></span>1. Enlevez l'écrou et la rondelle de la vis de mise à la terre.
- 2. Placez le câble de mise à la terre ainsi que le fil de mise à la terre du câble d'alimentation sur la vis de mise à la terre de l'appareil et fixez avec l'écrou et la rondelle.

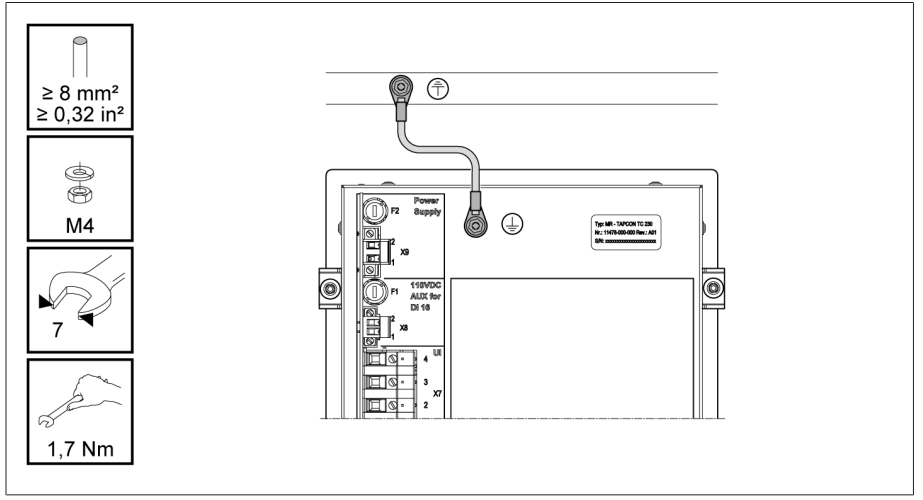

Figure 42: Raccordement du câble de terre

# 6.4.12.3 Raccordement de la mise à la terre de l'appareil au boîtier (en option)

Si vous avez monté l'appareil dans un boîtier, effectuez la mise à la terre comme suit :

- $\vee$  Le cadre pivotant est ouvert.
- 1. Passez un câble de mise à la terre à travers un presse-étoupe.
- 2. Desserrez la vis de mise à la terre sur le boîtier et raccordez le câble de mise à la terre au point neutre prévu à cet effet dans le boîtier.

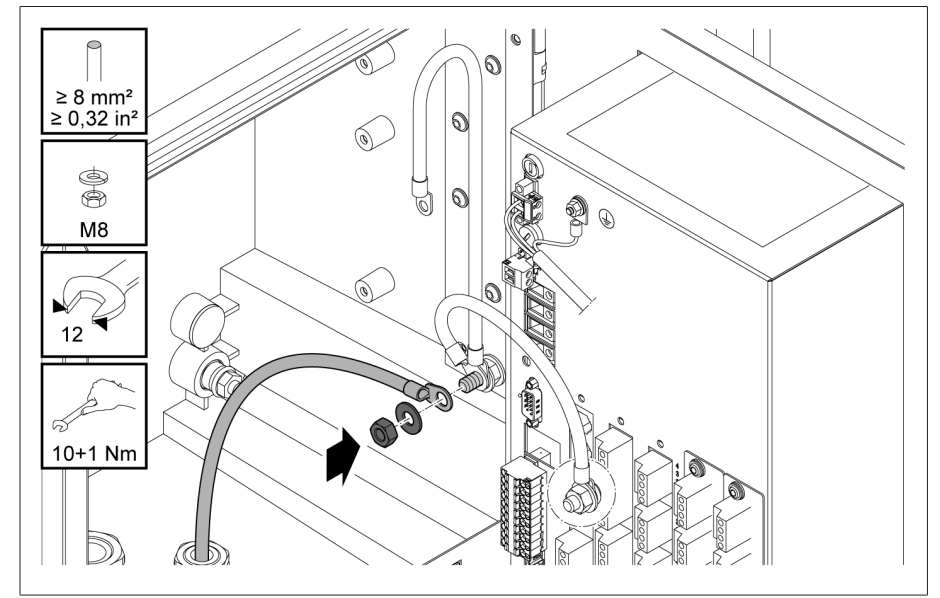

Figure 43: Mettre le boîtier à la terre

3. Fixez le câble de mise à la terre du boîtier sur la vis de mise à la terre de l'appareil. Si nécessaire, fixez également le conducteur de protection du câble d'alimentation sur la vis de mise à la terre.

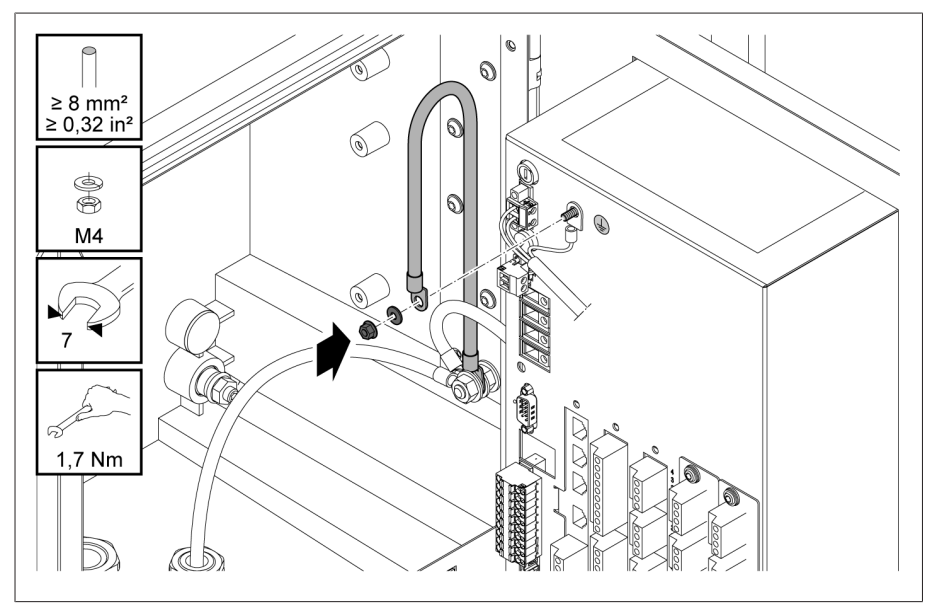

Figure 44: Fixer le câble de mise à la terre du boîtier et le conducteur de protection sur l'appareil

# 6.5 Effectuer les contrôles

# *AVIS* Endommagement de l'appareil et des périphériques !

Un appareil mal raccordé peut entraîner des dommages sur l'appareil et les périphériques.

- Vérifier le câblage général avant la mise en service.
- Vérifier la tension d'alimentation et la tension de mesure avant la mise en service.
- Raccordez l'appareil au réseau électrique.
	- Le logo MR s'affiche suivi de l'écran de service.
	- La DEL *Affichage de tension* dans la partie supérieure gauche du panneau frontal de l'appareil s'allume.

# 7 Premières étapes

# *AVIS* Endommagement de l'appareil et des périphériques !

Un appareil mal raccordé peut entraîner des dommages sur l'appareil et les périphériques.

Vérifier le câblage général avant la mise en service.

Une fois que l'appareil a démarré et qu'il affiche l'écran d'accueil, vous êtes invité à effectuer les réglages indiqués ci-après.

# 7.1 Établissement d'une connexion à la visualisa-

# tion

Vous pouvez établir une connexion à la visualisation via deux interfaces :

- Interface frontale (pour l'accès local)
- En option : interface X3 à l'arrière de l'appareil (pour l'accès via un écran à distance, un poste de conduite etc.)

# Configuration requise

Pour accéder à la visualisation Web, vous avez besoin d'un ordinateur avec un navigateur compatible avec HTML5. L'affichage est optimisé pour les navigateurs suivants :

- Microsoft Edge
- Google Chrome™

# Établissement d'une connexion via l'interface frontale

- 1. Ôtez le recouvrement de l'interface sur la face avant de l'appareil.
- 2. Reliez les interfaces COM-X2 et CPU-X3 à l'aide du câble patch fourni.

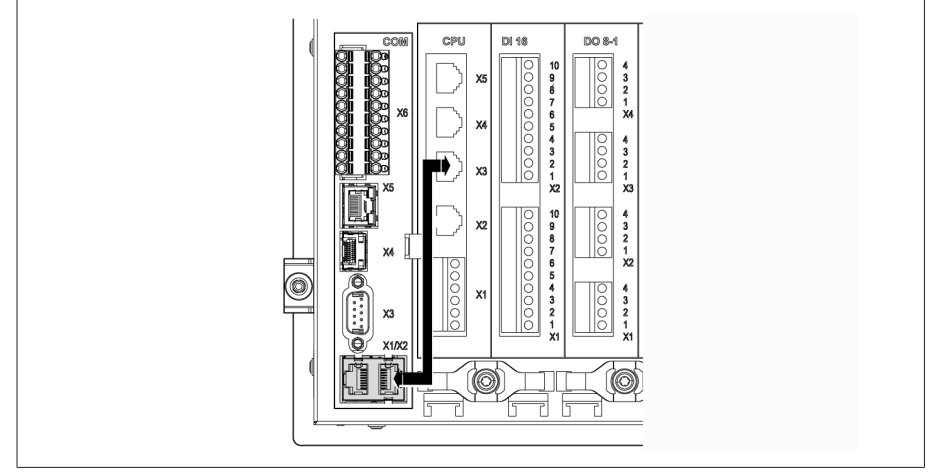

Figure 45: Câble patch sur la face arrière

3. Connectez l'ordinateur et l'appareil à l'aide du câble Ethernet (connecteur RJ45) via l'interface frontale.

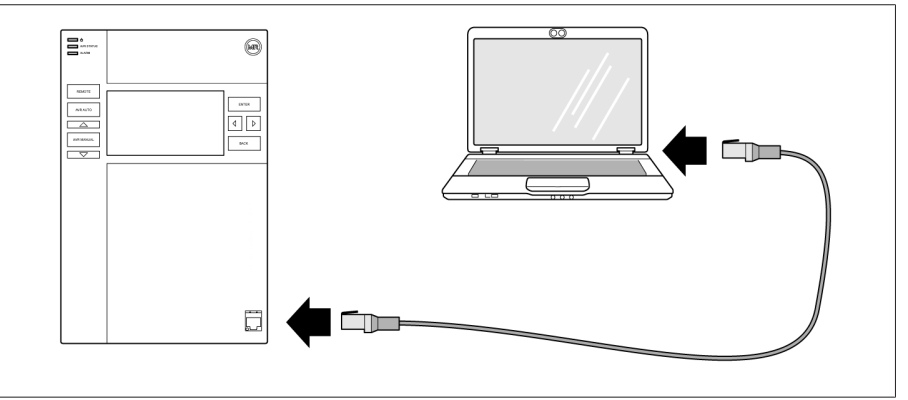

Figure 46: Établir une connexion via l'interface frontale

- 4. Affectez à l'ordinateur une adresse IP unique qui se trouve dans le même sous-réseau que l'appareil (p. ex. 192.168.165.100).
- 5. Dans le navigateur de l'ordinateur, entrez l'adresse IP de la visualisation http://192.168.165.1 ou, lorsque le cryptage SSL est actif https://192.168.165.1.
- L'appel de la visualisation est lancé.

### Établissement d'une connexion via l'interface arrière CPU-X3

- 1. Connectez l'ordinateur et l'appareil à l'aide du câble patch préconfectionné via l'interface arrière CPU-X3.
- 2. Sélectionnez l'option de menu **Communication** sur l'appareil pour afficher l'adresse IP de l'appareil.
- 3. Affectez à l'ordinateur une adresse IP unique qui se trouve dans le même sous-réseau que l'appareil (p. ex. 192.0.1.100).
- 4. Sur l'ordinateur, entrez l'adresse IP de la visualisation (p. ex. http://192.0.1.230 ou, lorsque le cryptage SSL est actif https://192.0.1.230) dans le navigateur.
- L'appel de la visualisation est lancé.

# 7.2 Réglage de la langue

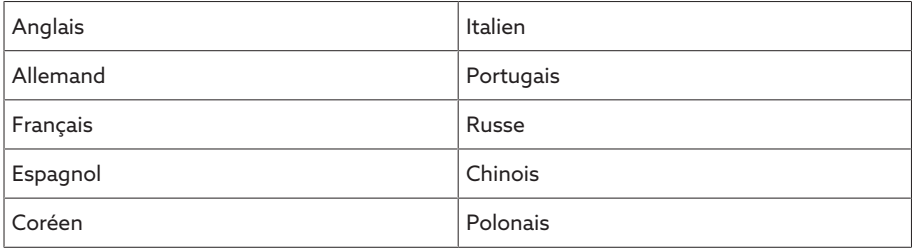

Tableau 11: Langues d'affichage réglables

- 1. Sélectionnez le bouton  $\mathcal{F}^{\text{EN}}$  dans la barre d'état.
- 2. Sélectionnez la langue souhaitée dans la liste déroulante.
- 3. Sélectionnez le bouton Appliquer pour appliquer le paramètre.
	- La boîte de dialogue « Redémarrer l'appareil » s'affiche.
- 4. Redémarrez l'appareil pour appliquer la modification du réglage de la langue.

# 7.3 Téléchargement des instructions de service

Téléchargez les instructions de service depuis l'appareil afin de commencer la mise en service et le paramétrage de l'appareil.

- > Sélectionnez <sup>@</sup> dans la barre d'état.
- Le téléchargement des instructions de service est lancé.

Vous pouvez également télécharger le document dans le portail client MR ou sur notre site web à l'adresse [www.reinhausen.com.](http://www.reinhausen.com)

# 8 Mise en service

# *AVIS* Endommagement de l'appareil et des périphériques !

Un appareil mal raccordé peut entraîner des dommages sur l'appareil et les périphériques.

Vérifier le câblage général avant la mise en service.

# 8.1 Assistant de mise en service

Si vous souhaitez vous servir de l'appareil pour les réglages des paramètres correspondants, vous pouvez utiliser l'assistant de mise en service. L'assistant de mise en service offre une série de paramètres que vous pouvez définir les uns après les autres.

Vous trouverez une description détaillée des différents paramètres dans le chapitre [Fonctionnement \[](#page-59-0)[►](#page-59-0)[Section 9, Page 60\].](#page-59-0)

Pour appeler l'assistant de mise en service, vous devez posséder les [droits](#page-75-0) [d'accès \[](#page-75-0)[►](#page-75-0)[Section 9.1.11, Page 76\]](#page-75-0) requis.

Dans l'état à la livraison, vous pouvez vous connecter comme administrateur comme suit :

- Nom d'utilisateur : admin
- Mot de passe : admin

i

- 1. Connectez-vous comme utilisateur possédant des droits d'accès nécessaires.
- 2. Sélectionnez l'option de menu Réglages > Assistant de mise en service.
- 3. Sélectionnez le bouton Suivant pour démarrer l'assistant de mise en service.
- 4. Suivez les instructions qui s'affichent.

Une fois tous les paramètres utiles pour la mise en service entrés, continuez avec le [contrôle du fonctionnement \[](#page-53-0)[►](#page-53-0)[Section 8.2, Page 54\].](#page-53-0)

# <span id="page-53-0"></span>8.2 Contrôles du fonctionnement

La société Maschinenfabrik Reinhausen recommande de procéder à des contrôles du fonctionnement avant de passer du mode manuel au mode automatique. Ces contrôles du fonctionnement sont décrits dans les sections suivantes. Observez les points suivants lors de tous les contrôles du fonctionnement :

- Vous devez vous assurer que le mode À DISTANCE est désactivé pour pouvoir commander manuellement le changeur de prises en charge en mode manuel.
- Le changeur de prises en charge peut uniquement être commandé manuellement à l'aide des touches  $\Delta$  et  $\nabla$  en mode manuel.
- Vous devez être connecté sur l'appareil comme utilisateur possédant le rôle utilisateur Paramétreur ou Administrateur.

Dans l'état à la livraison, vous pouvez vous connecter comme administrateur comme suit :

- Nom d'utilisateur : admin
- Mot de passe : admin

Vous devez définir les principaux paramètres durant le contrôle du fonctionnement. Vous trouverez les détails relatifs aux paramètres énumérés au chapitre [Fonctionnement \[](#page-59-0)[►](#page-59-0)[Section 9, Page 60\].](#page-59-0)

# 8.2.1 Contrôle des valeurs mesurées et de l'état des entrées et sorties numériques

Pour la mise en service de l'appareil, vérifiez si les valeurs mesurées et l'état des entrées et des sorties numériques sont plausibles. Si nécessaire, utilisez à cet effet un appareil de mesure supplémentaire pour la mesure de chaque valeur mesurée.

- 1. Sélectionnez l'option de menu Information > Matériel.
- 2. Sélectionnez successivement les différents **modules** et vérifiez les valeurs mesurées qui s'affichent ou l'état des entrées et des sorties numériques.
- 3. En cas d'erreurs, vérifiez le chemin de mesure et le [câblage \[](#page-35-1)[►](#page-35-1)[Section 6.4,](#page-35-1) [Page 36\].](#page-35-1)

# 8.2.2 Vérifier la fonction de régulation de l'appareil

- La tension d'alimentation doit être présente.
- 1. Appuyez sur <sup>AVR MANUAL</sup> pour sélectionner le mode manuel.
- 2. Réglez le rapport de transformation des transformateurs de tension, des transformateurs d'intensité et le circuit du transformateur de mesure.
- 3. Mesurez la tension réelle et comparez-la à la valeur mesurée qui s'affiche à l'écran d'accueil de l'appareil.
- 4. Sélectionnez l'option de menu Valeurs mesurées pour afficher les valeurs de service relatives au courant et à la puissance et pour les comparer aux valeurs des appareils de mesure.
- 5. Commandez manuellement le changeur de prises en charge à l'aide des touches  $\Box$   $\Box$  ou  $\Box$  jusqu'à ce que la tension de mesure  $U_{\text{Réelle}}$  atteigne la tension de consigne  $U_{\text{Consione}}$  (« valeur de consigne 1 ») à régler.
- 6. Réglez la valeur souhaitée pour la valeur de consigne.
- 7. [Réglez la largeur de bande en fonction de la tension d'échelon \[](#page-98-0)[►](#page-98-0)[Page 99\]](#page-98-0).
- 8. [Définissez 20 secondes pour la temporisation T1 \[](#page-98-1)[►](#page-98-1)[Page 99\]](#page-98-1).
- 9. [Réglez Linéaire pour le comportement temporel T1 \[](#page-98-1)[►](#page-98-1)[Page 99\].](#page-98-1)
- 10. Appuyez sur  $\Box$  pour augmenter d'une prise le changeur de prises en charge.
- 11. Appuyez sur <sup>AVRAUTO</sup> pour sélectionner le mode automatique.
	- ð Si la tension réelle est en dehors de la largeur de bande, l'appareil ramène le changeur de prises en charge dans la position de service initiale au bout de 20 secondes.
- 12. Appuyez sur **AR MANUAL** pour sélectionner le mode manuel.
- 13. Appuyez sur  $\sqrt{ }$  pour diminuer d'une prise le changeur de prises en charge.
- 14. Appuyez sur <sup>AVRAUTO</sup> pour sélectionner le mode automatique.
	- ð Si la tension réelle est en dehors de la largeur de bande, l'appareil ramène le changeur de prises en charge dans la position de service initiale au bout de 20 secondes.
- 15. Appuyez sur **ADR MANUAL** pour sélectionner le mode manuel.
- 16. [Réglez 10 secondes pour la temporisation T2 et activez-la \[](#page-100-0)[►](#page-100-0)[Page 101\]](#page-100-0).
- 17. Appuyez deux fois sur  $\Box$  pour augmenter le changeur de prises en charge de deux prises.
- 18. Appuyez sur <sup>AVRAUTO</sup> pour sélectionner le mode automatique.
	- ð Si la tension réelle est en dehors de la largeur de bande, l'appareil ramène, au bout de 20 secondes, le changeur de prises en charge en arrière d'une prise et d'une autre prise au bout de 10 secondes supplémentaires.
- 19. Appuyez sur <sup>AVR MANUAL</sup> pour sélectionner le mode manuel.
- 20. Définissez la valeur souhaitée pour la [temporisation T1 \[](#page-98-1)[►](#page-98-1)[Page 99\]](#page-98-1) et la [temporisation T2 \[](#page-100-0)▶[Page 101\].](#page-100-0)
- Dans le cas de la temporisation T1, il est recommandé de définir provisoirement 100 secondes pour la mise en service du transformateur. Vous pouvez également définir la temporisation seulement après une longue phase d'observation, en fonction des conditions de service. Dans ce cas, il est judicieux d'enregistrer la courbe de la tension réelle et le nombre de changements de prise par jour.

# 8.2.3 Vérification de la marche en parallèle

i

La mise en service de l'appareil en mode individuel est la condition préalable pour un fonctionnement optimal de la marche en parallèle. Les conditions cidessous doivent être remplies.

- Les paramètres de service de « valeur de consigne » et [« temporisation](#page-98-1) [T1 » \[](#page-98-1)[►](#page-98-1)[Page 99\]](#page-98-1) réglés sont les mêmes pour tous les appareils
- Le paramètre « Activer la marche en parallèle » est réglé sur ACTIVÉ
- La Méthode de marche en parallèle souhaitée est sélectionnée.
- L'adresse du bus CAN (≠ 0) réglée est différente pour chaque appareil.
- Tous les appareils se trouvent dans le même groupe de marche en parallèle :
	- L'entrée *E: Groupe parall. 1* ou *E: Groupe parall. 2* est configurée sur une entrée numérique de [l'appareil \[](#page-73-0)[►](#page-73-0)[Section 9.1.9, Page 74\]](#page-73-0).
	- Un signal est présent à l'entrée correspondante sur tous les appareils.

# 8.2.3.1 Vérifier la minimisation du courant réactif de circulation

Notez que les conditions suivantes doivent être remplies pour la méthode de marche en parallèle « Minimisation du courant réactif de circulation » :

- Vous devez utiliser des transformateurs d'intensité avec des valeurs de raccordement identiques pour tous les transformateurs en marche en parallèle.
- Si vous voulez exécuter la marche en parallèle avec des appareils existants, vous devez activer le paramètre Rétrofit TAPCON® 2xx.

Référez-vous à la section Minimisation du courant réactif de circulation pour de plus amples informations.

Pour régler la sensibilité au courant réactif de circulation, procédez comme suit : 1. Sélectionnez la méthode de marche en parallèle « Courant réactif de circula-

- tion ».
- 2. Réglez la valeur 0 % pour la sensibilité au courant réactif de circulation.
- 3. Si nécessaire, activez la fonction Rétrofit TAPCON® 2xx.
- 4. Définissez une tension réelle égale pour les deux transformateurs en mode individuel à l'aide des changeurs de prises en charge.
- 5. Préparez les transformateurs pour une marche en parallèle et autorisez la marche en parallèle.
	- » L'affichage d'état dans le menu Marche en parallèle est bleu.
	- Les deux appareils doivent se trouver à l'intérieur de la largeur de bande.
- 6. Réglez la tension mesurée actuelle comme valeur de consigne des deux régulateurs de tension.
- 7. Augmentez la position de prise du changeur de prises en charge de l'un des deux transformateurs et diminuez la position de prise du changeur de prises en charge du deuxième transformateur.
	- Les deux appareils continuent de se trouver à l'intérieur de la largeur de bande.
- 8. Augmentez la sensibilité au courant réactif de circulation progressivement jusqu'à ce que l'écart de tension dU à l'écran d'accueil soit en dehors de la largeur de bande (supérieur ou inférieur à la largeur de bande en fonction de l'appareil).
- 9. Appuyez sur **ARAUTO** sur tous les appareils pour sélectionner le mode automatique.
	- Tous les appareils ramènent les changeurs de prises en charge aux positions de prise initiales.

Si un changeur de prises en charge ne retourne pas à la position de prise initiale, vous devez augmenter la sensibilité au courant réactif de circulation.

Si un changeur de prises en charge augmente d'une ou de plusieurs positions de prise tandis que l'autre diminue, vous devez réduire la sensibilité au courant réactif de circulation.

Une fois la sensibilité au courant réactif de circulation réglée, continuez avec le contrôle du fonctionnement de la limite de blocage du courant réactif de circulation dans la section suivante.

# 8.2.3.2 Vérifier la limite de blocage du courant réactif de circulation

i

i

Cette section décrit la méthode de contrôle du fonctionnement du blocage du courant réactif de circulation.

- Réglez la valeur 20 % pour la limite de blocage du courant réactif de circulation.
- 1. Appuyez sur un régulateur de tension **REARGANGE pour sélectionner le mode ma**nuel.
- 2. Augmentez manuellement le niveau du mécanisme d'entraînement correspondant sans dépasser la différence de prise maximale admissible des positions de service entre les transformateurs en marche en parallèle (par exemple 1...2 prises).

Lorsque vous réglez le blocage du courant réactif de circulation dans l'étape suivante, attendez environ 2 à 3 secondes entre les différentes étapes.

- 3. Dans l'option de menu Marche en parallèle > Méthode de marche en parallèle réglez la méthode de marche en parallèle Courant réactif de circulation.
- 4. Réduisez le paramètre Limite de blocage du courant réactif de circulation par pas de 1 % à partir de la valeur réglée de 20 % jusqu'à ce que le message *Limite de blocage du courant réactif de circulation dépassée* s'affiche.
	- Toute régulation supplémentaire est bloquée.
	- Après écoulement de la temporisation réglée pour le message d'erreur de marche en parallèle, le message Blocage du courant réactif de circulation s'affiche.
- 5. Augmentez à nouveau la valeur du paramètre Limite de blocage du courant réactif de circulation jusqu'à ce que le message *Limite courant réactif de circulation dépassée* disparaisse.
- 6. Appuyez sur <sup>AVRAUTO</sup> pour sélectionner le mode automatique.
	- Le mécanisme d'entraînement retourne automatiquement à la position de service initiale.
- 7. Réglez la valeur calculée pour la « Limite de blocage du courant réactif de circulation » également sur les autres régulateurs de tension en marche en parallèle.
- Si un régulateur de tension ou si tous les régulateurs de tension affiche(nt) *Limite de blocage du courant réactif de circulation dépassée*, bien que pour tous les régulateurs de tension toutes les entrées de commande soient correctement câblées, tous les régulateurs de tension sont bloqués. Les causes peuvent être très différentes. Pour de plus amples informations, veuillez lire le chapitre [Élimination des défauts \[](#page-122-0)[►](#page-122-0)[Section 11, Page 123\].](#page-122-0)
- Le contrôle du fonctionnement de la limite de blocage du courant réactif de circulation est terminé.

i

i

# 8.2.3.3 Vérification de la méthode de synchronisation de prise

# *AVIS* Dégât matériel dû à la formation d'un courant réactif de circulation !

Un réglage incorrect des paramètres peut entraîner des dégâts matériels dus à la formation d'un courant réactif de circulation et à la surcharge des lignes de transmission et des transformateurs en résultant.

- Vérifiez la plaque signalétique du transformateur.
- Paramétrez l'appareil conformément à configuration des transformateurs.

Étant donné que lors de la marche en parallèle selon la méthode Synchronisation de prise automatique les positions de prise des transformateurs en marche en parallèle sont comparées, il est indispensable que ces transformateurs aient la même désignation de position et que les signaux *Augmenter* et *Diminuer* entraînent la même modification de la tension dans tous les transformateurs.

Vous devez exécuter les étapes suivantes avant le contrôle du fonctionnement : 1. Assigner la fonction de Maître à un appareil.

- 2. Assigner la fonction Esclave aux autres appareils.
- 3. Comparer les affichages de position de prises <sup>3</sup> du Maître <sup>1</sup> et de l'Esclave

2. Tous les appareils doivent afficher la même position de prise. Si tel n'est pas le cas, mettre tous les appareils dans la même position de prise.

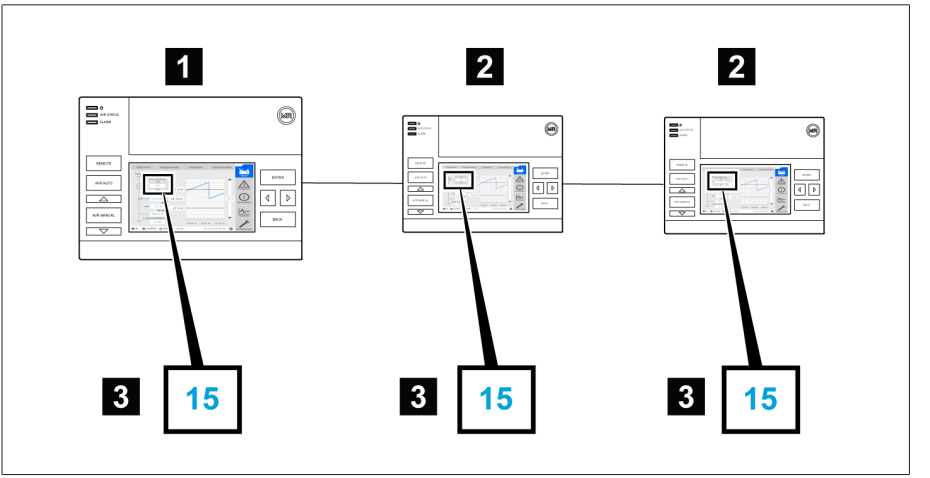

Figure 47: Comparer la position de prise

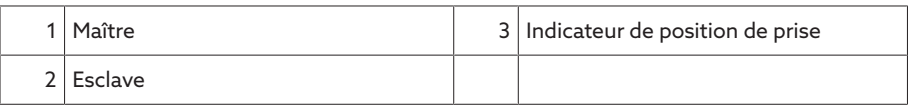

4. Appuyez sur <sup>AVR MANUAL</sup> sur l'Esclave pour sélectionner le mode manuel.

- 5. Si nécessaire, réglez la direction de prise de l'Esclave.
- 6. Appuyez sur **NR MANUAL** sur le Maître pour sélectionner le mode manuel.
- 7. Appuyez sur  $\triangle$  ou  $\triangledown$  sur le Maître pour changer manuellement la position de prise.
- 8. Appuyez sur <sup>AVRAUTO</sup> sur l'Esclave pour sélectionner le mode automatique. L'Esclave passe dans la même position de prise que le Maître.
- 9. Appuyez sur **ARAUTO** sur le Maître pour sélectionner le mode automatique.
- 10. Appuyez sur <sup>IVR MANUAL</sup> sur l'Esclave pour sélectionner le mode manuel.
- 11. Appuyez sur  $\triangle$  ou  $\triangledown$  sur l'Esclave pour changer manuellement la position de prise.
	- ð Dès que la temporisation réglée pour l'erreur de marche en parallèle est écoulée, le message d'erreur Différence de prise par rapport à l'Esclave s'affiche à l'écran du Maître.
- 12. Appuyez plusieurs fois sur  $\square$  sur l'Esclave pour augmenter manuellement la position de prise du nombre de prises autorisées (« différence de prise maximale ») puis augmenter à nouveau d'une prise.
	- ð Dès que la temporisation réglée pour l'erreur de marche en parallèle est écoulée, le message d'erreur Différence de prise par rapport à l'Esclave s'affiche à l'écran du Maître.
	- ð Dès que la temporisation réglée pour l'erreur de marche en parallèle est écoulée, le message d'erreur Différence de prise par rapport au Maître s'affiche à l'écran de l'Esclave.
- 13. Appuyez sur <sup>AVRAUTO</sup> sur l'Esclave pour sélectionner le mode automatique. ð Aucune réaction n'est observée. Tous les appareils restent bloqués.
- 14. Appuyez sur <sup>AVR MANANUAL</sup> sur le Maître et sur l'Esclave pour sélectionner le mode manuel.
- 15. Appuyez sur  $\triangle$  ou  $\overline{\triangledown}$  sur le Maître et sur l'Esclave pour régler manuellement la prise de consigne.
- Les contrôles du fonctionnement de la méthode de synchronisation de prise sont terminés.

L'appareil est monté et peut être mis en service.

# <span id="page-59-0"></span>9 Service

# 9.1 Système

# 9.1.1 Généralités

Dans cette option de menu, vous pouvez régler les paramètres généraux.

# 9.1.1.1 Réglage des fonctions générales de l'appareil

Les paramètres suivants servent à régler les fonctions générales de l'appareil.

> Sélectionnez l'option de menu Réglages > Paramètres > Système > Généralités.

# Assistant de mise en service

Ce paramètre sert à définir si l'assistant de mise en service doit démarrer automatiquement lors d'un redémarrage de l'appareil.

### Affichage des valeurs mesurées

Ce paramètre permet de définir si les valeurs mesurées affichées, ainsi que les paramètres de régulation doivent se reporter au côté primaire ou au côté secondaire du transformateur de mesure.

# Désignation du transformateur

Ce paramètre sert à entrer une désignation de transformateur à des fins d'identification La désignation de transformateur est affichée sur l'écran principal de la visualisation.

# Comportement à distance

Ce paramètre permet de sélectionner le comportement de l'appareil en mode de fonctionnement À DISTANCE. Vous pouvez régler le comportement à distance comme suit.

- Via la visualisation
- Régler via les entrées numériques

Sélectionner les réglages :

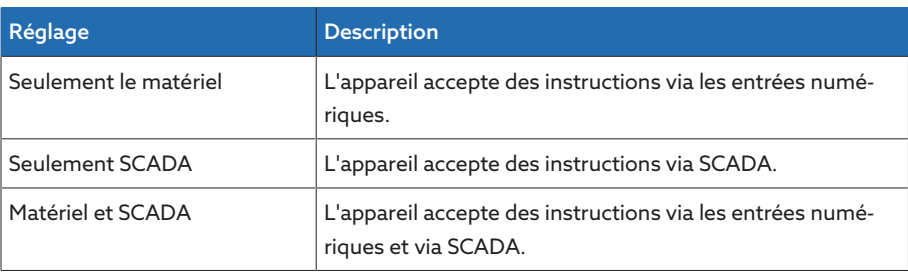

Tableau 12: Sélectionner le comportement à distance

# 9.1.1.2 Réglage de la déconnexion automatique

Vous pouvez régler l'option de déconnexion automatique, par l'appareil, d'un utilisateur connecté après un certain temps d'inactivité de ce dernier.

Ce réglage est valable pour tous les utilisateurs. Si vous avez activé la fonction Connexion automatique pour un utilisateur, celui-ci ne sera pas automatiquement déconnecté.

Sélectionnez l'option de menu Réglages > Paramètres > Système > Généralités.

### Déconnexion automatique

Ce paramètre sert à activer la déconnexion automatique.

# Délai avant déconnexion automatique

Ce paramètre sert à régler le délai de déconnexion automatique d'un utilisateur après un certain temps d'inactivité de ce dernier.

#### 9.1.1.3 Activation / Désactivation de l'accès utilisateur à la maintenance

L'appareil est équipé d'un accès utilisateur pour le service technique de Maschinenfabrik Reinhausen GmbH. Cet accès sert au diagnostic d'erreurs et au dépannage dans les cas de dérangements constatés de l'appareil.

Ce paramètre sert à activer ou à désactiver l'accès utilisateur à la maintenance. Activez l'accès utilisateur à la maintenance uniquement de façon temporaire en vue du dépannage, afin de garantir la sécurité informatique.

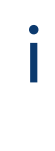

i

Si vous désactivez l'accès utilisateur à la maintenance et perdez votre mot de passe pour le rôle Administrateur, il ne vous sera pas possible de réinitialiser le mot de passe administrateur. En cas de perte du mot de passe administrateur, vous devez réinitialiser l'appareil au réglage usine, ce qui aura pour conséquence la perte de toutes les informations (paramètres, valeurs mesurées etc.) enregistrées sur l'appareil.

Pour régler le paramètre, vous devez appartenir au rôle Administrateur. Dans l'état à la livraison, vous pouvez vous connecter comme administrateur comme suit :

- Nom d'utilisateur : admin
- Mot de passe : admin
- 1. Sélectionnez l'option de menu Réglages > Paramètres > Système > Généralités.
- 2. Réglez les paramètres.
- 3. Redémarrez l'appareil afin d'appliquer la modification.

# Activation accès utilisateur maintenance

Ce paramètre sert à activer ou à désactiver l'accès utilisateur à la maintenance.

#### Protocole poste de conduite

Ce paramètre sert à régler le protocole système de conduite à utiliser par l'appareil.

# 9.1.2 Configuration réseau

Dans cette option de menu vous pouvez configurer l'interface réseau nécessaire.

[Vous devez câbler l'appareil en conséquence selon le protocole de système de](#page-40-0) [conduite \[](#page-40-0)[►](#page-40-0)[Section 6.4.5, Page 41\]](#page-40-0). Les protocoles suivants sont disponibles :

- CEI 61850 2e édition
- CEI 60870-5-101
- CEI 60870-5-104
- DNP3
- Modbus TCP
- MODBUS RTU
- Sélectionnez l'option de menu Réglages > Paramètres > Système > Réglages réseau.

# Adresse IP

i

i

i

Ce paramètre sert à assigner une [adresse IP](#page-146-1) à l'appareil.

Assignez des adresses IP dans différents sous-réseaux pour la visualisation Web et SCADA (en option). Sinon, vous ne pourrez pas établir une connexion.

# Masque de sous-réseau

Ce paramètre permet de régler le masque de sous-réseau.

Entrez impérativement un masque réseau valide différent de 0.0.0.0, sinon il ne sera pas possible d'établir une connexion à l'appareil.

# L'adresse Gateway

Ce paramètre sert à définir l'adresse du Gateway.

Si vous définissez la valeur 0.0.0.0, aucun Gateway n'est utilisé.

# Cryptage SSL/TLS

Ce paramètre sert à définir si l'accès à la visualisation doit avoir lieu via une interface cryptée SSL/TLS.

# Version TLS

Ce paramètre permet de régler les versions TLS acceptées. Si vous souhaitez créer une interface de visualisation cryptée, vous devez utiliser une version TLS acceptée. Vous avez le choix parmi les options suivantes :

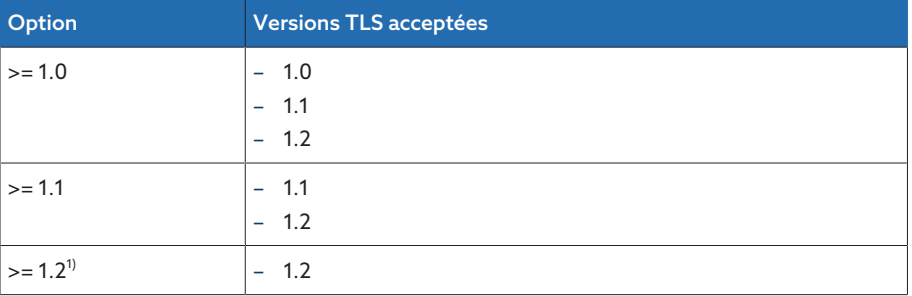

Tableau 13: Version TLS

<sup>1)</sup> L'option est uniquement disponible lorsque la version TLS est compatible avec le périphérique raccordé.

# 9.1.3 Réglage de l'appareil

Vous pouvez synchroniser l'heure de l'appareil manuellement ou automatiquement via un serveur de synchronisation SNTP. Pour cela, vous devez connecter l'appareil via Ethernet à un serveur de synchronisation SNTP.

> Sélectionnez l'option de menu Réglages > Paramètres > Système > Synchronisation temporelle.

# Synchronisation temporelle via SNTP

Ce paramètre sert à activer la synchronisation temporelle via un [serveur de syn](#page-146-2)[chronisationS](#page-146-2)NTP.

#### Serveur de synchronisation SNTP

Ce paramètre sert à entrer l'adresse IP du serveur de synchronisation SNTP. Si vous utilisez un serveur de synchronisation, l'appareil adopte l'heure du serveur de synchronisation comme heure système.

Entrez impérativement une adresse de serveur de synchronisation valide différente de 0.0.0.0, sinon il sera impossible d'établir une connexion à l'appareil.

# Intervalle de synchronisation

Ce paramètre sert à régler l'intervalle d'interrogation de l'heure du serveur de synchronisation par l'appareil.

# Fuseau horaire

Pour adapter l'heure de l'appareil à votre heure locale, vous pouvez utiliser ce paramètre pour régler le décalage horaire par rapport au temps universel coordonné (UTC).

Exemple :

i

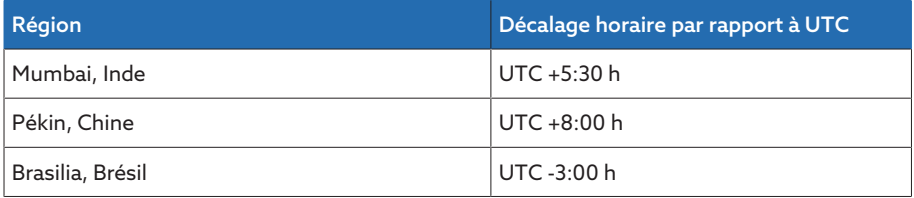

Tableau 14: Décalage horaire par rapport au temps universel coordonné (Coordinated Universal Time)

# **Heure**

Ce paramètre sert au réglage manuel de la date et de l'heure.

#### Serveur de synchronisation SNTP 2

Ce paramètre sert à entrer l'adresse IP du deuxième serveur de synchronisation SNTP en option.

# 9.1.4 Réglage de l'écran de veille

Afin d'augmenter la durée de vie de l'écran sur le panneau frontal de l'appareil, vous pouvez activer et régler un écran de veille. Vous disposez pour cela des options suivantes :

- Extinction de l'écran
- Varier l'intensité lumineuse de l'écran

> Sélectionnez l'option de menu Réglages > Paramètres > Système > Synchronisation temporelle > Écran de veille.

### Écran de veille

Si vous activez cette fonction, l'appareil éteint complètement l'écran après expiration du temps d'attente réglable si aucune touche n'est actionnée. Si vous actionnez ensuite une touche quelconque, l'appareil rallume l'écran.

Si vous désactivez l'écran de veille, cela a un effet négatif sur la durée de vie de l'écran. Maschinenfabrik Reinhausen recommande d'activer l'écran de veille et de régler un temps d'attente de 15 minutes.

## Temps d'attente Écran de veille

Ce paramètre sert à régler le temps d'attente de l'écran de veille.

#### Variation

i

i

Si vous activez cette fonction, l'appareil diminue la luminosité de l'écran après expiration du temps d'attente réglable si aucune touche n'est actionnée. Si vous appuyez ensuite sur une touche quelconque, l'appareil rétablit la pleine luminosité.

Lorsque l'écran de veille et la variation de luminosité sont actifs, vous devez appuyer à deux reprises sur une touche quelconque pour que l'écran redevienne actif et retrouve sa pleine luminosité.

# Temps d'attente Variation

Ce paramètre sert à régler le temps d'attente de la variation.

#### Variation Luminosité

Réglage de la luminosité lorsque la luminosité de l'écran est variée. 100 % correspond à la pleine luminosité, 10 % à la luminosité la plus faible.

# 9.1.5 Configuration Syslog

L'appareil prend en charge la transmission de messages de journal via le protocole Syslog conformément aux normes RFC 5424 et RFC 3164.

> Sélectionnez l'option de menu Réglages > Paramètres > Système > Syslog.

# Activation Syslog

Ce paramètre sert à activer la transmission des messages Syslog par l'appareil.

#### Norme Syslog

Ce paramètre est utilisé pour le réglage du procédé de transmission et le format des messages Syslog. Vous avez le choix parmi les options suivantes :

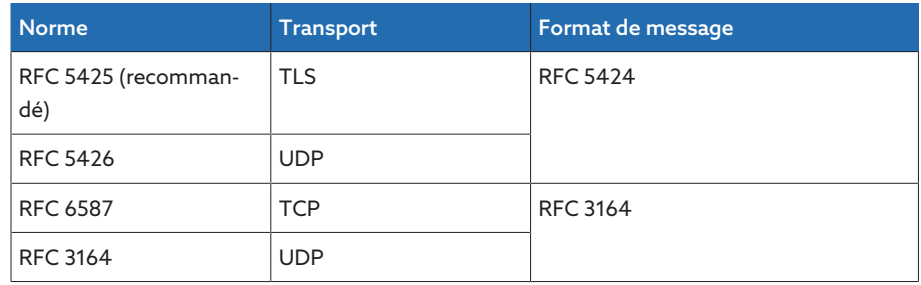

Tableau 15: Norme Syslog

Si vous utilisez la norme RFC 5245 (TLS), vous devez importer le certificat racine et le certificat client avec la clé correspondante du serveur Syslog. Veuillez vous reporter à la section Importation des données à cet effet.

# Serveur Syslog

i

Ce paramètre sert à régler l'adresse IP du serveur Syslog.

# Port serveur Syslog

Ce paramètre sert à régler le port du serveur Syslog.

# Temporisation Reconnect

Ce paramètre vous permet de régler le délai d'établissement d'une nouvelle connexion par l'appareil si la connexion a été interrompue ou si un message Syslog n'a pas pu être transmis (uniquement pour TCP ou TLS).

### Désignation d'appareil

Ce paramètre sert à régler la désignation de l'appareil par laquelle l'appareil est identifié dans le serveur Syslog.

# Degré de gravité

Vous pouvez régler les messages Syslog pour une transmission par l'appareil. Pour cela, vous pouvez activer ou désactiver les messages de chaque degré de gravité.

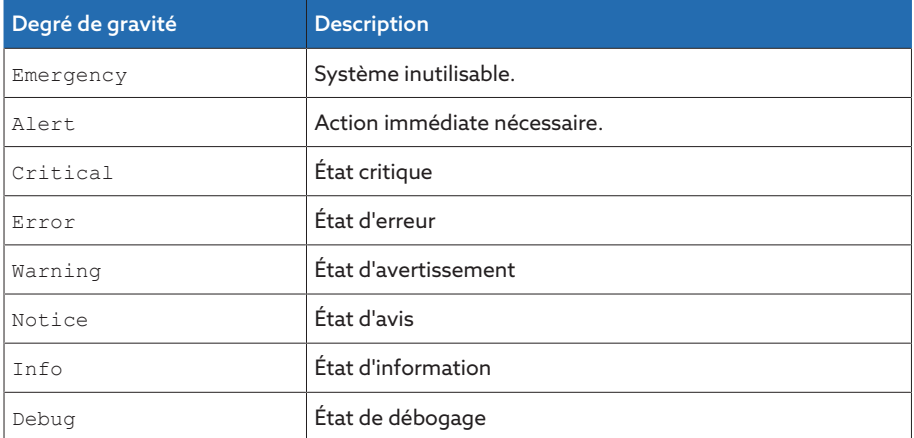

Tableau 16: Degrés de gravité

# 9.1.6 SCADA

La section suivante décrit la configuration de l'appareil pour la connexion à un système de conduite ([SCADA\)](#page-146-3). Vous pouvez télécharger les points de données à l'aide du [gestionnaire d'exportation \[](#page-79-0)[►](#page-79-0)[Section 9.1.14, Page 80\].](#page-79-0)

# 9.1.6.1 Configurer CEI 61850

Si vous souhaitez utiliser le protocole de système de conduite CEI 61850, vous devez régler les paramètres suivants. Consultez également la section Configuration réseau.

Sélectionnez l'option de menu Réglages > Paramètres > Système > CEI 61850.

#### Nom IED

Ce paramètre sert à assigner un nom IED à l'appareil en vue de son identification dans le réseau CEI 61850.

# Adresse IP client 1...6

Ce paramètre sert à régler l'adresse IP des clients 1 à 6.

# 9.1.6.1.1 Télécharger le fichier ICD

Le [fichier ICD](#page-146-4) peut être téléchargé depuis l'appareil à l'aide du gestionnaire d'importation/d'exportation. Vous devez établir une connexion Ethernet entre l'appareil et votre ordinateur à cet effet.

# 9.1.6.2 Configurer CEI 60870-5-101

Si vous souhaitez utiliser le protocole de système de conduite CEI 60870-5-101, vous devez régler les paramètres suivants.

> Sélectionnez l'option de menu Réglages > Paramètres > Système > CEI 60870-5-101.

# Interface série

Ce paramètre sert à sélectionner l'interface série vers pour la transmission des données. Vous avez le choix parmi les options suivantes :

- RS232
- RS485

# Débit en bauds

Ce paramètre sert à régler le débit en bauds de l'interface série. Vous avez le choix parmi les options suivantes :

- 9600 Bauds
- 19200 Bauds
- 38400 Bauds
- 57600 Bauds
- 115200 Bauds

# Nombre octets adresse de lien

Ce paramètre sert à régler le nombre d'octets pour l'adresse de lien.

#### Adresse de lien

Ce paramètre sert à régler l'adresse de lien.

#### Nombre octets adresse ASDU

Ce paramètre sert à régler le nombre d'octets pour l'adresse ASDU.

### Adresse ASDU

Ce paramètre sert à régler l'adresse ASDU.

# Nombre octets adresse objet d'information

Ce paramètre sert à régler le nombre d'octets pour l'adresse de l'objet d'information.

#### Nombre octets cause de transmission

Ce paramètre sert à régler le nombre d'octets pour l'adresse de la cause de la transmission.

#### Confirmation par caractère individuel ASDU

Ce paramètre permet de définir si une confirmation doit être envoyée sous forme de caractère individuel au lieu d'un message entier. La confirmation par caractère individuel est uniquement possible pour les requêtes de données de classe 2 (Class 2 Request).

# Optimisation de séquence ASDU

Le paramètre sert à régler la méthode d'optimisation des types ASDU. La norme autorise des optimisations pour pouvoir transmettre, dans un seul télégramme, plusieurs modifications de valeurs dans une séquence d'adresses d'objets d'information ascendantes. Ceci est signalé par le bit de séquence. Le choix des types ASDU pour lesquels cette optimisation est autorisée dépend de la date d'édition de la norme.

Vous avez le choix parmi les options suivantes :

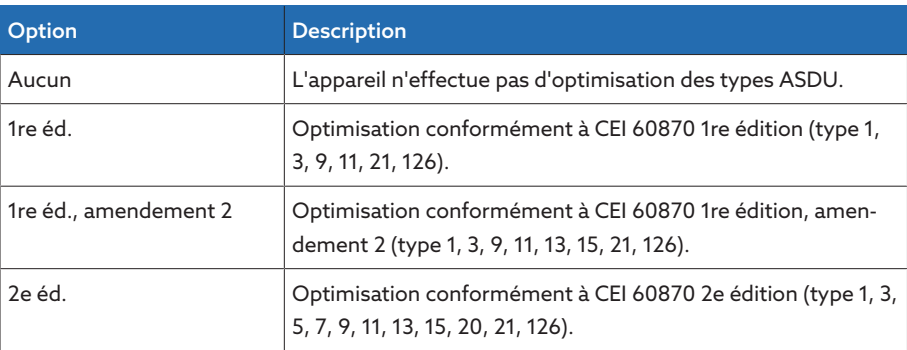

Tableau 17: Optimisation de séquence ASDU

# 9.1.6.3 Configurer CEI 60870-5-104

Si vous souhaitez utiliser le protocole de système de conduite CEI 60870-5-104, vous devez régler les paramètres suivants. Consultez également la section Configuration réseau.

> Sélectionnez l'option de menu Réglages > Paramètres > Système > CEI 60870-5-104.

# Port TCP

Ce paramètre sert à régler le port TCP.

# Adresse ASDU

Ce paramètre sert à régler l'adresse ASDU.

#### Optimisation de séquence ASDU

Le paramètre sert à régler la méthode d'optimisation des types ASDU. La norme autorise des optimisations pour pouvoir transmettre, dans un seul télégramme, plusieurs modifications de valeurs dans une séquence d'adresses d'objets d'information ascendantes. Ceci est signalé par le bit de séquence. Le choix des types ASDU pour lesquels cette optimisation est autorisée dépend de la date d'édition de la norme.

Vous avez le choix parmi les options suivantes :

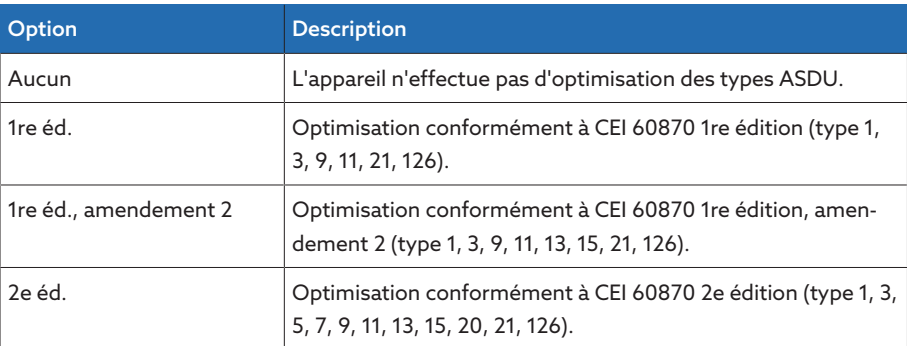

Tableau 18: Optimisation de séquence ASDU

# Adresse IP terminal

Ce paramètre sert à régler l'adresse IP du terminal.

# 9.1.6.4 Configuration Modbus

Si vous voulez utiliser le protocole de système de contrôle Modbus, vous devez régler les paramètres correspondant au type Modbus sélectionné. Consultez également la section Configuration réseau si vous souhaitez utiliser Modbus TCP.

> Sélectionnez l'option de menu Réglages > Paramètres > Système > Modbus.

# Type Modbus

Ce paramètre vous permet de régler le type Modbus. Vous avez le choix parmi les options suivantes :

- RTU
- TCP
- ASCII

# Port TCP

Ce paramètre sert à régler le port TCP.

# Adresse IP terminal

Ce paramètre sert à régler l'adresse IP du terminal.

# Adresse Modbus

Ce paramètre vous permet de régler l'adresse Modbus.

# Interface série

Ce paramètre sert à sélectionner l'interface série vers pour la transmission des données. Vous avez le choix parmi les options suivantes :

- RS232
- RS485

# Débit en bauds

Ce paramètre sert à régler le débit en bauds de l'interface série. Vous avez le choix parmi les options suivantes :

- 9600 Bauds
- 19200 Bauds
- 38400 Bauds
- 57600 Bauds
- 115200 Bauds

# 9.1.6.5 Configurer DNP3

Si vous voulez utiliser le protocole de système de conduite DNP3, vous devez régler les paramètres suivants. Consultez également la section Configuration réseau si vous souhaitez utiliser DNP3 via TCP.

Sélectionnez l'option de menu Réglages > Paramètres > Système > DNP3.

# 9.1.6.5.1 Type de transmission DNP3

Ce paramètre sert à régler le type de transmission. Vous avez le choix parmi les options suivantes :

- TCP
- Série

#### Interface série

Ce paramètre sert à sélectionner l'interface série vers pour la transmission des données. Vous avez le choix parmi les options suivantes :

- RS232
- RS485

# Débit en bauds

Ce paramètre sert à régler le débit en bauds de l'interface série. Vous avez le choix parmi les options suivantes :

- 9600 Bauds
- 19200 Bauds
- 38400 Bauds
- 57600 Bauds
- 115200 Bauds

# Port TCP

Ce paramètre sert à régler le port TCP.

# Adresse IP terminal

Ce paramètre sert à régler l'adresse IP du terminal.

#### Adresse de l'appareil

Ce paramètre sert à régler l'adresse de lien de l'appareil.

#### Dépassement du délai de confirmation de réponse

Ce paramètre sert à régler le délai des confirmations de réponse dans le cas des messages spontanés.

#### Messages spontanés

Ce paramètre sert à définir si l'appareil doit prendre en charge les « Messages spontanés (Unsolicited Messages) ». Si vous activez Messages spontanés, l'appareil envoie un message via le système de conduite lors de chaque changement de valeur.

# Adresse cible

Ce paramètre sert à régler l'adresse de lien du Maître cible.

#### Dépassement de délai

Ce paramètre sert à régler le délai des messages spontanés.

### Répétitions des messages spontanés

Ce paramètre sert à régler le nombre d'envois d'un message spontané par l'appareil jusqu'à ce qu'il reçoive une réponse du Maître DNP3.

# 9.1.7 Relier les signaux et les événements

L'appareil vous offre la possibilité de connecter douze entrées numériques [\(GPI\)](#page-146-5) et les commandes du système de conduite [\(SCADA](#page-146-3)) aux fonctions de l'appareil, les sorties numériques [\(GPO\)](#page-146-6) et les messages du système de conduite.

Pour cela, chaque entrée numérique disponible est étroitement reliée à un message d'événement *Entrée numérique générique* et chaque commande de système de conduite est étroitement reliée à un message d'événement *Commande SCADA générique*.

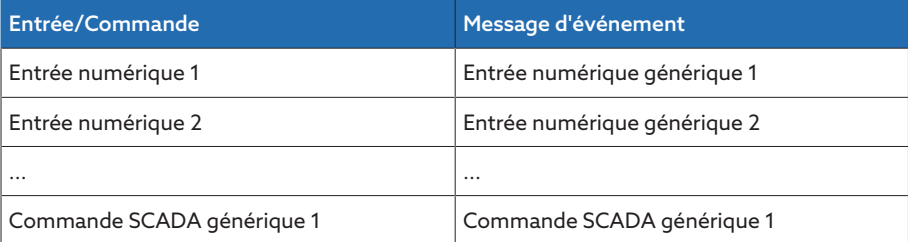

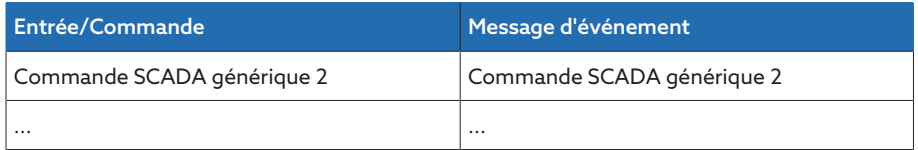

Tableau 19: Relier les entrées numériques et les commandes de système de conduite aux messages d'événement

Vous pouvez relier les messages d'événement aux fonctions de l'appareil, sorties numériques et messages de système de conduite. De plus, vous pouvez relier tous les autres messages d'événement (par ex. *Basse tension U<*) aux sorties numériques et messages de système de conduite. Des paramètres sont disponibles à cet effet pour l'entrée du numéro d'événement correspondant.

# 9.1.7.1 Relier les fonctions

i

Vous pouvez relier les événements *Entrée numérique générique* ou *Commande SCADA générique* aux fonctions de l'appareil. Cela permet la commande à distance de l'appareil via les entrées numériques ou des ordres via le système de conduite ([SCADA](#page-146-3)).

Pour établir la liaison, vous devez entrer le numéro d'événement correspondant au paramètre souhaité.

Notez que vous pouvez entrer uniquement les numéros des événements *Entrée numérique générique* ou *Commande SCADA générique*. Si vous entrez le numéro d'événement 500, la liaison est désactivée.

[Le numéro d'événement souhaité est connu \[](#page-74-0)[►](#page-74-0)[Section 9.1.10, Page 75\]](#page-74-0).

Sélectionnez l'option de menu Réglages > Paramètres > Système > Relier les fonctions.

# Méthode de marche en parallèle Maître

Si l'événement affecté est actif, l'appareil active la méthode de marche en parallèle Maître.

# Méthode de marche en parallèle Esclave

Si l'événement affecté est actif, l'appareil active la méthode de marche en parallèle Maître.

#### Méthode de marche en parallèle Synchronisation de prise automatique

Si l'événement affecté est actif, l'appareil active la méthode de marche en parallèle Synchronisation de prise automatique.

# Régulation indépendante

Si l'événement affecté est actif, l'appareil active le mode individuel.

#### **Blocage**

Si l'événement affecté est actif, la régulation automatique est bloquée.

# Retour automatique rapide

Si l'événement affecté est actif, l'appareil active le retour automatique rapide. Lors du retour automatique rapide, l'appareil ignore la temporisation réglée de la régulation automatique de la tension.

# Départ sur prise cible

Si l'événement affecté est actif, l'appareil commute vers la prise cible définie.

# Activer la valeur de consigne 1

Si l'événement affecté est actif, l'appareil active la valeur de consigne 1.

# Activer la valeur de consigne 2

Si l'événement affecté est actif, l'appareil active la valeur de consigne 2.

# Activer la valeur de consigne 3

Si l'événement affecté est actif, l'appareil active la valeur de consigne 3.

# 9.1.7.2 Relier les sorties numériques

i

i

i

Vous pouvez relier chaque événement à une sortie numérique. L'appareil offre 12 sorties numériques ([GPO](#page-146-6) ) à cet effet. Lorsque vous reliez une sortie numérique à un événement, l'appareil déclenche un signal à ladite sortie lorsque l'événement se produit. Le signal persiste jusqu'à la disparition de l'événement. Un paramètre est disponible pour chaque sortie numérique disponible.

Pour transmettre les signaux d'entrée ou les commandes de système de conduite, vous devez relier les sorties numériques ou les messages de système de conduite aux événements *Entrée numérique générique* ou *Commande SCADA générique*.

- Le numéro d'événement souhaité est connu.
- 1. Sélectionnez l'option de menu Réglages > Paramètres > Système > Relier les sorties.
- 2. Sélectionnez le paramètre souhaité.
- 3. Entrez le numéro d'événement souhaité.
- 4. Sélectionnez le bouton Appliquer pour enregistrer le paramètre modifié.

# Sortie numérique générique X

Ce paramètre sert à relier la sortie numérique à un message d'événement. Pour ce faire, entrez le numéro d'événement souhaité.

Si vous entrez le numéro d'événement 500, la liaison est désactivée.

#### 9.1.7.3 Relier les messages d'état

Vous pouvez relier chaque événement à un message d'état. L'appareil offre dix messages d'état à cet effet. Lorsque vous reliez un message à un événement, l'appareil définit le point de données sur « Activé » lorsque l'événement se produit. Lorsque l'événement disparaît, l'appareil définit le point de données sur « Désactivé ». Un paramètre est disponible pour chaque message SCADA disponible.

Pour transmettre les commandes de système de conduite, vous devez relier les messages de système de conduite aux événements *Entrée numérique générique* ou *Commande SCADA générique*.

- [Le numéro d'événement souhaité est connu \[](#page-74-0)[►](#page-74-0)[Section 9.1.10, Page 75\]](#page-74-0).
- 1. Sélectionnez l'option de menu Réglages > Paramètres > Système > Relier les messages.
- 2. Sélectionnez le paramètre souhaité.
- 3. Entrez le numéro d'événement souhaité.
- 4. Sélectionnez le bouton Appliquer pour enregistrer le paramètre modifié.

## Message d'état générique X

i

i

Ce paramètre sert à relier le message SCADA avec un message d'événement. Pour ce faire, entrez le numéro d'événement souhaité.

Si vous entrez le numéro d'événement 500, la liaison est désactivée.

# 9.1.8 Configuration des entrées analogiques

La commande décrite ci-dessous est possible seulement si vous appelez la visualisation via un ordinateur. Vous ne pouvez modifier la configuration des entrées et sorties analogiques que si vous avez le rôle d'administrateur ou de paramétreur.

Vous pouvez configurer les entrées analogiques de l'appareil de manière flexible et affecter les fonctions de l'appareil.

L'appareil prend en charge les capteurs analogiques avec courbe caractéristique linéaire et émet des signaux analogiques avec courbe caractéristique linéaire.

Facteur de correction et décalage Régler une correction permet de compenser les erreurs systématiques des signaux analogiques. La correction est déterminée par la multiplication par un facteur et la somme du décalage. La valeur minimale et la valeur maximale de la valeur fonctionnelle font office de valeur limite pour la correction. Il n'existe aucune limite pour le décalage de correction.

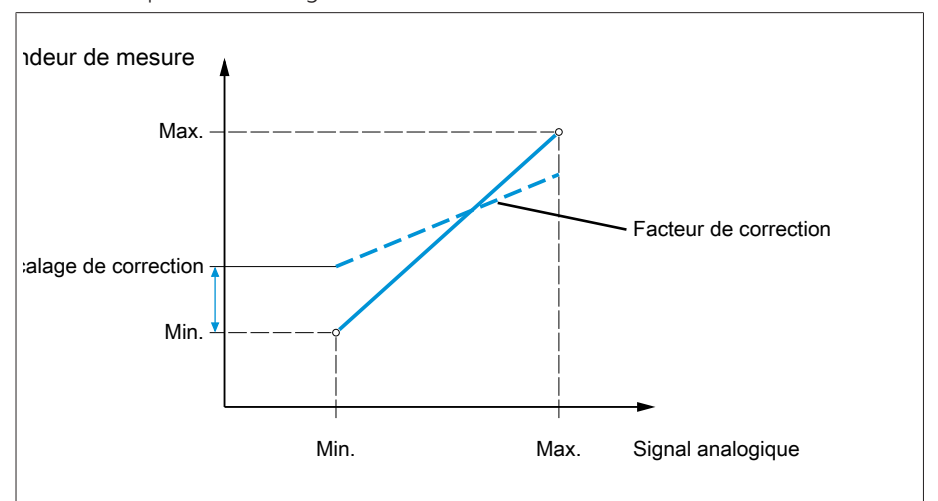

Figure 48: Signal analogique avec courbe caractéristique linéaire, facteur de correction <1 et décalage de correction

# *AVIS* Endommagement de l'appareil et des capteurs !

Les entrées analogiques mal raccordées et mal configurées peuvent entraîner des dégâts sur l'appareil et sur le capteur.

- Suivez les indications concernant le raccordement des capteurs analogiques.
- Configurez les entrées et analogiques conformément aux capteurs raccordés.

Les informations suivantes s'affichent sous forme de tableau pour la configuration des entrées analogiques. Vous ne pouvez pas modifier les éléments affichés en grisé.
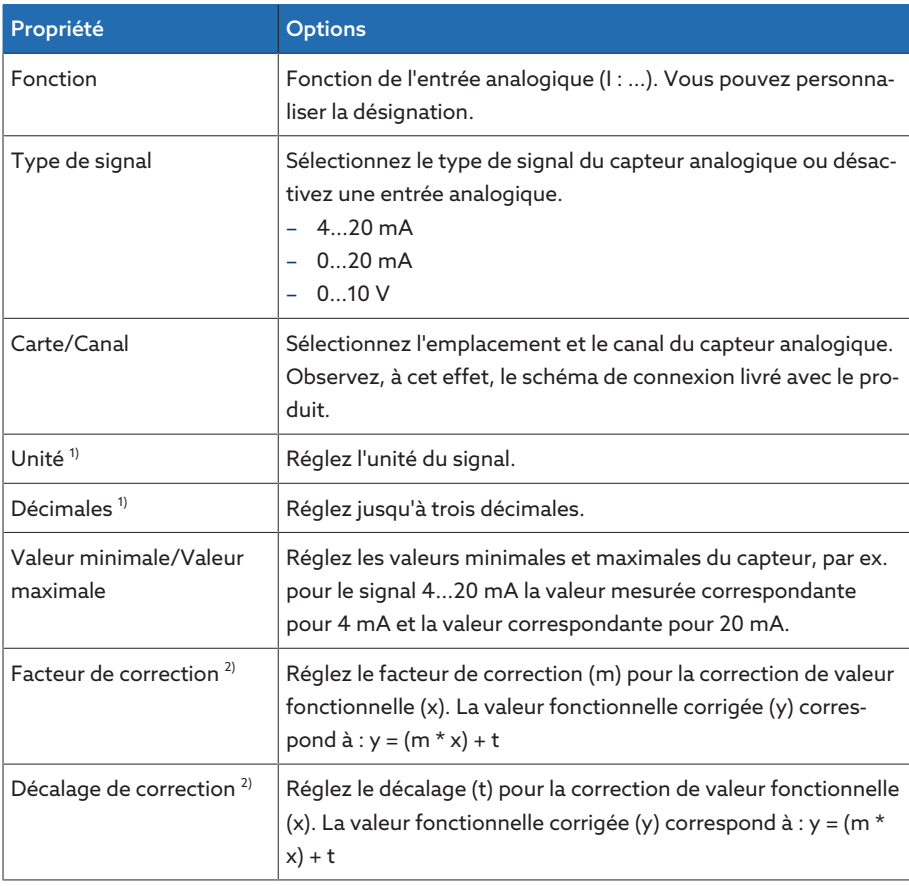

Tableau 20: Configuration des entrées analogiques

1) Uniquement disponible pour AIO.

<sup>2)</sup> Uniquement disponible pour les entrées.

Vous ne pouvez modifier la configuration des entrées analogiques que si vous avez le rôle de paramétreur ou d'administrateur.

Dans l'état à la livraison, vous pouvez vous connecter comme administrateur comme suit :

- Nom d'utilisateur : admin
- Mot de passe : admin

i

### Créer une sauvegarde

Afin de pouvoir restaurer le système suite à une éventuelle erreur de configuration, vous devez créer une sauvegarde.

- 1. Sélectionnez l'option de menu Réglages > Exportation.
- 2. Sélectionnez l'option Réglages pour exporter une copie de sauvegarde des réglages actuels.
- 3. Sélectionnez le bouton Exportation pour lancer l'exportation.

### Configuration GPAIO

- 1. Sélectionnez l'option de menu Réglages > Configuration AIO.
- 2. Configurez les propriétés comme p. ex. Fonction, Type sig. et Carte/canal.
- 3. Sélectionnez le bouton  $\bullet$  pour configurer les valeurs de la manière souhaitée.
- 4. Sélectionnez le bouton Appliquer.
- 5. Confirmez la question de sécurité par Enregistrer pour enregistrer les modifications.

## 9.1.9 Configuration des entrées et sorties numériques

La commande décrite ci-dessous est possible seulement si vous appelez la visualisation via un ordinateur. Vous ne pouvez modifier la configuration des entrées et sorties analogiques que si vous avez le rôle d'administrateur ou de paramétreur.

À l'état de livraison, les entrées et sorties numériques configurables de l'appareil sont configurées comme suit :

– Entrée : High-actif

i

i

– Sortie : contact à fermeture (NO)

Vous pouvez modifier la configuration si nécessaire.

Veillez à ce que la configuration des entrées et sorties numériques corresponde aux fonctions utilisées. Dans le cas contraire, il y a un risque de dérangements de l'appareil, ainsi que des périphériques raccordés.

Pour configurer les entrées et sorties numériques, les informations suivantes s'affichent sous forme de tableau. Vous ne pouvez pas modifier les éléments affichés en grisé.

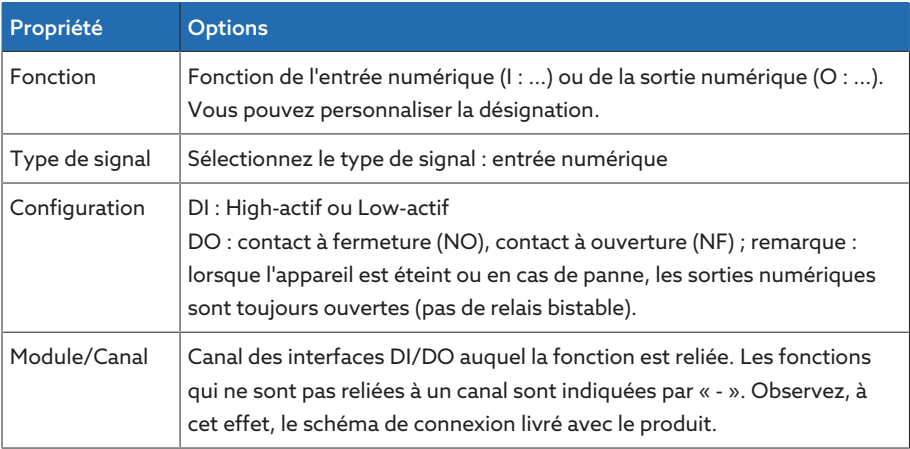

Tableau 21: Configuration des entrées et sorties numériques

Dans l'état à la livraison, vous pouvez vous connecter comme administrateur comme suit :

- Nom d'utilisateur : admin
- Mot de passe : admin

Créer une sauvegarde Afin de pouvoir restaurer le système suite à une éventuelle erreur de configuration, vous devez créer une sauvegarde.

- 1. Sélectionnez l'option de menu Réglages > Exportation.
- 2. Sélectionnez l'option Réglages pour exporter une copie de sauvegarde des réglages actuels.
- 3. Sélectionnez le bouton Exportation pour lancer l'exportation.

- Configurer DI/DO 1. Sélectionnez l'option de menu Réglages > Configuration DIO.
	- 2. Si nécessaire, sélectionnez le bouton ▲ ou ▼ pour trier les propriétés par ordre alphabétique dans les colonnes.
	- 3. Configurez les propriétés comme vous le souhaitez.
	- 4. Sélectionnez le bouton Appliquer.
	- 5. Confirmez la question de sécurité par Oui pour enregistrer les modifications.

## 9.1.10 Gestion d'événements

L'appareil est doté d'une fonction de gestion d'événements servant à détecter différents états de service de l'appareil et d'adapter le comportement de l'appareil. Vous trouverez un aperçu des événements possibles dans le chapitre Messages d'événement.

### 9.1.10.1 Afficher et acquitter les événements

### Afficher et acquitter des événements

- > Sélectionnez l'option de menu Événements.
	- Une liste des événements actuellement présents s'affiche.

### Acquittement des événements

Vous devez acquitter les événements acquittables dans l'aperçu des événements afin qu'ils ne s'affichent plus. Tous les autres événements sont automatiquement supprimés une fois la cause éliminée (p. ex. dépassement de valeur limite levé).

Pour acquitter les événements, procédez comme suit :

Pour acquitter des événements, sélectionnez les événements souhaités dans

la colonne  $\mathbb B$  et sélectionnez ensuite le bouton Acquitter.

Les événements sont acquittés.

### 9.1.10.2 Afficher la mémoire d'événements

Les événements passés sont stockés dans la mémoire d'événements. Les informations suivantes s'affichent :

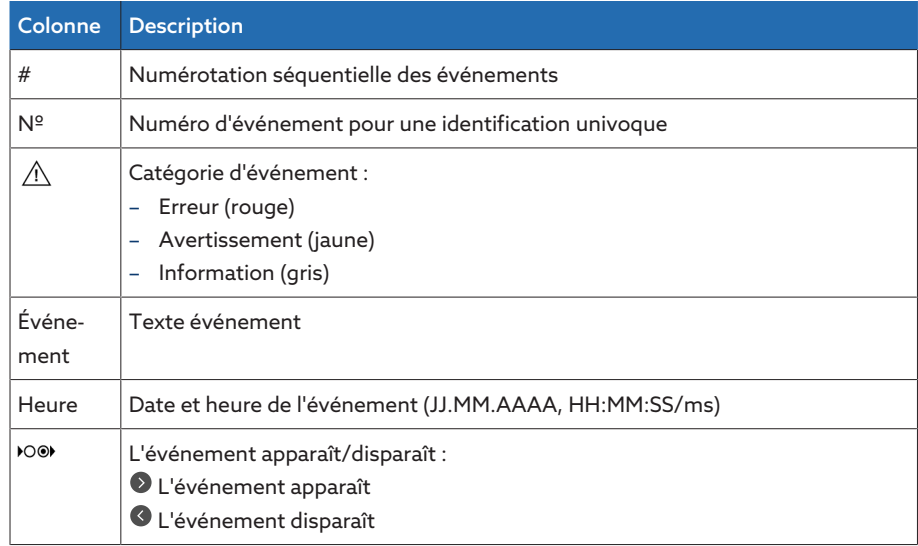

Tableau 22: Mémoire d'événements

- 1. Sélectionnez l'option de menu Événements.
- 2. Sélectionnez le bouton **Journal**.

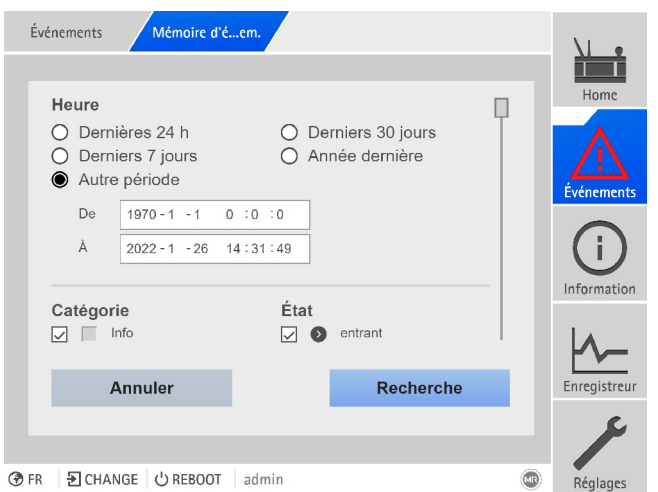

Figure 49: Mémoire d'événements

#### Filtrage d'événements

- 1. Sélectionnez le bouton Filtre.
- 2. Entrez le laps de temps souhaité.
- 3. Cochez la case et entrez le numéro d'événement souhaité. Le texte de l'événement s'affiche.
- 4. Sélectionnez les catégories d'événement souhaitées et l'état d'événement souhaité.
- 5. Sélectionnez le bouton Recherche pour afficher les événements souhaités.

#### Exportation d'événements

Vous pouvez exporter sous forme de fichier csv les entrées de la mémoire d'événements qui s'affichent actuellement. Si vous avez créé un filtre auparavant, seules les entrées filtrées sont exportées.

Pour exporter les événements, procédez comme suit :

- Raccordez au préalable via Connecter ordinateur.
- 1. Sélectionnez le bouton Exporter.
- 2. Sélectionnez l'option souhaitée pour la transmission des données.
- L'exportation des données est en cours.

## 9.1.11 Gestion d'utilisateurs

La gestion d'utilisateurs repose sur un système de rôles. Vous devez assigner un rôle à chaque utilisateur. Vous pouvez définir les droits d'accès aux paramètres et événements pour chaque rôle.

### 9.1.11.1 Activation / Désactivation de l'accès utilisateur à la maintenance

L'appareil est équipé d'un accès utilisateur pour le service technique de Maschinenfabrik Reinhausen GmbH. Cet accès sert au diagnostic d'erreurs et au dépannage dans les cas de dérangements constatés de l'appareil.

Ce paramètre sert à activer ou à désactiver l'accès utilisateur à la maintenance. Activez l'accès utilisateur à la maintenance uniquement de façon temporaire en vue du dépannage, afin de garantir la sécurité informatique.

Si vous désactivez l'accès utilisateur à la maintenance et perdez votre mot de passe pour le rôle Administrateur, il ne vous sera pas possible de réinitialiser le mot de passe administrateur. En cas de perte du mot de passe administrateur, vous devez réinitialiser l'appareil au réglage usine, ce qui aura pour conséquence la perte de toutes les informations (paramètres, valeurs mesurées etc.) enregistrées sur l'appareil.

Pour régler le paramètre, vous devez appartenir au rôle Administrateur. Dans l'état à la livraison, vous pouvez vous connecter comme administrateur comme suit :

- Nom d'utilisateur : admin
- Mot de passe : admin
- 1. Sélectionnez l'option de menu Réglages > Paramètres > Système > Généralités.
- 2. Réglez les paramètres.
- 3. Redémarrez l'appareil afin d'appliquer la modification.

### 9.1.11.2 Rôles utilisateur

i

i

Les droits d'accès aux fonctions et réglages de l'appareil sont commandés via un système de rôles hiérarchique. Le système comporte cinq rôles différents possédant des droits d'accès distincts. Une partie de ces droits d'accès est attribuée de manière fixe, les droits d'accès à des paramètres et événements donnés peuvent toutefois être configurés. Consultez à ce propos la section Régler les droits d'accès aux paramètres et événements.

Si vous n'êtes pas connecté sur l'appareil, vous vous trouvez dans le rôle utilisateur « Data-Display ».

Les rôles suivants sont prévus par défaut à la livraison :

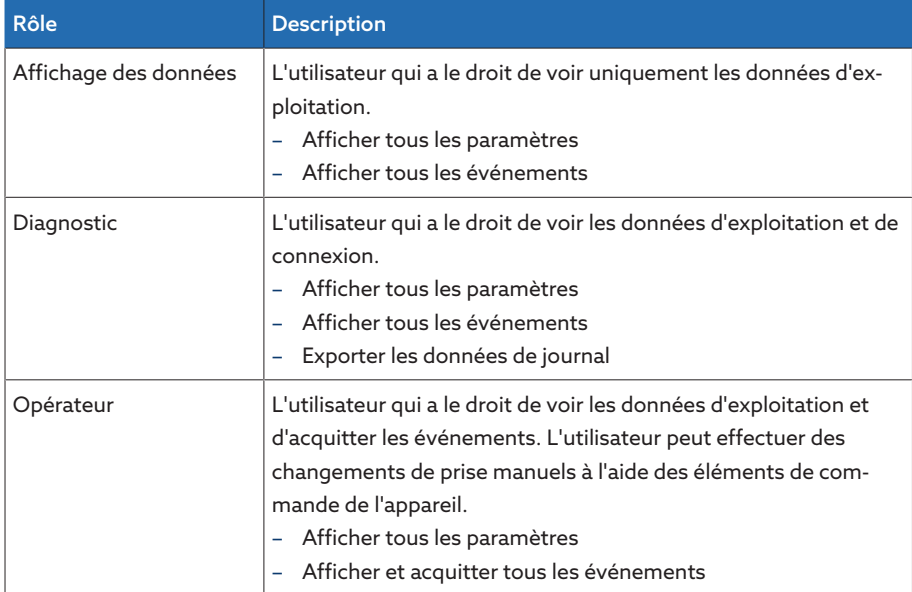

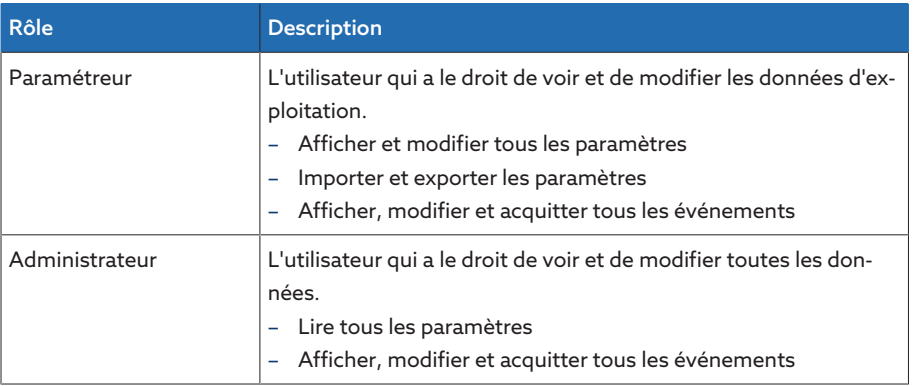

Tableau 23: Rôles par défaut à la livraison

L'accès aux zones suivantes de l'appareil est indissociablement lié aux rôles :

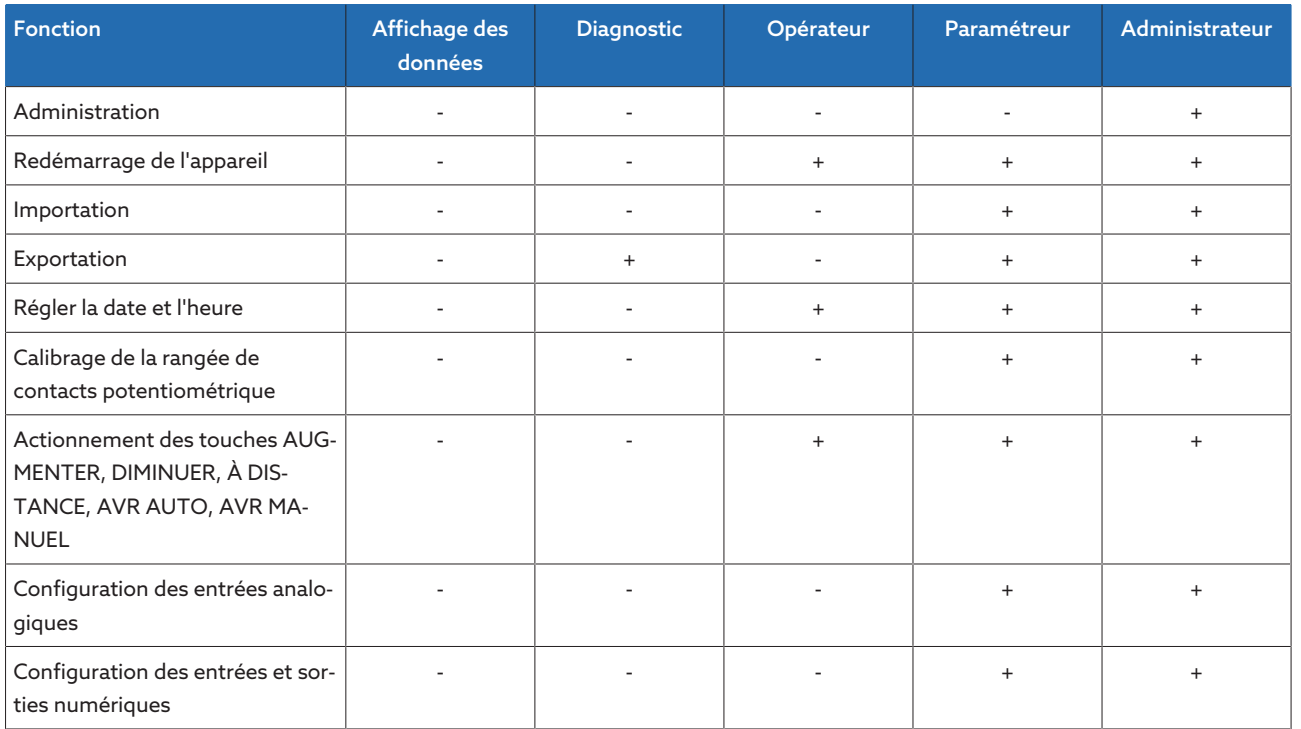

Tableau 24: Droits d'accès indissociablement liés aux rôles

### 9.1.11.3 Changer le mot de passe

Chaque utilisateur peut changer son mot de passe, si le compte utilisateur n'est pas créé comme compte de groupe. Vous ne pouvez changer le mot de passe d'un compte de groupe que si vous êtes connecté en tant qu'administrateur.

Notez que le mot de passe doit satisfaire aux exigences ci-après :

- Huit caractères minimum
- Au moins 3 des 4 types de caractère suivants
	- Lettres majuscules
	- Lettres minuscules
	- Chiffres
	- Caractères spéciaux
- 1. Sélectionnez le Nom d'utilisateur dans la barre d'état.
- 2. Entrez le nouveau Mot de passe à 2 reprises.
- 3. Sélectionnez le bouton Appliquer pour enregistrer le mot de passe modifié.

### 9.1.11.4 Créer, éditer et supprimer un utilisateur

Options réglables :

- Nom d'utilisateur et mot de passe
- Rôle : vous pouvez assigner un rôle à chaque utilisateur. Les droits d'accès aux paramètres ou aux événements sont liés aux rôles.
- Compte de groupe : cette option vous permet de déclarer un compte utilisateur comme compte de groupe (par ex. pour l'accès de plusieurs personnes). Les utilisateurs avec compte de groupe ne peuvent pas changer leur propre mot de passe. Seul l'administrateur peut changer le mot de passe.
- Actif : vous pouvez activer ou désactiver l'utilisateur. Les utilisateurs désactivés ne peuvent pas se connecter. Les données utilisateur restent enregistrées dans l'appareil.
- Connexion auto : vous pouvez activer la fonction de connexion automatique pour un utilisateur. Cet utilisateur est directement connecté au redémarrage du système ou lorsqu'un autre utilisateur se déconnecte.

Vous ne pouvez créer, éditer ou supprimer des utilisateurs que si vous appartenez au rôle Administrateur.

Dans l'état à la livraison, vous pouvez vous connecter comme administrateur comme suit :

- Nom d'utilisateur : admin
- Mot de passe : admin

### Créer un utilisateur

i

- 1. Sélectionnez l'option de menu Réglages > Administration > Utilisateur.
- 2. Sélectionnez le bouton Créer un utilisateur.
- 3. Entrez le Nom d'utilisateur et le mot de passe à 2 reprises.
- 4. Sélectionnez le rôle souhaité.
- 5. Si nécessaire, activez les options Compte de groupe, Actif ou Connexion auto.
- 6. Sélectionnez le bouton Appliquer pour enregistrer l'utilisateur.

### Éditer un utilisateur

- 1. Sélectionnez l'option de menu Réglages > Administration > Utilisateur.
- 2. Sélectionnez l'utilisateur souhaité dans la liste.
- 3. Effectuez les changements souhaités.
- 4. Sélectionnez le bouton Appliquer pour enregistrer l'utilisateur.

#### Supprimer un utilisateur

- 1. Sélectionnez l'option de menu Réglages > Administration > Utilisateur.
- 2. Sélectionnez l'utilisateur souhaité dans la liste.
- 3. Sélectionnez le bouton Suppr. utilisateur.
- 4. Sélectionnez le bouton Appliquer pour supprimer l'utilisateur.

## 9.1.12 Matériel

Dans l'option de menu Matériel vous pouvez afficher les informations relatives au matériel de l'appareil. Concernant les modules, vous trouverez des informations sur le niveau de signal des différents canaux.

- 1. Sélectionnez l'option de menu Information > Système > Matériel.
- 2. Sélectionnez le sous-ensemble souhaité pour afficher le niveau de signal des canaux.

## 9.1.13 Logiciel

Dans le menu Logiciel, vous pouvez afficher les différentes versions des composants logiciels de l'appareil.

> Sélectionnez l'option de menu Information > Système > Logiciel.

## 9.1.14 Gestionnaire d'importation/d'exportation

L'appareil est équipé d'un gestionnaire d'importation/d'exportation grâce auquel vous pouvez effectuer la transmission des données par ordinateur via la visualisation web.

### 9.1.14.1 Exporter des données

Vous pouvez exporter les données suivantes depuis l'appareil :

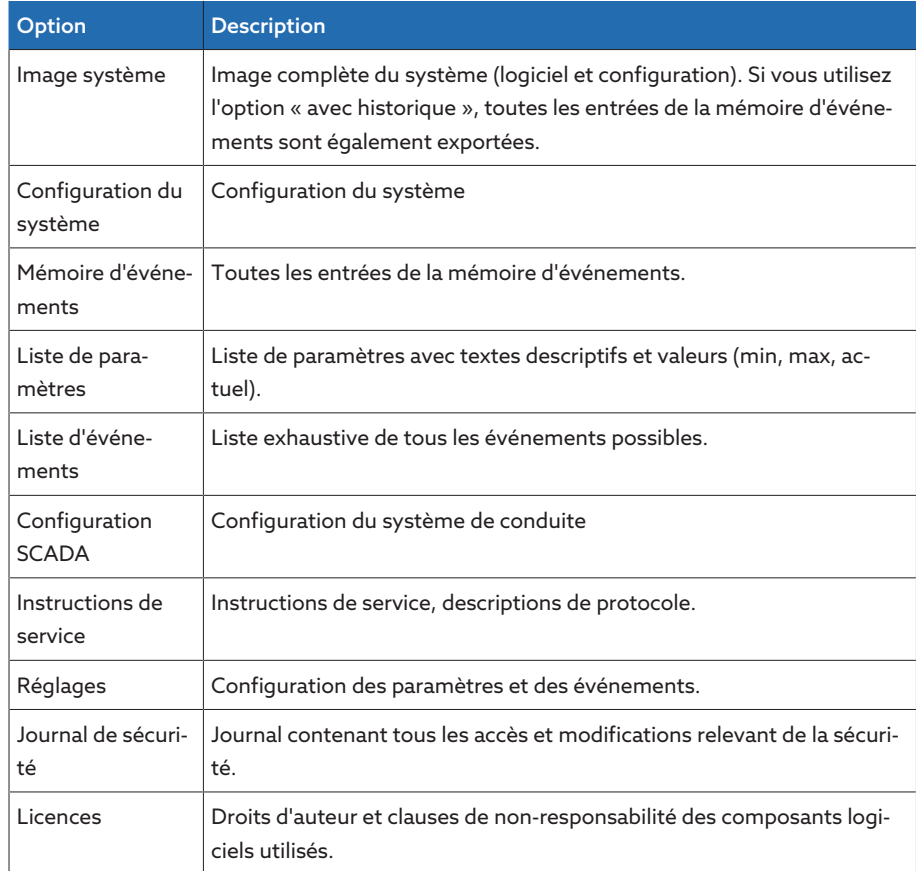

Tableau 25: Exporter des données

1. Sélectionnez l'option de menu Réglages > Exportation.

2. Sélectionnez l'option souhaitée pour l'exportation.

### 9.1.14.2 Importer des données

Vous pouvez importer les données suivantes :

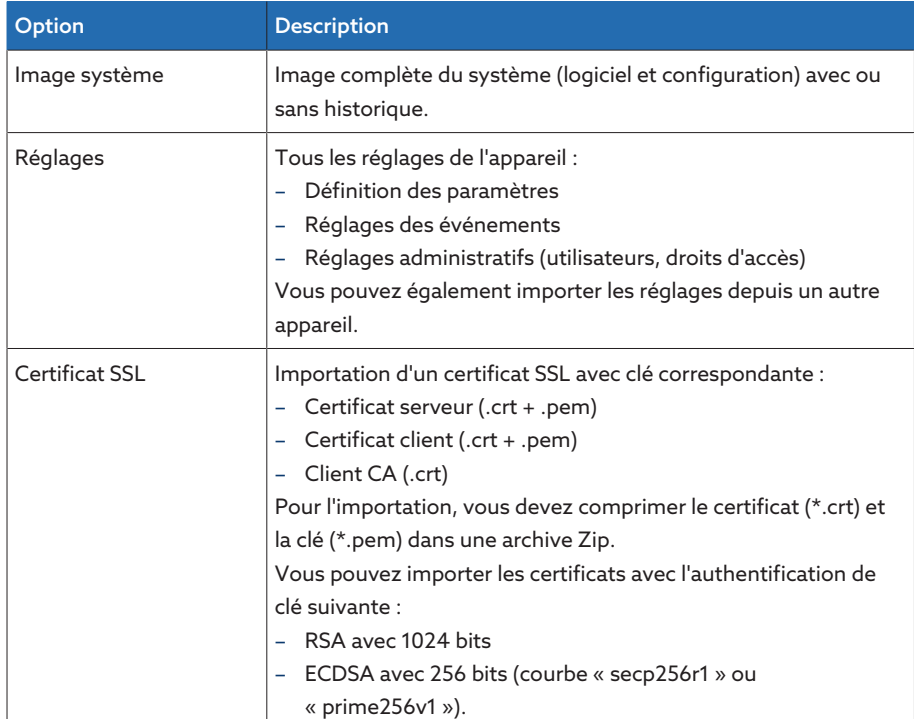

Tableau 26: Importer des données

### AVIS **Endommagement du système de données** !

Une erreur de transfert des données peut endommager le système de données. Un système de données endommagé peut provoquer un arrêt du fonctionnement de l'appareil.

- Ne débranchez pas l'appareil de l'alimentation électrique pendant l'importation.
- 1. Sélectionnez l'option de menu Réglages > Importation.
- 2. Sélectionnez le bouton Parcourir, sélectionnez le fichier à importer et ensuite le bouton Démarrer.
	- La vérification du fichier est en cours.
- 3. Sélectionnez le bouton Lancer la mise à jour pour lancer l'importation.
- 4. Sélectionnez le bouton Ok pour redémarrer l'appareil une fois l'importation terminée.

# 9.2 Réseau

## 9.2.1 Données du transformateur de mesure

Les rapports de transformation et l'ensemble de mesure des transformateurs de tension et d'intensité utilisés dans l'installation peuvent être réglés avec les paramètres suivants. L'appareil utilise ces informations pour calculer et afficher, à partir des valeurs de mesure saisies, les valeurs de mesure correspondantes côté primaire des transformateurs et, par la même, du transformateur.

### 9.2.1.1 Réglage des données du transformateur de mesure

Les paramètres suivants servent à régler les données du transformateur de mesure. Notez également les exemples de couplages courants de transformateurs d'intensité et de transformateurs de tension.

Sélectionnez l'option de menu Réglages > Paramètres > Réseau > Données du transformateur de mesure.

### Tension primaire du TT

Ce paramètre sert à définir la tension primaire du transformateur de tension en kV.

#### Tension secondaire du TT

Ce paramètre sert à régler la tension secondaire du transformateur de tension en V.

### Transformateur d'intensité

Ce paramètre sert à définir si vous exploitez l'appareil avec ou sans transformateur d'intensité.

Si vous sélectionnez l'option sans, cela aura des répercussions sur toutes les fonctions et tous les réglages concernés. Un blocage ou des restrictions fonctionnelles sont possibles. Si vous avez préalablement réglé [TDSC](#page-95-0) [\[](#page-95-0)[►](#page-95-0)[Section 9.3.1.1.2, Page 96\]](#page-95-0), cette fonction est désactivée. L'appareil utilise la [valeur de consigne \[](#page-94-0)[►](#page-94-0)[Page 95\]](#page-94-0) que vous avez sélectionnée.

#### Intensité primaire du TI

Ce paramètre sert à définir l'intensité primaire du transformateur d'intensité.

#### Courant secondaire transfo. mesure

Ce paramètre sert à régler le courant secondaire du transformateur d'intensité. Vous avez le choix parmi les options suivantes :

– 1 A

i

– 5 A

### Couplage du transformateur de tension

Ce paramètre permet de régler le couplage de votre transformateur de tension. Vous avez le choix parmi les options suivantes :

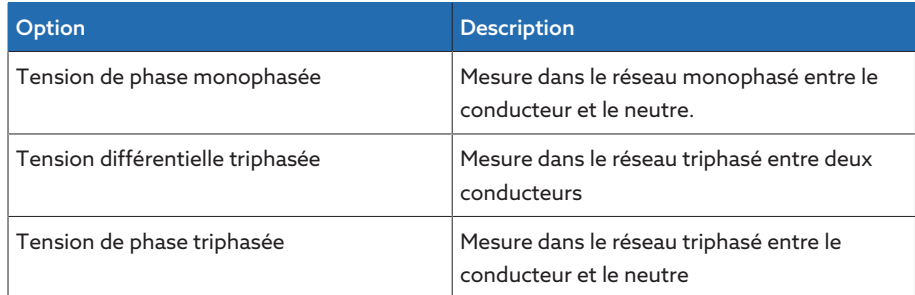

Tableau 27: Couplage du transformateur de tension

### Couplage du transformateur d'intensité

Ce paramètre permet de régler le couplage de votre transformateur d'intensité. Vous avez le choix parmi les options suivantes :

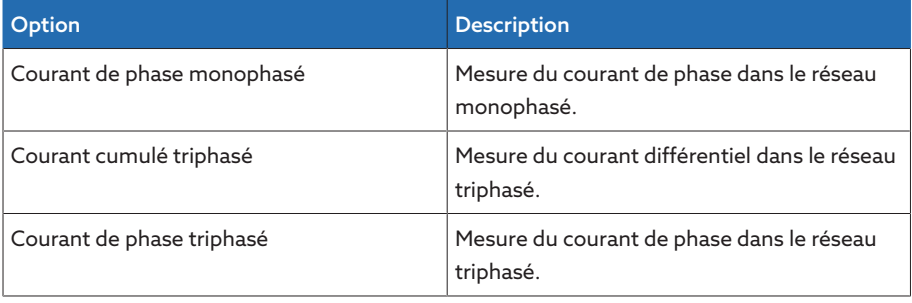

Tableau 28: Couplage du transformateur d'intensité

### Correction de l'angle de phase

Ce paramètre permet de régler la correction de l'angle de phase de votre couplage du transformateur de mesure.

### 9.2.1.2 Exemples de couplages pour les transformateurs de tension et les transformateurs d'intensité

Différents exemples de couplages de transformateurs de tension et de transformateurs d'intensité, ainsi que les réglages correspondants, sont cités ci-dessous.

#### 9.2.1.2.1 Mesure monophasée

#### Couplage 1-A

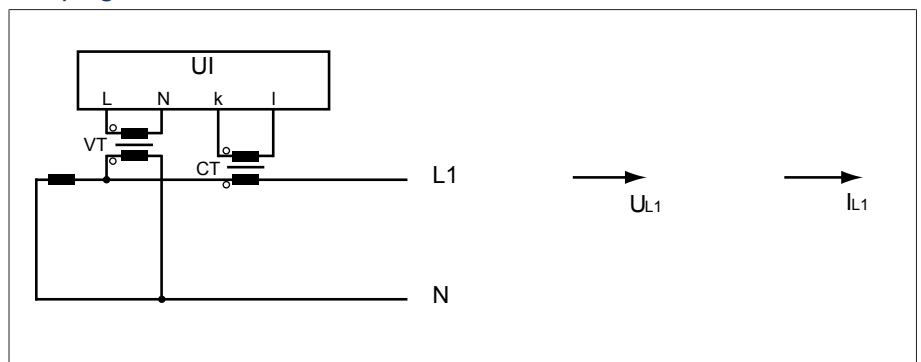

Figure 50: Couplage 1-A

– Le transformateur de tension VT est raccordé au conducteur extérieur et au conducteur neutre.

– Le transformateur d'intensité CT est bouclé dans le conducteur extérieur.

- La tension  $U_{11}$  et l'intensité  $I_{11}$  sont en phase.
- La chute de tension sur un conducteur extérieur est déterminée par l'intensité l<sub>L1</sub>.

Si vous utilisez ce couplage, réglez l'appareil comme suit :

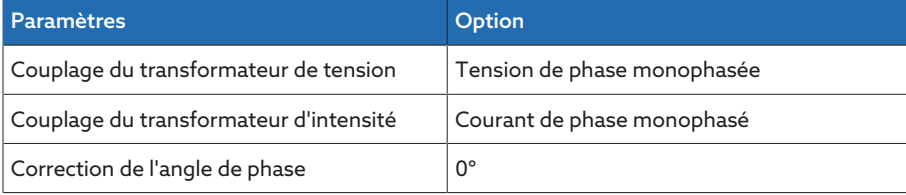

Tableau 29: Couplage 1-A

#### Couplage 1-B

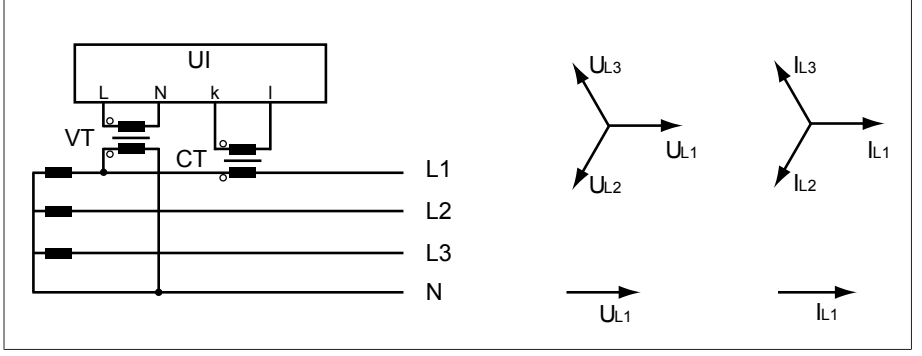

Figure 51: Couplage 1-B

- Le transformateur de tension VT est raccordé au conducteur extérieur L1 et au conducteur neutre.
- Le transformateur d'intensité CT est bouclé dans le conducteur extérieur L1.
- La tension U et l'intensité I sont en phase.
- La chute de tension sur un conducteur extérieur est déterminée par l'intensité  $I_{11}$ .

Si vous utilisez ce couplage, réglez l'appareil comme suit :

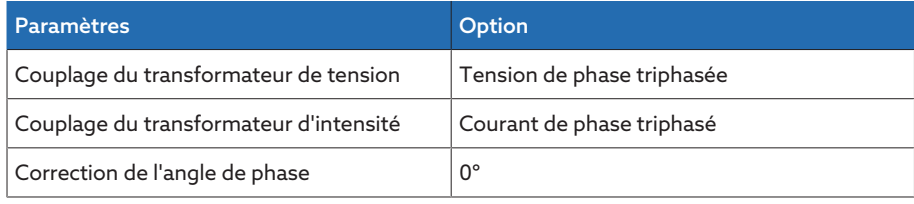

Tableau 30: Couplage 1-B

### Couplage 1-C

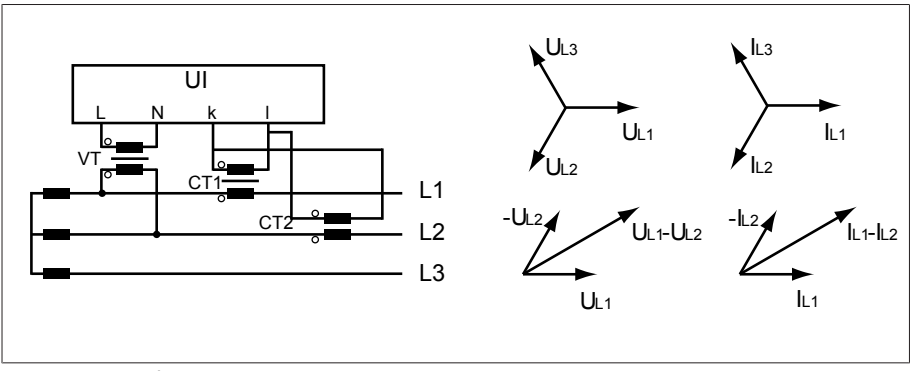

Figure 52: Couplage 1-C

- Le transformateur de tension VT est raccordé aux conducteurs extérieurs L1  $et 12$
- Le transformateur d'intensité CT1 est bouclé dans le conducteur extérieur L1 et le CT2 dans le conducteur extérieur L2.
- Les transformateurs d'intensité CT1 et CT2 sont commutés en parallèle de manière croisée (courant de somme =  $I_{11} + I_{12}$ ).
- Le courant de somme  $I_{L1} + I_{L2}$  et la tension  $U_{L1} U_{L2}$  sont en phase.
- La chute de tension sur un conducteur extérieur est déterminée par l'intensité :  $(I_{11} + I_{12}) / \sqrt{3}$ .

Si vous utilisez ce couplage, réglez l'appareil comme suit :

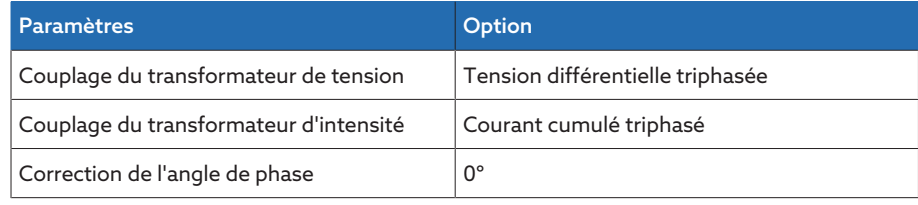

Tableau 31: Couplage 1-C

#### Couplage 1-D

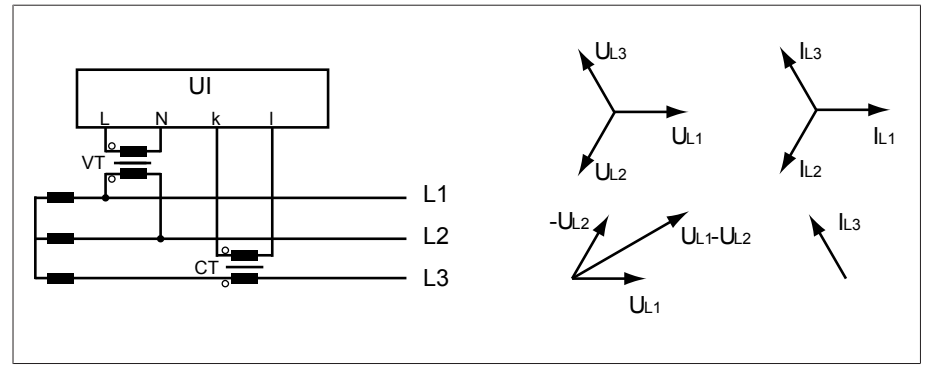

Figure 53: Couplage 1-D

- Le transformateur de tension VT est raccordé aux conducteurs extérieurs L1 et L2.
- Le transformateur d'intensité CT est bouclé dans le conducteur extérieur L3.
- L'intensité  $I_{L3}$  précède la tension  $U_{L1}$ - $U_{L2}$  de 90°. Cela correspond à un déphasage de -90°.
- La chute de tension sur un conducteur extérieur est déterminée par l'intensité  $I_{13}$ .

Si vous utilisez ce couplage, réglez l'appareil comme suit :

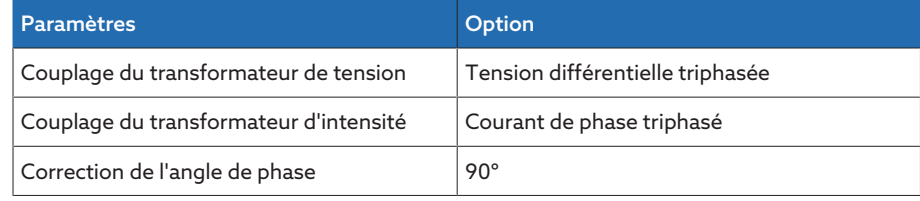

Tableau 32: Couplage 1-D

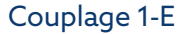

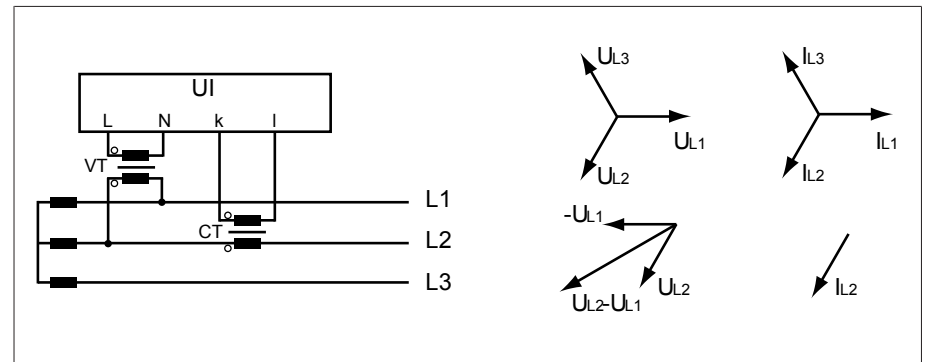

Figure 54: Couplage 1-E

- Le transformateur de tension VT est raccordé aux conducteurs extérieurs L1 et L2.
- Le transformateur d'intensité CT est bouclé dans le conducteur extérieur L2.
- L'intensité  $I_{12}$  précède la tension  $U_{12}-U_{11}$  de 30°. Cela correspond à un déphasage de -30°.
- La chute de tension sur un conducteur extérieur est déterminée par l'intensité  $I_{12}$ .

Si vous utilisez ce couplage, réglez l'appareil comme suit :

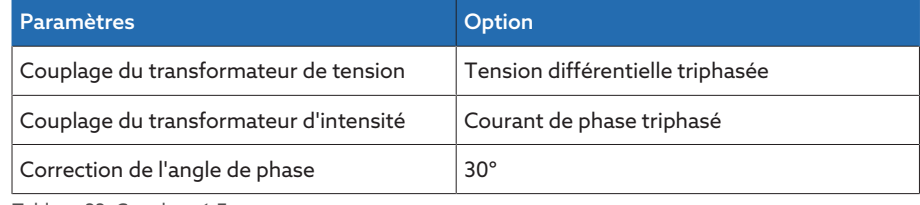

Tableau 33: Couplage 1-E

### Couplage 1-F

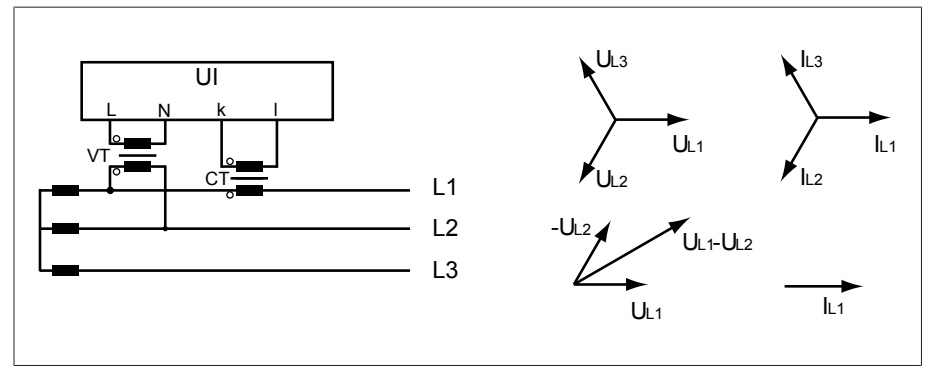

Figure 55: Couplage 1-F

- Le transformateur de tension VT est raccordé aux conducteurs extérieurs L1 et L2.
- Le transformateur d'intensité CT est bouclé dans le conducteur extérieur L1.
- L'intensité I<sub>L1</sub> suit la tension U<sub>L1</sub>-U<sub>L2</sub> de 30°. Cela correspond à un déphasage de +30° et une valeur de correction de -30°.
- La chute de tension sur un conducteur extérieur est déterminée par l'intensité  $I_{11}$ .

Si vous utilisez ce couplage, réglez l'appareil comme suit :

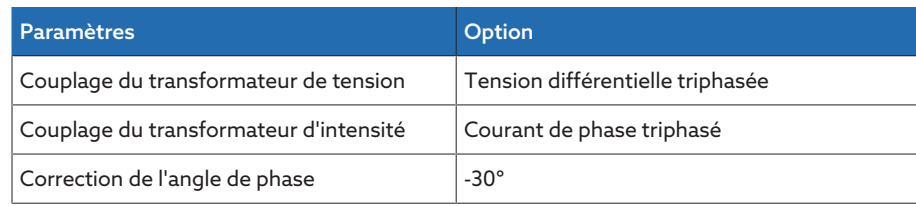

Tableau 34: Couplage 1-F

## 9.2.2 Surveillance de la tension

Pour la surveillance de la tension de sortie actuelle du transformateur, vous pouvez régler 4 valeurs limites :

- Basse tension U<<: Limite inférieure 2
- Basse tension U<: Limite inférieure 1
- Surtension U>: Limite supérieure 1
- Surtension U>>: Limite supérieure 2

Si la valeur mesurée est supérieure à la limite supérieure (> ou >>) ou inférieure à la limite inférieure (< ou <<), l'appareil envoie un message d'événement.

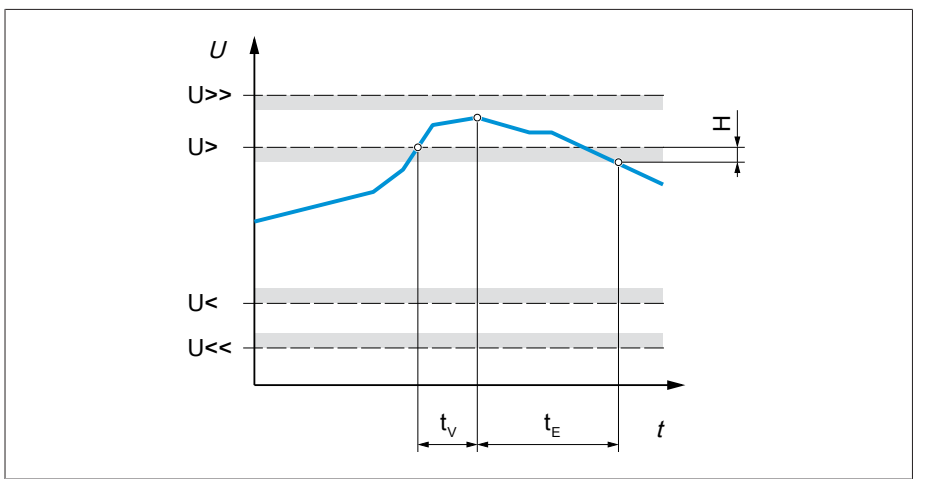

Figure 56: Surveillance de la tension avec exemple de dépassement de la valeur limite Surtension U>

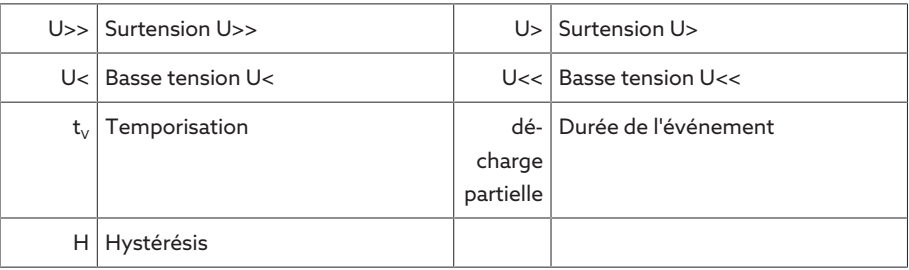

Sélectionnez l'option de menu Réglages > Paramètres > Réseau > Surveillance de la tension.

### Mode

Ce paramètre sert à régler la valeur limite que vous souhaitez utiliser :

- Absolue : l'appareil utilise la valeur limite absolue en V.
- Relative : l'appareil utilise la valeur limite relative en %, en référence à la valeur de consigne de tension.

### Comportement

Ce paramètre vous permet de régler le comportement de l'appareil si la valeur mesurée est supérieure à la limite supérieure (> ou >>) ou inférieure à la limite inférieure (< ou <<). Vous avez le choix parmi les options suivantes :

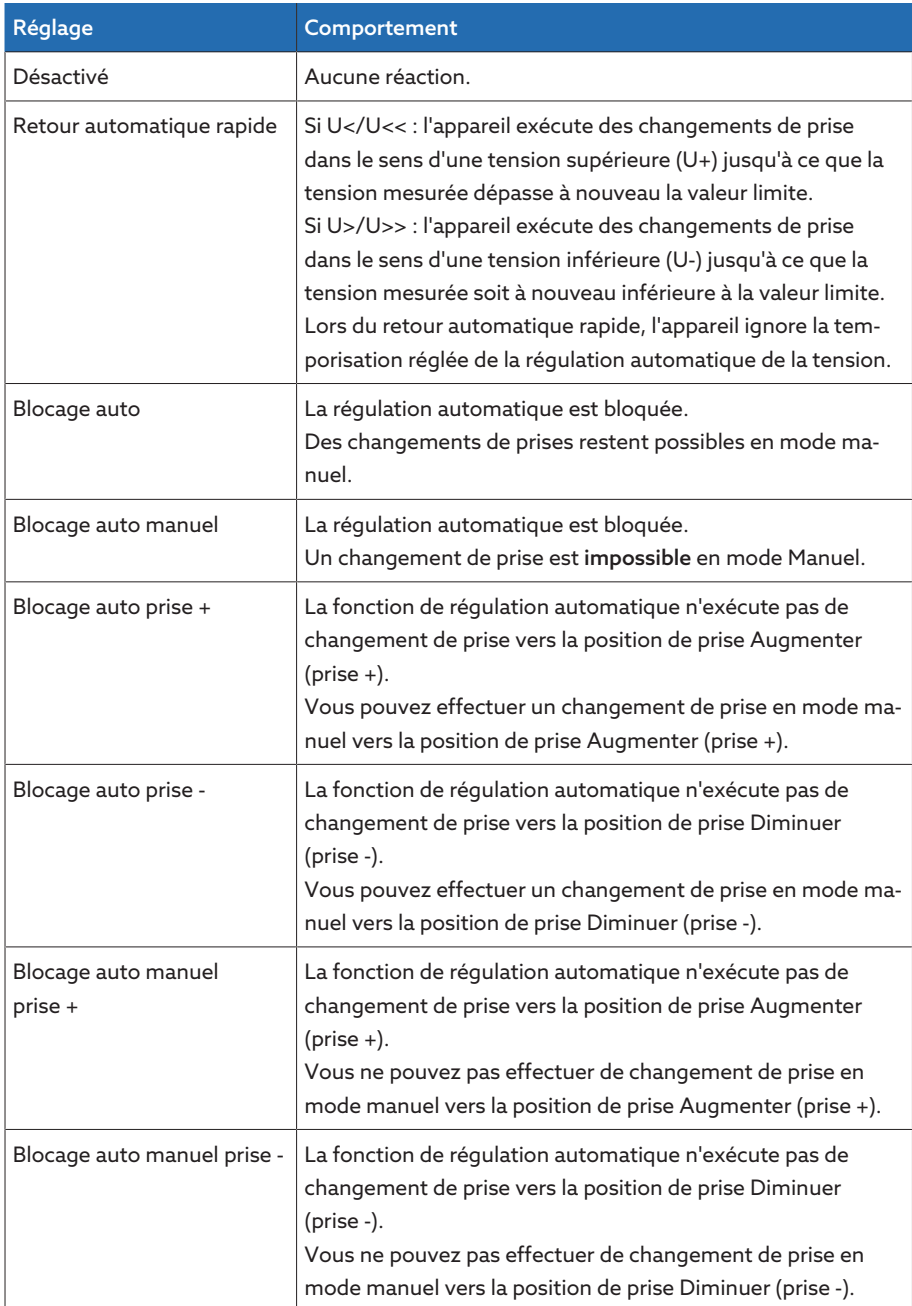

Tableau 35: Comportement lorsqu'un message d'événement est émis

#### Hystérésis

Ce paramètre sert à régler l'hystérésis. Si la valeur de mesure fluctue autour d'une valeur de seuil, vous pouvez éviter des messages générés inutilement.

#### **Temporisation**

## 9.2.3 Surveillance de l'intensité

Pour la monitorisation du courant de charge actuel du transformateur, vous pouvez régler 4 valeurs limites :

- I<< : Limite inférieure 2
- I< : Limite inférieure 1
- I> : Limite supérieure 1
- I>> : Limite supérieure 2

Si la valeur mesurée est supérieure à la limite supérieure (> ou >>) ou inférieure à la limite inférieure (< ou <<), l'appareil envoie un message d'événement.

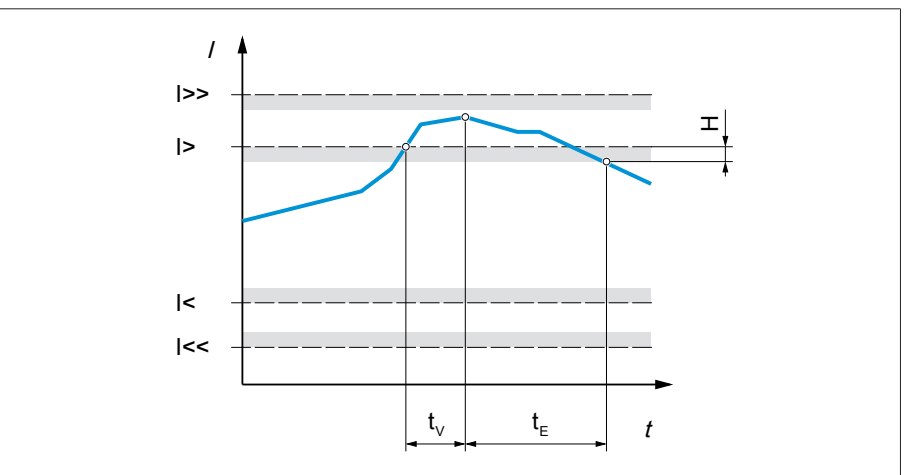

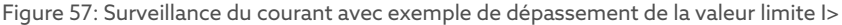

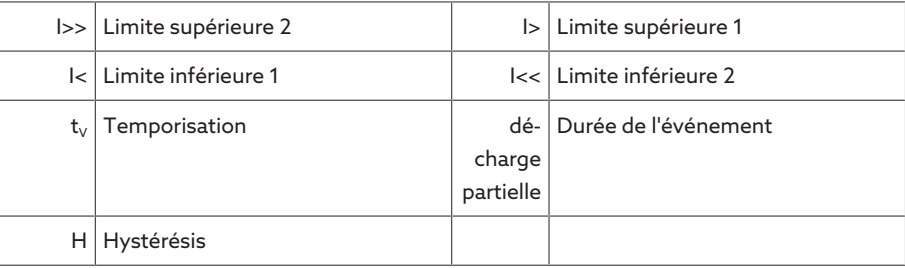

> Sélectionnez l'option de menu Réglages > Paramètres > Réseau > Surveillance de l'intensité.

#### Mode

Ce paramètre sert à régler la valeur limite que vous souhaitez utiliser :

- Absolue : l'appareil utilise la valeur limite absolue en A/kA.
- Relative : l'appareil utilise la valeur limite relative en %, en référence au courant nominal du transformateur d'intensité.

#### Hystérésis

Ce paramètre sert à régler l'hystérésis. Si la valeur de mesure fluctue autour d'une valeur de seuil, vous pouvez éviter des messages générés inutilement.

#### Temporisation

#### Réaction

Ce paramètre vous permet de régler le comportement de l'appareil si la valeur mesurée est supérieure à la limite supérieure (> ou >>) ou inférieure à la limite inférieure (< ou <<). Vous avez le choix parmi les options suivantes :

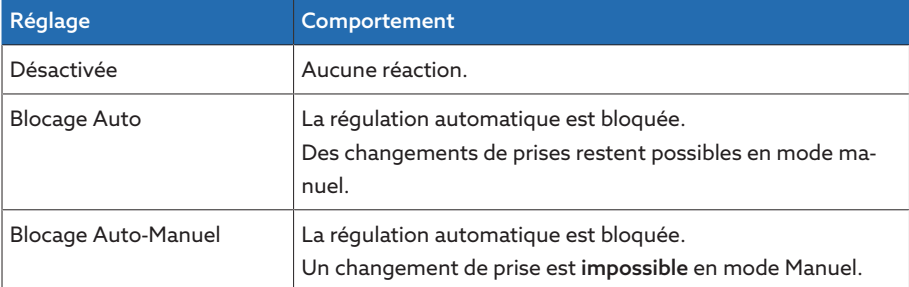

Tableau 36: Comportement lorsqu'un message d'événement est émis

## 9.2.4 Surveillance de la puissance

Pour la surveillance de la puissance actuelle du transformateur, vous pouvez régler les valeurs limites suivantes :

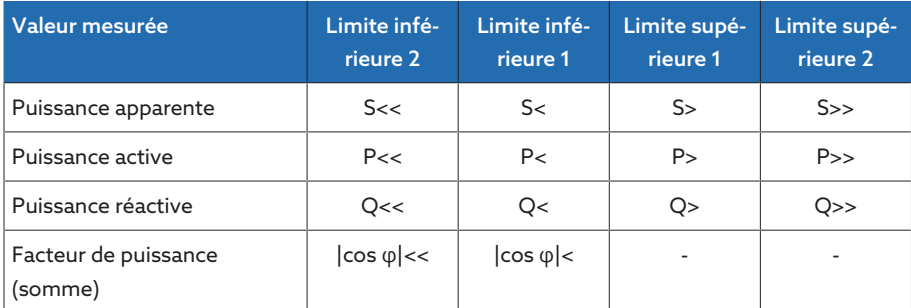

Tableau 37: Valeurs limites de surveillance de la puissance

> Sélectionnez l'option de menu Réglages > Paramètres > Réseau > Surveillance de la puissance.

#### Absolue

Ce paramètre sert à entrer une valeur limite.

### Hystérésis

Ce paramètre sert à régler l'hystérésis. Si la valeur de mesure fluctue autour d'une valeur de seuil, vous pouvez éviter des messages générés inutilement.

#### Temporisation

#### Réaction

Ce paramètre vous permet de régler le comportement de l'appareil si la valeur mesurée est supérieure à la limite supérieure (> ou >>) ou inférieure à la limite inférieure (< ou <<). Vous avez le choix parmi les options suivantes :

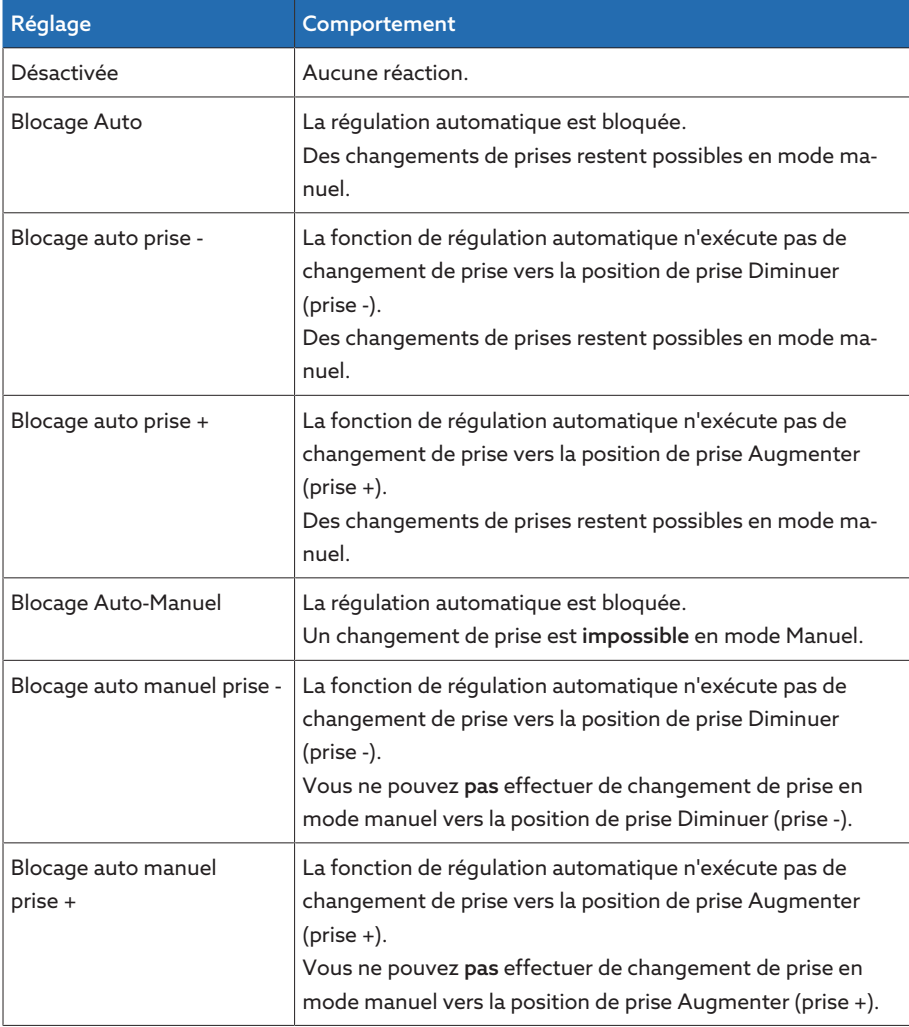

Tableau 38: Comportement lorsqu'un message d'événement est émis

## 9.2.5 Surveill. retour flux puiss.

Il y a retour du flux de puissance lorsque le courant actif est négatif. Vous pouvez régler les paramètres suivants pour cela :

- Hystérésis
- Temporisation
- Comportement
- Sélectionnez l'option de menu Réglages > Paramètres > Réseau > Surveill. retour flux puiss..

#### Hystérésis

Ce paramètre sert à régler l'hystérésis. Si la valeur de mesure fluctue autour d'une valeur de seuil, vous pouvez éviter des messages générés inutilement.

#### **Temporisation**

### Comportement retour flux puissance

Ce paramètre permet de régler le comportement en cas de retour du flux de puissance. Vous avez le choix parmi les options suivantes :

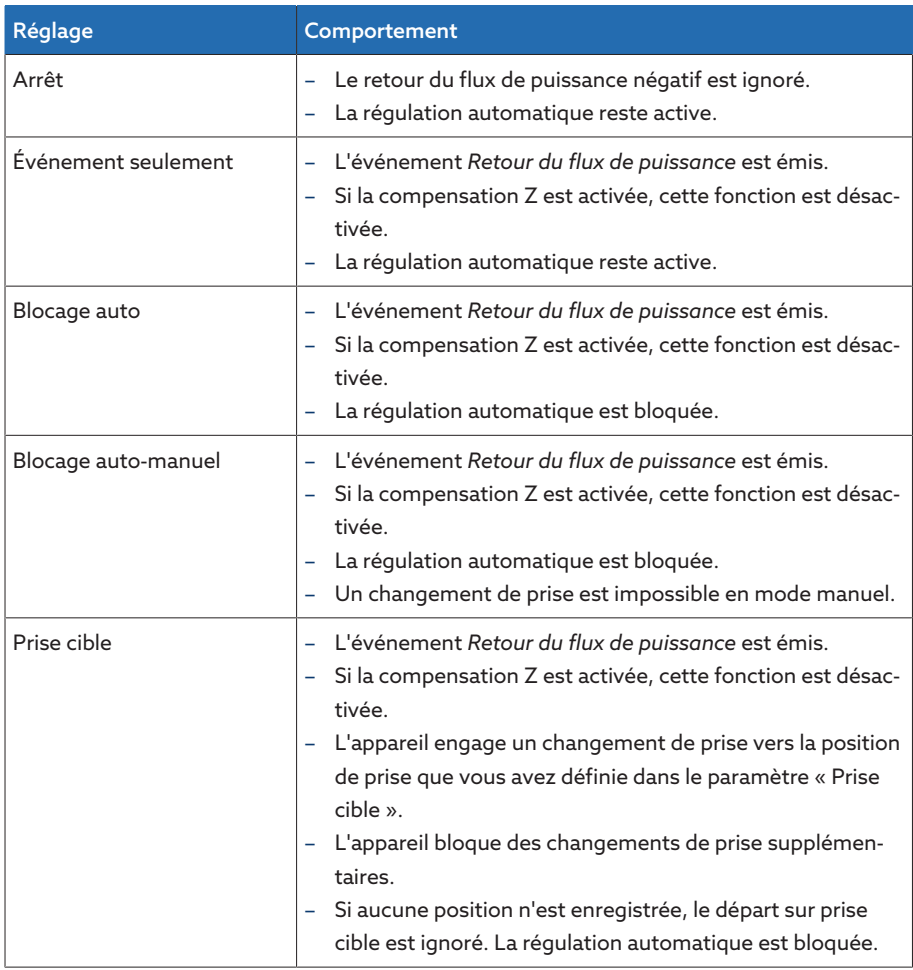

Tableau 39: Comportement en cas de retour du flux de puissance

## 9.2.6 Modernisation TAPCON® 2xx

La fonction Rétrofit TAPCON® 2xx sert à exploiter l'appareil en marche en parallèle avec des appareils existants. La marche en parallèle est prise en charge avec les appareils existants suivants :

- Appareils précédents : TAPCON® 230 pro/expert
- TAPCON® 240
- TAPCON® 250
- TAPCON® 260
- TRAFOGUARD® avec paquet optionnel « Régulation de la tension »

Si vous voulez exploiter plusieurs appareils en marche en parallèle avec des appareils existants, vous devez activer la fonction Modernisation TAPCON® 2xx pour chaque appareil.

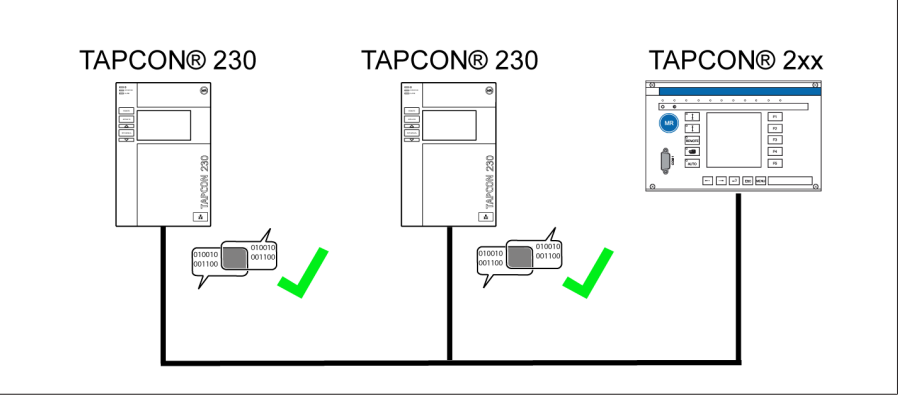

Figure 58: Marche en parallèle de 2 appareils avec un TAPCON® 2xx

Sélectionnez l'option de menu Réglages > Paramètres > Réseau > Modernisation TAPCON® 2xx.

### Modernisation TAPCON® 2xx

i

Ce paramètre sert à activer ou désactiver la fonction TAPCON® 2xx.

Si vous activez ce paramètre, vous devez inverser le signe du paramètre « Correction de l'angle de phase » dans les données du transformateur de mesure (de *-* à *+* ou de *+* à *-*).

# 9.3 Régulateur du changeur de prise en charge

### 9.3.1 Régulation de la tension

Cette section décrit tous les paramètres nécessaires à la fonction de régulation. > Sélectionnez l'option de menu Réglages > Paramètres > Régulateur de tension.

#### 9.3.1.1 Réglage de la valeur de consigne

i

Vous pouvez régler trois valeurs de consigne différentes. L'appareil utilise toujours une des valeurs de consigne réglées pour la régulation. Vous pouvez définir la valeur de consigne utilisée pour la régulation à l'aide du paramètre « Passage au réglage à distance de la valeur de consigne ». Vous pouvez définir jusqu'à trois valeurs de consigne.

L'appareil traite les ordres via les entrées numériques ou le système de conduite seulement lorsqu'il est en mode À distance. Qui plus est, vous devez régler le paramètre [Comportement à distance \[](#page-59-0)[►](#page-59-0)[Page 60\]](#page-59-0) en conséquence.

#### Réglage de la valeur de consigne 1...3

Ce paramètre sert à régler la valeur de consigne.

- 1. Sélectionnez l'option de menu Réglages > Paramètres > Changeur de prises en charge > Régulation de la tension > Valeur de consigne.
- 2. Entrez la valeur de consigne.
- 3. Sélectionnez le bouton Appliquer pour enregistrer le paramètre modifié.

#### <span id="page-93-0"></span>Passer au réglage à distance de la valeur de consigne

Ce paramètre sert à sélectionner le type de réglage à distance de la valeur de consigne avec lequel l'appareil doit réguler. Vous avez le choix parmi les options suivantes :

- Réglage à distance de la valeur de consigne via trois valeurs de consigne numériques
	- Assurez-vous ici que les entrées numériques correspondantes sont raccordées.
- Réglage à distance de la valeur de consigne via les valeurs de consigne numériques
	- Assurez-vous ici que l'entrée numérique correspondante est raccordée.
- Réglage à distance de la valeur de consigne via TSDC
- 1. Sélectionnez l'option de menu Réglages > Paramètres > Changeur de prises en charge > Régulation de la tension > Passage réglage à distance valeur consigne.
- 2. Sélectionnez l'option souhaitée dans la liste.
- 3. Sélectionnez le bouton **Appliquer** pour enregistrer le paramètre modifié.

### <span id="page-94-0"></span>Sélection de la valeur de consigne

Ce paramètre permet de sélectionner la valeur de consigne utilisée pour la régulation. Vous pouvez choisir entre la valeur de consigne 1 ; valeur de consigne 2 ; et la valeur de consigne 3.

- Le type de [réglage à distance de la valeur de consigne \[](#page-93-0)[►](#page-93-0)[Page 94\]](#page-93-0) est sélectionné.
- 1. Sélectionnez l'option de menu Réglages > Paramètres > Changeur de prises en charge > Régulation de la tension > Sélectionner valeur de consigne.
- 2. Sélectionnez la valeur de consigne souhaitée dans la liste.
- 3. Sélectionnez le bouton Appliquer pour enregistrer le paramètre modifié.

### 9.3.1.1.1 Valeur de consigne analogique

Pour ce qui est de la valeur de consigne analogique, vous pouvez adapter au besoin la valeur de consigne pour la régulation automatique de la tension au moyen d'un signal analogique (p. ex. B. 4 à 20 mA).

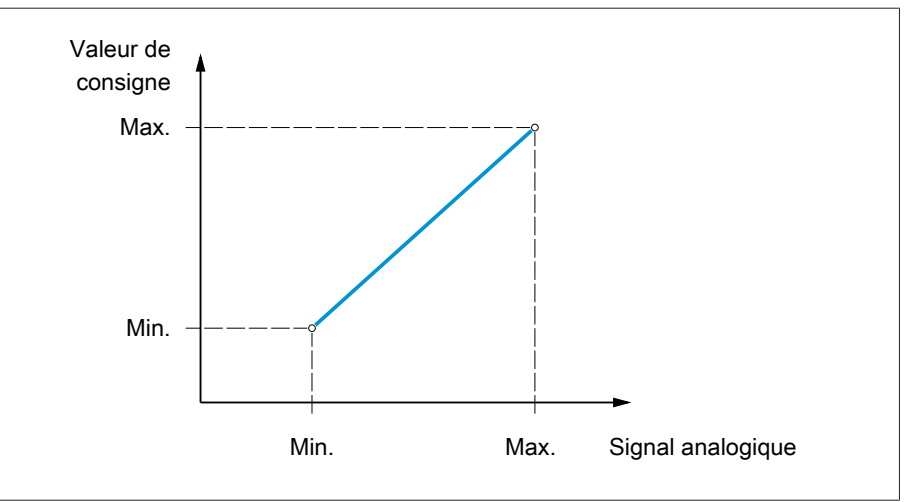

Figure 59: Valeur de consigne analogique

i

i

Pour la configuration de la valeur de consigne analogique, vous pouvez régler les paramètres décrits ci-dessous.

Pour définir la valeur de consigne à l'aide du signal analogique, vous devez créer un signal à l'entrée *Validation valeur de consigne*. Dans le cas contraire, l'appareil utilise la valeur de consigne réglée 1.

Vous devez régler les paramètres respectivement pour l'enroulement 1 (W1) et l'enroulement 2 (W2).

#### Réglage de la valeur de consigne 1

- 1. Sélectionnez l'option de menu Réglages > Paramètres > Régulateur de tension > Régulation > Valeur de consigne 1.
- 2. Entrez la valeur de consigne.
- 3. Sélectionnez le bouton Appliquer pour enregistrer le paramètre modifié.

#### Réglage de la valeur de consigne max.

Ce paramètre permet de régler la valeur de consigne qui correspond au niveau maximal du signal analogique (p. ex. 20 mA pour un signal de 4 à 20 mA).

- 1. Sélectionnez l'option de menu Réglages > Paramètres > Régulation > Valeur de consigne max..
- 2. Entrez la valeur de consigne.
- 3. Sélectionnez le bouton Appliquer pour enregistrer le paramètre modifié.

### Réglage de la valeur de consigne min.

Ce paramètre permet de régler la valeur de consigne qui correspond au niveau minimal du signal analogique (p. ex. 4 mA pour un signal de 4 à 20 mA).

- 1. Sélectionnez l'option de menu Réglages > Paramètres > Régulation > Valeur de consigne min..
- 2. Entrez la valeur de consigne.
- <span id="page-95-0"></span>3. Sélectionnez le bouton Appliquer pour enregistrer le paramètre modifié.

### 9.3.1.1.2 Adaptation de la valeur de consigne de tension en fonction de la puissance active

La fonction TAPCON® Dynamic Setpoint Control ([TDSC](#page-146-0)) sert à adapter la valeur de consigne de tension dépendante de la puissance active mesurée. Cela permet de compenser une chute de tension en cas de charge accrue ou une augmentation de tension due à une alimentation décentralisée.

Le calcul de la valeur de consigne est effectué sur la base de deux équations de droite (voir l'exemple de la figure ci-dessous), selon la puissance active positive ou négative mesurée.

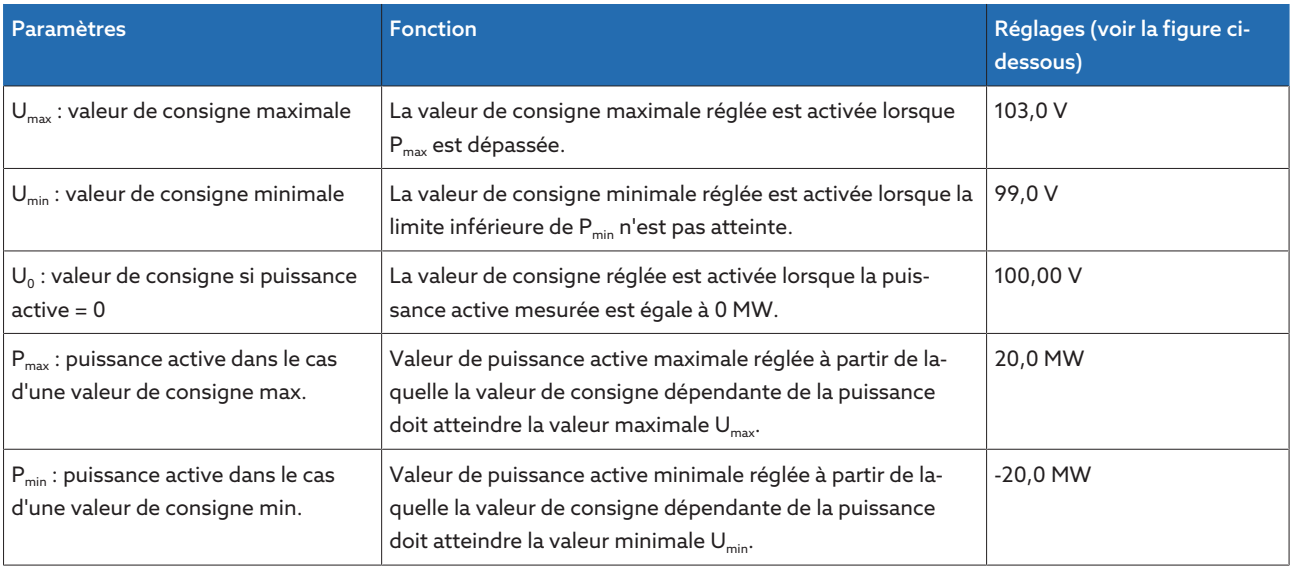

Tableau 40: Paramètres à régler pour une adaptation de la valeur de consigne de tension en fonction de la puissance active

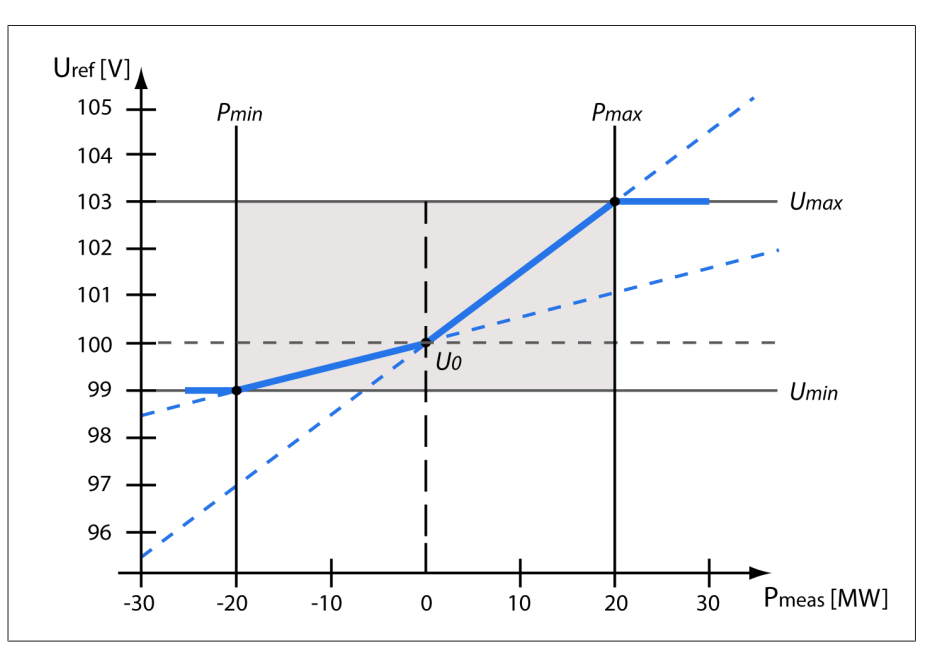

Figure 60: Adaptation de la valeur de consigne de tension en fonction de la puissance active

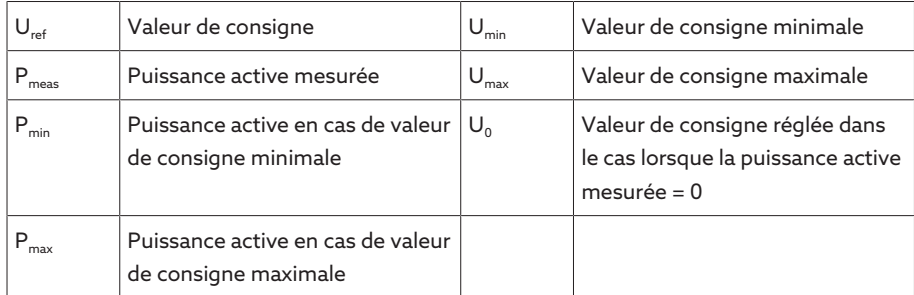

### Comportement en cas de dépassement de la puissance active P<sub>max</sub>

Si la puissance active mesurée  $P_{\text{meas}}$  dépasse le paramètre réglé  $P_{\text{max}}$ , la valeur Umax est utilisée comme valeur de consigne.

 $U_{ref} = U_{max}$ 

### Comportement lorsque la limite inférieure de la puissance active  $P_{min}$ n'est pas atteinte

Si la puissance active mesurée P<sub>meas[MW]</sub> n'atteint pas la limite basse du paramètre réglé P<sub>min</sub>, la valeur U<sub>min</sub> est utilisée comme valeur de consigne.  $U_{ref} = U_{min}$ 

### Comportement lorsque la puissance active mesurée P $_{\sf meas}$  = 0 MW :

Si la puissance active mesurée P $_{\rm meas}$  = 0, le paramètre réglé  $\sf{U}_0$  est appliqué.  $U_{ref} = U_0$ 

#### Dépendance linéaire lorsque la puissance active est négative :

Si la puissance active mesurée  $P_{\text{min}} \leq P_{\text{meas}} \leq 0$ , la valeur de consigne est calculée selon la formule suivante :

$$
U_{\text{ref}} = \frac{U_0 - U_{\text{min}}}{0 - P_{\text{min}}} \times P_{\text{meas}} + U_0
$$

#### Dépendance linéaire lorsque la puissance active est positive :

Si la puissance active mesurée 0 ≤  $P_{\text{meas}}$  ≤  $P_{\text{max}}$ , la valeur de consigne est calculée selon la formule suivante :

$$
U_{\text{ref}} = \frac{U_{\text{max}} - U_0}{P_{\text{max}}} \times P_{\text{meas}} + U_0
$$

Pour activer l'adaptation de la valeur de consigne de tension dépendante de la puissance active, vous devez régler les paramètres suivants :

#### Activer TDSC

La fonction TDSC n'est active que lorsque l'appareil peut calculer la puissance active (mesure du courant et mesure de la tension correctes) et lorsque les paramètres nécessaires sont réglés. Dans le cas contraire, la régulation de la tension a lieu selon la valeur de consigne réglée. Pour activer ou désactiver l'adaptation de la valeur de consigne de tension dépendante de la puissance, procédez comme suit :

– Paramètres

i

- Entrées numériques *TDSC activée* et *TDSC désactivée*
- Commande du système de conduite

Si vous activez TDSC, la fonction Compensation de ligne (compensation R-X ou compensation Z) est désactivée.

Pour activer/désactiver TDSC à l'aide d'un paramètre, procédez comme suit :

- 1. Sélectionnez l'option de menu Réglages > Paramètres > Régulation > Activer TDSC.
- 2. Sélectionnez l'option souhaitée.
- 3. Sélectionnez le bouton Appliquer pour enregistrer le paramètre modifié.

#### TDSC Umax/Umin

Ces paramètres servent à régler la valeur de consigne maximale et minimale. La valeur de consigne maximale ou minimale est activée lorsque la puissance active mesurée atteint la puissance active minimale ou maximale réglée.

- 1. Sélectionnez le point de menu Réglages > Paramètres > Régulation > TDSC Umax/Umin.
- 2. Entrez la valeur de consigne maximale/minimale.
- 3. Sélectionnez le bouton Appliquer pour enregistrer le paramètre modifié.

#### TDSC U0

Ce paramètre permet de régler la valeur de consigne à utiliser lorsque la puissance active mesurée est 0.

- 1. Sélectionnez l'option de menu Réglages > Paramètres > Régulation > TDSC U0.
- 2. Entrez la valeur de consigne si la puissance active = 0
- 3. Sélectionnez le bouton **Appliquer** pour enregistrer le paramètre modifié.

#### TDSC Pmax/Pmin

Ces paramètres servent à régler la valeur de puissance active maximale et minimale à laquelle la valeur de consigne maximale et minimale dépendante de la puissance active est censée être utilisée pour la régulation.

- 1. Sélectionnez l'option de menu Réglages > Paramètres > Régulation > TDSC Pmax/Pmin.
- 2. Entrez la puissance active de valeur de consigne maximale/minimale.
- 3. Sélectionnez le bouton **Appliquer** pour enregistrer le paramètre modifié.

### Largeur de bande

i

Ce paramètre permet de régler l'écart de tension de mesure maximale admissible  $U_{\text{Réelle}}$  par rapport à la valeur de consigne  $U_{\text{Consione}}$ .

Les tensions d'échelon et la tension nominale du transformateur doivent être connues afin de garantir un paramétrage de la valeur correcte. Notez qu'une largeur de bande importante entraîne un important écart de tension.

La largeur de bande doit toujours être supérieure à la valeur suivante :

$$
B \geq 0.6 \times \frac{U_{n-1} - U_n}{U_N} \times 100\%
$$

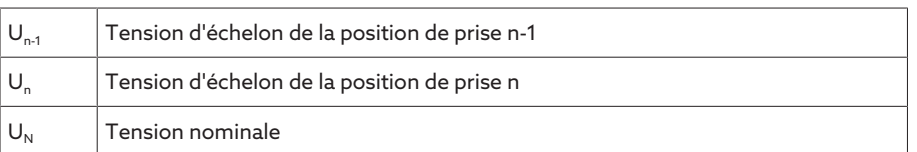

Pour calculer la largeur de bande minimale, les valeurs caractéristiques suivantes du transformateur sont utilisées :

*Tension nominale*  $U_N$  = 11000 V

*Tension d'échelon dans la position de prise 4*  $U_{\text{Price4}}$  *= 11275 V Tension d'échelon dans la position de prise 5 U<sub>Prise</sub>s* = 11000 V

$$
[\pm B\%] \ge 0.6 \cdot \frac{U_{Step 4} - U_{Step 5}}{U_{nom}} \cdot 100\%
$$

 $[\pm B\%] \ge 0.6 \cdot \frac{11275 V - 11000 V}{11000 V} \cdot 100\%$ 

 $[\pm B\%] \ge 1.5\%$ 

#### Temporisation T1

La temporisation T1 temporise l'émission d'une instruction de commande pour une période définie. Elle prévient ainsi les manœuvres inutiles lorsque la plage de largeur de bande est provisoirement quittée.

Comportement avec la temporisation T1 Si la variable de régulation  $\overline{5}$  est à l'intérieur de la largeur de bande réglée  $\overline{6}$ , aucune instruction de commande n'est envoyée au mécanisme d'entraînement pour la manœuvre. Aucune instruction de commande n'est non plus envoyée au mécanisme d'entraînement lorsque la variable de régulation se trouvant encore dans la temporisation T1 4 réglée retourne dans la plage de largeur de bande 6. Si, toutefois, la variable de régulation sort de la largeur de bande réglée pendant une période prolongée  $\mathsf C$ , une instruction de commande est générée après écoulement de la temporisation T1 réglée  $\Box$ . Le changeur de prises en charge commute dans le sens Augmenter ou Diminuer pour retourner dans la largeur de bande.

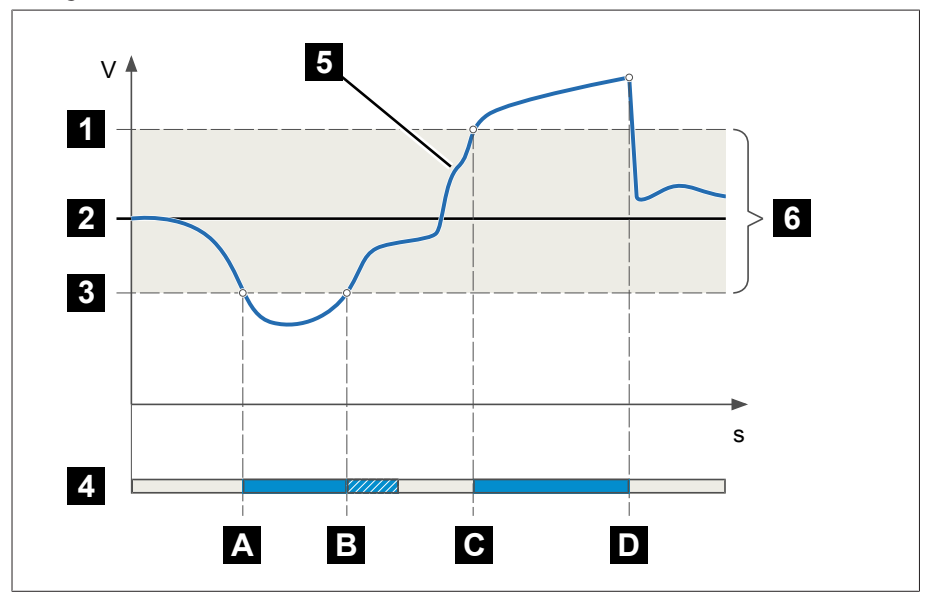

Figure 61: Comportement de la fonction de régulation avec temporisation T1

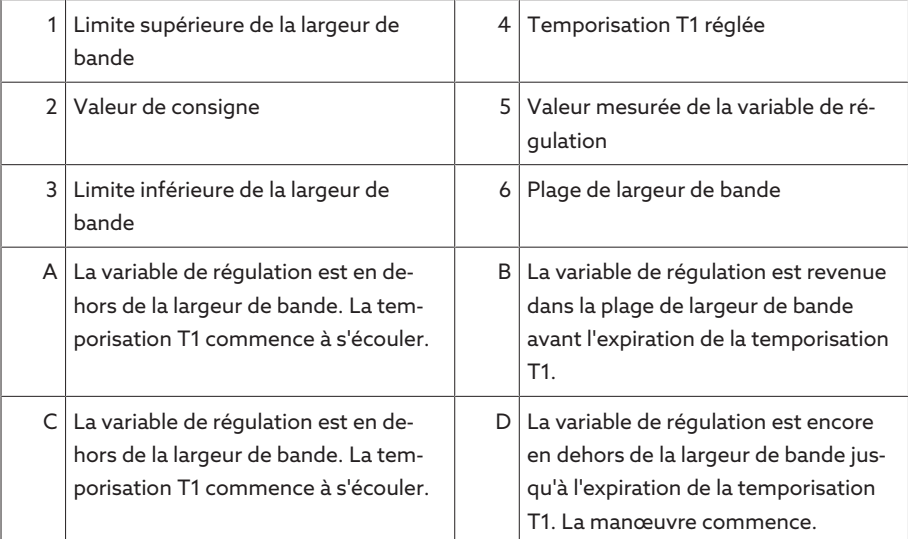

#### Comportement temporel T1

Ce paramètre sert à régler le comportement temporel de la temporisation T1. Vous avez le choix parmi les options suivantes :

- Comportement temporel linéaire
- Comportement temporel intégral

Comportement temporel linéaire En cas de comportement temporel linéaire, l'appareil réagit indépendamment de l'écart de tension par une temporisation constante.

Comportement temporel intégral En cas de comportement temporel intégral, l'appareil réagit en fonction de l'écart de tension par une temporisation variable. Plus l'écart de tension (ΔU) est grand en référence à la largeur de bande (B) paramétrée, plus la temporisation

est courte. L'appareil réagit alors plus vite aux importants changements de tension dans le réseau. La conséquence en est une plus grande précision de régulation et l'augmentation du nombre de manœuvres.

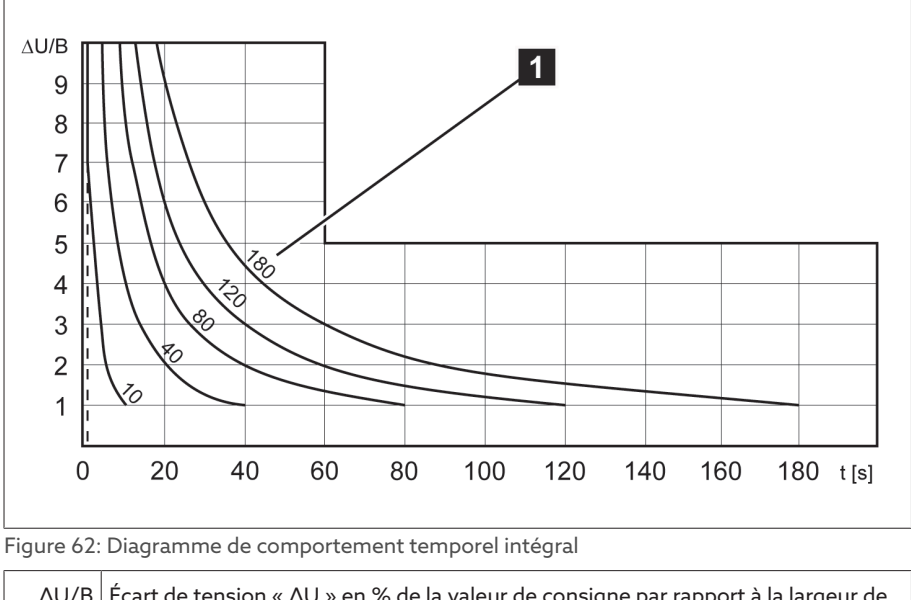

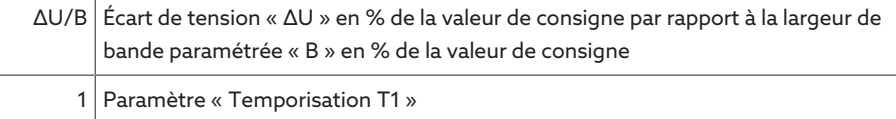

### Temporisation T2

Ce paramètre sert à régler la temporisation T2. La temporisation T2 sert à compenser plus rapidement les importants écarts de tension.

La temporisation T2 ne devient effective que lorsque plus d'un changement de prise est nécessaire pour corriger l'écart de tension. La première impulsion de sortie a lieu après la temporisation réglée T1. Une fois la temporisation réglée T2 écoulée, des impulsions supplémentaires sont émises dans le but de corriger l'écart de tension actuel.

Les conditions ci-après doivent être remplies pour le réglage de la temporisation T2 :

- La valeur de la temporisation T2 doit être supérieure à la durée de l'impulsion de manœuvre.
- La valeur de la temporisation T2 doit être supérieure au temps de fonctionnement maximal du mécanisme d'entraînement.
- La valeur de la temporisation T2 doit être inférieure à la valeur de la temporisation T1 réglée.

```
Comportement avec la Si la variable de régulation \, \overline{\,3}\, quitte la largeur de bande réglée pour une durée
temporisation T1 et T2
                          prolongée \blacktriangle, une impulsion de commande est envoyée au mécanisme d'en-
                          traînement après expiration de la temporisation T1 réglée B. Si la variable de
                          régulation se trouve toujours en dehors de largeur de bande, la temporisation
```
T2 commence à s'écouler. Après expiration de la temporisation T2, une impulsion de commande est à nouveau envoyée au mécanisme d'entraînement pour la manœuvre C pour le retour dans la largeur de bande.

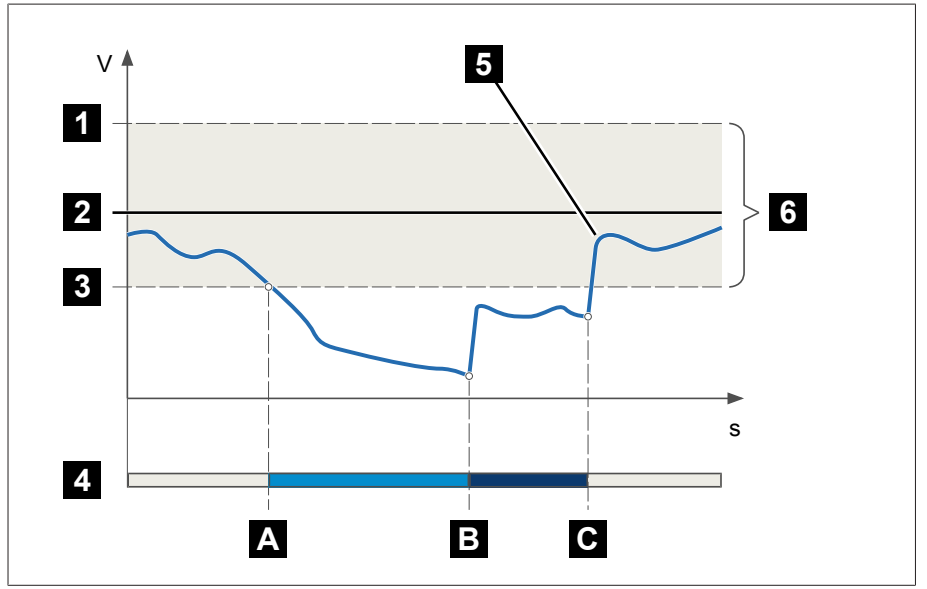

Figure 63: Comportement de la fonction de régulation avec temporisation T1 et T2

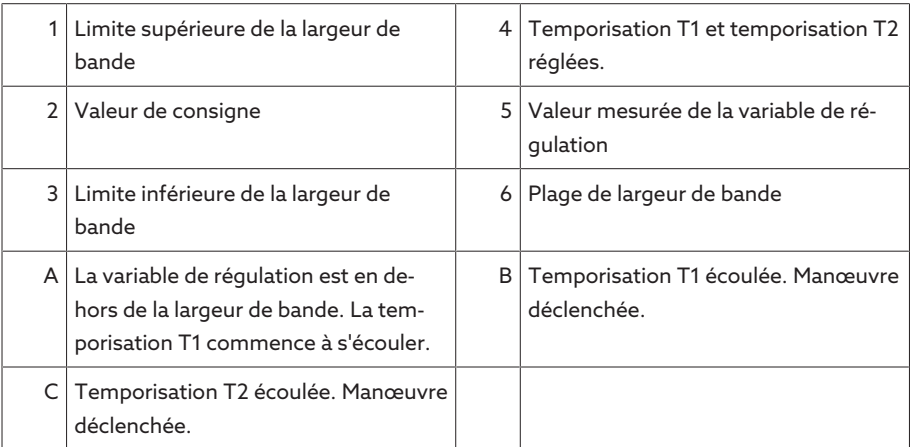

### Activer la temporisation T2

Le paramètre sert à activer ou désactiver la temporisation T2.

## 9.3.2 Compensation de ligne

La fonction de compensation sert à compenser la chute de tension dépendante de la charge entre le transformateur et le consommateur. L'appareil offre deux méthodes de compensation à cet effet :

- Compensation R-X
- Compensation Z

### 9.3.2.1 Compensation R-X

La compensation R-X peut compenser les pertes de tension dans les lignes et de garantir, par là même, la tension correcte du consommateur. Ceci nécessite les données de ligne exactes. Dès que toutes les données de ligne sont entrées, l'appareil calcule automatiquement la chute de tension ohmique et inductive qu'il prend en compte lors de la régulation automatique de la tension.

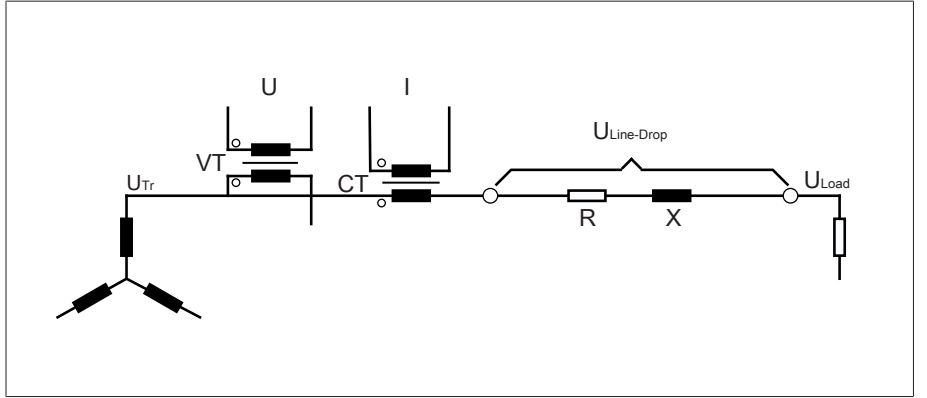

Figure 64: Couplage équivalent de la compensation R-X

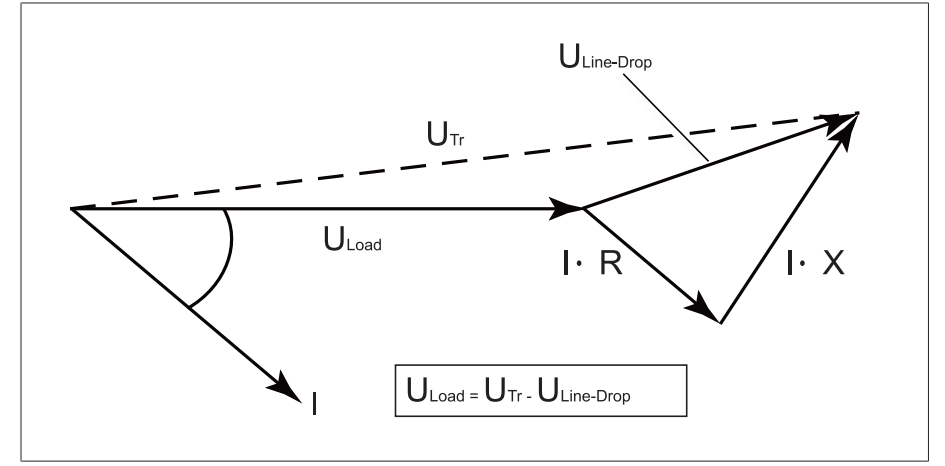

Figure 65: Représentation du curseur de la compensation R-X

Pour utiliser la compensation R-X, vous devez entrer les données de ligne suivantes :

- Exposant linéique de propagation ohmique en mΩ/m
- Exposant linéique de propagation inductif en mΩ/m
- Longueur de câble en km
- Sélectionnez l'option de menu Réglages > Paramètres > Régulateur de tension > Compensation.

### Exposant linéique de propagation ohmique

Ce paramètre sert à régler l'exposant linéique de propagation ohmique.

### Exposant linéique de propagation inductif

Ce paramètre sert à régler l'exposant linéique de propagation inductif.

#### Longueur de ligne

Ce paramètre sert à régler la longueur de la ligne.

### 9.3.2.2 Compensation Z

Pour maintenir constante la tension du consommateur, vous pouvez activer une augmentation de tension dépendante du courant à l'aide de la compensation Z. Vous pouvez également définir une valeur limite pour éviter des tensions trop élevées dans le transformateur.

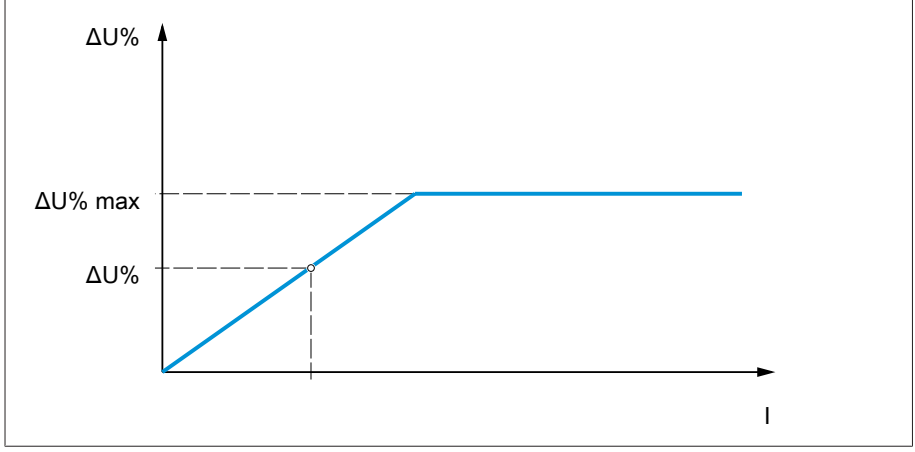

Figure 66: Compensation Z

Pour utiliser la compensation Z, vous devez calculer l'augmentation de tension (ΔU) en tenant compte du courant. Utilisez la formule suivante à cet effet :

#### $\Delta U = \frac{U_{Tr} - U_{Load}}{U}$ *ULoad* × *I <sup>N</sup>*×*kCT I* ×100*%*

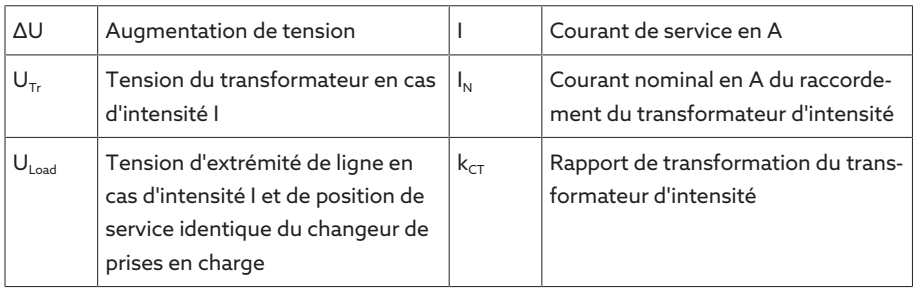

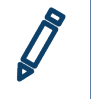

Exemple de calcul :  $U_{Tr} = 100,1$  V,  $U_{Load} = 100,0$  V,  $I_N = 5$  A  $k_{CT} = 200$  A/5 A, I  $= 100 A$ 

Équivaut à une augmentation de tension ∆U de 0,2%

> Sélectionnez l'option de menu Réglages > Paramètres > Régulateur de tension > Compensation.

### Augmentation de tension

Ce paramètre sert à régler l'augmentation de tension ∆U dépendante du courant.

#### Valeur limite de tension

Ce paramètre est utilisé pour définir l'augmentation de tension maximale admissible afin d'éviter une tension trop élevée dans le transformateur.

## 9.3.3 Marche en parallèle

La marche en parallèle des transformateurs sert à augmenter la puissance traversante ou la puissance de court-circuit sur un site. L'appareil offre des fonctions spécifiques pour la régulation des transformateurs.

### **Conditions de la marche en** Les conditions générales suivantes doivent être respectées pour la marche en parallèle parallèle de transformateurs :

- Tensions assignées identiques
- Rapport de puissance du transformateur (< 3 : 1)
- Écart maximal des tensions de court-circuit  $(U_k)$  des transformateurs en marche en parallèle <10 %
- Nombre identique de groupes de commande
- Dans le cas de la marche en parallèle avec communication CAN : il faut utiliser des transformateurs d'intensité avec des valeurs de raccordement identiques pour tous les appareils en marche en parallèle.

### 9.3.3.1 Méthodes de marche en parallèle

Vous pouvez exécuter la marche en parallèle avec différentes méthodes.

### 9.3.3.1.1 Synchronisation de prise

Dans le cas de la méthode de marche en parallèle Synchronisation de prise, un régulateur de tension fonctionne comme Maître et tous les autres régulateurs de tension fonctionnent comme Esclaves.

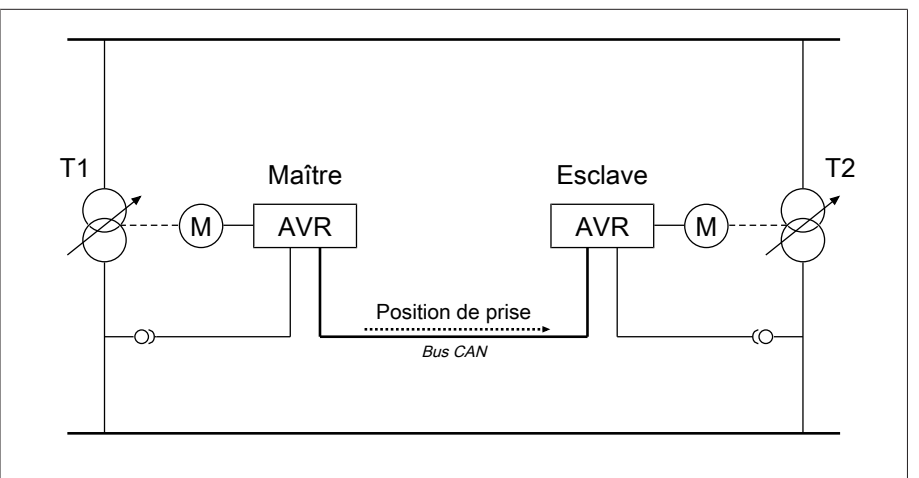

Figure 67: Synchronisation de prise

Le Maître assure la régulation de la tension et envoie ses positions de prise actuelles à tous les Esclaves par le bus CAN. Les Esclaves comparent la position de prise reçue avec leur propre position de prise. Si la position de prise n'est pas identique, les Esclaves commutent sur la position de prise reçue par le Maître. De cette manière, les transformateurs en marche en parallèle se trouvent toujours dans la même position de prise.

Vous pouvez spécifier si le Maître transmet le changement de position de prise avant ou après le changement de prise proprement dit à l'Esclave. Ainsi, les appareils commutent soit de manière séquentielle (d'abord le Maître, ensuite les Esclaves) ou de manière synchrone (Maître et Esclaves simultanément).

En cas de différence de prise entre le Maître et les Esclaves, le Maître n'envoie aucune instruction de commande au mécanisme d'entraînement jusqu'à ce que tous les Esclaves aient atteint la même position de prise. Si la différence de prise persiste plus longtemps que la temporisation réglée pour les messages d'erreur de marche en parallèle, le Maître déclenche l'événement *Différence de prise par rapport à l'Esclave*.

Vous pouvez définir explicitement les régulateurs de tension comme Maître et Esclaves, ou régler une définition automatique sur la base de l'adresse du bus CAN.

Pour la méthode de marche en parallèle Synchronisation de prise, il faut régler les paramètres suivants :

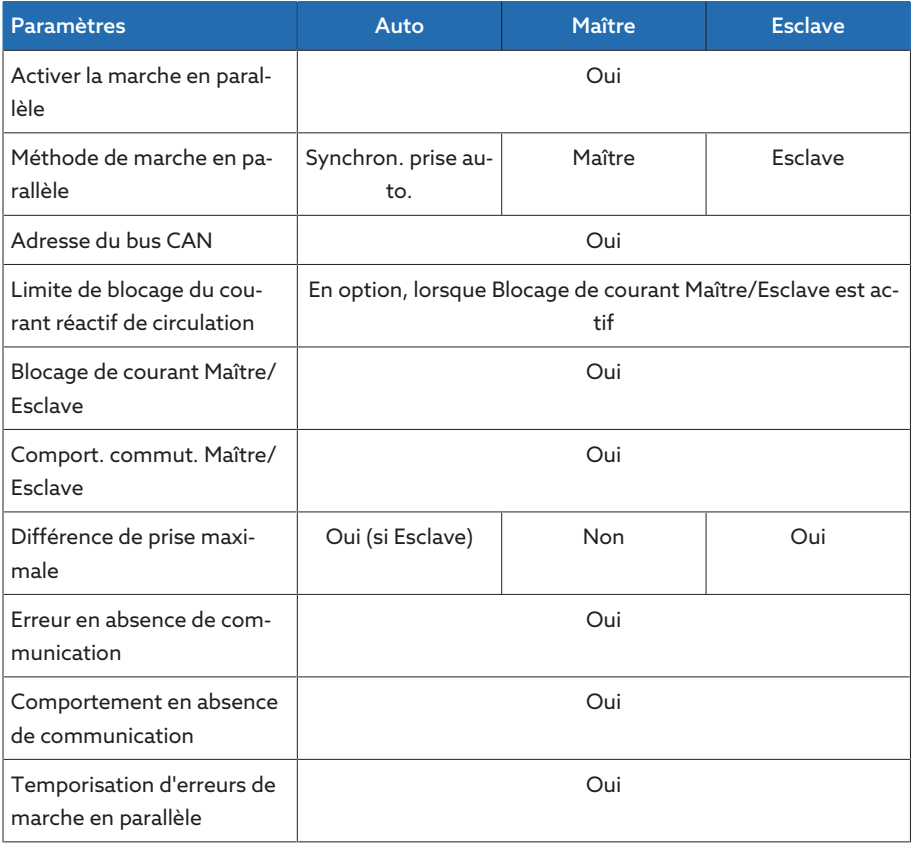

Tableau 41: Paramètres

### 9.3.3.1.2 Minimisation du courant réactif de circulation avec communication via le bus CAN

Dans le cas de la méthode de marche en parallèle Courant réactif de circulation , la marche en parallèle se déroule suivant la méthode de minimisation du courant réactif de circulation.

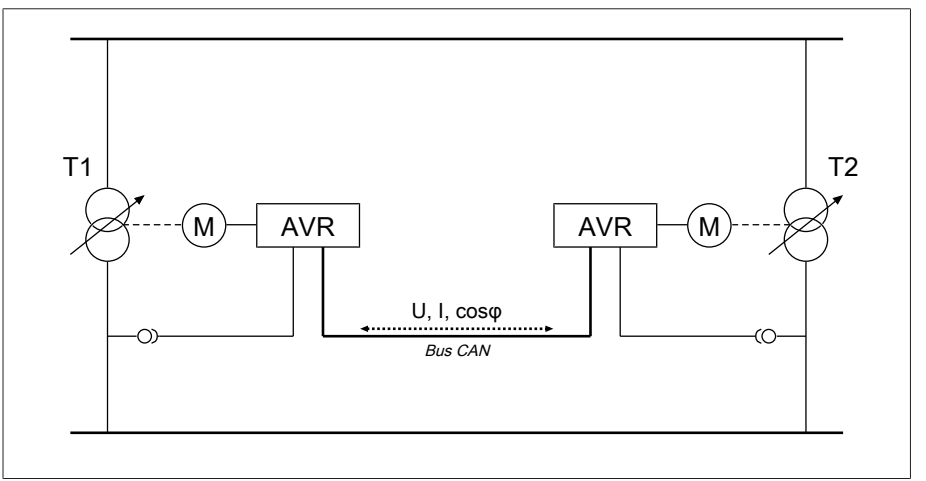

Figure 68: Minimisation du courant réactif de circulation avec communication via le bus CAN

Le courant réactif de circulation est calculé à partir des courants des transformateurs et leurs angles de phase. Les régulateurs de tension du groupe de marche en parallèle échangent ces informations via le bus CAN. Un écart de tension proportionnel au courant réactif de circulation est ajouté aux régulateurs de tension à régulation autonome comme correction de l'écart de tension déterminé,

en fonction de la tension de mesure. Cet écart de tension supplémentaire peut être réduit ou augmenté à l'aide du paramètre Sensibilité au courant réactif de circulation.

La méthode de courant réactif de circulation se prête aux transformateurs en marche en parallèle avec puissance nominale et tension de court-circuit  $U_k$  comparables ainsi qu'aux couplages avec tension de prise identique et différente. Dans ces cas, aucune information sur la position de prise n'est nécessaire. Notez que les conditions suivantes doivent être remplies pour la méthode de marche en parallèle « Minimisation du courant réactif de circulation » :

- Vous devez utiliser des transformateurs d'intensité avec des valeurs de raccordement identiques pour tous les transformateurs en marche en parallèle.
- Si vous voulez exécuter la marche en parallèle avec des appareils existants, vous devez activer le paramètre Rétrofit TAPCON® 2xx.

Pour la méthode de marche en parallèle Minimisation du courant réactif de circulation avec communication via le bus CAN, il faut régler les paramètres suivants :

- Activer la marche en parallèle
- Méthode de marche en parallèle : Courant réactif de circulation
- Adresse du bus CAN
- Sensibilité au courant réactif de circulation
- Limite blocage cour. réac. circulation
- Erreur en absence de communication
- Comportement en absence de communication
- Temporisation d'erreurs de marche en parallèle

### 9.3.3.1.3 Minimisation du courant réactif de circulation sans communication via le bus CAN

Cette méthode permet d'exploiter plusieurs régulateurs de tension en marche en parallèle avec minimisation du courant réactif de circulation sans connexion de communication (bus CAN).

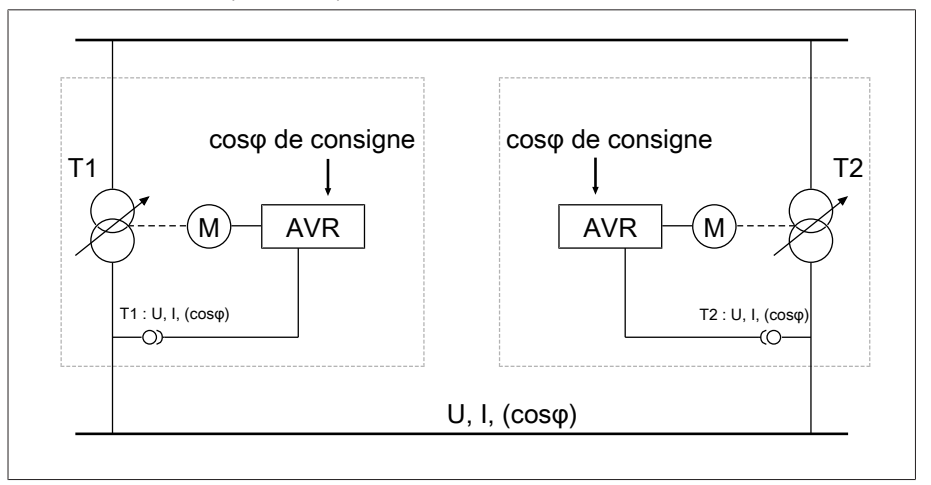

Figure 69: Minimisation du courant réactif de circulation sans communication via le bus CAN

Le courant réactif de circulation est calculé à l'aide des deux paramètres Facteur de puissance de consigne et Type de charge de consigne et du courant de transformateur mesuré. Un écart de tension proportionnel au courant réactif de circulation est ajouté aux régulateurs de tension à régulation autonome comme correction de l'écart de tension déterminé, en fonction de la tension de mesure. Cet écart de tension supplémentaire dépend de l'écart du facteur de puissance mesuré par rapport au facteur de puissance de consigne.

Pour la méthode de facteur de puissance, vous devez connaître les conditions de votre réseau pour régler correctement les paramètres de l'appareil.

La méthode de facteur de puissance se prête aux transformateurs en marche en parallèle avec puissance nominale et tension de court-circuit  $U_{\nu}$  comparables, ainsi qu'aux couplages avec tension d'échelon identique et différente. Dans ces cas, aucune information sur la position de prise n'est nécessaire.

Pour la méthode de marche en parallèle Minimisation du courant réactif de circulation sans communication via le bus CAN, il faut régler les paramètres suivants :

- Activer la marche en parallèle
- Méthode de marche en parallèle : Facteur de puissance
- Sensibilité au courant réactif de circulation
- Limite de blocage du courant réactif de circulation
- Facteur de puissance de consigne
- Type de charge de consigne
- Temporisation d'erreurs de marche en parallèle

Notez que les paramètres « Erreur en l'absence de communication » et « Comportement en l'absence de communication » n'ont aucune fonction avec la méthode de marche en parallèle Minimisation du courant réactif de circulation sans communication via le bus CAN.

### 9.3.3.2 Configuration de la marche en parallèle

Dans l'option de menu Marche en parallèle vous pouvez régler les paramètres nécessaires à la marche en parallèle des transformateurs.

> Sélectionnez l'option de menu Réglages > Paramètres > Régulateur de tension > Marche en parallèle.

### 9.3.3.2.1 Activer la marche en parallèle

i

i

Ce paramètre sert à activer ou désactiver la marche en parallèle.

#### 9.3.3.2.2 Réglage de la méthode de marche en parallèle

Ce paramètre sert à régler la méthode de marche en parallèle. Vous avez le choix parmi les options suivantes :

Ne changez la méthode de marche en parallèle que si les changeurs de prises en charge n'effectuent pas de changement de prise.

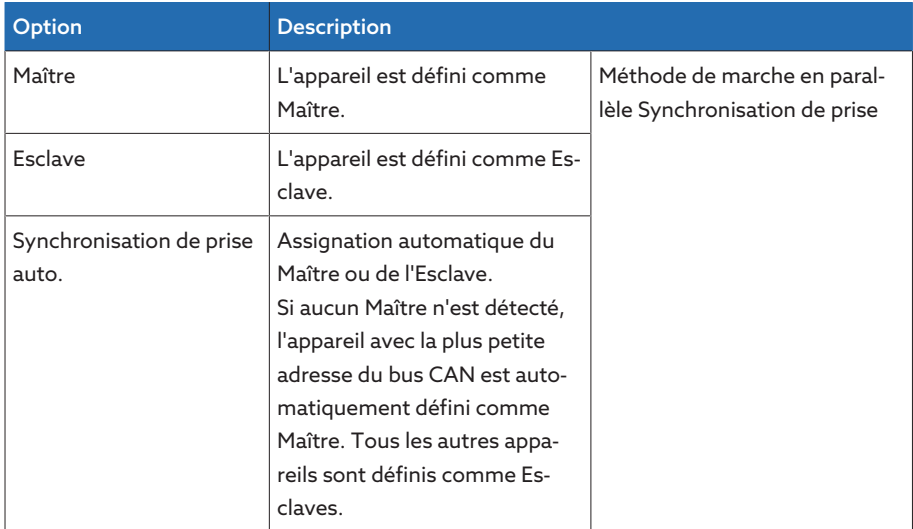
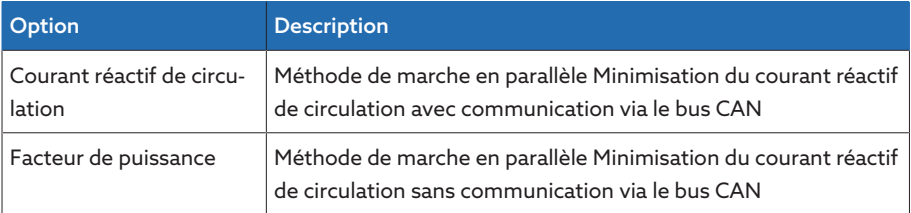

Tableau 42: Réglage de la méthode de marche en parallèle

#### 9.3.3.2.3 Assignation de l'adresse du bus CAN

Ce paramètre sert à assigner une adresse du bus CAN à l'appareil. Pour permettre une communication entre tous les appareils via le bus CAN Bus CAN, il est nécessaire de définir un identifiant pour chaque appareil. Si la valeur 0 est réglée, une communication ne sera pas possible.

#### 9.3.3.2.4 Réglage de la sensibilité au courant réactif de circulation

Ce paramètre permet de régler l'influence du courant réactif de circulation sur le calcul de l'écart de tension. Plus la valeur réglée est grande, plus l'écart de tension calculé est grand en raison du courant réactif de circulation.

Pour le calcul de la sensibilité au courant réactif de circulation idéal, référez-vous à la section correspondante dans le chapitre Mise en service.

#### 9.3.3.2.5 Réglage de la limite de blocage du courant réactif de circulation

Ce paramètre est utilisé pour le réglage de la valeur limite du courant réactif de circulation maximal admissible. Cette valeur se rapporte au courant nominal du transformateur d'intensité. Si, pendant la marche en parallèle, le courant réactif de circulation dépasse la valeur limite réglée, l'appareil déclenche l'événement *Limite de blocage courant réactif de circulation dépassée*. Tous les appareils se trouvant dans le groupe de marche en parallèle sont bloqués.

#### Facteur de puissance de consigne

Ce paramètre sert à régler le facteur de puissance que le transformateur possède dans les conditions de fonctionnement normales. Si le facteur de puissance mesuré diffère du facteur de puissance de consigne, l'appareil calcule une valeur de correction qui est ajoutée à l'écart de tension.

Entrez un facteur de puissance de consigne différent de 0. Si vous entrez un facteur de puissance de consigne égal à 0, l'appareil ne pourra pas calculer la correction de tension.

#### Type de charge de consigne

Ce paramètre sert à régler le type de charge que le transformateur possède dans les conditions de fonctionnement normales.

Vous pouvez définir le type de charge à l'aide de la différence d'angle de phase entre la tension et le courant. Pour calculer la différence d'angle de phase, procédez comme suit :

 $φ$ <sub>UI</sub> =  $φ$ <sub>U</sub> -  $φ$ 

i

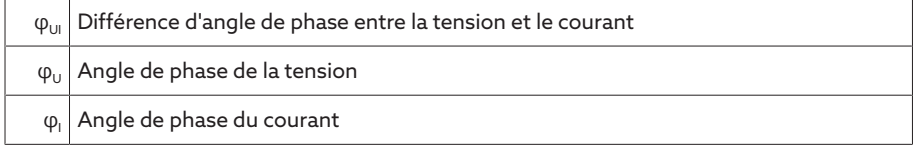

Vous devez sélectionner l'option suivante conformément à la différence d'angle de phase calculée :

- $\varphi_{\text{UL}} > 0$  : inductif
- $\varphi_{UI}$  < 0 : capacitif

#### 9.3.3.2.6 Réglage du blocage de courant Maître / Esclave

Ce paramètre sert à activer la limite de blocage du courant réactif de circulation pour la méthode de marche en parallèle Synchronisation de prise. Il permet à l'appareil de calculer et de surveiller le courant réactif de circulation au même titre que pour la méthode de marche en parallèle Minimisation du courant réactif de circulation, et offre la fonction de sécurité de blocage du courant réactif de circulation. Réglez la valeur limite à l'aide du paramètre Blocage du courant réactif de circulation.

#### 9.3.3.2.7 Réglage du comportement de commutation Maître / Esclaves

Ce paramètre sert à régler le comportement de commutation pour la méthode de marche en parallèle Synchronisation de prise. Vous avez le choix parmi les options suivantes :

- Mode séquentiel : lors d'un changement de prise, le Maître transmet sa nouvelle position de prise via le bus CAN aux Esclaves dès qu'il a terminé son changement de prise. Cela entraîne des changements de prise successifs (séquentiels) du Maître et des Esclaves.
- Mode synchrone : lors d'un changement de prise, le Maître transmet sa nouvelle position de prise via le bus CAN aux Esclaves lorsque le changement de prise du Maître commence. Cela entraîne des changements de prise presque simultanés (synchrones) du Maître et des Esclaves.

#### 9.3.3.2.8 Réglage de la différence de prise maximale

Ce paramètre sert à régler sur l'Esclave la différence de prise maximale admissible entre l'Esclave et le Maître.

Si la différence de prise est supérieure à la différence de prise maximale réglée par rapport au Maître, l'Esclave est bloqué et n'essaie plus d'atteindre la position de prise du Maître. Après la temporisation réglée pour les messages d'erreur de marche en parallèle, l'Esclave déclenche le message *Différence de prise autorisée par rapport au Maître dépassée*.

#### 9.3.3.2.9 Réglage Erreur en absence de communication

Ce paramètre sert à définir si une erreur existe lorsque l'appareil ne reçoit pas de messages via le bus CAN ou lorsqu'aucun autre participant au bus CAN ne se trouve dans le même groupe de marche en parallèle.

#### 9.3.3.2.10 Réglage du comportement en absence de communication

Ce paramètre sert à régler le comportement du régulateur de tension lorsqu'une communication via le bus CAN n'est pas possible.

Le réglage de ce paramètre a uniquement de l'effet si vous avez sélectionné l'option Erreur pour le paramètre Erreur en l'absence de communication.

i

Vous avez le choix parmi les options suivantes :

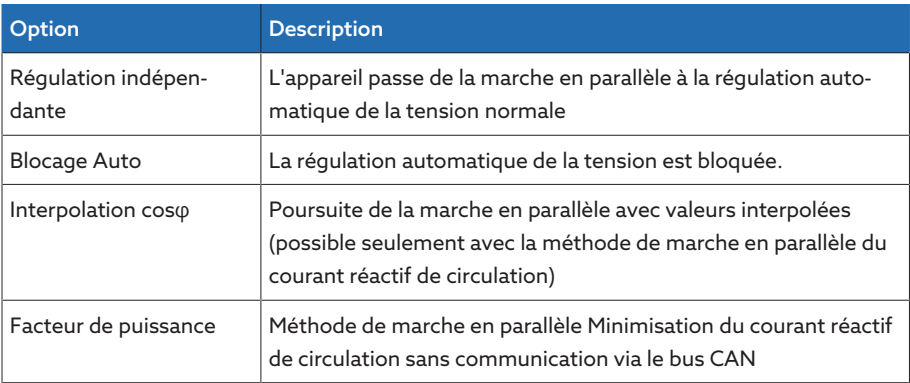

Tableau 43: Comportement en l'absence de communication

#### 9.3.3.2.11 Réglage de la temporisation des messages d'erreur de marche en parallèle

Ce paramètre sert à régler la temporisation d'un message d'erreur de marche en parallèle pour ne pas afficher de message de défaut provisoire lorsque les mécanismes d'entraînement en marche en parallèle ont des durées de fonctionnement différentes.

#### 9.3.3.3 Marche en parallèle

Dans le menu Marche en parallèle, vous pouvez afficher les informations sur les appareils raccordés via le bus CAN.

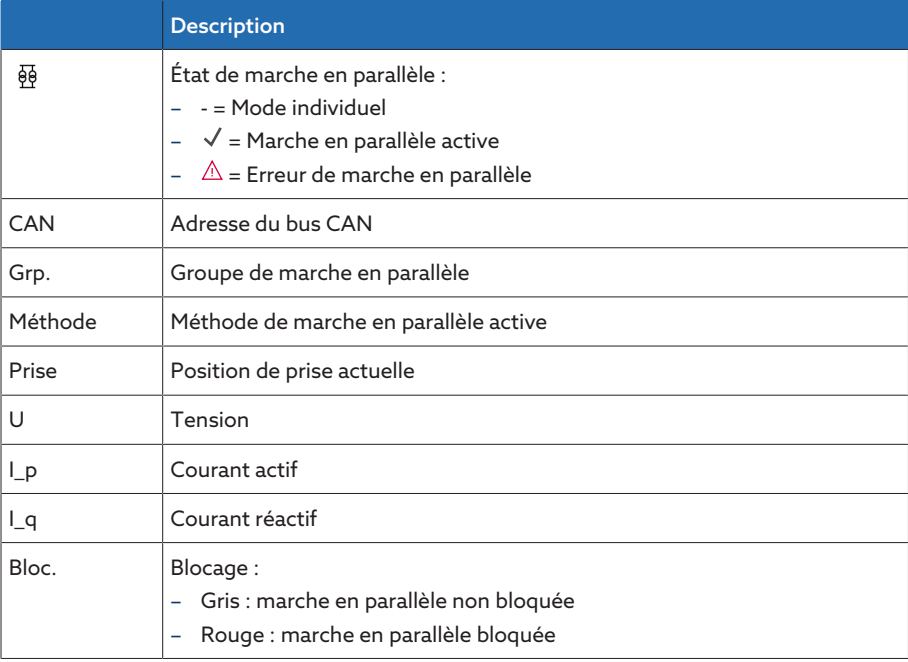

Tableau 44: Informations relatives à la marche en parallèle

> Sélectionnez l'option de menu Information > Marche en parallèle.

#### 9.3.4 Surveillance de largeur de bande U

La surveillance de la largeur de bande surveille les valeurs limites suivantes Sur la base de la [largeur de bande \[](#page-98-0)[►](#page-98-0)[Page 99\]](#page-98-0) (supérieure/inférieure) réglée de la régulation de la tension.

Comportement Si la valeur mesurée est supérieure à la limite supérieure ou inférieure à la limite inférieure, l'appareil déclenche le message *Valeur limite largeur de bande sup./ valeur limite largeur de bande inf.*.

> La fonction « Surveillance du fonctionnement » sert à détecter un dépassement persistant de la limite supérieure ou de la limite inférieure de la largeur de bande. Un dépassement persistant de la limite supérieure ou de la limite inférieure de la largeur de bande indique un dysfonctionnement de l'appareil, puisque celui-ci ne peut pas corriger l'écart de tension.

Si la limite inférieure ou la limite supérieure de la [largeur de bande \[](#page-98-0)[►](#page-98-0)[Page 99\]](#page-98-0) réglée sont dépassées, l'événement *Surveillance du fonctionnement* s'affiche après expiration de la temporisation réglée pour la surveillance du fonctionnement. L'événement est automatiquement acquitté dès que la valeur mesurée revient dans la largeur de bande réglée.

Les paramètres suivants sont disponibles pour le réglage de la surveillance du fonctionnement :

- Surveillance du fonctionnement
- Hystérésis
- Temporisation
- Sélectionnez l'option de menu Réglages > Paramètres > Régulateur de tension > Surveillance de largeur de bande U.

#### Surveillance du fonctionnement

Ce paramètre sert à régler la surveillance du fonctionnement. Vous avez le choix parmi les options suivantes :

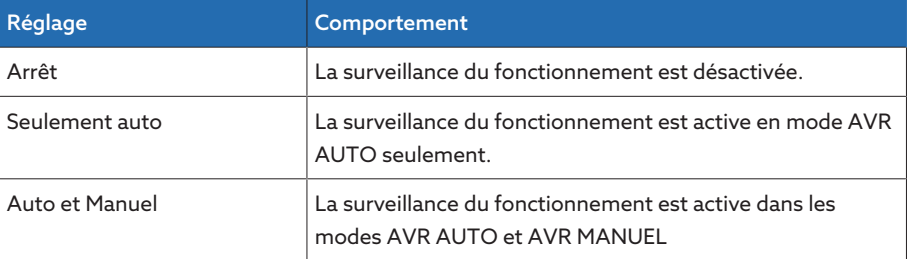

Tableau 45: Activer la surveillance du fonctionnement

#### Hystérésis

Ce paramètre sert à régler l'hystérésis. Si la valeur de mesure fluctue autour d'une valeur de seuil, vous pouvez éviter des messages générés inutilement.

#### **Temporisation**

Ce paramètre sert à régler la temporisation d'émission du message d'événement.

### 9.4 Changeurs de prises en charge

#### 9.4.1 Surveillance de la position de prise

Vous pouvez régler des paramètres de valeurs limites pour la surveillance de la position de prise :

Sélectionnez l'option de menu Réglages > Paramètres > Régulation de la tension > Surveillance de la position de prise.

#### Temporisation

Ce paramètre sert à régler la temporisation d'émission du message d'événement.

#### Valeur limite comportement

Ce paramètre sert à régler le comportement de l'appareil lorsque le message d'événement est émis. Vous avez le choix parmi les options suivantes :

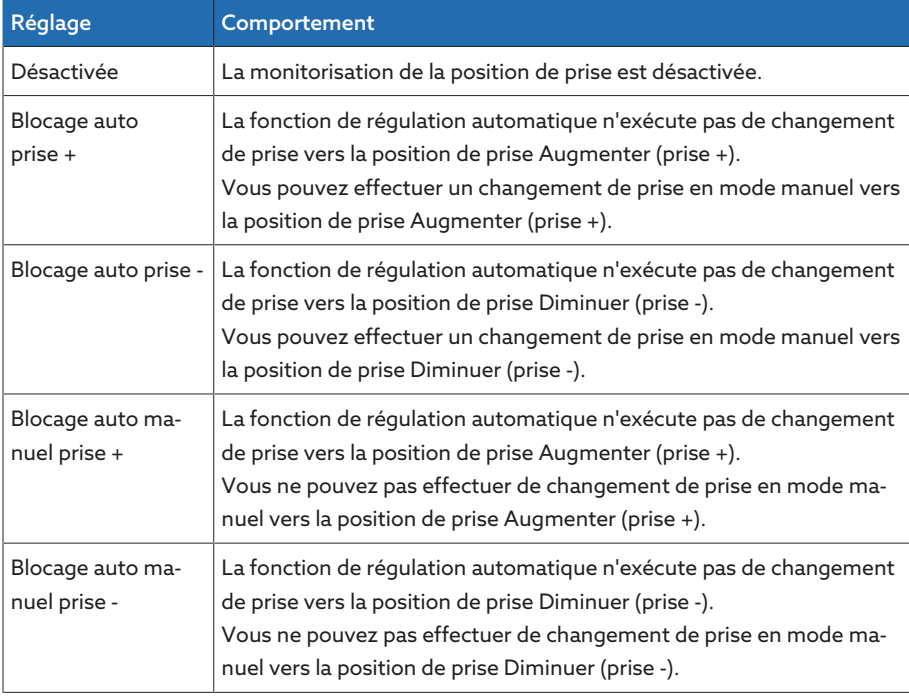

#### Compteur de manœuvres

Le compteur de manœuvres de l'appareil est automatiquement incrémenté à chaque changement de prise. Ce paramètre sert à régler le nombre de changements de prise en vue, par exemple, d'un équilibrage avec le compteur de manœuvres du mécanisme d'entraînement.

#### 9.4.2 Méthode de saisie position de prise

i

La position de prise actuelle du changeur de prises en charge est transmise par le mécanisme d'entraînement à l'appareil. Ce paramètre sert à sélectionner le type de saisie de la position.

Afin de garantir le fonctionnement impeccable de la saisie de la position, veillez à ce que les entrées de la méthode de saisie de position correspondante soient activées et correctement câblées.

Sélectionnez l'option de menu Réglages > Paramètres > Changeur prises en charge > Surveillance de la position de prise > Surveillance de la position de prise.

La position de prise est transmise au moyen de l'une des variantes ci-après :

#### 9.4.2.1 Saisie de la position de prise numérique

La position de prise peut être transmise comme signal numérique du mécanisme d'entraînement à l'appareil. Les variantes suivantes sont disponibles :

- BCD
- Code Dual
- Code Gray
- Barrette contact de fermeture

#### 9.4.2.2 Saisie de la position de prise analogique

La position de prise peut être transmise comme signal analogique du mécanisme d'entraînement à l'appareil. Les variantes suivantes sont disponibles :

#### 9.4.2.2.1 Courant imposé (0/4...20 mA)

Pour la saisie de la position analogique, vous devez régler les positions de prise qui correspondent au signal analogique minimal et au signal analogique maximal.

#### Pos. pour signal analogique max.

Ce paramètre permet de régler la position de prise du changeur de prises en charge qui correspond au niveau maximal du signal analogique (par ex. 20 mA pour un signal de 4...20 mA).

- 1. Sélectionnez l'option de menu Réglages > Saisie de la position analogique > Pos. pour signal analogique max..
- 2. Réglez la position de prise.
- 3. Sélectionnez le bouton Appliquer pour enregistrer le paramètre modifié.

#### Pos. pour signal analogique min.

Ce paramètre permet de régler la position de prise du changeur de prises en charge qui correspond au niveau minimal du signal analogique (par ex. 4 mA pour un signal de 4...20 mA).

- 1. Sélectionnez l'option de menu Réglages > Saisie de la position analogique > Pos. pour signal analogique min..
- 2. Réglez la position de prise.
- 3. Sélectionnez le bouton Appliquer pour enregistrer le paramètre modifié.

#### 9.4.2.2.2 Rangée de contacts potentiométrique

i

Effectuez le calibrage à une température ambiante qui correspond aux conditions de fonctionnement normales. Cela permet de réduire le risque d'erreurs de mesure dues aux fluctuations de température.

Pour saisir les positions de prise au moyen de la rangée de contacts potentiométrique, vous devez effectuer un calibrage. Pour cela, vous devez régler les positions de prise du changeur de prises en charge qui correspondent au niveau maximal et minimal du signal analogique. Vous devez ensuite effectuer des changements de prise sur toute la plage de positions de prise. Le calibrage complet est effectué à l'aide de l'assistant.

- 1. Sélectionnez l'option de menu Réglages > Calibrage matériel > Calibrage RCP.
- 2. Sélectionnez le paramètre Pos. si signal analogique max..
- 3. Réglez la position de prise.
- 4. Sélectionnez le bouton **Appliquer** pour enregistrer le paramètre modifié.
- 5. Sélectionnez le paramètre Pos. si signal analogique min..
- 6. Réglez la position de prise.
- 7. Sélectionnez le bouton Appliquer pour enregistrer le paramètre modifié.
- 8. Sélectionnez le bouton Démarrage.
	- L'assistant de calibrage démarre.
- 9. Sélectionnez le bouton Suivant.
- 10. 1ère étape : faites passer manuellement le changeur de prises en charge en position de prise maximale.
- 11. Sélectionnez le bouton Suivant.
	- ð 2e étape : l'appareil calibre la sortie de courant et passe à la 3e étape une fois le processus terminé.
- 12. 3e étape : faites passer manuellement le changeur de prises en charge en position de prise minimale.
	- ð 4e étape : l'appareil détermine l'offset et passe à la 5e étape une fois le processus terminé.
- 13. 5e étape : sélectionnez le bouton Suivant pour terminer le calibrage.
- Le calibrage de la saisie de la position via la rangée de contacts potentiométrique est terminé.

#### Réglage de la signalisation de la position de prise

Si vous modifiez la saisie de la position de prise, vous devez vous assurer que la plage de valeurs configurée de la sortie analogique concorde avec la valeur du paramètre [Configuration AIO \[](#page-71-0)[►](#page-71-0)[Section 9.1.8, Page 72\].](#page-71-0) Dans le cas contraire, la position de prise ne sera pas signalée correctement.

#### 9.4.3 Départ sur prise cible

Si le départ sur prise cible est activé, l'appareil commute automatiquement vers cette prise cible.

> Sélectionnez l'option de menu Réglages > Paramètres > Changeur prises en charge > Déplac. vers prise finale définie.

#### Prise cible

Ce paramètre permet de définir une prise cible.

#### 9.4.4 Informations sur le changeur de prises en charge

Dans l'option de menu « OLTC » vous pouvez afficher les informations relatives au changeur de prises en charge :

- Position de prise actuelle
- Nombre total de manœuvres (compteur de manœuvres)
- > Sélectionnez l'option de menu Information > Changeur prises en charge > OLTC.

# 9.5 Mécanisme d'entraînement et coffret de contrôle

#### 9.5.1 Commande de l'entraînement à moteur

#### 9.5.1.1 Régler l'impulsion de manœuvre de la commande du mécanisme d'entraînement

<span id="page-115-0"></span>Les paramètres Type d'impulsion de manœuvre, Durée de l'impulsion de manœuvre et Pause de l'impulsion de manœuvre servent à adapter l'impulsion de manœuvre de l'appareil aux exigences de la commande du mécanisme d'entraînement.

Sélectionnez l'option de menu Réglages > Paramètres > Moteur et coffret de contrôle > Commande moteur.

#### Type d'impulsion de manœuvre

Ce paramètre permet de faire passer le type d'impulsion de manœuvre de l'impulsion continue à l'impulsion de manœuvre temporisée.

Impulsion continue Si vous sélectionnez l'option « Impulsion continue », l'appareil émet l'impulsion de manœuvre en mode AVR Auto jusqu'à ce que la valeur mesurée revienne dans la largeur de bande. En mode de service AVR Manuel l'appareil émet l'impulsion de manœuvre jusqu'à ce que vous appuyez sur la touche  $\Box \triangle$  ou  $\sqrt{2}$ 

> Si, dans ce cas, l'appareil est l'Esclave dans la marche en parallèle, le régulateur de tension émet alors l'impulsion de manœuvre jusqu'à ce que l'une des conditions suivantes soit remplie :

- Durée de fonctionnement du moteur réglée atteinte
- Le signal *Moteur tourne* passe de l'état 1 à 0
- La position de prise prescrite du Maître est atteinte

Après chaque impulsion de manœuvre, une pause est forcée avant que ne soit émise une autre impulsion de manœuvre.

Impulsion de manœuvre Si vous sélectionnez l'option « Impulsion de manœuvre temporisée », l'appareil temporisée émet l'impulsion de manœuvre pour une durée réglable. Après chaque impulsion de manœuvre,  $\mathbf 1$  une pause  $\mathbf 2$  est forcée avant que ne soit émise une autre impulsion de manœuvre.

> i Si vous utilisez un mécanisme d'entraînement de la société Maschinenfabrik Reinhausen GmbH, vous devez sélectionner l'option « Impulsion de manœuvre temporisée ».

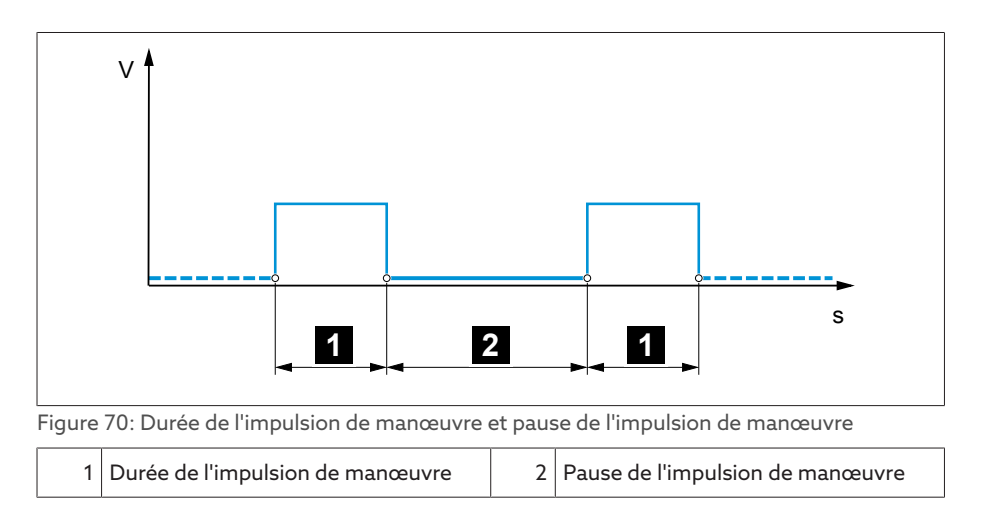

#### Durée de l'impulsion de manœuvre

Ce paramètre permet de régler la durée maximale de l'impulsion de manœuvre. L'impulsion de manœuvre est réinitialisée après expiration de la durée de l'impulsion de manœuvre ou lorsque l'appareil reçoit auparavant le signal *Moteur tourne* ou lorsque la position de prise est modifiée.

#### Pause de l'impulsion de manœuvre

i

Ce paramètre sert à régler la pause de l'impulsion de manœuvre entre deux impulsions de manœuvre. Ce n'est qu'après expiration de la pause de l'impulsion de manœuvre que l'appareil peut émettre une autre impulsion de manœuvre.

#### 9.5.1.2 Réglage de la surveillance de la durée de fonctionnement du moteur.

La durée de fonctionnement du mécanisme d'entraînement peut être surveillée par l'appareil. Cette fonction sert à identifier les dysfonctionnements du mécanisme d'entraînement durant la manœuvre et, si nécessaire, à déclencher des actions.

Comportement Pendant la manœuvre, le mécanisme d'entraînement envoie le signal *Mécanisme d'entraînement en marche*. Ce signal perdure jusqu'à la fin de la manœuvre. L'appareil compare la durée de ce signal à la durée de fonctionnement du moteur réglée. Si la durée de fonctionnement du moteur réglée est dépassée, l'appareil déclenche les actions suivantes :

- 1. Événement *Durée de fonctionnement du moteur dépassée*.
- 2. Signal d'impulsion via le relais de sortie *Déclencher disjoncteur-protecteur du moteur*

Notez que les mécanismes d'entraînement avec positions de passage ou les mécanismes d'entraînement sans comportement de commutation pas à pas pourraient fonctionner plus longtemps. Dans ce cas, réglez une durée de fonctionnement du moteur plus longue.

> Sélectionnez l'option de menu Réglages > Paramètres > Moteur et coffret de contrôle > Commande moteur.

#### Limite de surveillance de la durée de fonctionnement du moteur

Ce paramètre sert à régler la limite de surveillance de la durée de fonctionnement du moteur.

#### Surveillance de la durée de fonctionnement du moteur

Ce paramètre sert à activer ou désactiver la surveillance de la durée de fonctionnement du moteur.

#### 9.5.1.3 Régler le sens de manœuvre

Vous pouvez régler le sens de manœuvre du mécanisme d'entraînement.

> Sélectionnez l'option de menu Réglages > Paramètres > Moteur et coffret de contrôle > Commande moteur.

#### Surveillance du sens de manœuvre

Ce paramètre permet de régler la surveillance du sens de manœuvre. Cette fonction surveille si un changement de prise a eu lieu dans le sens incorrect (p. ex. en raison d'une erreur de câblage).

Si un changement de prise dans le sens incorrect est détecté, l'appareil émet le message d'événement*Surveillance du sens de manœuvre* et bloque la régulation automatique. La régulation automatique est bloquée jusqu'à ce que vous acquittiez l'événement.

La surveillance du sens de manœuvre est inactive lorsque le mécanisme d'entraînement est commandé par [impulsion continue \[](#page-115-0)[►](#page-115-0)[Section 9.5.1.1,](#page-115-0) [Page 116\]](#page-115-0).

#### Voir également

i

2 [Régler l'impulsion de manœuvre de la commande du mécanisme d'entraî](#page-115-0)[nement \[](#page-115-0)[►](#page-115-0) [116\]](#page-115-0)

#### Sens de manœuvre U

Ce paramètre sert à régler le sens de manœuvre de la régulation de la tension. Cela permet d'adapter le comportement de l'appareil conformément la configuration de votre changeur de prises en charge et de votre mécanisme d'entraînement. Vous avez le choix parmi les options suivantes :

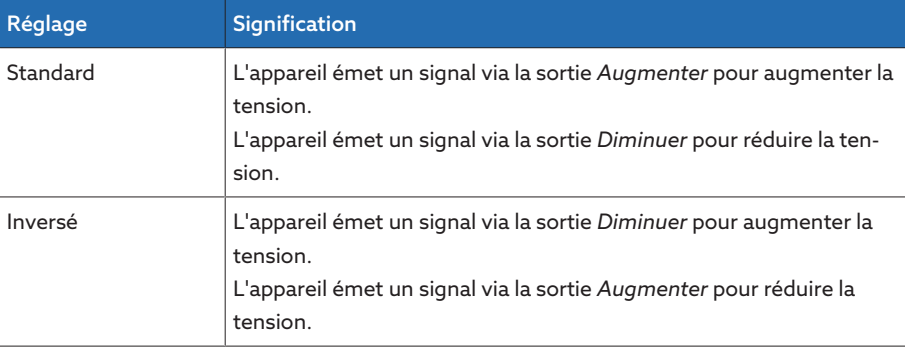

Tableau 46: Comportement

# 10 Entretien

## 10.1 Nettoyage de l'appareil

Vous pouvez nettoyer l'appareil à l'aide d'un chiffon sec.

## 10.2 Mise à jour du logiciel d'application

#### *AVIS* Endommagement de l'appareil dû à l'incompatibilité du câblage et de la configuration.

Il y a risque d'endommagement de l'appareil dû à l'incompatibilité du câblage et de la configuration si la mise à jour du logiciel d'application entraîne une modification de la configuration des entrées et des sorties de l'appareil.

Avant la mise à jour du logiciel d'application, câblez l'appareil conformément au schéma de connexion actualisé fourni.

Si vous souhaitez exécuter le logiciel d'application à l'aide de la visualisation web sur un ordinateur, procédez de la manière suivante :

- 1. [Copiez le logiciel d'application sur l'ordinateur \[](#page-118-0)[►](#page-118-0)[Section 10.2.1, Page 119\]](#page-118-0).
- 2. [Établissez une connexion à la visualisation \[](#page-119-0)[►](#page-119-0)[Section 10.2.2, Page 120\].](#page-119-0)
- 3. [Actualisez le logiciel d'application \[](#page-120-0)[►](#page-120-0)[Section 10.2.3, Page 121\].](#page-120-0)

#### 10.2.1 Copier le logiciel d'application sur l'ordinateur

<span id="page-118-0"></span>Avant le téléchargement, vérifiez la version logicielle actuellement installée sur votre appareil (option de menu Information > Système > Logiciel). Téléchargez ensuite le pack de mise à jour de votre version logicielle comme décrit ci-dessous.

La version la plus récente du logiciel d'application peut être téléchargée dans le portail client de Maschinenfabrik Reinhausen GmbH. Pour cela, procédez comme suit :

- 1. Ouvrez la page web [www.reinhausen.com](http://www.reinhausen.com).
- 2. Sélectionnez le bouton Customer Portal.
- 3. Connectez-vous avec vos identifiants ou inscrivez-vous.
- 4. Dans le volet Transformer de la vignette My Devices, sélectionnez le bouton Open.
- 5. Si l'appareil souhaité ne figure pas sur la liste, sélectionnez le bouton Add Device et entrez les données de l'appareil (numéro de série, désignation, lieu etc.).
- 6. Sélectionnez l'appareil souhaité dans la liste.
- 7. Dans l'onglet Firmware, sélectionnez l'appareil et dans l'entrée MR Versions, allez sur la version souhaitée et sélectionnez le bouton Create Firmware. Si une génération automatique du micrologiciel est impossible, le bouton Request s'affiche ; vous pouvez cliquer sur ce bouton pour envoyer une requête à Maschinenfabrik Reinhausen GmbH.
	- Le micrologiciel est alors généré. Vous recevrez un e-mail lorsque le micrologiciel sera disponible pour téléchargement.
- 8. Sélectionnez le bouton Download pour enregistrer le micrologiciel sur l'ordinateur.

i

- 9. Sélectionnez le bouton … pour afficher la valeur de hachage à des fins de vérification du téléchargement.
- 10. Sur votre ordinateur, calculez la valeur de hachage du fichier Zip téléchargé et comparez-la à la valeur de hachage affichée dans le portail client. Si les deux valeurs sont identiques, alors le fichier a été correctement téléchargé.

Vous pouvez calculer la valeur de hachage du fichier de plusieurs manières en fonction de votre système d'exploitation. Si vous utilisez Windows 10 sur votre ordinateur, vous pouvez calculer la valeur de hachage dans la ligne de commande en utilisant l'ordre suivant : certutil –hashfile <Dateiname>.zip sha256

11. Décompactez le fichier Zip sur votre ordinateur.

Le logiciel d'application est correctement téléchargé.

#### 10.2.2 Établissement d'une connexion à la visualisation

<span id="page-119-0"></span>Vous pouvez établir une connexion à la visualisation via deux interfaces :

- Interface frontale (pour l'accès local)
- En option : interface X3 à l'arrière de l'appareil (pour l'accès via un écran à distance, un poste de conduite etc.)

#### Configuration requise

Pour accéder à la visualisation Web, vous avez besoin d'un ordinateur avec un navigateur compatible avec HTML5. L'affichage est optimisé pour les navigateurs suivants :

– Microsoft Edge

i

– Google Chrome™

#### Établissement d'une connexion via l'interface frontale

- 1. Ôtez le recouvrement de l'interface sur la face avant de l'appareil.
- 2. Reliez les interfaces COM-X2 et CPU-X3 à l'aide du câble patch fourni.

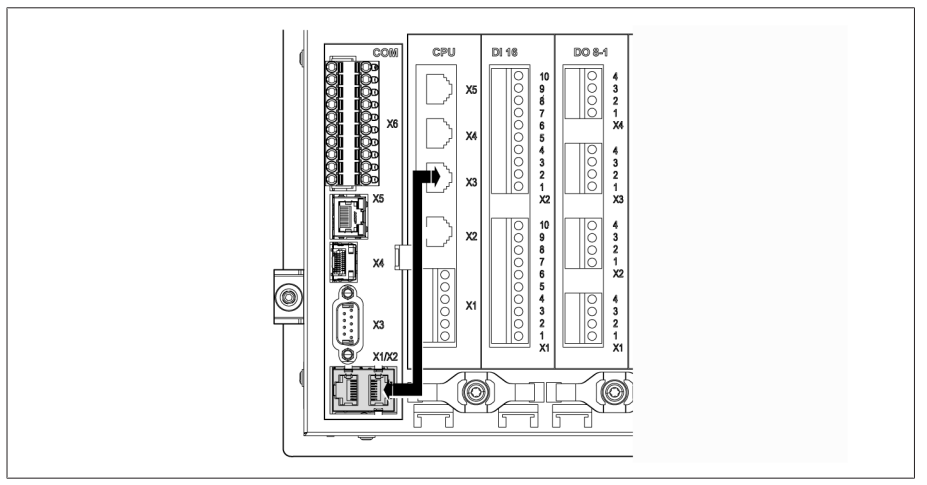

Figure 71: Câble patch sur la face arrière

3. Connectez l'ordinateur et l'appareil à l'aide du câble Ethernet (connecteur RJ45) via l'interface frontale.

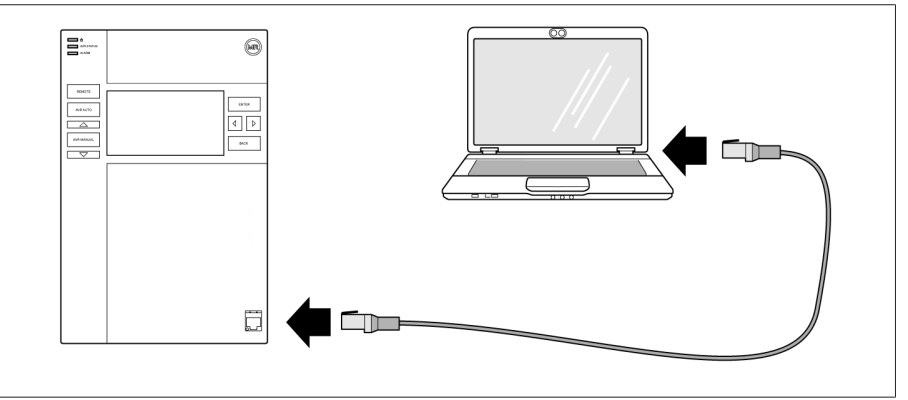

Figure 72: Établir une connexion via l'interface frontale

- 4. Affectez à l'ordinateur une adresse IP unique qui se trouve dans le même sous-réseau que l'appareil (p. ex. 192.168.165.100).
- 5. Dans le navigateur de l'ordinateur, entrez l'adresse IP de la visualisation http://192.168.165.1 ou, lorsque le cryptage SSL est actif https://192.168.165.1.
- L'appel de la visualisation est lancé.

#### Établissement d'une connexion via l'interface arrière CPU-X3

- 1. Connectez l'ordinateur et l'appareil à l'aide du câble patch préconfectionné via l'interface arrière CPU-X3.
- 2. Sélectionnez l'option de menu **Communication** sur l'appareil pour afficher l'adresse IP de l'appareil.
- 3. Affectez à l'ordinateur une adresse IP unique qui se trouve dans le même sous-réseau que l'appareil (p. ex. 192.0.1.100).
- 4. Sur l'ordinateur, entrez l'adresse IP de la visualisation (p. ex. http://192.0.1.230 ou, lorsque le cryptage SSL est actif https://192.0.1.230) dans le navigateur.
- <span id="page-120-0"></span>L'appel de la visualisation est lancé.

#### 10.2.3 Mise à jour du logiciel d'application

*AVIS* Endommagement du système de données !

Une erreur de transfert des données peut endommager le système de données. Un système de données endommagé peut provoquer un arrêt du fonctionnement de l'appareil.

Ne débranchez pas l'appareil de l'alimentation électrique pendant l'importation.

Dans l'état à la livraison, vous pouvez vous connecter comme administrateur comme suit :

- Nom d'utilisateur : admin
- Mot de passe : admin

Pour installer le logiciel d'application, procédez comme suit :

- 1. Sélectionnez le bouton LOGIN et connectez-vous comme utilisateur avec le rôle Paramétreur ou Administrateur.
- 2. Sélectionnez l'option de menu Information > Logiciel et notez la version du logiciel d'application.
- 3. Sélectionnez l'option de menu Réglages > Exportation > Image système pour exporter une copie de sécurité du système actuel.
- 4. Sélectionnez l'option avec historique et le bouton Départ export pour démarrer l'exportation.
- 5. Sélectionner l'option de menu Réglages > Importation.
- 6. Sélectionnez le bouton Parcourir, sélectionnez le logiciel d'application à importer (fichier rhp) et ensuite le bouton Démarrer chargement. La vérification du fichier est en cours.
- 7. Sélectionnez les options Conserver les données historiques, Conserver les
- réglages utilisateur et Conserver les réglages appareil.
- 8. Sélectionnez le bouton Lancer la mise à jour pour démarrer l'importation. La mise à jour du logiciel d'application est en cours.
- 9. Sélectionnez le bouton OK pour redémarrer l'appareil une fois la mise à jour terminée.
- 10. Sélectionnez l'option de menu Information > Logiciel et comparez la version du logiciel d'application à la version que vous avez notée plus tôt. Le numéro de version doit être supérieur.

# 11 Dépannage

## 11.1 Défauts généraux

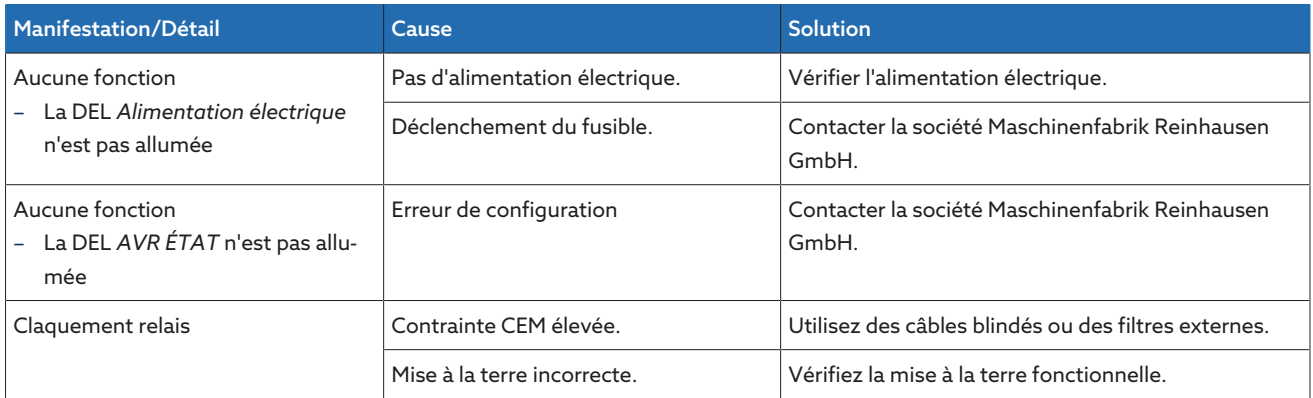

Tableau 47: Dérangements généraux

## 11.2 Aucune régulation en mode de service AUTO

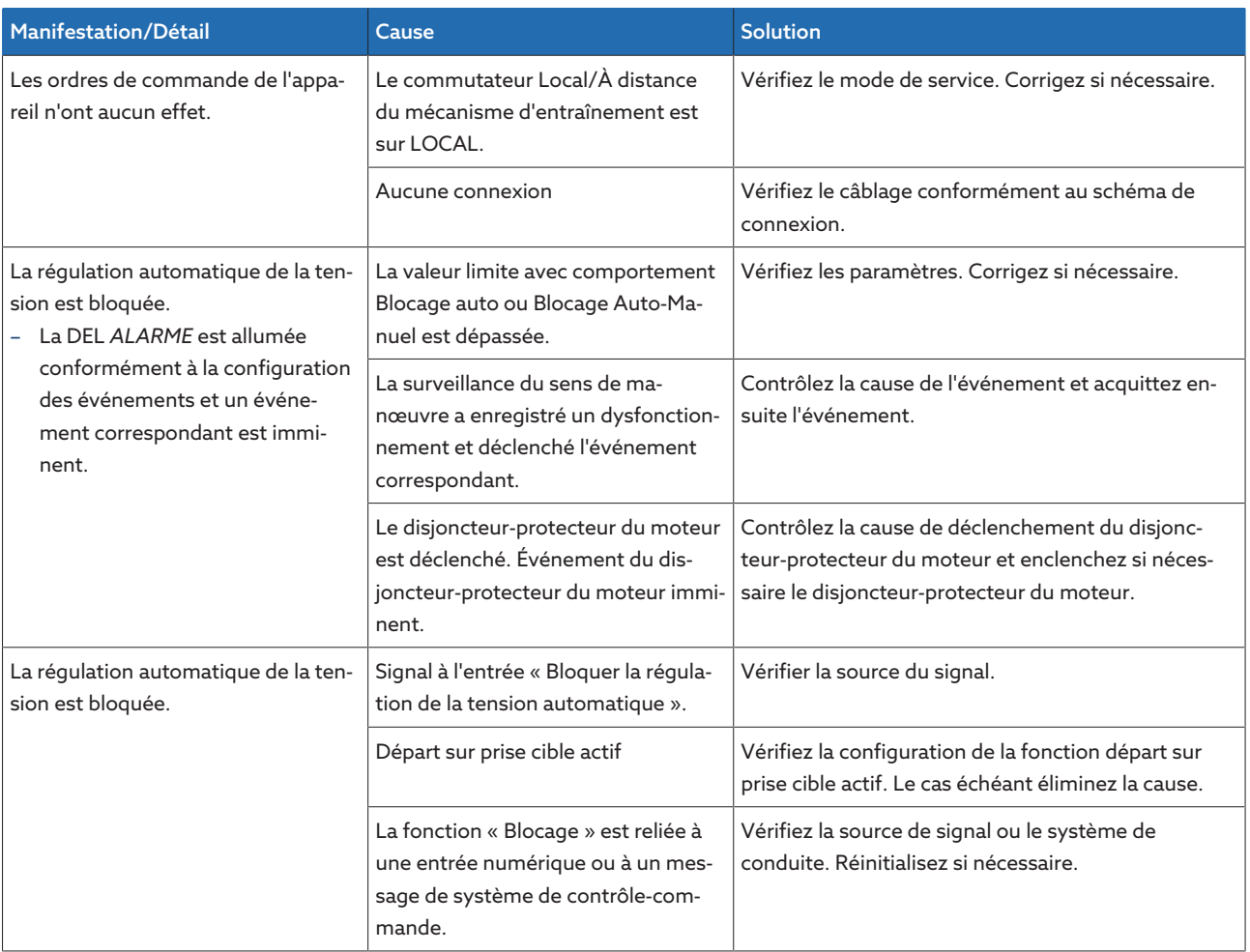

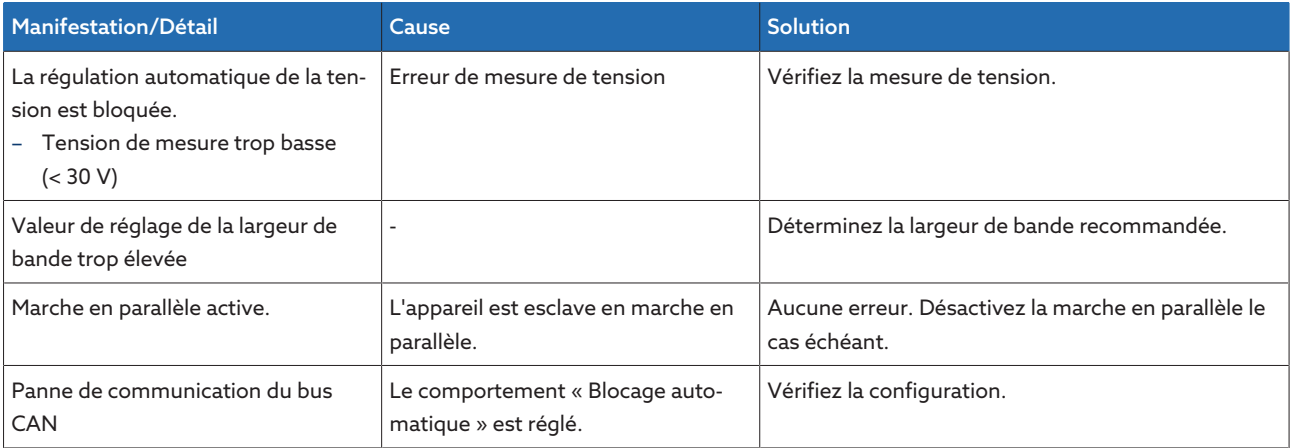

Tableau 48: Aucune régulation en mode de service AUTO

# 11.3 Changement de prise en charge involontaire

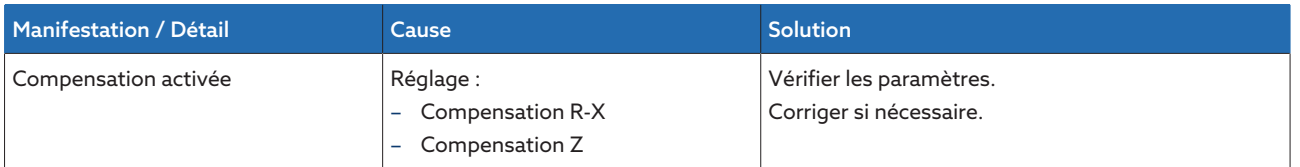

Tableau 49: Changement de prise sans motif

# 11.4 Interface homme-machine

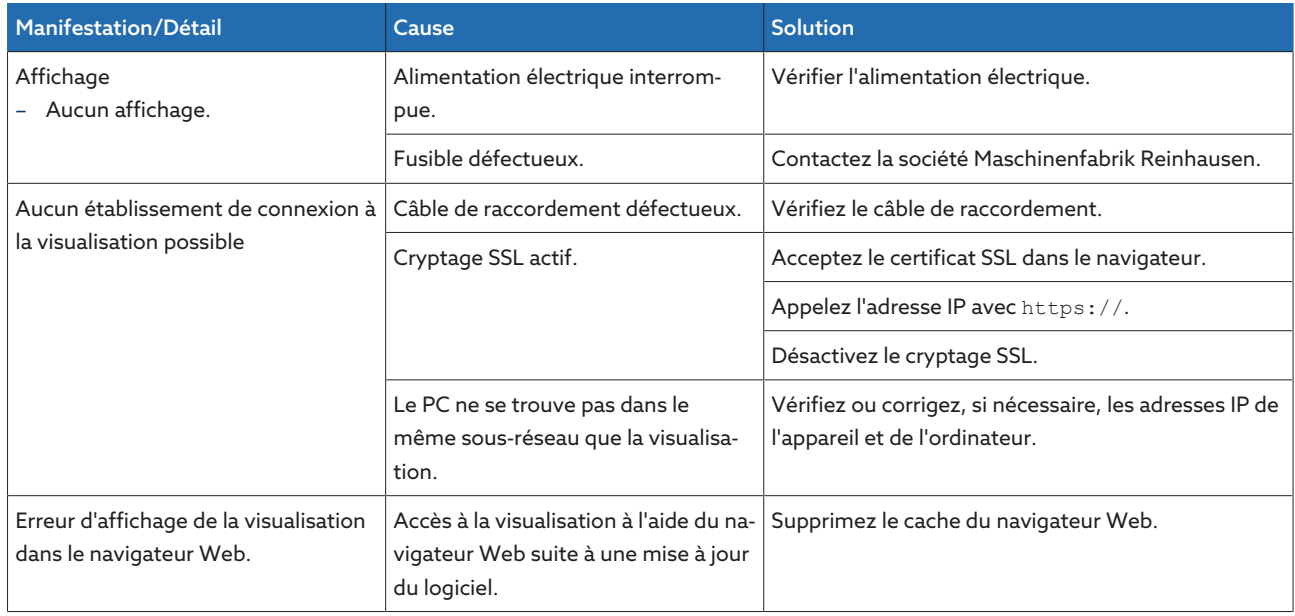

Tableau 50: Interface homme-machine

## 11.5 Valeurs de mesure erronées

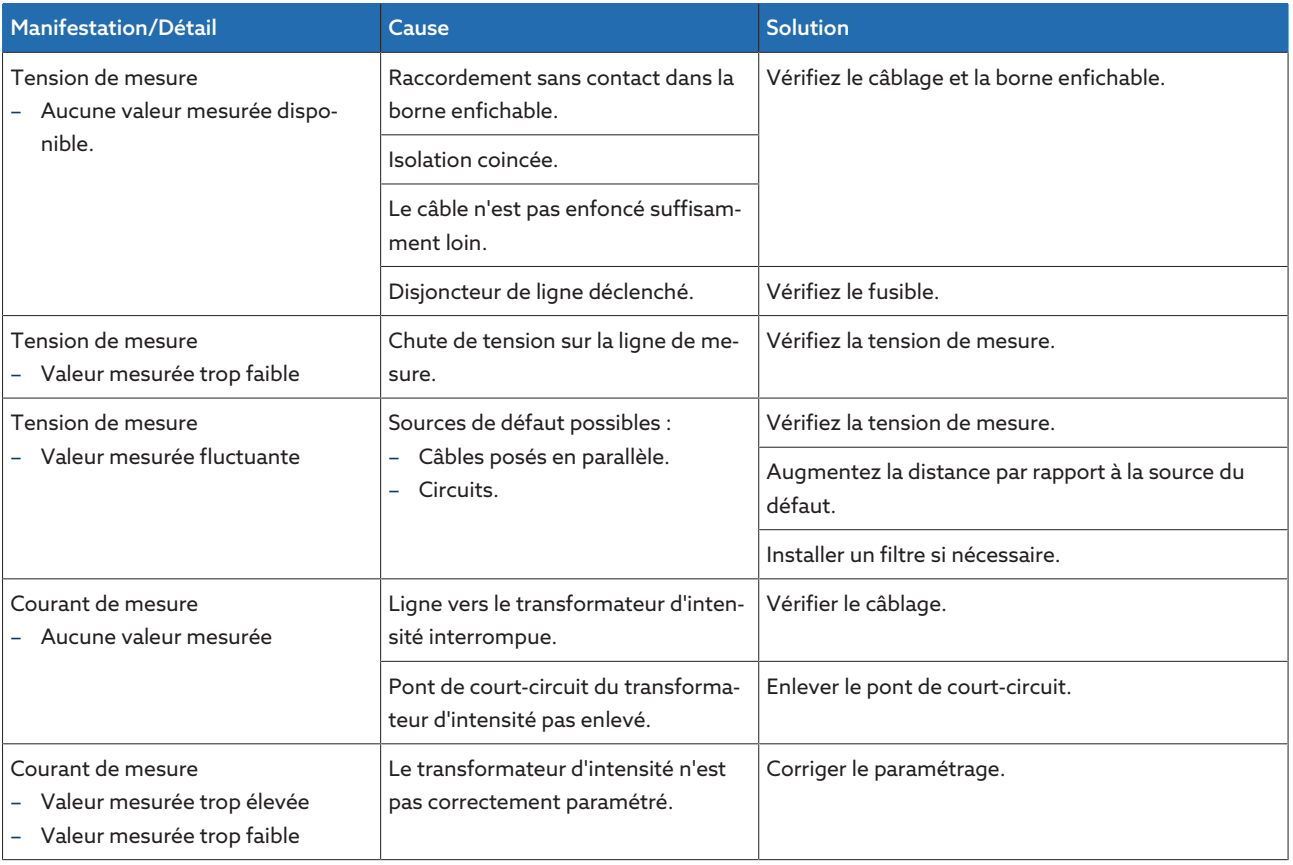

Tableau 51: Valeurs mesurées erronées

# 11.6 Défauts de marche en parallèle

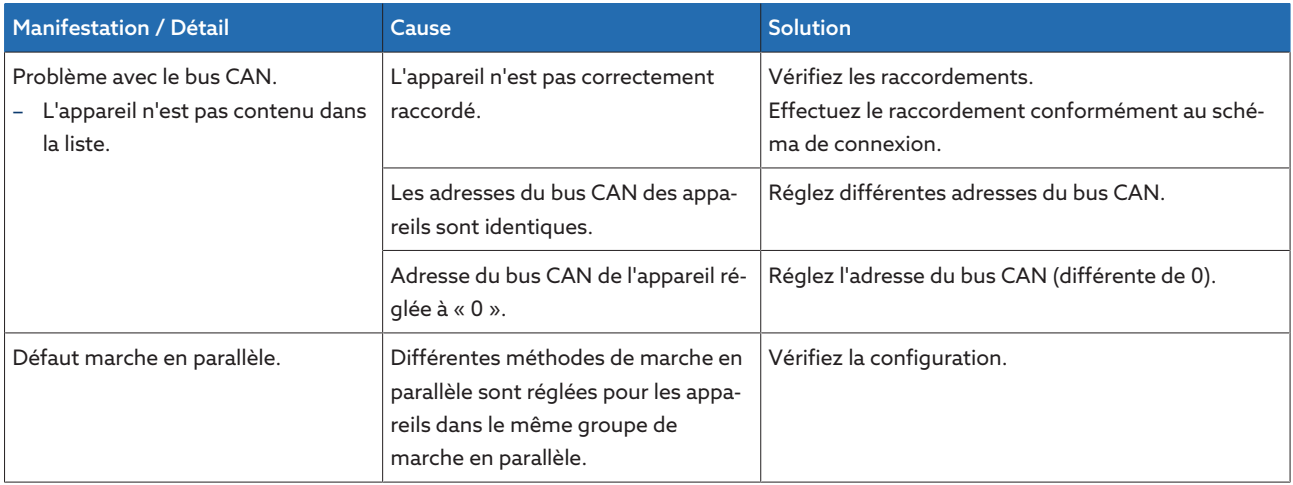

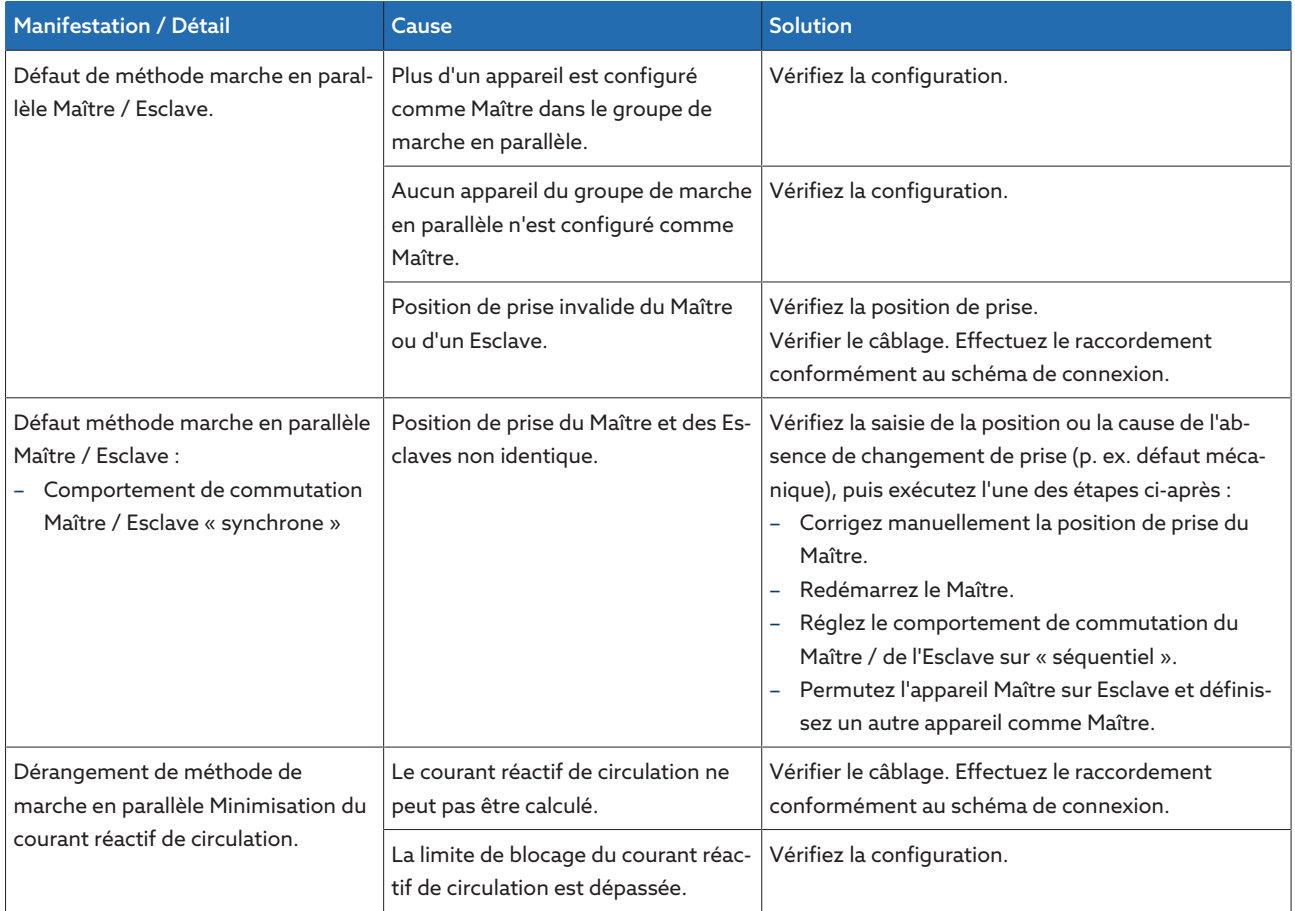

Tableau 52: Défauts de marche en parallèle

# 11.7 Erreur de saisie de la position de prise

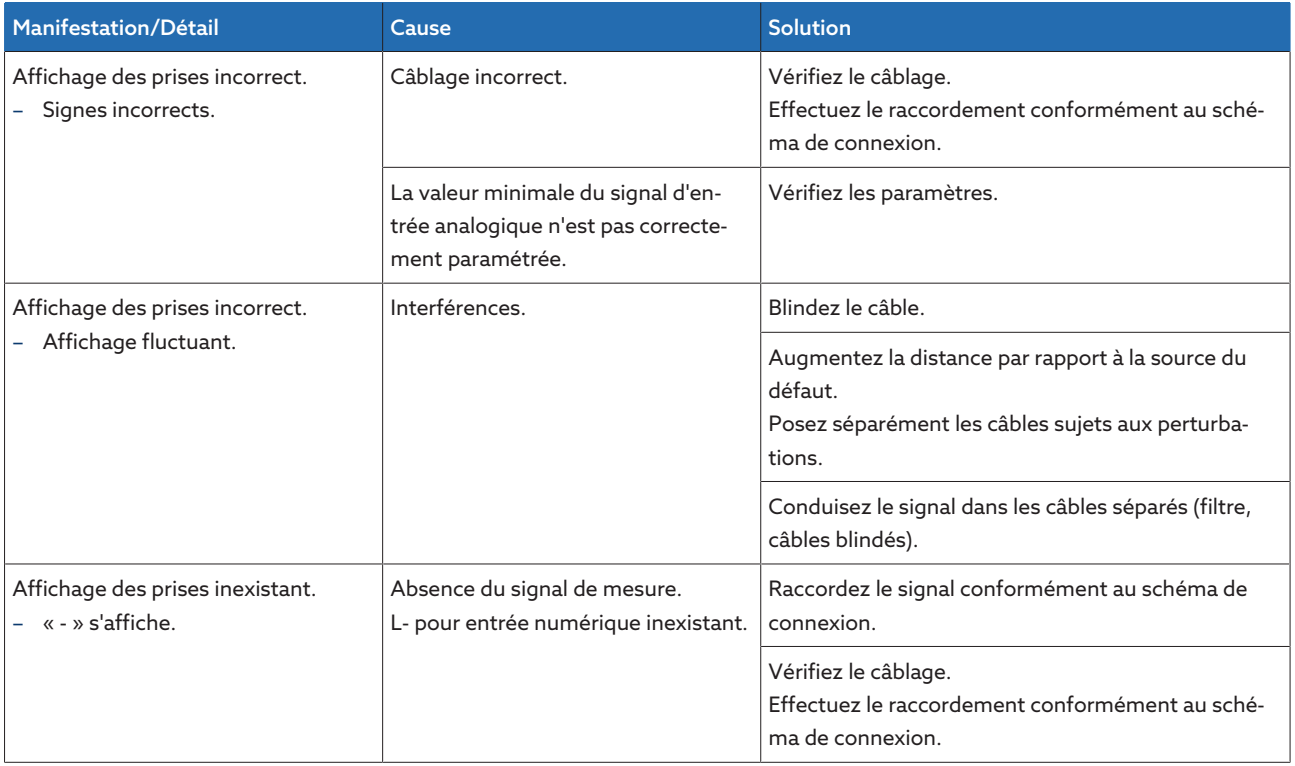

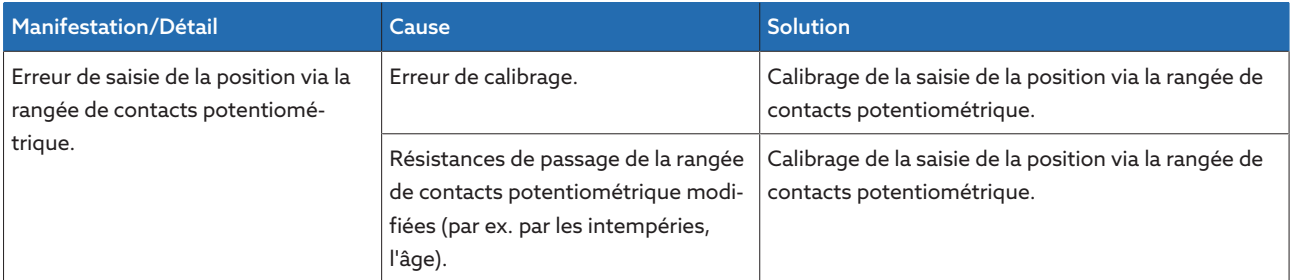

Tableau 53: Saisie de la position

### 11.8 Autres défauts

En l'absence de solution à un défaut, contactez Maschinenfabrik Reinhausen. Tenez prêtes les informations suivantes :

- Numéro de série
- Plaque signalétique
- [Version du logiciel \[](#page-79-0)[►](#page-79-0)[Section 9.1.13, Page 80\]](#page-79-0)

Préparez-vous à répondre aux questions suivantes :

- Y a-t-il eu une mise à jour du logiciel ?
- Avez-vous rencontré des problèmes avec cet appareil par le passé ?
- Avez-vous déjà contacté Maschinenfabrik Reinhausen à ce sujet ? Si oui, qui fut votre interlocuteur ?

#### Service technique

Maschinenfabrik Reinhausen GmbH Technischer Service Postfach 12 03 60 93025 Regensburg Deutschland Téléphone : +49 94140 90-0 E-mail : [service@reinhausen.com](mailto:service@reinhausen.com) Internet : [www.reinhausen.com](http://www.reinhausen.com/)

Vous trouverez un aperçu des services disponibles pour le produit dans le portail clients : [https://portal.reinhausen.com](https://portal.reinhausen.com/)

# 12 Élimination

Observez les prescriptions d'élimination nationales en vigueur dans le pays d'utilisation respectif.

# 13 Caractéristiques techniques

## 13.1 Éléments d'affichage

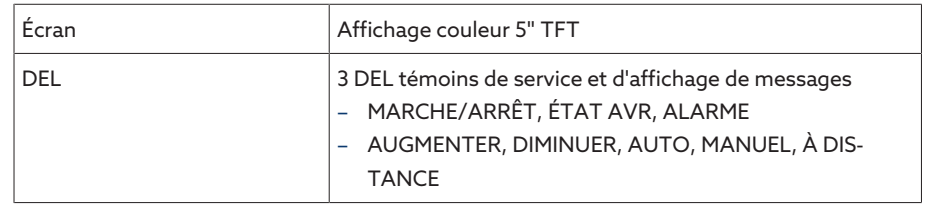

## 13.2 Matériaux

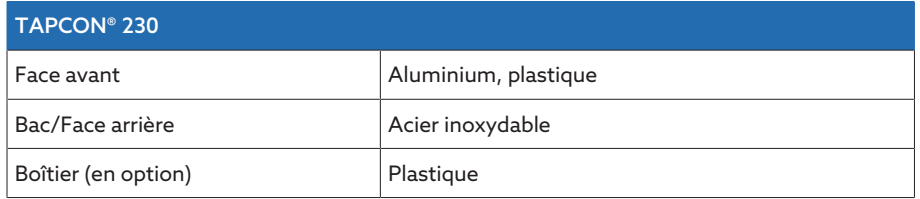

## 13.3 Dimensions

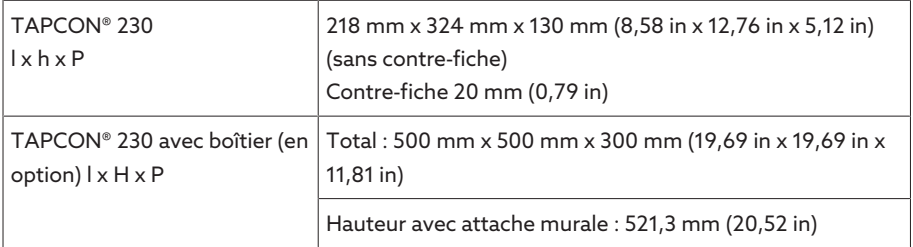

## 13.4 Alimentation électrique

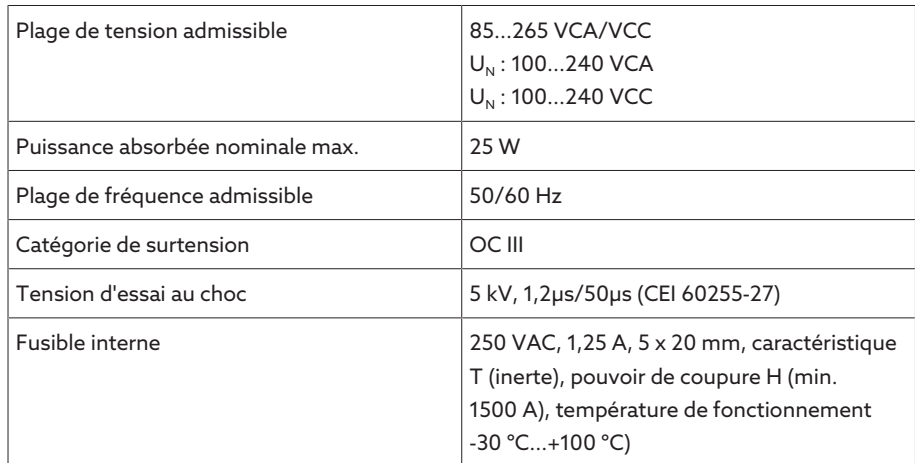

Tableau 54: Alimentation électrique

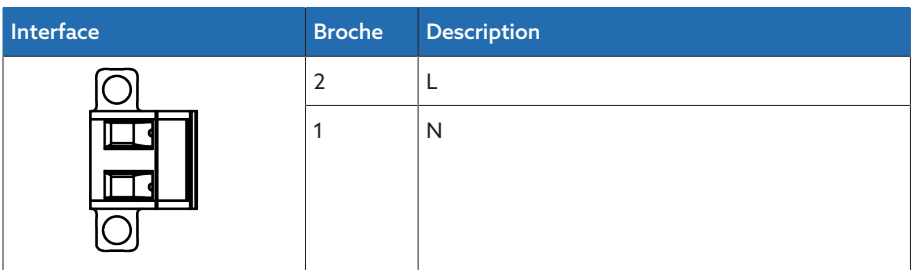

Tableau 55: Raccordement X9

i

#### Alimentation en courant auxiliaire AUX DC DI 110 V CC pour entrées numériques

L'alimentation en courant auxiliaire sert exclusivement à la saisie de 16 contacts sans potentiel maximum.

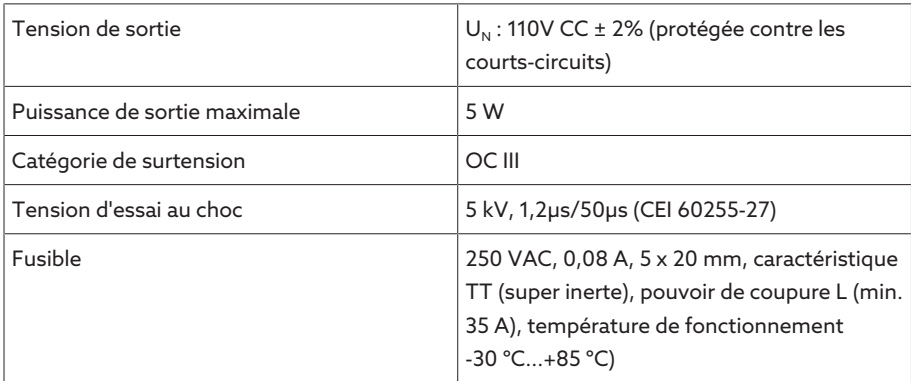

Tableau 56: Alimentation en courant auxiliaire

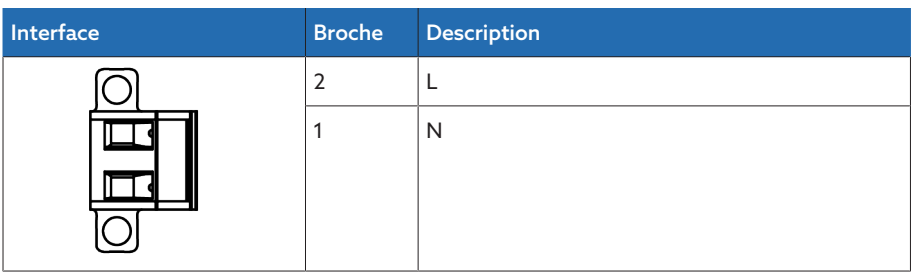

Tableau 57: Raccordement X8

### 13.5 Mesure de la tension et mesure du courant

#### Mesure de la tension

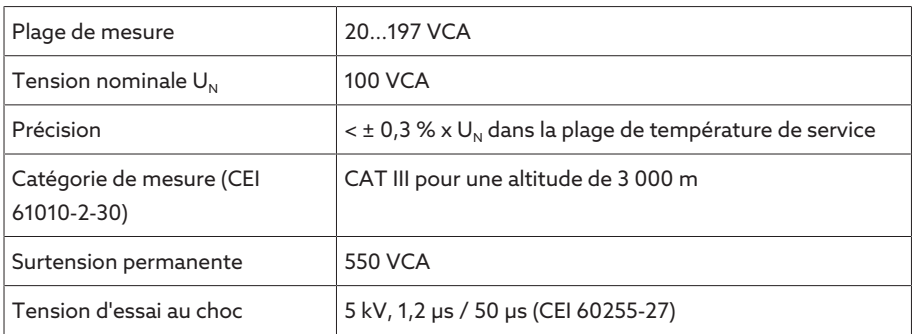

#### Mesure du courant

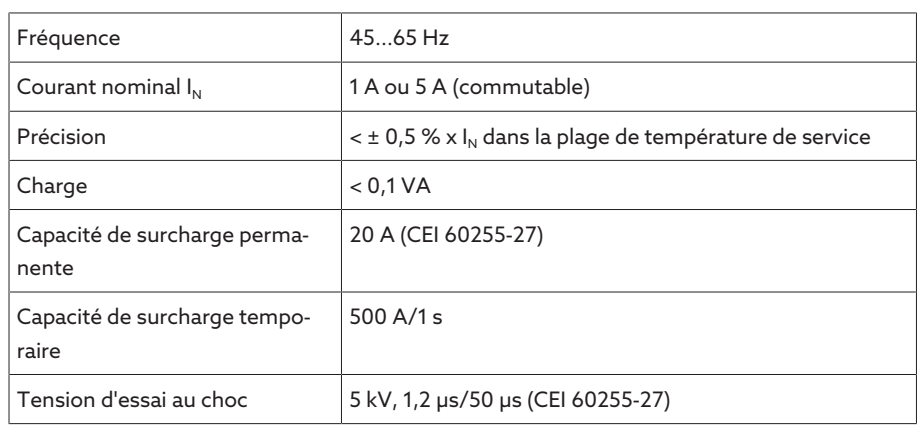

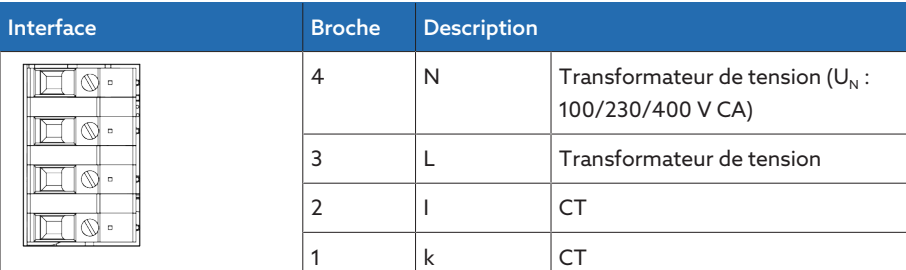

Tableau 58: Raccordement UI:X7

# 13.6 Unité de calcul centrale

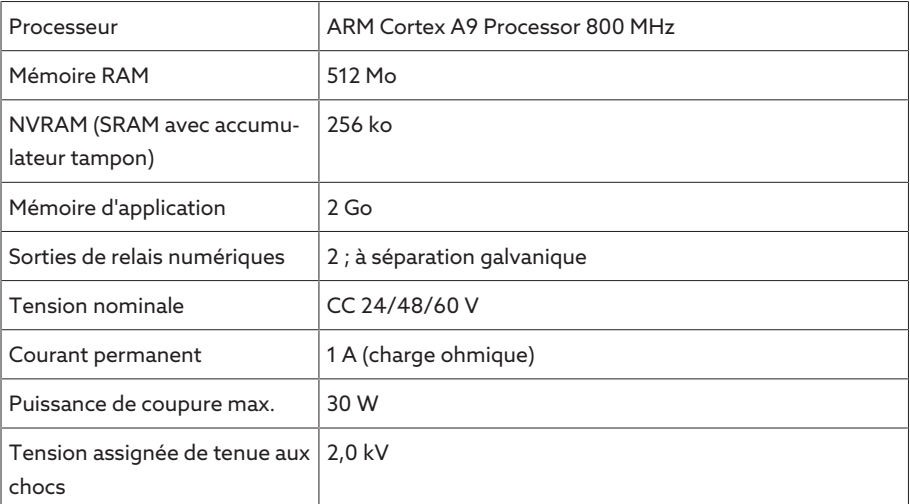

#### Réponse du relais Watchdog/Error :

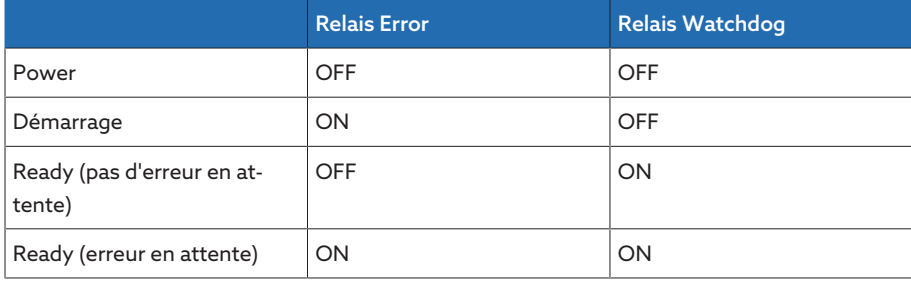

ON : le relais est excité

OFF : le relais est désexcité

#### Interfaces

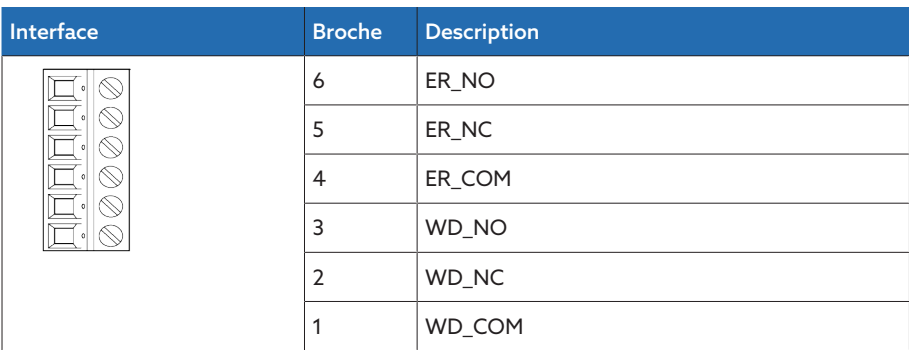

Tableau 59: Borne enfichable CPU:X1

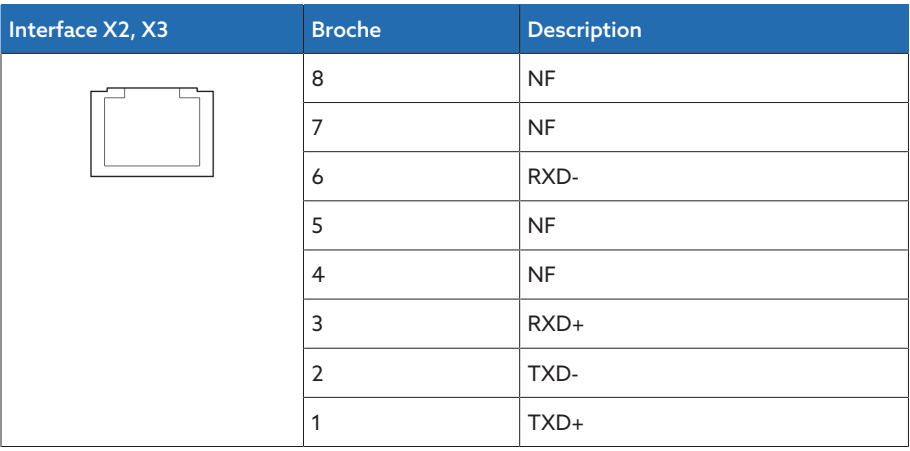

Tableau 60: Interface Ethernet CPU:X2/X3

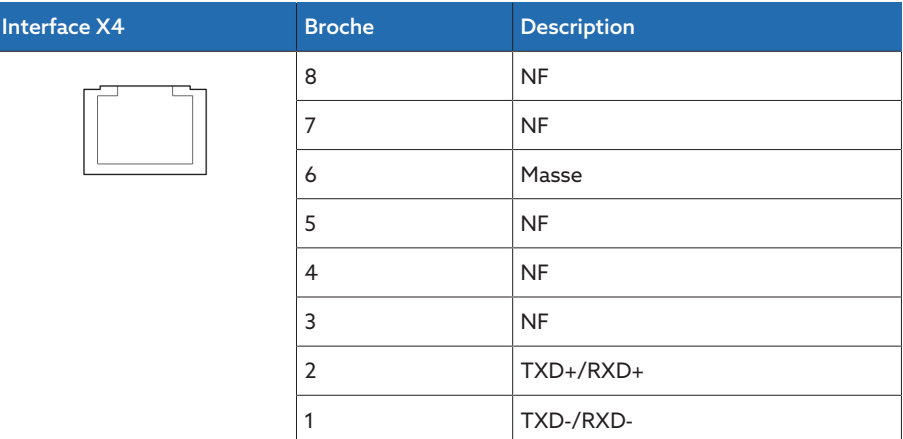

Tableau 61: Interface série RS485 CPU:X4

| Interface X5 | <b>Broche</b>  | <b>Description</b> |
|--------------|----------------|--------------------|
|              | 8              | DTR(O)             |
|              | 7              | DCD(I)             |
|              | 6              | Masse              |
|              | 5              | RXD(I)             |
|              | $\overline{4}$ | TXD(O)             |
|              | 3              | VCC/OUT<br>5V/12V  |
|              | 2              | RTS(O)             |
|              | 1              | CTS(I)             |

Tableau 62: Interface série RS232 CPU:X5

## 13.7 Entrées numériques

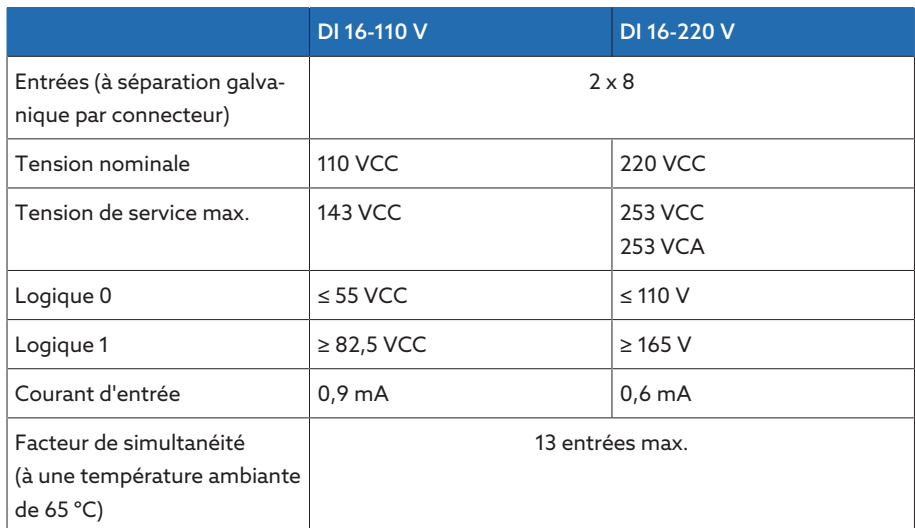

Tableau 63: Caractéristiques techniques DI 16-110V et DI 16-220V

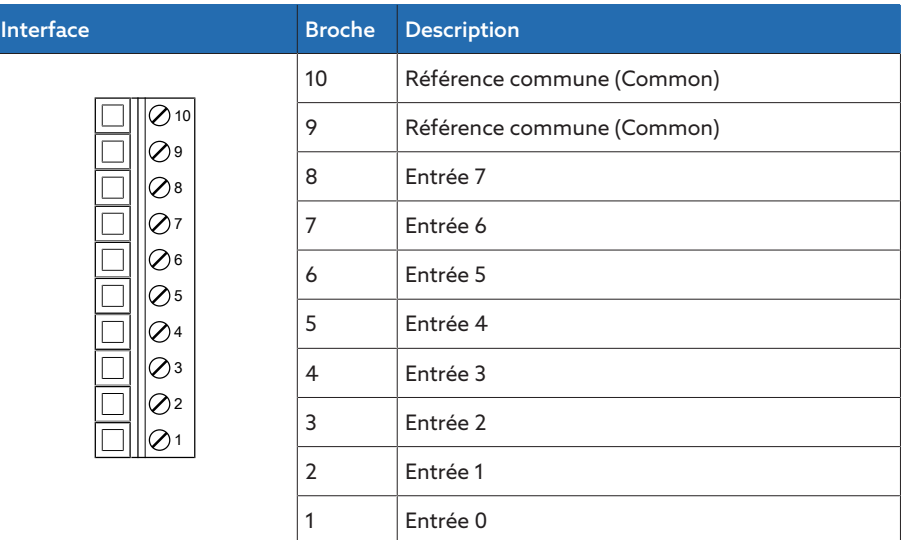

Tableau 64: Connecteur X1 (groupe 0)

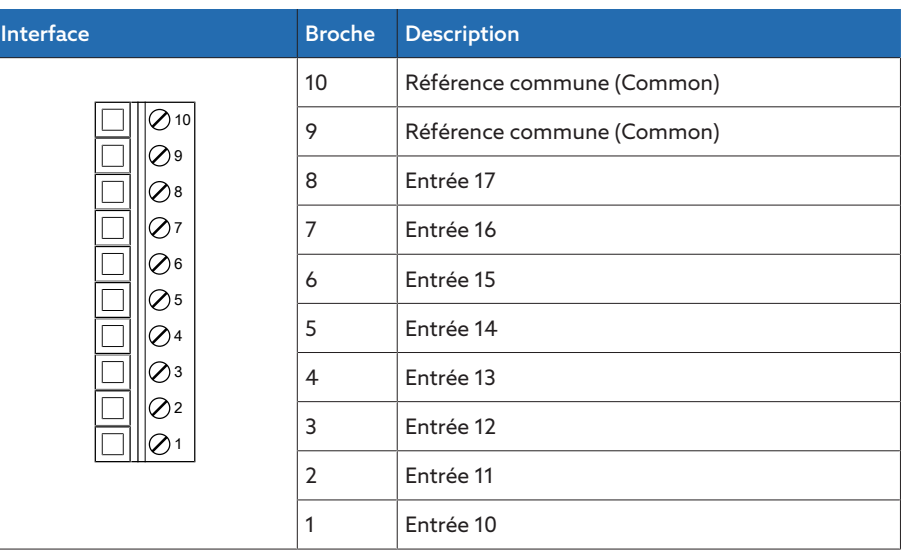

Tableau 65: Connecteur X2 (groupe 1)

### 13.8 Sorties numériques

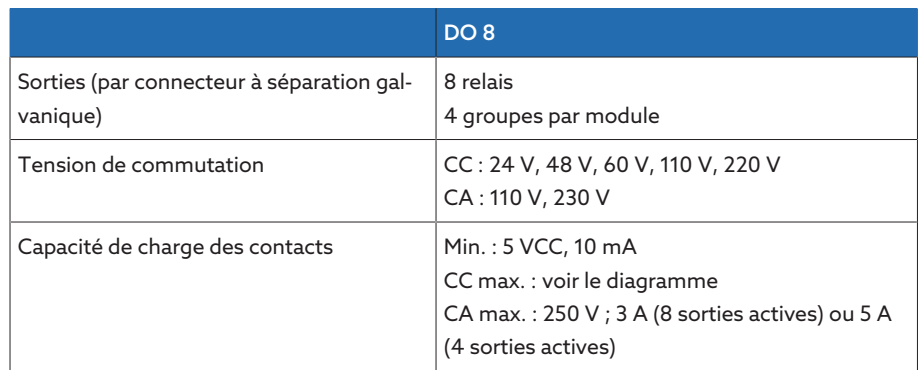

Tableau 66: Caractéristiques techniques du module DO 8

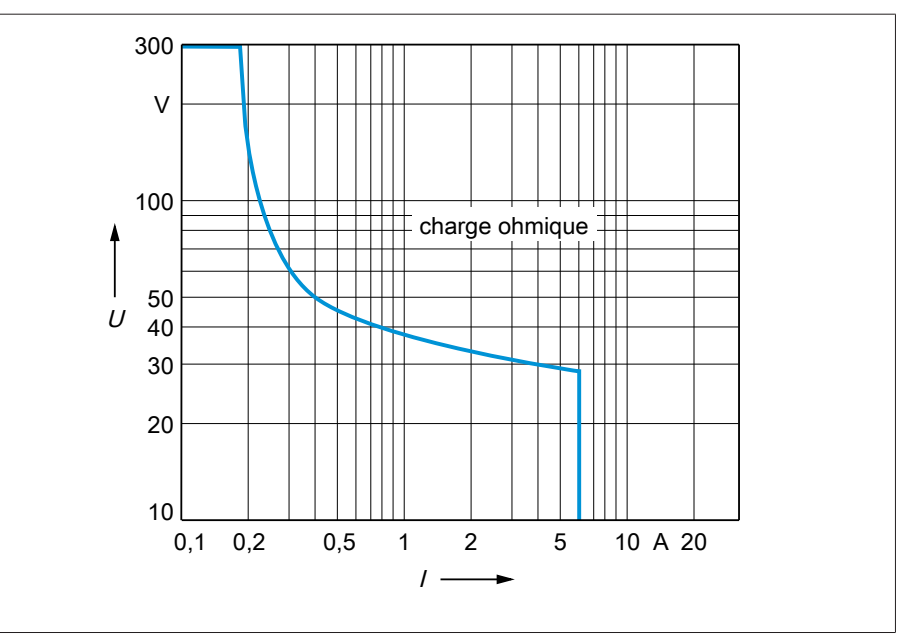

Figure 73: Capacité de charge des sorties numériques en cas de charge ohmique

#### A ATTENTION ! Choc électrique !

Les sorties du module DO sont à séparation galvanique par connecteur. Un mélange de plages de tension (par ex. très basse tension et basse tension) ou de différentes phases à l'intérieur d'un connecteur peut réduire la protection contre les chocs électriques.

Utilisez des plages de tension identiques à l'intérieur d'un connecteur.

Utilisez la même phase à l'intérieur d'un connecteur.

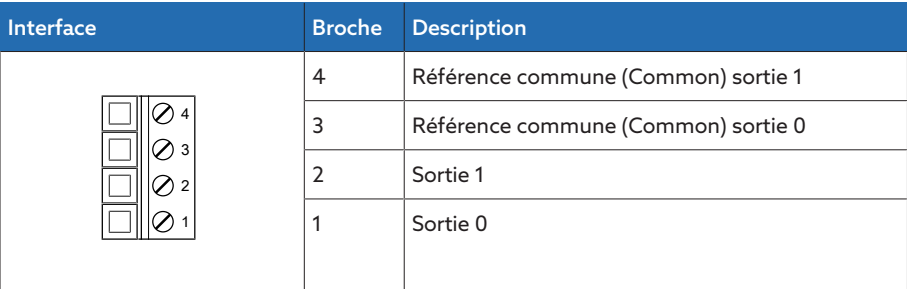

Tableau 67: Connecteur X1 (groupe 0)

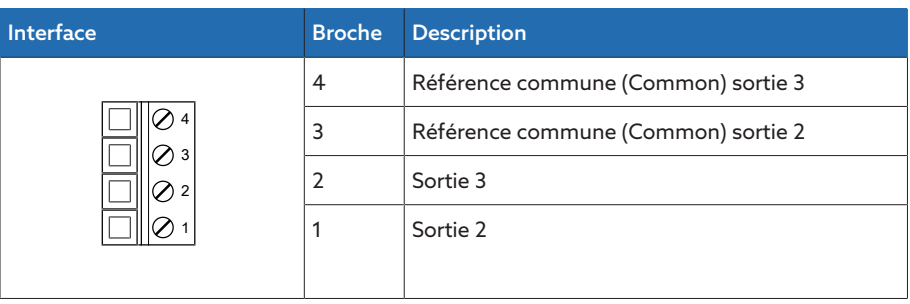

Tableau 68: Connecteur X2 (groupe 1)

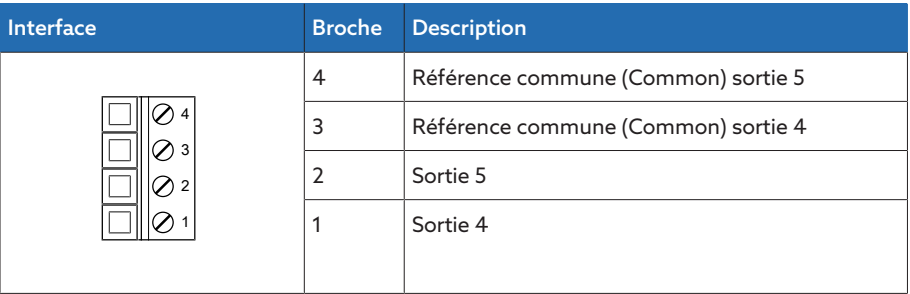

Tableau 69: Connecteur X3 (groupe 2)

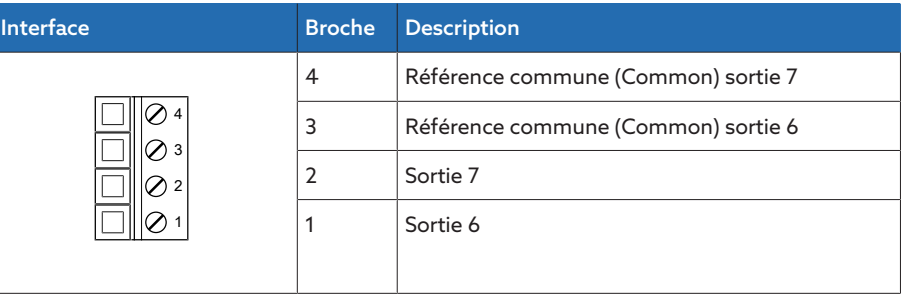

Tableau 70: Connecteur X4 (groupe 3)

# 13.9 Entrées analogiques

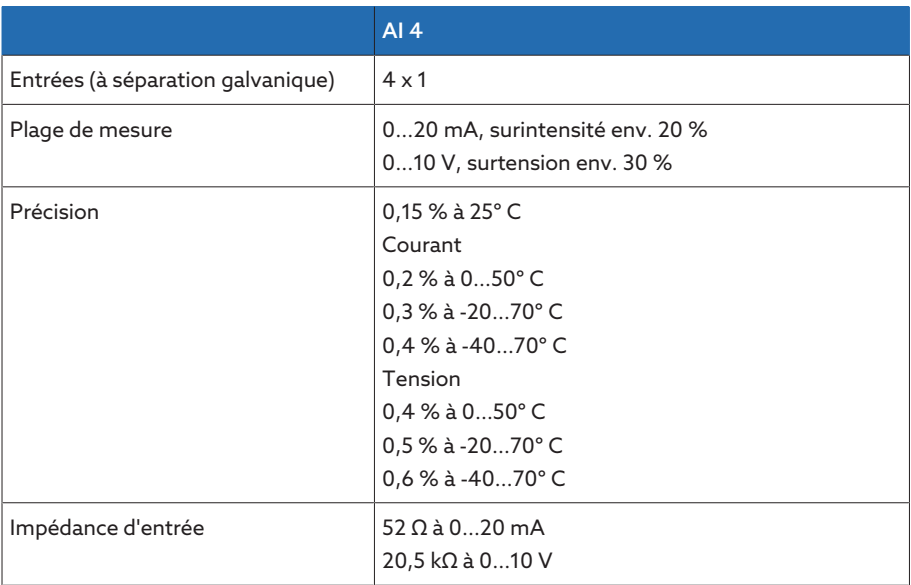

Tableau 71: Caractéristiques techniques du module AI 4

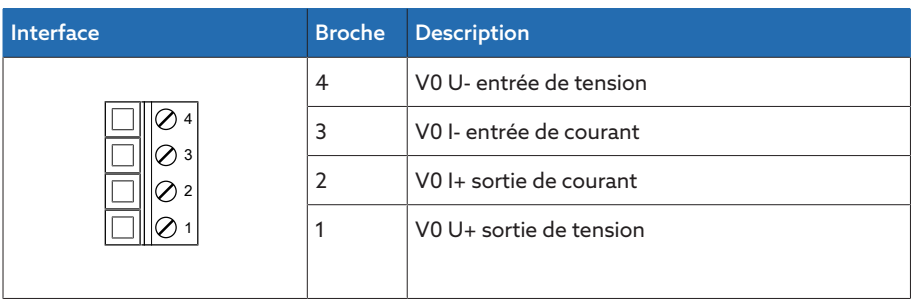

Tableau 72: Connecteur X1 (groupe 0)

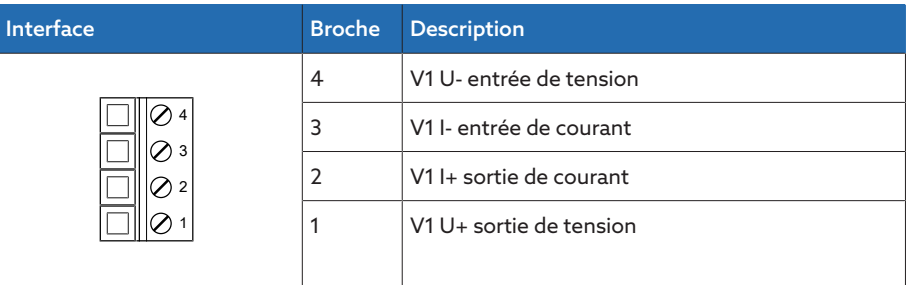

Tableau 73: Connecteur X2 (groupe 1)

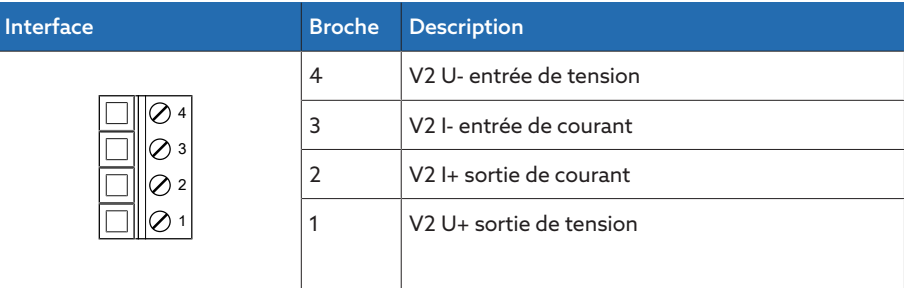

Tableau 74: Connecteur X3 (groupe 2)

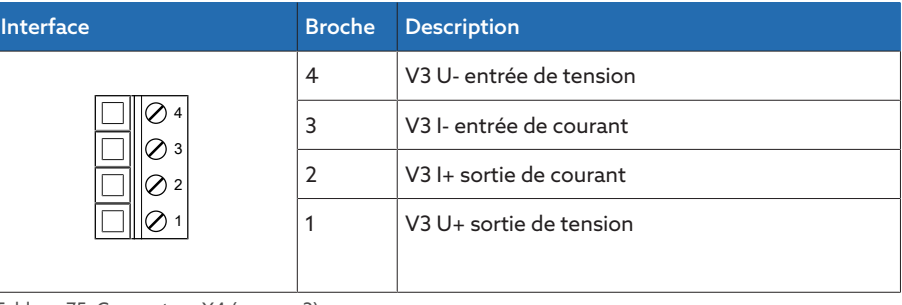

Tableau 75: Connecteur X4 (groupe 3)

## 13.10 Interfaces de communication

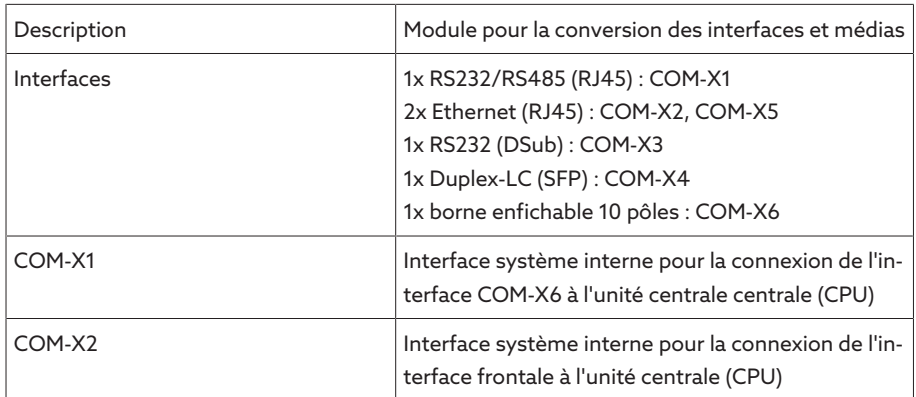

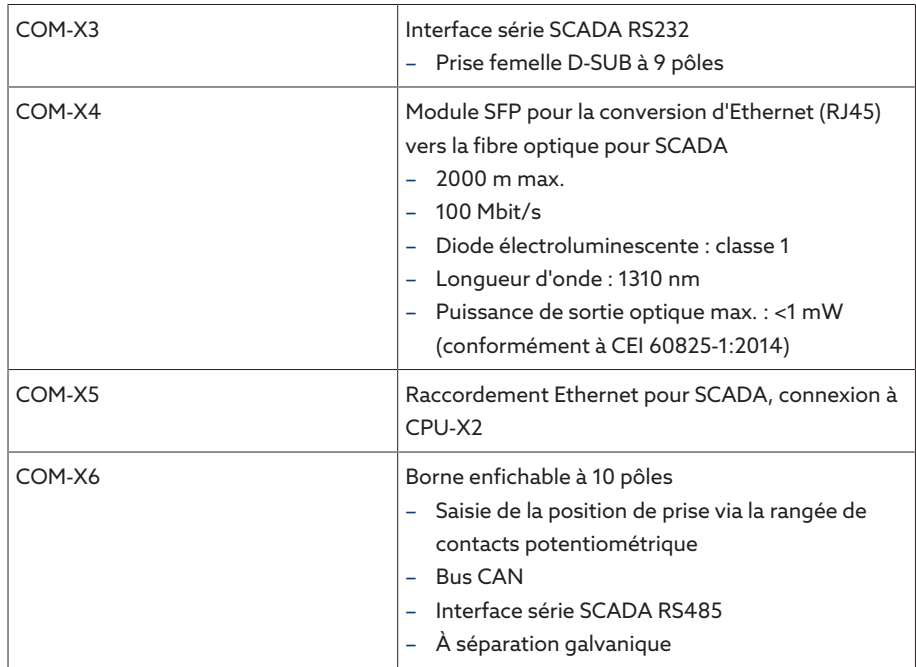

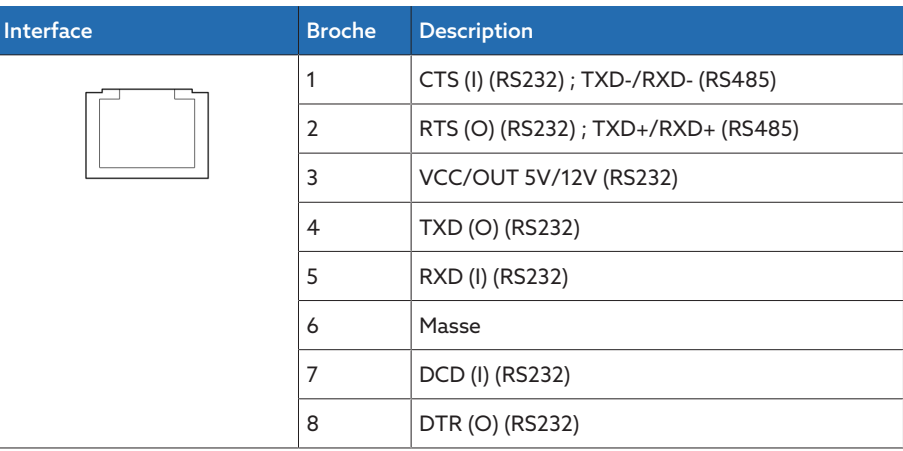

Tableau 76: COM-X1 (RS232/RS485)

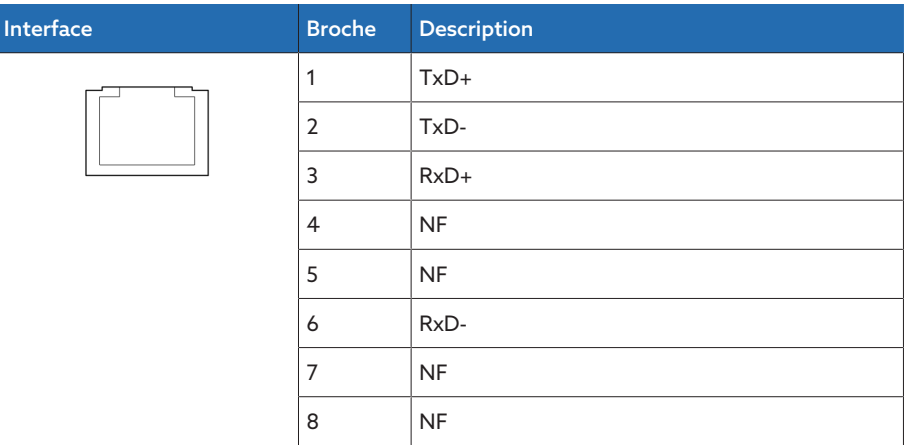

Tableau 77: COM-X2, COM-X5 (RJ45)

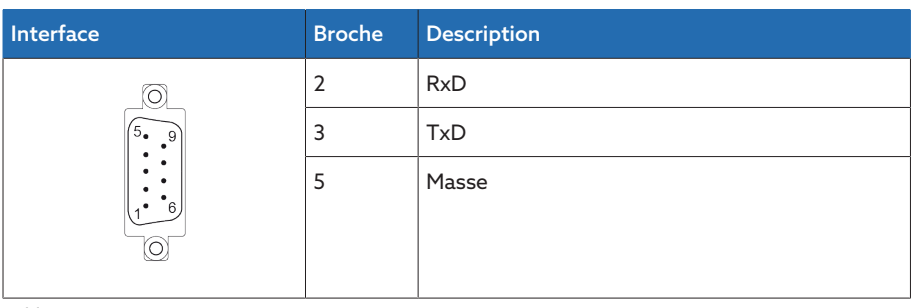

Tableau 78: COM-X3 (RS232)

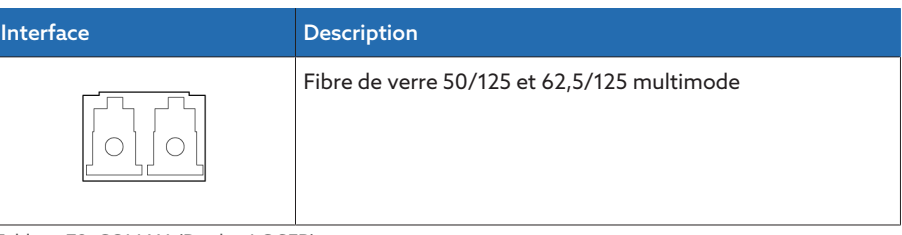

Tableau 79: COM-X4 (Duplex-LC SFP)

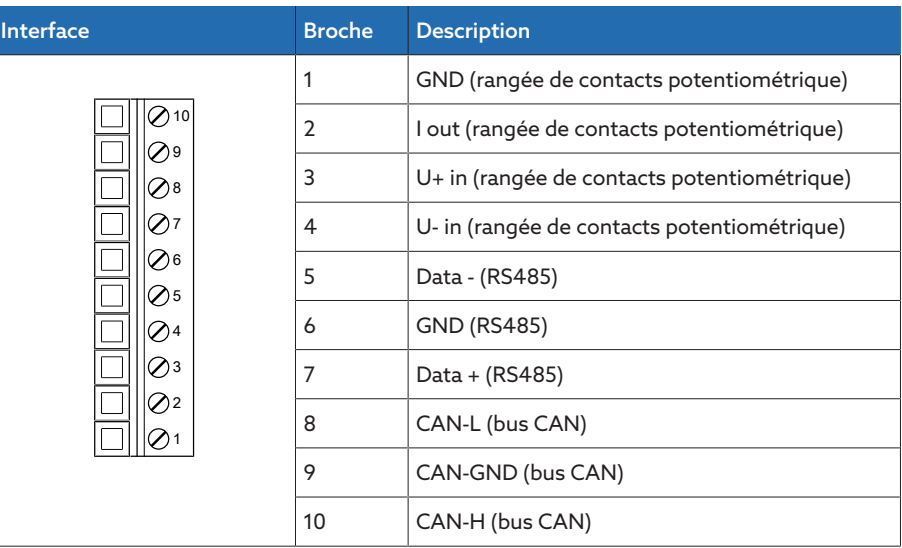

Tableau 80: COM-X6

# 13.11 Saisie de la position de prise/Rangée de contacts potentiométrique

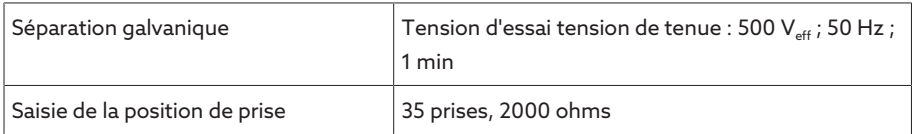

# 13.12 Conditions ambiantes

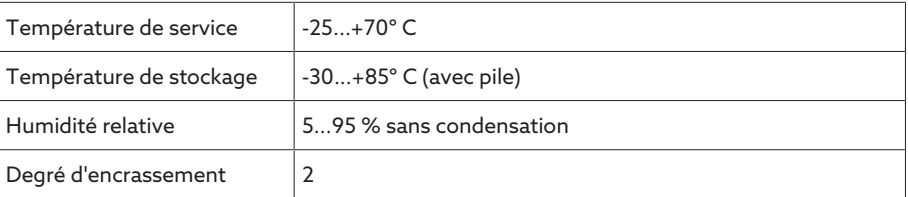

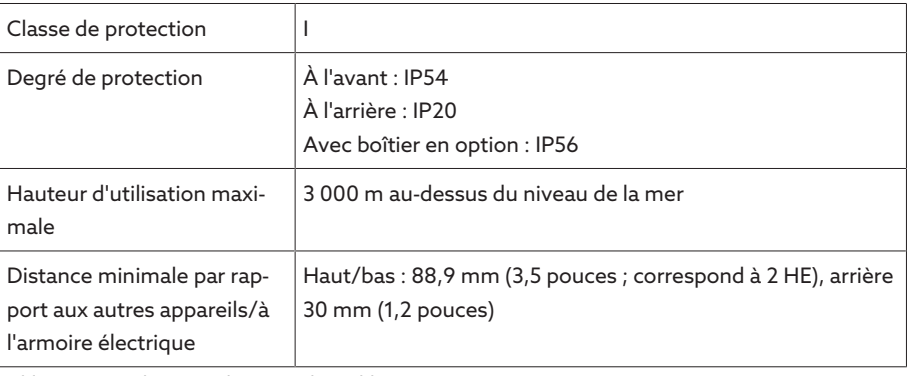

Tableau 81: Conditions ambiantes admissibles

## 13.13 Normes et directives

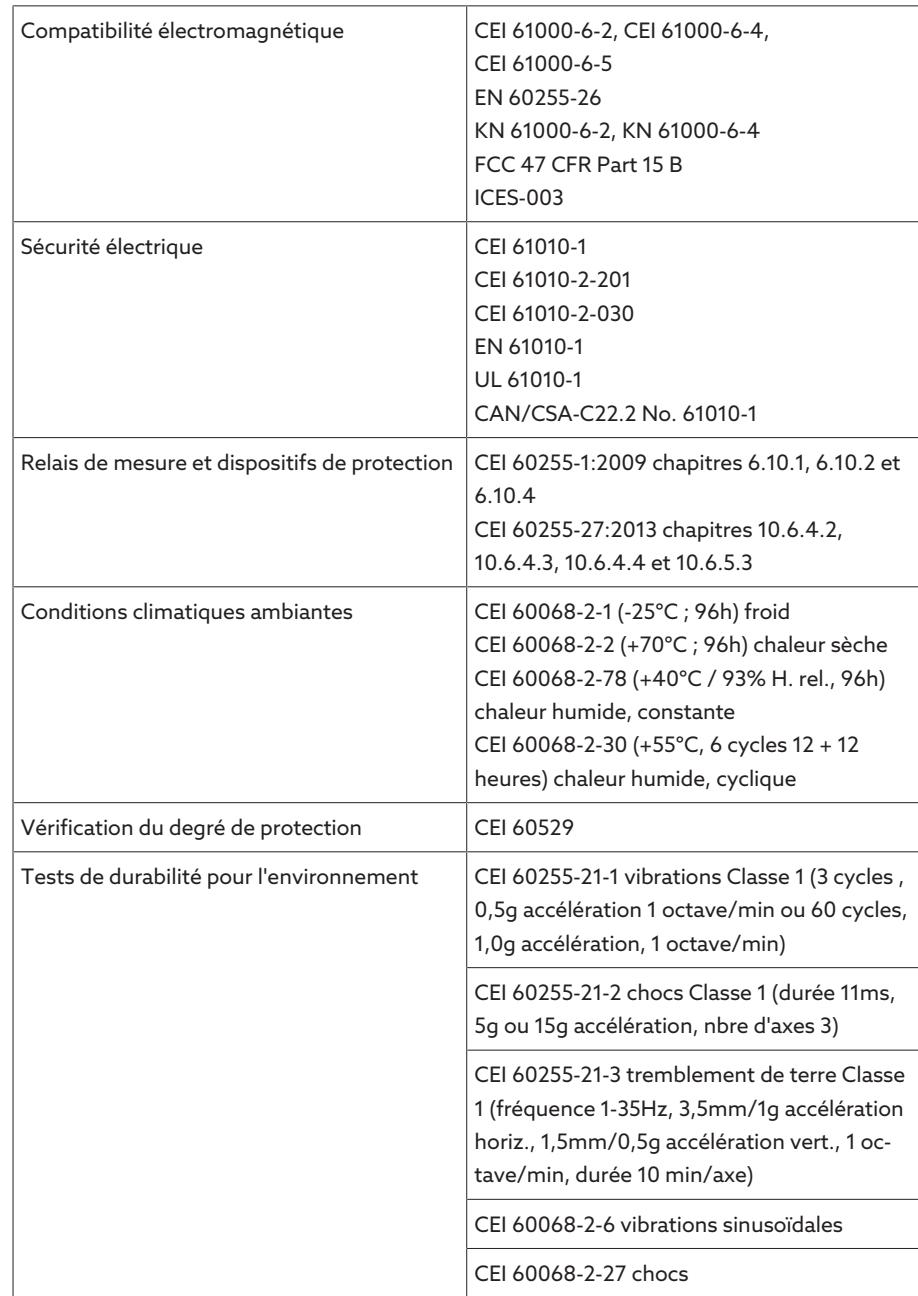

Tableau 82: Normes et directives

## 13.14 Schémas de raccordement

#### Voir également

- 2 [TAPCON® 230 Expert \(DI 16-110 V\) \[](#page-140-0)[►](#page-140-0) [141\]](#page-140-0)
- 2 [TAPCON® 230 Expert \(DI 16-220 V\) \[](#page-143-0)[►](#page-143-0) [144\]](#page-143-0)

<span id="page-140-0"></span>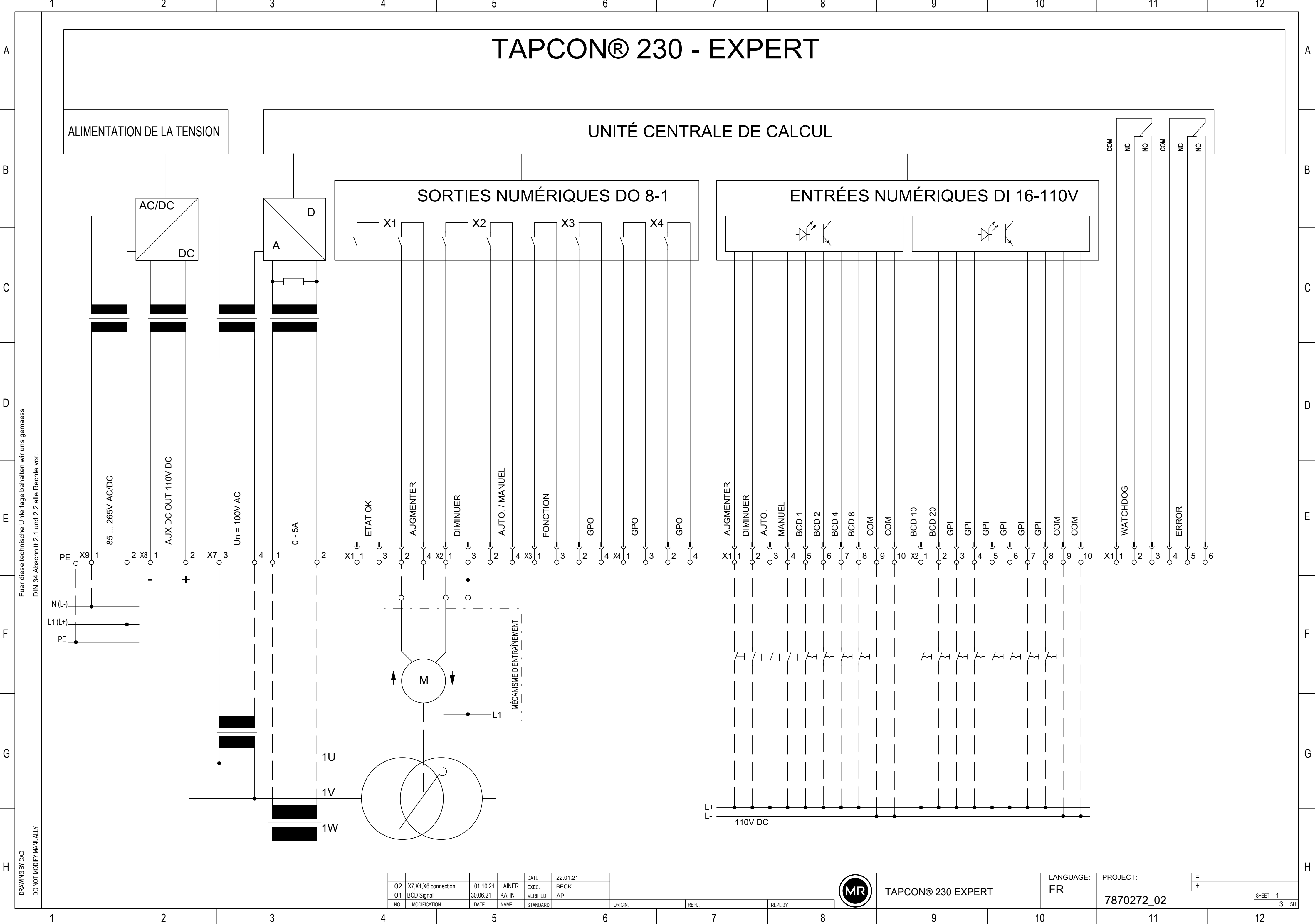

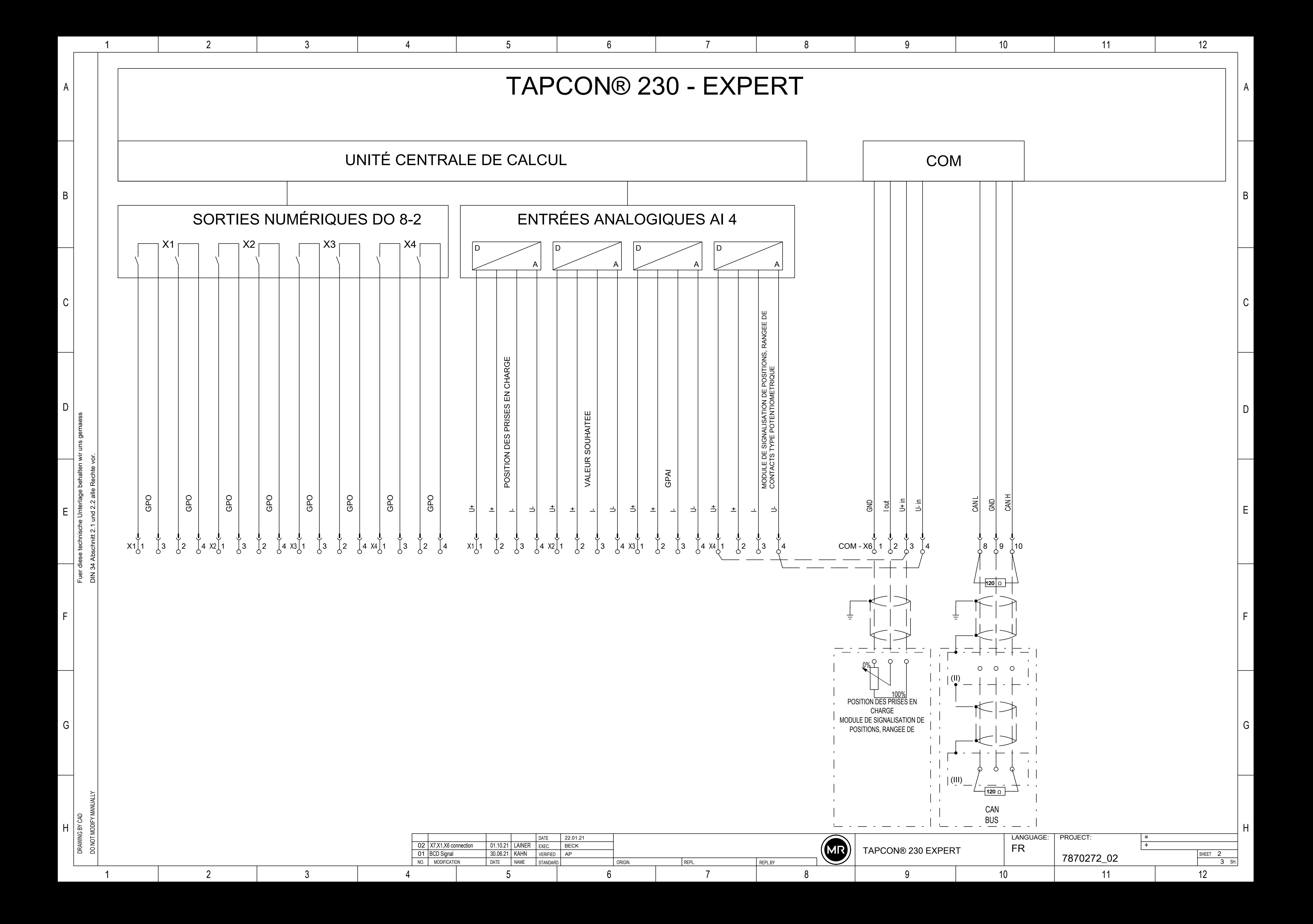

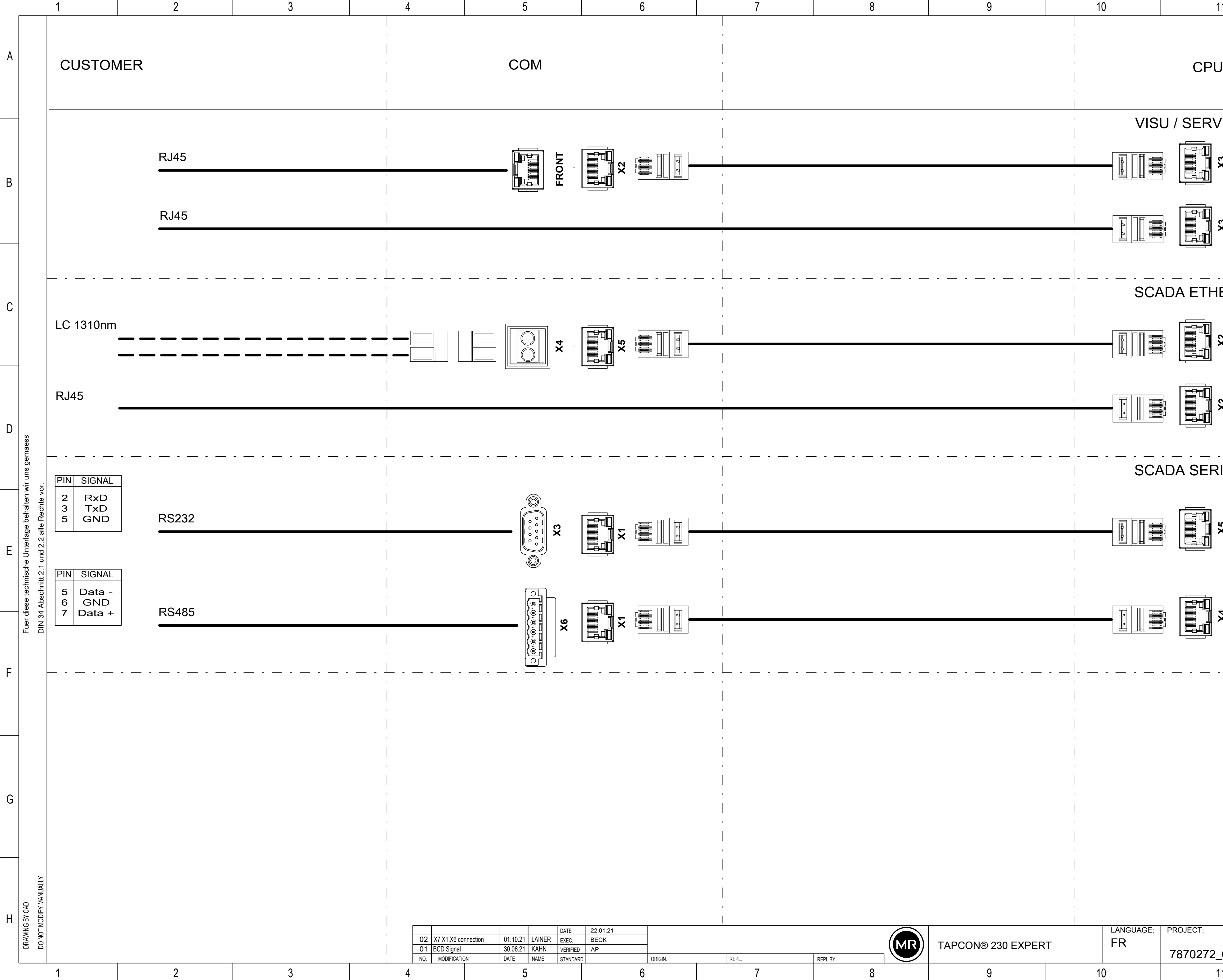

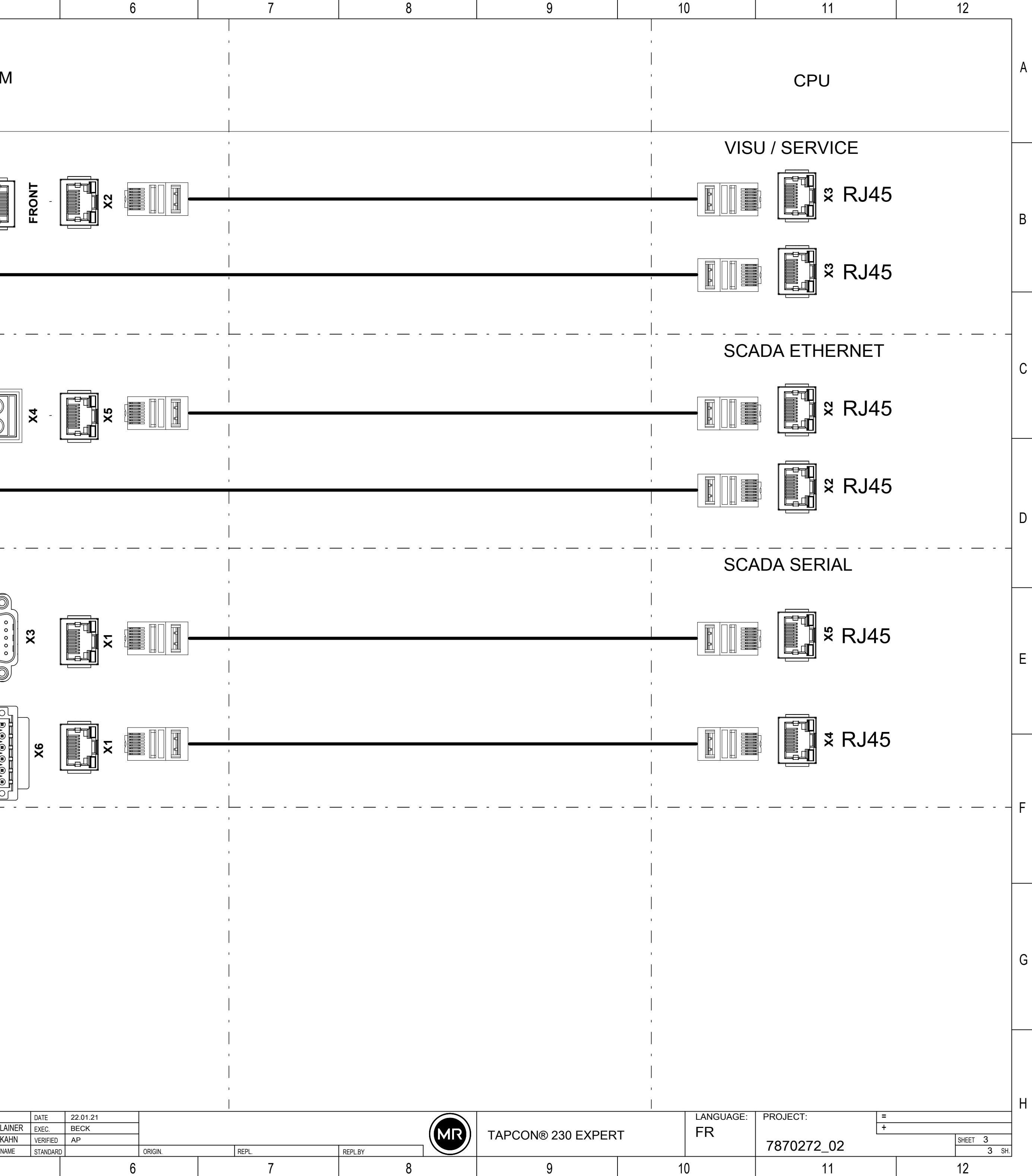

<span id="page-143-0"></span>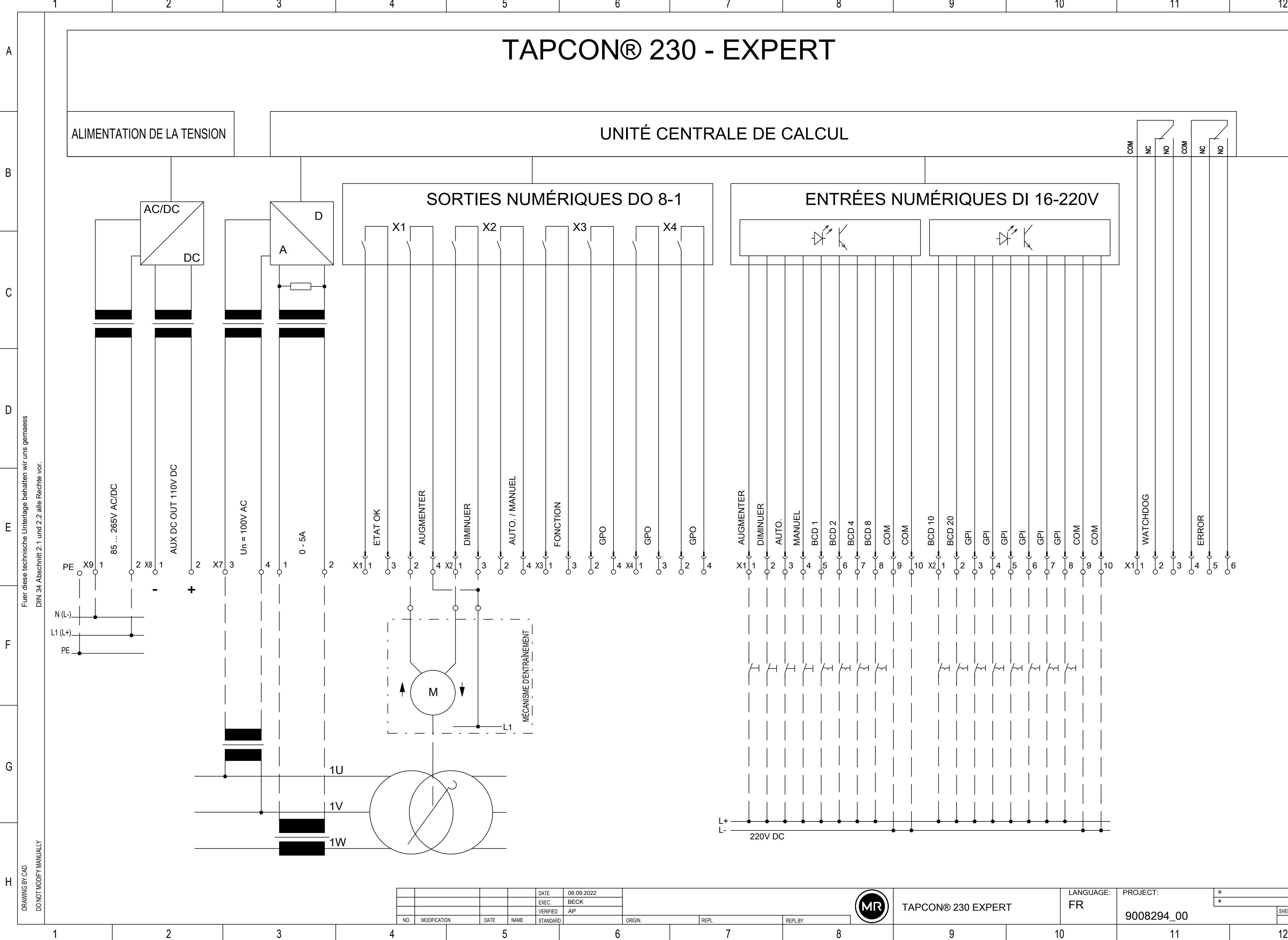

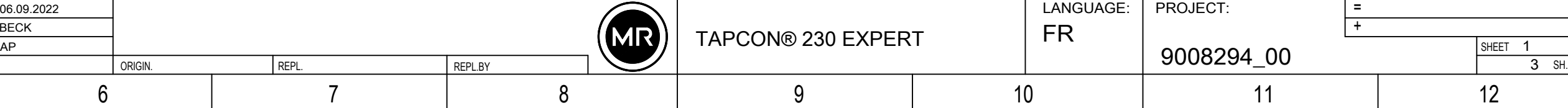

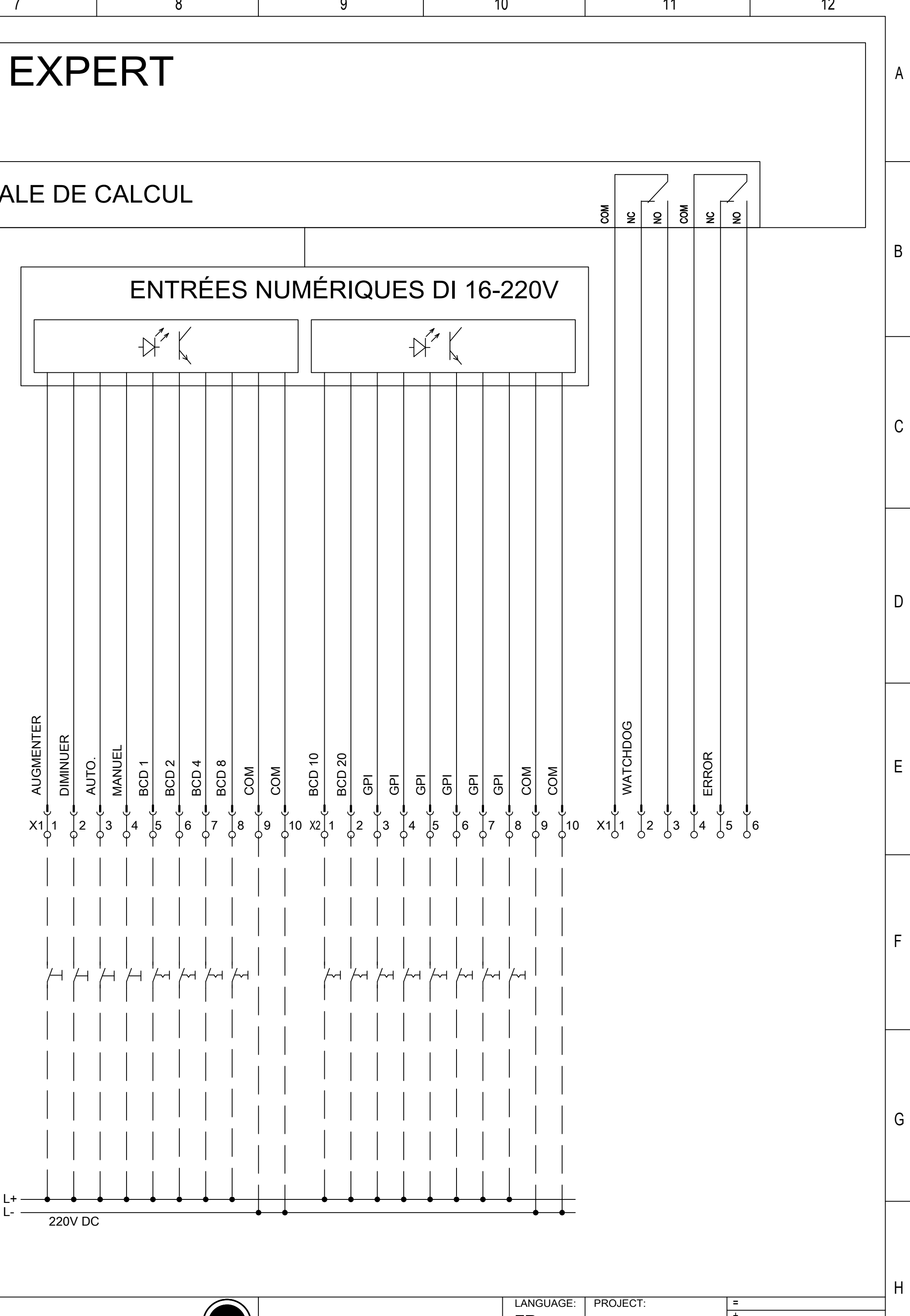
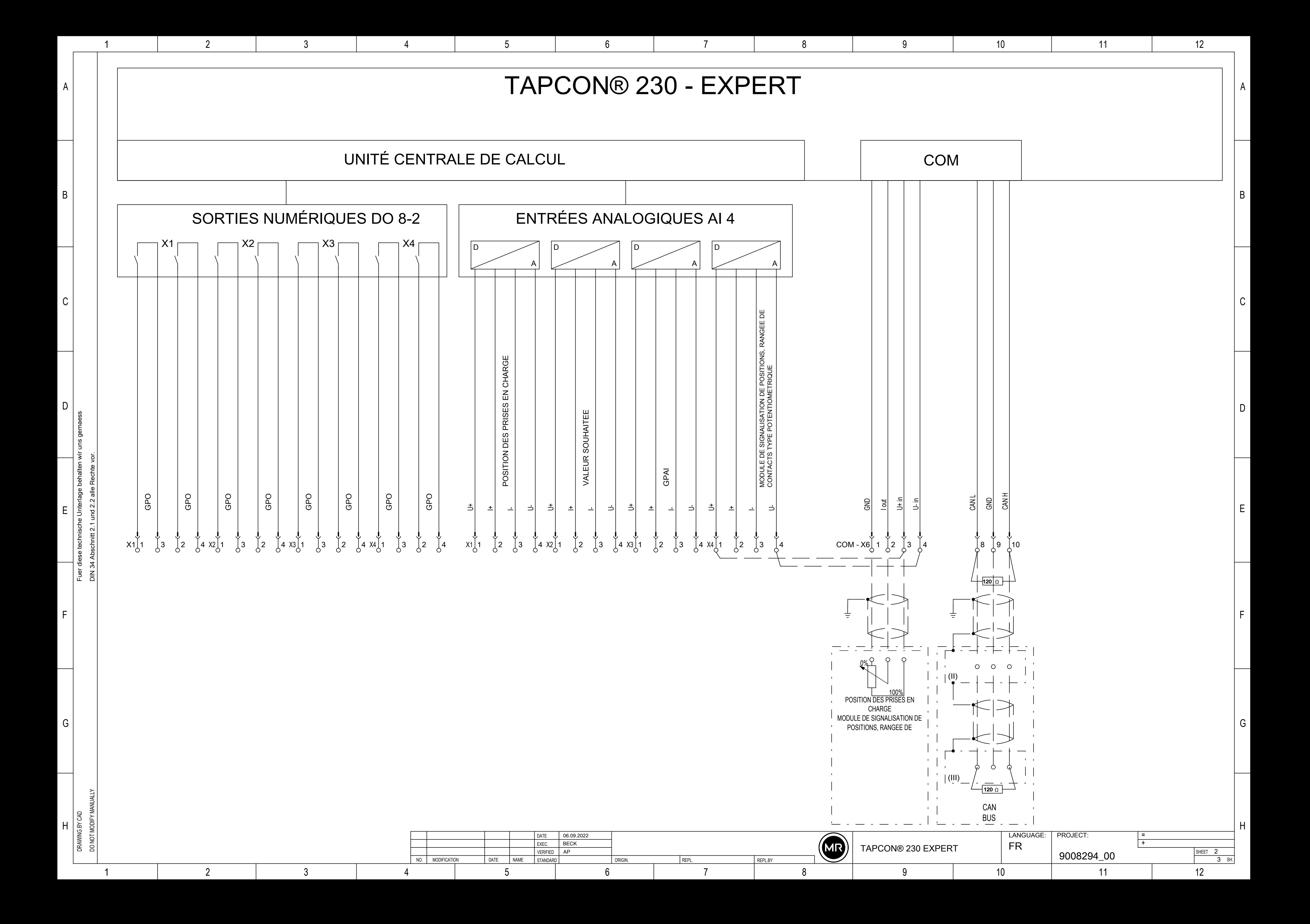

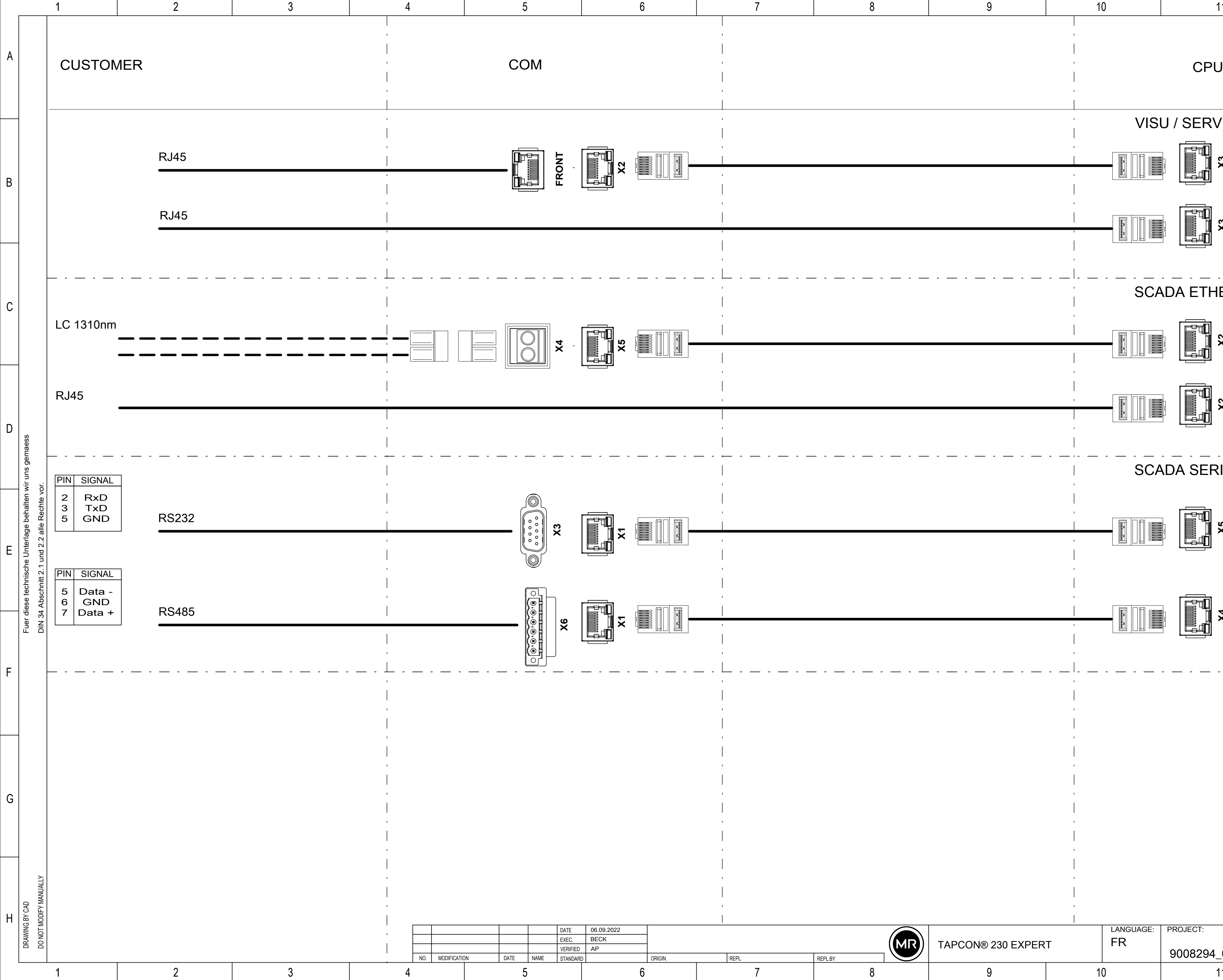

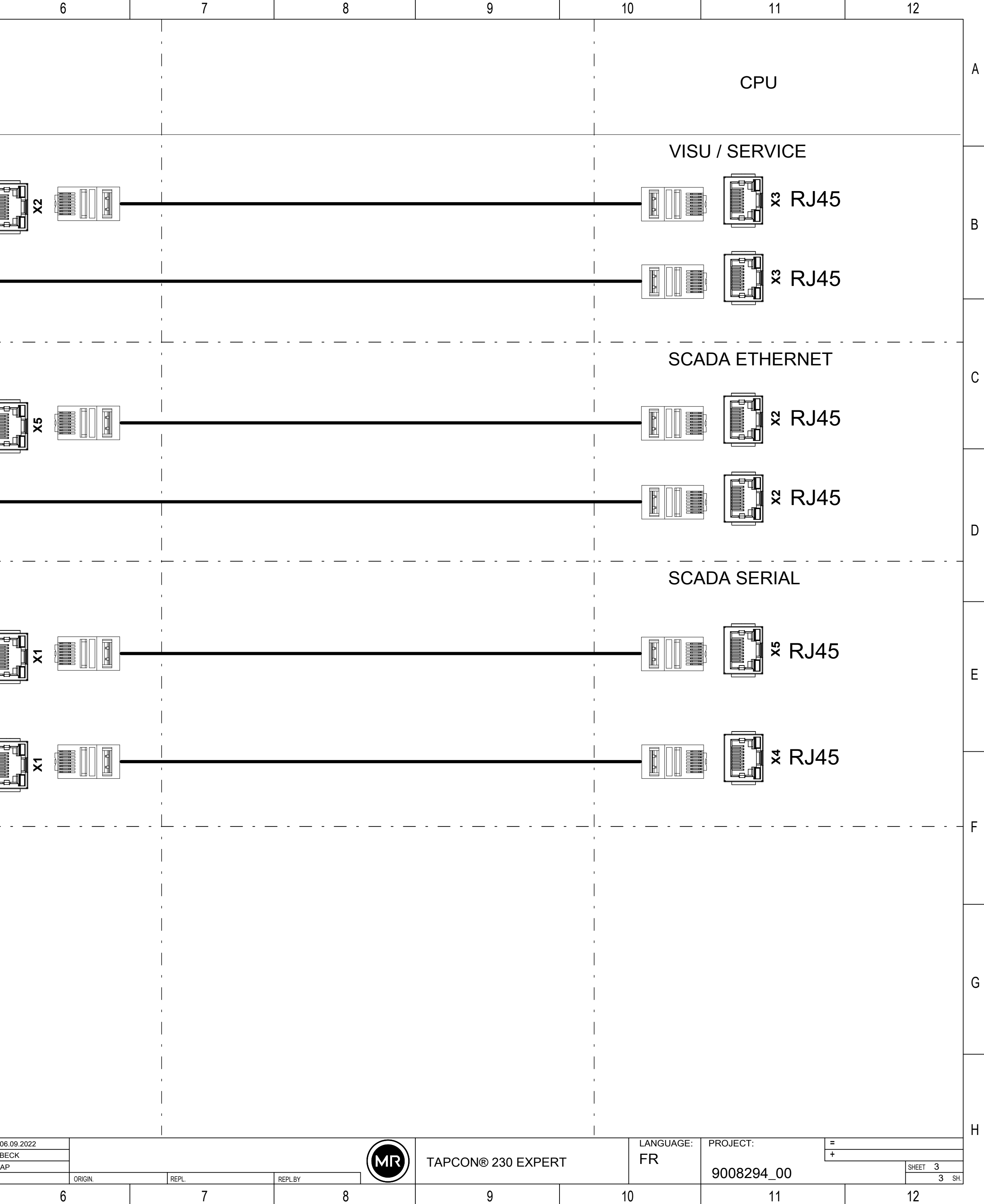

# Glossaire

## **CEM**

Compatibilité électromagnétique

### FO

Abréviation de fibre optique

#### GPI

General Purpose Input (Entrée à usage général)

#### GPO

General Purpose Output (Sortie à usage général)

ICD IED Capability Description

IP Internet Protocol

## **SCADA**

Surveillance et la commande des processus techniques par le biais d'un système informatique (Supervisory Control and Data Acquisition)

## **SNTP**

NTP (Network Time Protocol) est une norme de synchronisation des horloges dans les systèmes informatiques via les réseaux de communication par paquets. SNTP (Simple Network Time Protocol) est la version NTP simplifiée.

## **TDSC**

TAPCON® Dynamic Set Point Control

#### Maschinenfabrik Reinhausen GmbH

Falkensteinstrasse 8 93059 Regensburg Germany +49 941 4090-0 info@reinhausen.com reinhausen.com

Please note: The data in our publications may differ from the data of the devices delivered. We reserve the right to make changes without notice.<br>7817454/07 FR - TAPCON® 230 Expert Instructions de service -<br>01/24<br>Maschinenfabrik Reinhausen GmbH 2024